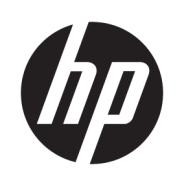

HP PageWide XL 4500 MFP

ユーザー ガイド

© Copyright 2015, 2017 HP Development Company, L.P.

第 6 版

#### 法律に関する注記

ここに記載した内容は、予告なしに変更す ることがあります。

HP 製品およびサービスの保証は、該当する 製品およびサービスに付属する明示された 保証書の記載内容に限られるものとしま す。本書中のいかなる記載も、付加的な保 証を構成するものとして解釈されないもの とします。弊社は、本書に含まれる技術上 または編集上の誤りおよび欠落について、 一切責任を負うものではありません。

#### 商標

Adobe®、Acrobat®、Adobe Photoshop®、およ び PostScript®は、Adobe Systems Incorporated の商標です。

Corel®は、Corel Corporation または Corel Corporation Limited の商標および登録商標で す。

ENERGY STAR および ENERGY STAR マークは、 米国における商標です。

Microsoft®および Windows®は、Microsoft Corporation の米国における登録商標です。

PANTONE®は、Pantone, Inc.の測色基準の商標 です。

# 目次

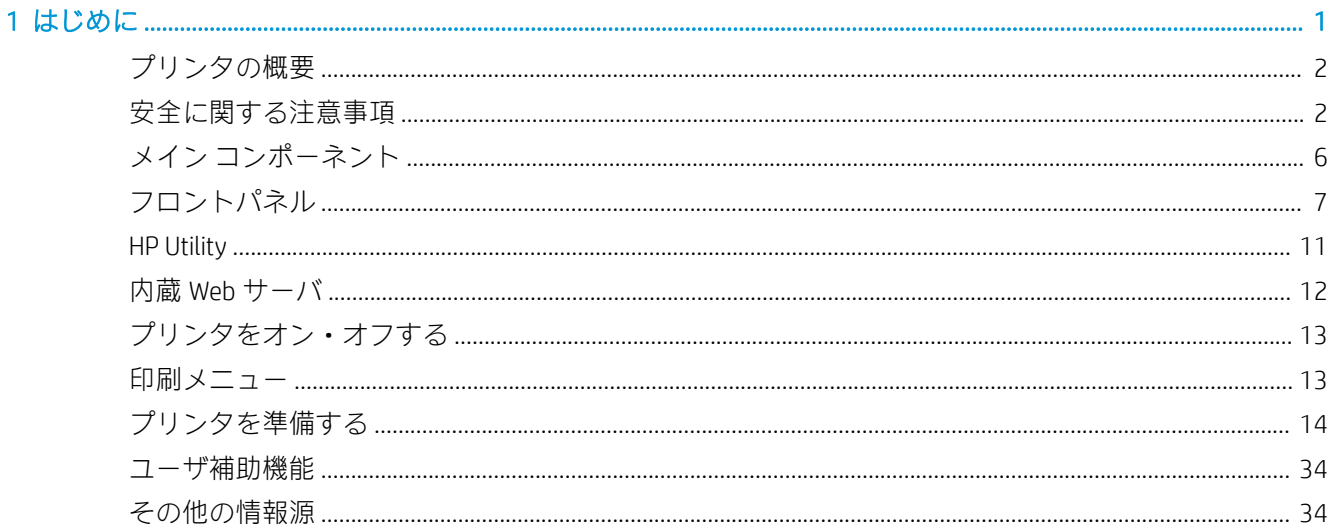

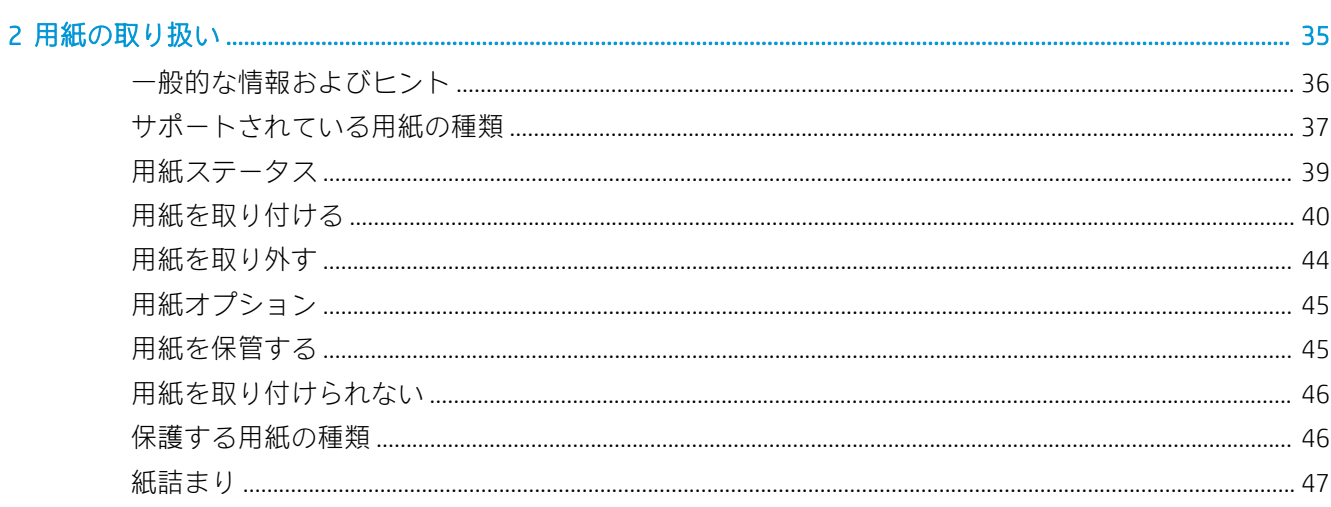

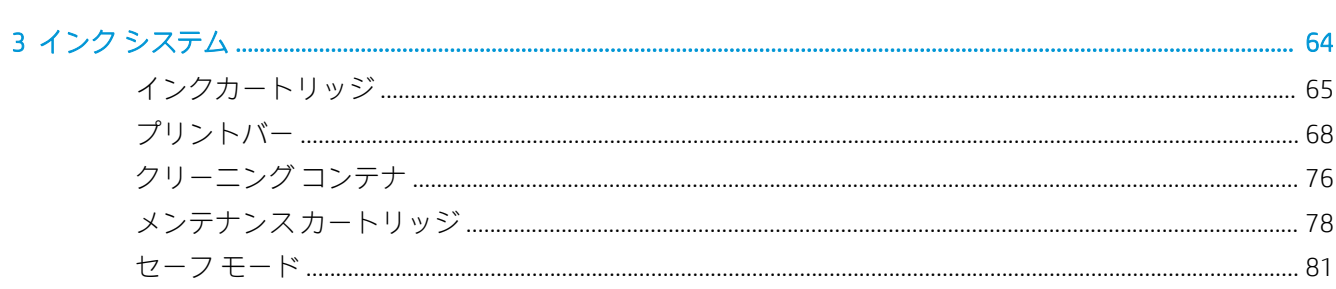

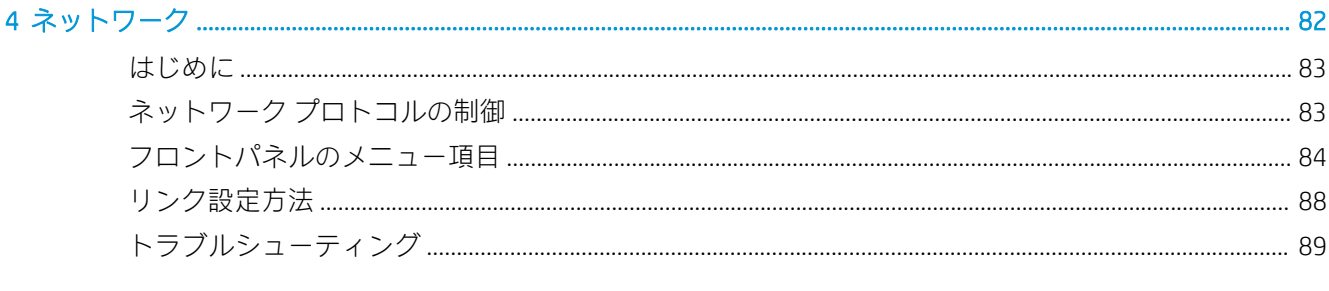

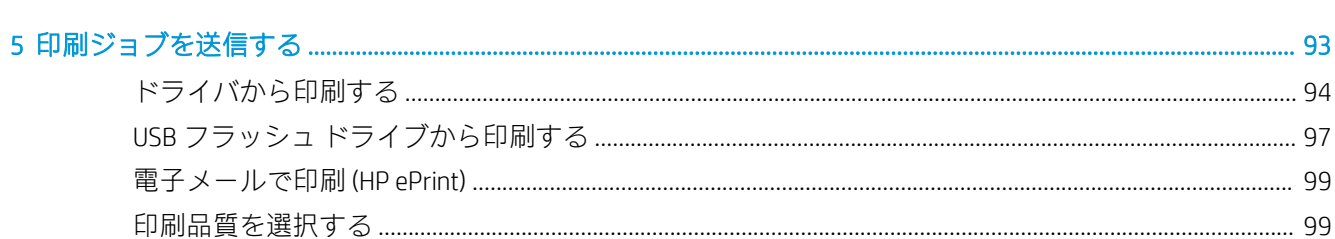

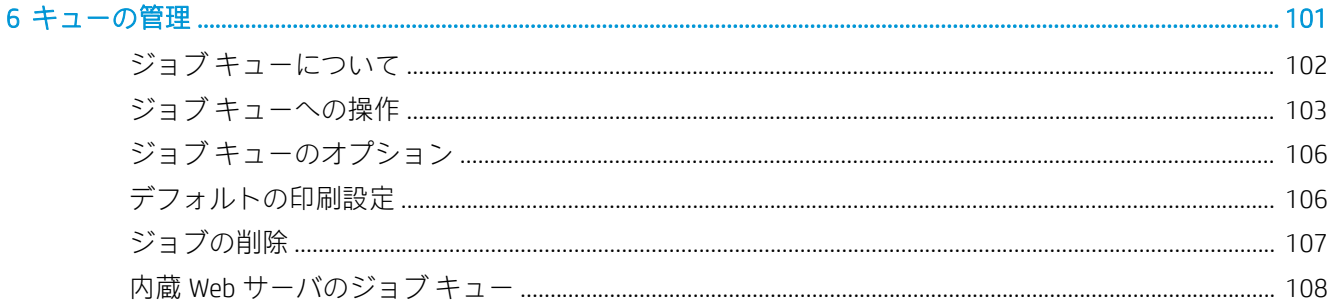

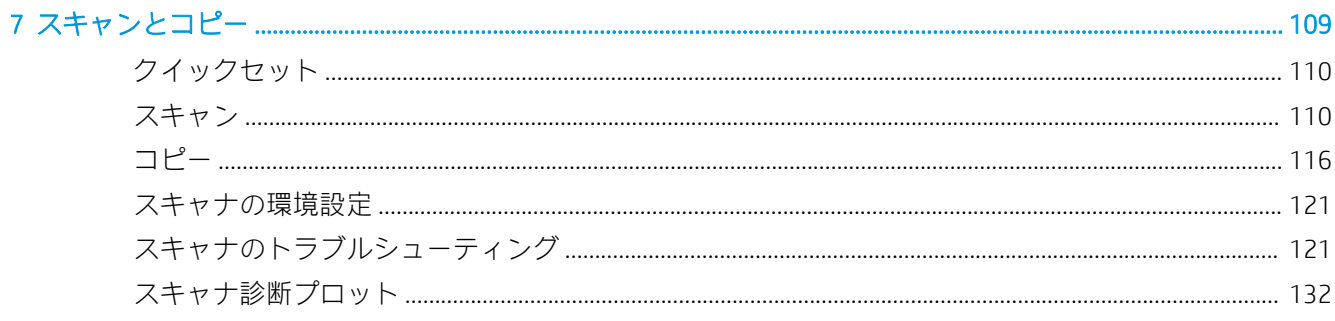

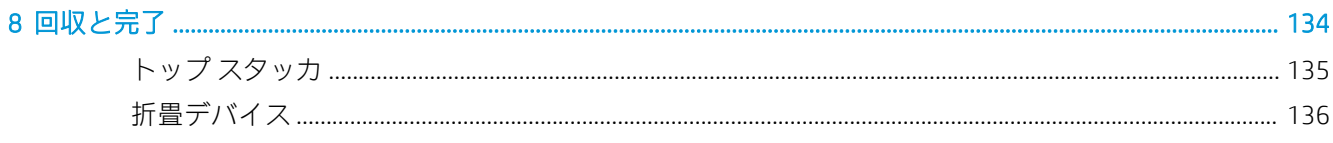

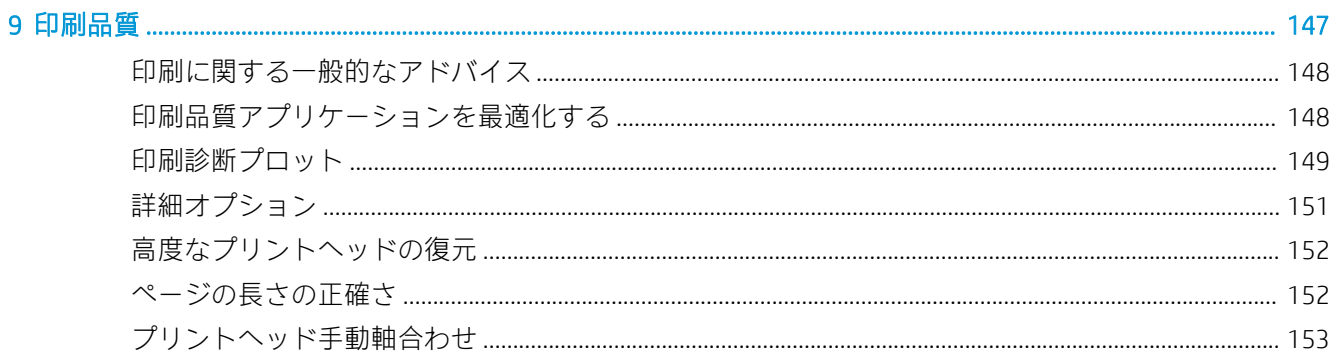

#### 

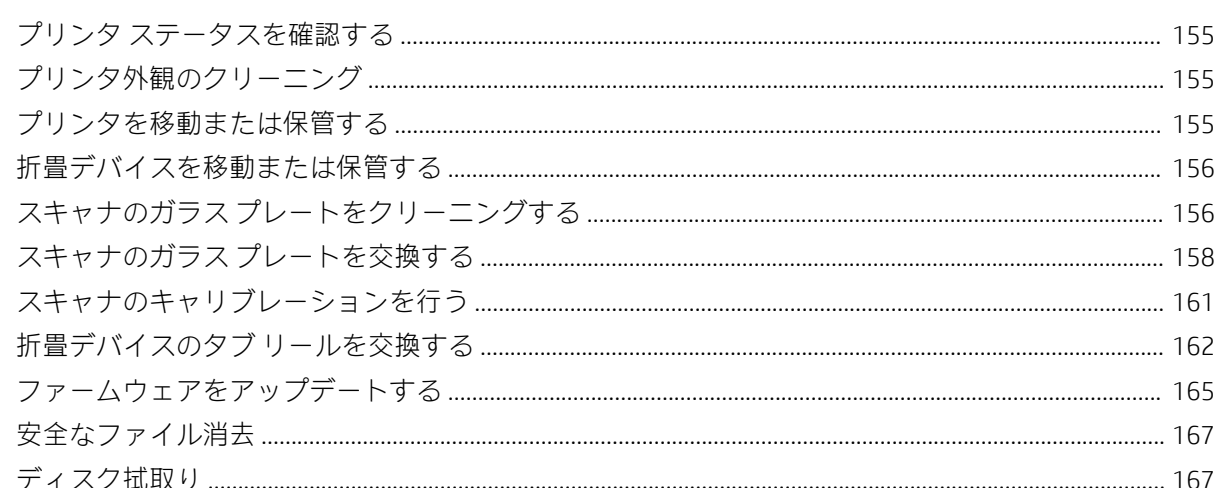

#### 11 アクセサリ

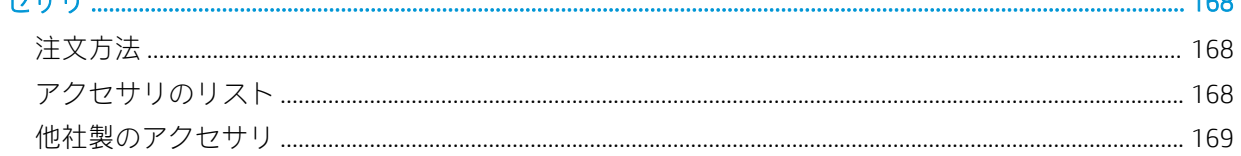

# 

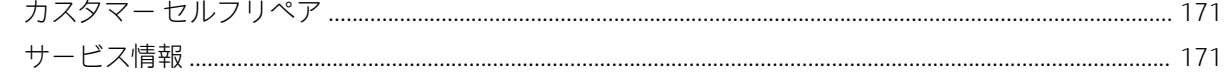

# 

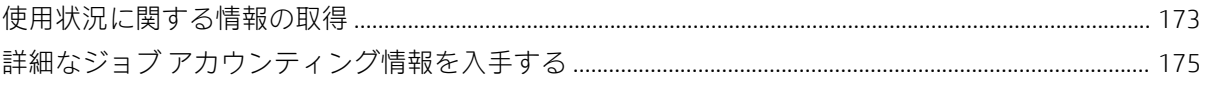

### 

# 

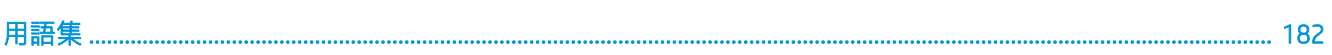

 $100$ 

# <span id="page-6-0"></span>1 はじめに

- [プリンタの概要](#page-7-0)
- [安全に関する注意事項](#page-7-0)
- メイン [コンポーネント](#page-11-0)
- [フロントパネル](#page-12-0)
- HP Utility
- 内蔵 Web サーバ
- [プリンタをオン・オフする](#page-18-0)
- <u>[印刷メニュー](#page-18-0)</u>
- [プリンタを準備する](#page-19-0)
- [ユーザ補助機能](#page-39-0)
- [その他の情報源](#page-39-0)

# <span id="page-7-0"></span>プリンタの概要

このプリンタは、高速のモノクロとカラー印刷、スキャン、コピーのために設計されたカラー インク ジェット プリンタです。 主な機能は以下のとおりです。

- モノクロとカラーで D/A1 サイズを 1 分間に最大 12 ページ印刷します。最初のページは 20 秒で 出力されます。
- 1台のデバイスで印刷、スキャン、コピーが可能です。1200 dpi の解像度のスキャナが統合され ています。
- 簡単に使用できる1台のデバイスです。
- 最大 4 本のロール紙を使用することができ、100 ページ対応のスタッカを内蔵しています。
- 低量印刷のコストに相当する低いランニングコストです。
- 優れた技術文書を作成できます。鮮明な線、細部、なめらかなグレースケールで印刷できます。
- HP PageWide XL の顔料インクは濃い黒色、鮮明なカラー、耐湿性と耐退色性に対応し、コーティ ング加工されていないボンド紙にも印刷できます。
- 最大 101.6 cm (40 インチ)幅のさまざまな用紙に印刷できます。ISO/US 技術規格とオフセット規 格にも対応しています。
- 機密のジョブをより安全に保護・管理し、プリンタで暗証番号を使ってドキュメントを取り出し ます。
- AES-256 を使ったハード ディスク ドライブの自己暗号化機能、安全なディスク消去機能、IPsec を使用して、機密情報の保護を高めます。
- HP DesignJet ユニバーサル プリント ドライバの使用により、個別にドライバを管理する時間とコ ストを削減できます。

# 安全に関する注意事項

プリンタを安全に使用するために、使い始める前に、この安全に関する注意事項および地域の環境、 衛生、安全に関する規則をお読みになり、よく理解して、従ってください。

自分自身はもとより他の人にも及ぶ危険要因を最小限に抑えるために、適切な技術研修を受け、作業 中に遭遇する可能性がある危険性について学び、適切な対策を講じることを推奨します。

#### 一般的な安全に関するガイドライン

- プリンタ内部には、HP のカスタマー セルフ リペア プログラムで取り扱う部品以外にオペレータ が保守をするような部品はありません(<http://www.hp.com/go/selfrepair/>を参照)。他の部品の保守 作業については、資格を有するサービス担当者に依頼してください。
- 以下のいずれかの場合は、プリンタの電源をオフにして、サービス担当者に連絡してください。
	- 電源コードまたはプラグが損傷した。
	- 乾燥エンクロージャが破損した(アジア太平洋および日本のみ)。
	- プリンタがなんらかの衝撃によって破損した。
	- 機械的な破損またはエンクロージャの破損が発生している。
	- プリンタに液体が入った。
	- プリンタから煙が出たり、異様な臭いがする。
- プリンタを落とした。
- 乾燥モジュールが破損した(アジア太平洋および日本のみ)。
- プリンタが正常に動作しない。
- 以下の場合は、プリンタの電源をオフにしてください。
	- 雷雨時
	- 停電時
- 警告ラベルが付いている部分には特に注意してください。

#### 感電の危険

- $\Delta$ 警告!内蔵電源および電源インレットの内部回路は、死亡または重大な人身事故につながる可能性の ある危険な電圧で動作します。
- △警告!乾燥システムの内部回路(アジア太平洋および日本のみ)は、死亡または重大な人身事故につな がる可能性のある危険な電圧で動作します。

プリンタには 1 本の電源コードが使用されています。プリンタの保守作業前に電源コードを抜いて ください。

感電の恐れを防止するため、以下の点を守ってください。

- プリンタは、接地された電源コンセントのみに接続する必要があります。
- 乾燥モジュールを分解しないでください(アジア太平洋および日本のみ)。
- 閉じられたシステムのカバーや差し込み口を取り外したり開いたりしないでください。
- 異物をプリンタのスロットに差し込まないでください。
- プリンタの後ろを歩く際にケーブルにつまづかないように注意してください。

#### 熱による危険(アジア太平洋および日本のみ)

プリンタの乾燥サブシステムは高温で動作するため、触れると火傷する恐れがあります。人身事故を 防止するため、以下の注意事項に従ってください。

- 用紙詰まりが起きて用紙の出力部分に触れる場合は、プリンタを冷却してから行ってください。
- プリンタを冷却してから保守操作を実行してください。

#### 発火の危険

プリンタの乾燥サブシステム内の部品(アジア太平洋および日本のみ)は、高温で動作します。

発火の恐れを防止するため、以下の注意事項に従ってください。

- 機器がインストールされる国の法律に準拠したプリンタの要件および電気工事規定を満たす責 任は、顧客にあります。製品プレートに示された電源電圧を使用してください。
- プリンタ付属の HP が提供する電源コード以外は使用しないでください。破損した電源コードを 使用しないでください。他の製品の電源コードを使用しないでください。
- 異物をプリンタのスロットに差し込まないでください。
- 液体がプリンタにこぼれないように注意してください。清掃後、すべてのコンポーネントが乾い ていることを確認してからプリンタの使用を再開してください。
- 可燃性ガスを含むエアゾール製品を、プリンタの内部または周囲で使用しないでください。爆発 性ガスが大気中に存在する場合はプリンタを使用しないでください。
- プリンタの開口部を遮断したり、覆わないでください。
- 乾燥モジュールを分解または改造しないでください(アジア太平洋および日本のみ)。

#### 機械的危険

プリンタには人身事故の原因になる可能性のある可動部分があります。人身事故を防止するため、プ リンタの近くで作業する場合は、以下の注意事項に従ってください。

- 衣服や身体はプリンタの可動部分に近づけないようにしてください。
- ネックレス、ブレスレットなど、垂れ下がる物体の着用は避けてください。
- 長髪の場合は、頭髪がプリンタ内に落下しないように束ねてください。
- 袖や手袋がプリンタの可動部分に巻き込まれないように注意してください。
- カバーがかかっている状態でプリンタを動作させないでください。
- カッター アセンブリを分解しないでください。保守作業は、資格のあるサービス担当者に依頼し てください。
- 引き出しの上に立たないでください。プリンタが倒れる可能性があります。

### ランプ放射の危険

光はビーコン、インク レベル インジケータ、用紙引き出しインジケータ、フォーマット ステータス インジケータから放射されます。この放射光は、ランプおよびランプ システムの光生物学的安全性に 関する IEC 62471:2006 の免除事項の要件に準拠しています。これらのモジュールを改造しないでくだ さい。

### 重量のある用紙による危険

人身事故を避けるため、重いロール紙を取り扱う場合は特に注意が必要です。

- 重いロール紙の取り扱いは、複数の人で行う必要がある場合があります。背中に負担をかけたり 痛めたりしないように注意してください。
- フォークリフトやパレット トラックなどの荷役機器を使用することを検討してください。
- 重いロール紙を取り扱う場合は、長靴や手袋などの保護用具を着用してください。
- ロール紙の最大重量を超えないようにしてください。178 [ページの機能の仕様](#page-183-0) を参照してくだ さい。

ロール紙の重量は最大 18 kg に及ぶことがあります。重いロール紙を取り扱う場合は、地域の環境、 衛生、安全に関する規則に従ってください。

#### インクの取り扱い

インク メンテナンス カートリッジや廃棄用コンテナを取り扱う場合は、手袋の着用を推奨します。

#### 警告および注意

このマニュアルでは、プリンタを適切に使用して破損を防ぐために、以下の記号が使用されていま す。これらの記号の付いた指示に従ってください。

△ 警告! この記号の付いたガイドラインに従わない場合、重大な人身事故または死亡につながる恐れが あります。

注意:この記号の付いたガイドラインに従わない場合、軽度の人身事故またはプリンタの破損につな がる恐れがあります。

警告ラベル

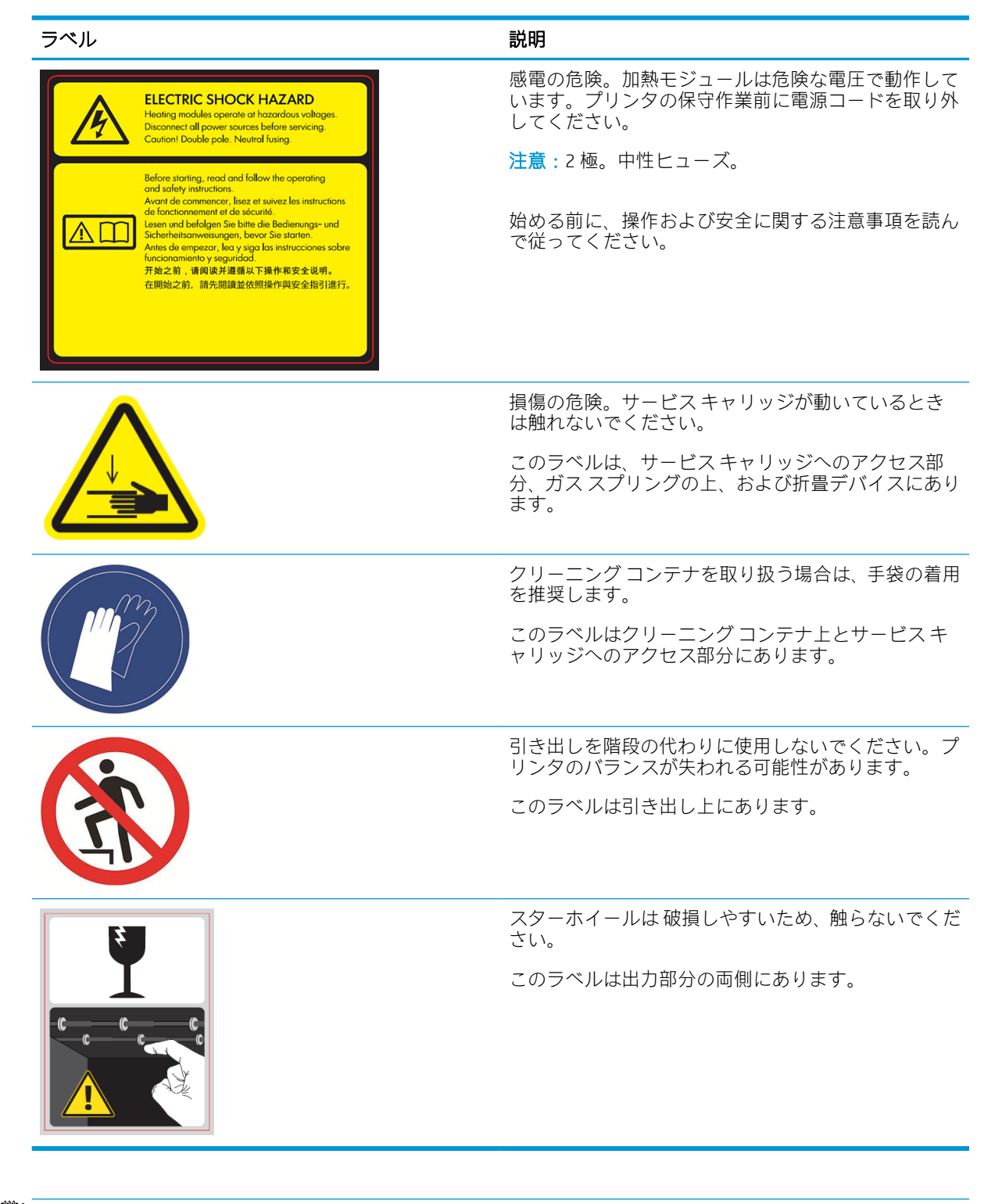

 $\overline{\mathbb{B}}$  注記 : プリンタの最終的なラベルの位置およびサイズは、多少異なる場合がありますが、必ず潜在的 な危険のある場所の近くで見えるようになっています。

# <span id="page-11-0"></span>メイン コンポーネント

以下のプリンタ前面図および背面図は主なコンポーネントを示します。

# 前面図

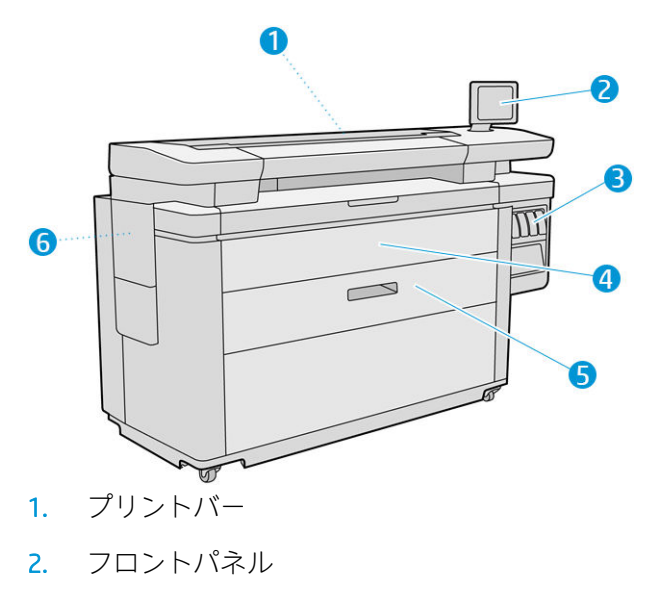

- 3. インクカートリッジ
- 4. フロントカバー
- 5. 引き出し
- 6. メンテナンス カートリッジ

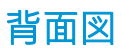

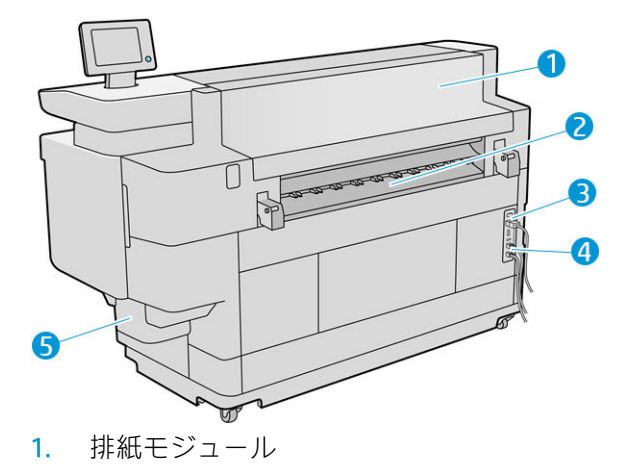

- 2. 排紙
- 3. 電源スイッチおよびプラグ
- 4. LAN 接続
- 5. クリーニング コンテナ

# <span id="page-12-0"></span>フロントパネル

フロントパネルはグラフィカル ユーザ インタ フェースを備えたタッチ センサー式画面で、プリンタ 前面の右側にあります。水平方向に 360 度回転するため、プリンタの前からでも後からでも操作でき ます。傾斜させて反射を防ぐこともできます。

ここでは、プリンタを完全に管理することができます。プリンタに関する情報の確認、プリンタの設 定変更、プリンタ ステータスのモニター、サプライの交換やキャリブレーションなどのタスクの実行 ができます。必要に応じてフロントパネルには、アラート(警告およびエラー メッセージ)が表示され ます。

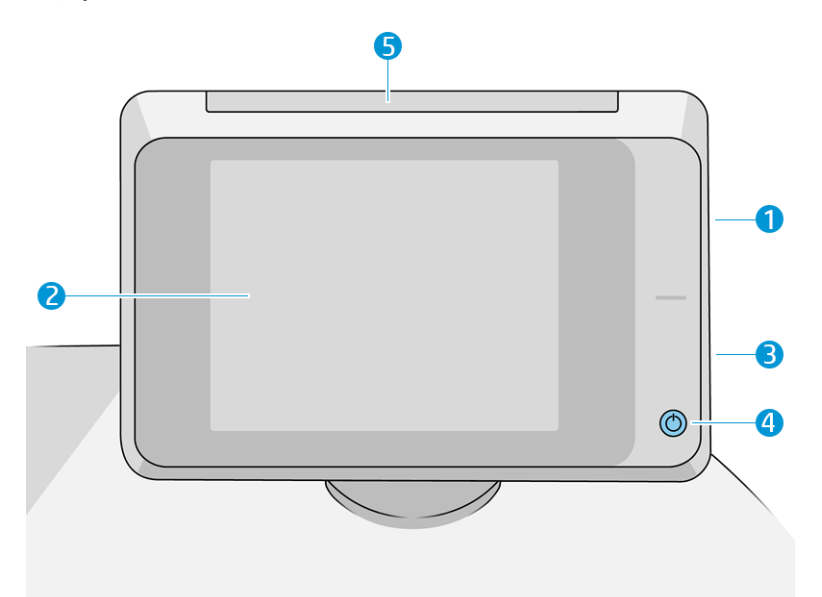

フロントパネルには以下のコンポーネントがあります。

- 1. 高速 USB ホスト ポート(印刷するファイルまたはスキャン ファイルが保存された USB フラッシ ュ ドライブの接続用)。USB フラッシュ ドライブを挿入すると、 ●<del>⊂</del>→ がフロントパネルのホー ム画面に表示されます。
- 2. フロントパネル自体。グラフィカル ユーザ インタフェースを備えたタッチセンサー式画面で す。
- 3. ラウドスピーカ。
- 4. 電源ボタン。電源をオン/オフにしたり、スリープ モードから復帰することができます。プリン タの電源がオンの場合、ボタンが点灯します。プリンタがスリープ モードのときは、点滅しま す。
- 5. ビーコン。プリンタのステータスおよびアラートを遠くからでも確認できます。

フロントパネルには、動的な情報およびアイコンを表示するための大きな中央領域があります。左側 および右側にある 4 つの固定アイコンをそれぞれ別々に表示できます。通常は、同時にすべては表示 されません。

#### 左右の固定アイコン

- ホーム画面に戻るには、 をタップします。
- 現在の画面のヘルプを表示するには、 ■をタップします。
- 前の画面に戻るには、● をタップします。これにより、現在の画面で行った変更が破棄される ことはありません。
- 現在の処理をキャンセルするには、 ※ をタップします。

#### ホーム画面

トップレベルの画面が 3 つあり、画面上で指をスライドさせるか、画面の下部で適切なボタンをタッ プすることで、画面を変えることができます。

最初のメイン画面では、お使いのプリンタ モデルとアクセサリに応じた、プリンタの重要な機能 に直接アクセスできます。

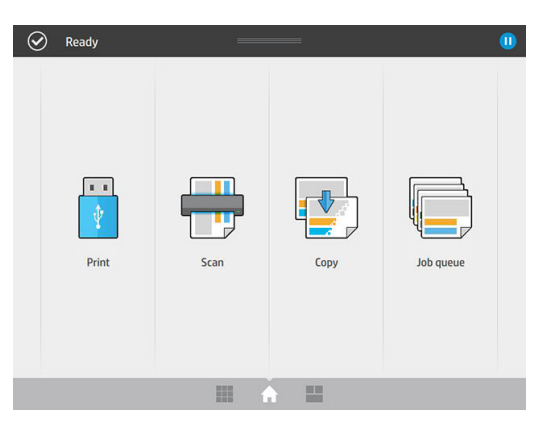

すべてのアプリケーション画面には、プリンタで使用できるすべてのアプリケーションのリスト とそれぞれのステータスが表示されます。

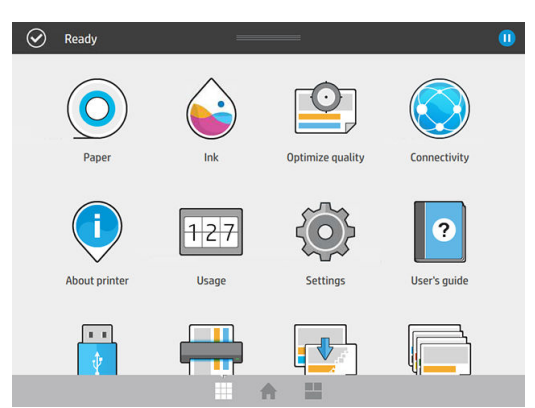

● ウィジェット画面では、インクや用紙などのサプライ、現在印刷中のジョブ、ジョブ キューを一 目で確認できます。

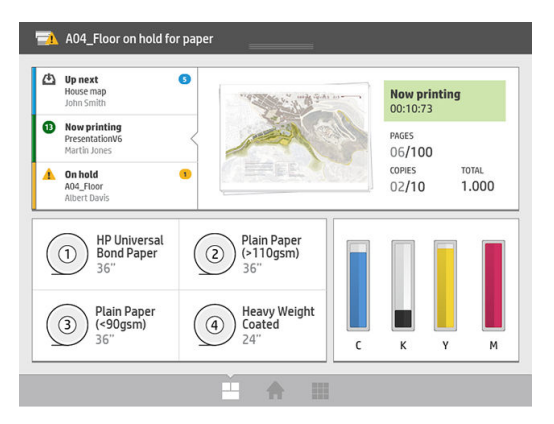

# プリンタ アラート

プリンタのフロントパネルの上部にはビーコンがあります。ビーコンにはプリンタのステータスの 概要が表示され、遠くからでも確認することができます。

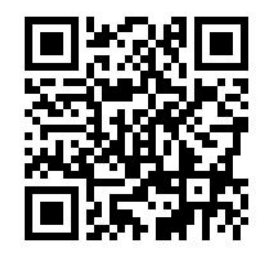

重要:ビーコンで表示される情報は、機能に関する情報の提供のみを目的としており、ユーザの安全 に関するものではありません。プリンタを操作するときは、ビーコンのランプで示されるステータス に関わらず、必ずプリンタの警告ラベルを考慮に入れる必要があります。

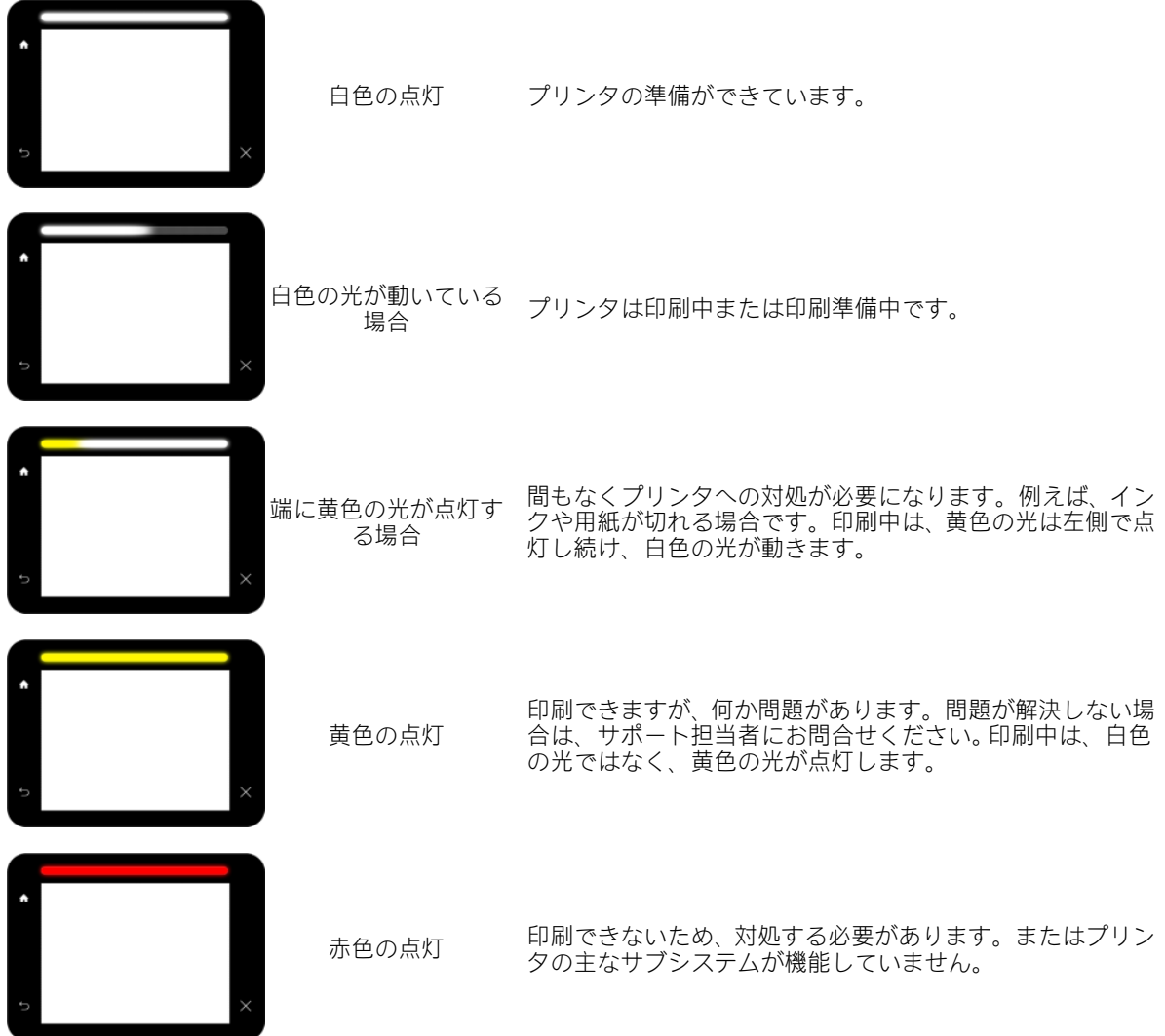

ビーコンの設定は、<△ まタップし、[システム]>[ビーコン]を選択すると変更できます。例えば、 ビーコンの明るさを変更することができます。また、ビーコンの警告をオフにして、確実なエラーの みを表示することもできます。

# <span id="page-15-0"></span>調光モード

プリンタをしばらく使用しないと(デフォルトで 5 分)、プリンタは調光モードになり、フロントパネ ルの明るさが 25%下がり、ビーコンの明るさが 10%下がります。フロントパネルの使用や印刷ジョブ の受信など、何らかの操作があると調光モードが終了し、通常の明るさに戻ります。調光モードがし ばらく続いた後(デフォルトで 15 分)、プリンタはスリープ モードになります。フロントパネルでこの 時間設定を変更できます。10 ページのスリープ モード を参照してください。

# スリープ モード

スリープモードでは、操作のない状態が一定時間続いた後プリンタが省電力状態になり、ディスプレ イの一部が消えるため、節電状態になります。プリンタの機能はこのモードになっても有効です。プ リンタのネットワーク接続は維持され、必要に応じて復帰します。

プリンタは、以下の方法でスリープ モードから復帰できます。

- 電源ボタンを押す
- ドアまたは引き出しを開く
- 印刷ジョブを送信する
- スキャナにページを挿入する

プリンタは数秒で復帰します。完全に電源をオフにした場合より早く復帰できます。スリープ モー ドになっていると、電源ボタンは点滅します。

スリープ モードに移行するまでの時間を変更するには、10 ページのシステム オプションを変更する を参照してください。

プリンタの監視(印刷スプーラを使用)とリモート プリンタの管理(HP Utility と Web JetAdmin を使用)は、 スリープ モード時でも使用できます。一部のリモート管理タスクには、タスクを実行する必要がある 場合にプリンタをリモートで復帰するオプションが用意されています。

# フロントパネルの表示の言語を変更する

フロントパネルのメニューおよびメッセージの言語を変更するには 2 通りの方法があります。

現在フロントパネルに表示されている言語が理解できる場合は、 く○♪をタップし、[システ

ム] > [言語]を選択します。

現在フロントパネルに表示されている言語が理解できない場合は、まずプリンタの電源を切りま す。次に電源ボタンを押して、電源をオンにします。フロントパネルにアイコンが表示された ら、 ← を順にタップします。この手順を実行すると、フロントパネルでアイコンが素早 く点滅します。

どちらの方法でも、フロントパネルの表示に言語選択メニューが表示されます。希望する言語をタッ プします。

選択可能な言語は、英語、ポルトガル語、スペイン語、カタロニア語、フランス語、オランダ語、イ タリア語、ドイツ語、ポーランド語、ロシア語、簡体中国語、繁体中国語、韓国語、および日本語で す。

# システム オプションを変更する

フロントパネルでプリンタのさまざまなシステム オプションを変更できます。 (○)をタップし、

[システム]を選択します。

- <span id="page-16-0"></span>[日付と時刻オプション]では、プリンタの日付と時刻を表示または設定できます。
- 「スピーカ音量]では、プリンタのスピーカの音量を変更できます。[オフ] [低]、[高]から選択で きます。
- 「フロントパネルの明るさ]では、フロントパネルの表示の明るさを変更できます。デフォルトの 明るさは 50 です。
- [ビーコン] > [ビーコン]を選択すると、ビーコンの明るさを変更できます。[高]、[中]、[低]、[オ フ]の中から選択できます。
- [ビーコン] > [警告アラートを通知]を選択すると、警告のアラートをオンまたはオフにできます。
- [電源オプション] > [プリンタのスリープモード待ち時間]を選択すると、スリープ モードに移行 するまでプリンタが待機する時間を変更できます(10 [ページのスリープ](#page-15-0) モード を参照)。待機時 間は 5~240 分に設定できます。デフォルトの時間は 20 分です(調光モードの 5 分を含む合計時 間)。
- [単位の選択]では、フロントパネルに表示される測定単位を変更できます。[インチ]または[メー トル]を選択します。デフォルトで、単位は[メートル]に設定されています。
- [工場出荷時の設定に戻す]では、プリンタの設定を工場出荷時に設定された元の値に戻すことが できます。このオプションは、ギガビット イーサネットの設定および用紙のプリセットを除く、 すべてのプリンタの設定を元に戻します。

# **HP Utility**

HP Utility を使用すると、TCP/IP 接続を使用しているコンピュータからプリンタを管理できます。

- 注記:Mac OS X 用の HP Utility と Windows 用の HP DesignJet Utility は機能が似ており、このガイドでは まとめて HP Utility と呼ぶことがあります。
	- Windows で HP DesignJet Utility を起動するには、タスクバーの め アイコンを押すか、または[スタ ート] > [すべてのプログラム] > [HP] > [HP DesignJet Utility] > [HP DesignJet Utility]を選択します。 こ れにより、HP DesignJet Utility が起動し、コンピュータにインストールされたプリンタが表示され ます。 HP DesignJet Utility を初めて開くと、機能強化の自動アップデートを促される場合がありま す。自動アップデートを推奨します。
	- Mac OS X で HP Utility を起動するには、Dock ショートカットを使用するか、[アプリケーション] > [HP] > [HP Utility]をクリックします。これにより、HP Utility が起動し、コンピュータにインストー ルされたプリンタが表示されます。

左側のパネルでプリンタを選択すると、右側のパネルに表示される内容がすべてそのプリンタ固 有のものになります。

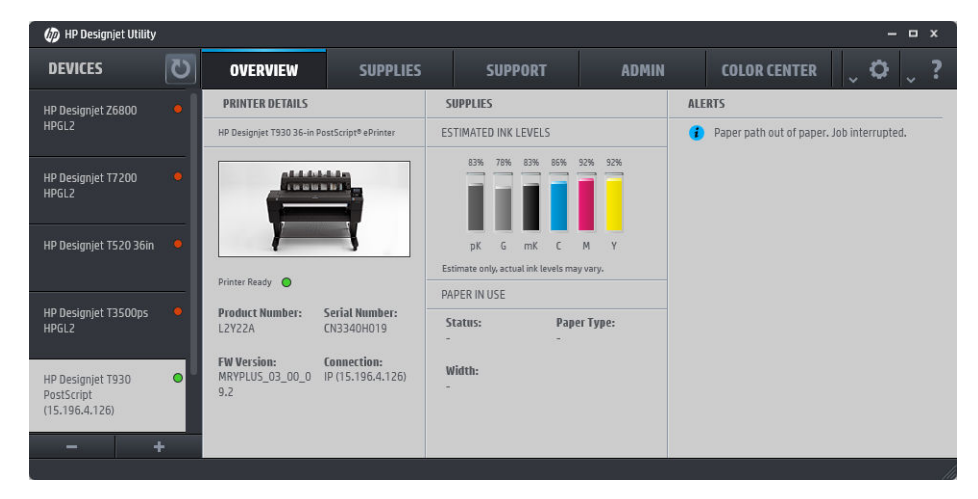

# <span id="page-17-0"></span>内蔵 Web サーバ

内蔵 Web サーバはプリンタ内部で実行される Web サーバです。ユーザは内蔵 Web サーバを使用し て、プリンタ情報の入手、設定やプリセットの管理、新規ファームウェアのインストール、および問 題のトラブルシューティングを行うことができます。サービス エンジニアは、内蔵 Web サーバを使 用して、プリンタの問題を診断するのに役立つ内部情報を取得できます。

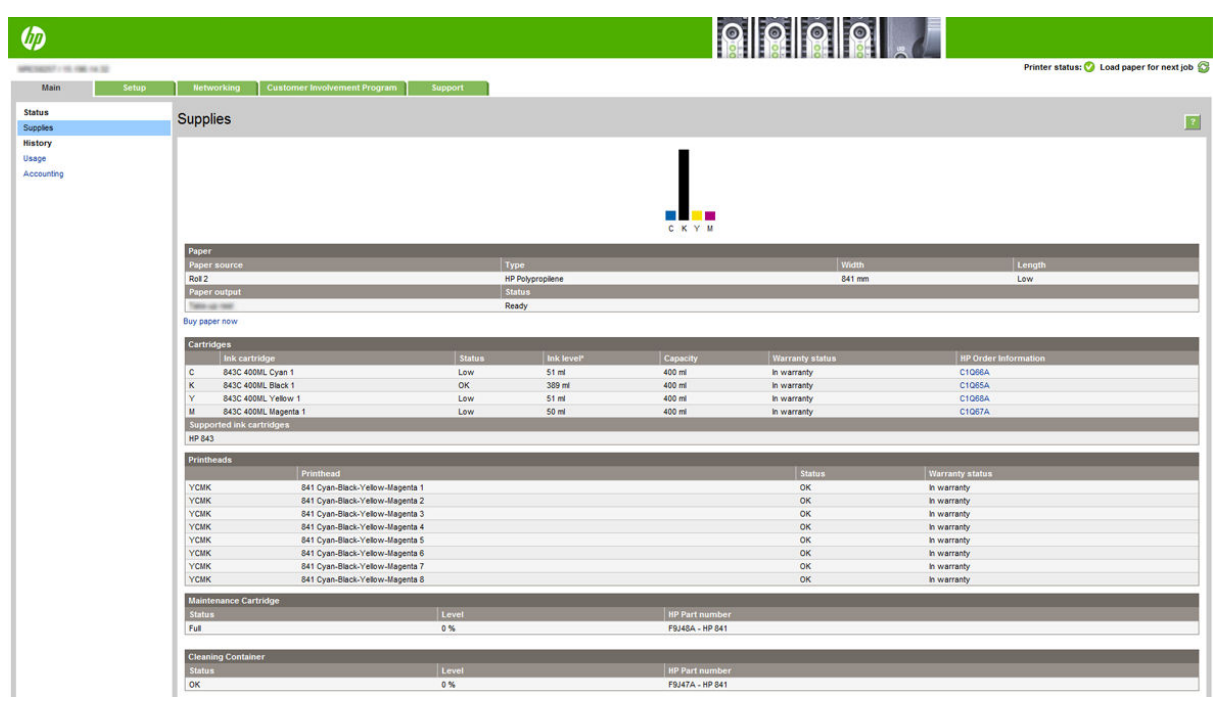

内蔵 Web サーバにリモートからアクセスするには、コンピュータで一般的に使用される Web ブラウ ザを使用します。

内蔵 Web サーバは、以下のブラウザでアクセスできます。

- Windows 7 以降に対応する Microsoft Internet Explorer 8 以降
- OS X 10.8 以降に対応する Apple Safari 6 以降
- Mozilla Firefox 36 以降
- Google Chrome 41 以降

お使いのプリンタの IP アドレスをメモしておきます。これは、(☆☆)アイコンをタップし、[ネット

ワーク]を選択すると、フロントパネルに表示されます。

コンピュータで内蔵 Web サーバを使用するには、Web ブラウザを開き、ブラウザのアドレス バーに プリンタの IP アドレスを入力します。

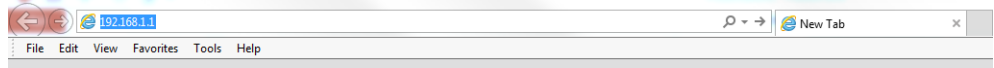

内蔵 Web サーバのウィンドウには 5 つのタブが表示されます。各ページの上部近くにあるボタンに より、オンライン ヘルプにアクセスできます。

内蔵 Web サーバが対応する言語は、英語、ポルトガル語、スペイン語、カタロニア語、フランス語、 オランダ語、イタリア語、ドイツ語、ポーランド語、ロシア語、簡体中国語、繁体中国語、韓国語、 日本語です。Web ブラウザのオプションで指定した言語が使用されます。内蔵 Web サーバが対応し ていない言語を指定すると、英語が使用されます。

<span id="page-18-0"></span>言語を変更するには、Web ブラウザの言語設定を変更します。例えば、Chrome では、[設定] > [言語] (高度な設定ビュー)をクリックし、使用したい言語がダイアログ ボックスのリストの一番上にあるこ とを確認します。Internet Explorer バージョン 8 では、[ツール]メニューから[インターネットオプショ ン] > [言語]をクリックします。言語の優先順位ダイアログ ボックスで、使用する言語がリストの一番 上に表示されていることを確認します。

変更を完了するには、Web ブラウザを閉じてから再び開きます。

# プリンタをオン・オフする

プリンタの電源をオンまたはオフにしたり、プリンタをリセットする場合は、通常はフロントパネル の電源ボタンを使用することを推奨します。

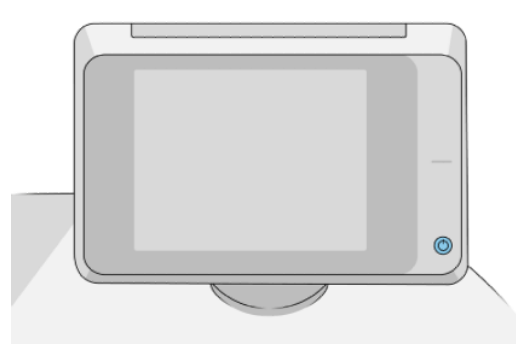

ただし、プリンタを長期間保管する場合、または電源ボタンが動作しない場合は、背面の電源スイッ チで電源を切ることを推奨します。

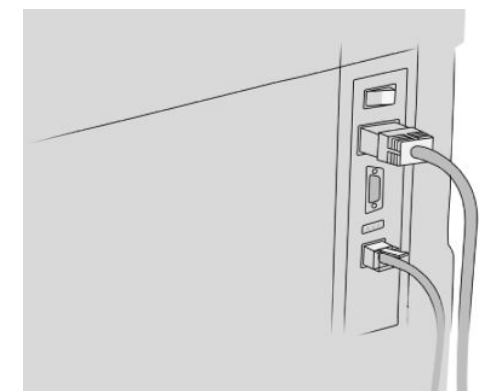

電源を入れ直すには、背面の電源スイッチを使用します。

プリンタの電源を入れ直すと、初期化およびプリントバーのチェックと準備に約 3 分間かかります。 プリントバーの準備には、約 1 分 15 秒かかります。ただし、プリンタを 2 週間以上使用していない 場合は、プリントバーの準備に最長 7 分かかることがあります。プリントヘッドの復元が必要な場合 はさらに 13 分かかることがあります。

10 [ページのスリープ](#page-15-0) モード も参照してください。

# 印刷メニュー

印刷メニューには、プリンタに関するさまざまな情報が表示されます。フロントパネルから呼び出す ことができます。

印刷メニューを呼び出す前に、プリンタと用紙の印刷準備ができていることを確認します。

- <span id="page-19-0"></span>幅が A3 横置き(420mm、16.53 インチ)以上の用紙を使用します。それより小さい用紙では、イメ ージの一部が印刷されないことがあります。
- フロントパネルには、「印刷可能です」というメッセージが表示されている必要があります。

印刷メニューを印刷するには、(△) をタップし、[印刷メニュー] までスクロールしてそれをタップ

- し、必要な印刷メニューを選択します。以下の印刷メニューを使用できます。
- デモ印刷ではプリンタの機能の一部を表示します
	- 描画デモ印刷
	- レンダリング デモ印刷
	- GIS マップ印刷
- ユーザ情報の印刷
	- 使用状況レポートでは、印刷の合計数、用紙の種類別の印刷部数、印刷品質オプション別の 印刷部数、スキャン枚数、および色ごとに使用されるインク合計量のそれぞれの推定値を表 示します(これらの推定値の正確性は保証されていません)
	- HP-GL/2 パレットの印刷では、現在選択しているカラー パレットのカラー/グレースケール 定義を表示しま
	- PostScript フォントでは、使用可能な PostScript フォントを表示します (PostScript プリンタの み)
	- フォルダ パターンの印刷
- サービス情報の印刷
	- ステータス情報の印刷
	- プリンタ使用状況の印刷
	- イベント ログの印刷
	- キャリブレーション状況の印刷
	- 接続設定の印刷
	- すべてのページの印刷(上記のすべてのレポートが印刷されます)
- 出力先の印刷
	- 軸合わせを確認するため、折畳デバイスの印刷テスト
	- 軸合わせをテストするため、スタッカの印刷テスト

# プリンタを準備する

### ネットワークにプリンタを接続する

プリンタは、同一ネットワークのすべてのコンピュータと同様の方法で、ほとんどのネットワークに 対して自動的に設定されます。ネットワークに初めて接続する場合は、この処理に数分かかる場合が あります。

プリンタに動作しているネットワーク設定がある場合は、フロントパネルからネットワーク アドレス を確認できます。それには、 ( ◆ ) をタップします。

ヒント:Windows または Mac OS のコンピュータ クライアントへの接続を設定中に必要になることが あるため、プリンタのネットワーク名と IP アドレスをメモしておいてください。

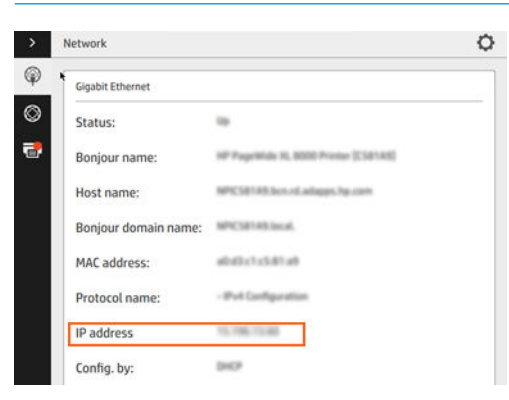

#### ネットワーク構成を変更する

現在のネットワーク構成を変更するには、フロントパネルで(△◇)、△ ひをタップし、[ギガビット

イーサネット]を選択します。ここでは、通常は必要ありませんが、設定を手動で変更することができ ます。これは、内蔵 Web サーバを使用してリモートで行うこともできます。

使用可能な接続設定の詳細は、82 [ページの「ネットワーク」を](#page-87-0)参照してください。

プリンタのネットワーク設定が間違っている場合、フロントパネルからネットワーク設定を工場出荷

時の値に戻すことができます。 、 、 をタップし、[工場出荷時の設定に戻す]を選択し

ます。次に、プリンタを再起動する必要があります。これにより、ほとんどのネットワークに対して 動作するネットワーク設定が自動的に提供されます。プリンタの他の設定は変わりません。

# ネットワーク経由でプリンタにコンピュータを接続する(Windows の場合)

以下の指示は、プリンタ ドライバを使用して、ソフトウェア アプリケーションから印刷する場合に該 当します。別の印刷方法については、93 [ページの「印刷ジョブを送信する」を](#page-98-0)参照してください。

手順を実行する前に、以下のことを確認してください。

- プリンタがセットアップされ、電源が入っている。
- イーサネット スイッチまたはルータの電源が入っていて、正常に動作している。
- プリンタとコンピュータがネットワークに接続されている(14 [ページのネットワークにプリンタ](#page-19-0) [を接続する](#page-19-0) を参照)。

上記を確認したら、プリンタ ソフトウェアをインストールしてプリンタに接続できます。

#### プリンタ ソフトウェアをインストールする

- 1. フロントパネルに表示されるプリンタのホスト名と IP アドレスをメモしておいてください (12 [ページの内蔵](#page-17-0) Web サーバ を参照)。
- 2. HP のホームページ([http://www.hp.com/go/pagewidexlseries/support/drivers\)](http://www.hp.com/go/pagewidexlseries/support/drivers)からプリンタソフトウ ェアをダウンロードします。
- 3. Windows または Mac OS X のソフトウェアを選択し、インストールする特定のソフトウェア(デフ ォルトではすべてのソフトウェア)を選択します。
- 4. ダウンロードしたらソフトウェアを開き、画面の手順に従います。

コンピュータがネットワーク上でプリンタを検出できない場合は、「プリンタが見つかりません」ウィ ンドウが表示されます。このウィンドウでプリンタの検出を再試行できます。ファイアウォールが ントワル衣小されよす。このフィンエフミンフィンマンの広告とない。このフェンデンスター<br>有効になっている場合、プリンタを検出するために、ファイアウォールを一時的に無効にする必要が あることがあります。プリンタのホスト名、IP アドレス、または MAC アドレスによってプリンタを検 出するオプションもあります。

#### プリンタ ソフトウェアをアンインストールする(Windows の場合)

他のソフトウェアをアンインストールする場合と同じ方法で、コントロールパネルを使用してソフト ウェアをアンインストールします。

#### ネットワーク経由でプリンタにコンピュータを接続する(Mac OS X の場合)

Mac OS X 環境でプリンタをネットワークに接続する場合は、以下の方法で実行できます。

- **Bonjour**
- TCP/IP

 $\overline{\mathbb{B}}$  注記 : このプリンタは AppleTalk をサポートしていません。

以下の指示は、プリンタ ドライバを使用して、ソフトウェア アプリケーションから印刷する場合に該 当します。別の印刷方法については、93 [ページの「印刷ジョブを送信する」を](#page-98-0)参照してください。

手順を実行する前に、以下のことを確認してください。

- プリンタがセットアップされ、電源が入っている。
- イーサネット スイッチまたはルータの電源が入っていて、正常に動作している。
- プリンタとコンピュータがネットワークに接続されている(14 [ページのネットワークにプリンタ](#page-19-0) [を接続する](#page-19-0) を参照)。

上記を確認したら、プリンタ ソフトウェアをインストールしてプリンタに接続できます。

- 1. フロントパネルで ( ◯ )をタップします。プリンタの mDNS サービス名をメモします。
- 2. HP のホームページ( <http://www.hp.com/go/pagewidexlseries/support/drivers>)からインストール パッ ケージにアクセスします。 画面で指示された場合は、リストから該当のプリンタを選択します。
- 3. PageWide プリンタのウィンドウが画面に表示されたら、[ソフトウェアとドライバ]をクリックし ます。
- 4. Windows または Mac OS X のソフトウェアを選択し、インストール対象のソフトウェア(デフォル トではすべてのソフトウェア)を選択します。
- 5. ソフトウェアがインストールされた後、HP Utility が自動的に起動し、プリンタとの接続をセット アップします。画面の指示に従います。
- 6. セットアップ アシスタント画面で、[プリンタ名]列にあるプリンタの mDNS サービス名(手順 1 で メモした名前)を検索します。
- 正しい名前を検出した場合、必要に応じて横方向にスクロールして[接続方法]列を表示し、 それが Bonjour を示していることを確認します。次に、その行をハイライトします。それ以 外の場合は、リストの下方向への検索を続けます。
- プリンタ名が見つからない場合は、続行をクリックし、後で[システム環境設定]で手動でセ ットアップを行います。

[続行]をクリックします。

7. 画面の指示に従って続行します。

#### プリンタ ソフトウェアをアンインストールする(Mac OS X の場合)

前述のインストールの手順では、HP アンインストーラ アプリケーションをシステムにインストール するオプションがあります。これは、システムの[アプリケーション]フォルダ内の[HP]の下にありま す。

 $\bar{D}$  重要 : HP アンインストーラ アプリケーションは、システムにインストールされているすべての HP ソ フトウェアをアンインストールします。

印刷キューのみを削除するには、システム環境設定から、[印刷とスキャン]ダイアログ ボックスを選 択します。プリンタ名をクリックし、[–]ボタンをクリックします。

#### 接続を設定する

接続を設定すると、ローカル ネットワークから印刷したり、プリンタを最新の状態に維持したり、プ リンタの追加サービスにアクセスできるようになります。お使いのネットワーク ケーブルをプリン タに忘れずに接続してください。

以下のために、接続と設定に同意する必要があります。

- ファームウェア アップデートの自動受信
- 顧客の貢献プログラムへの参加
- プリンタの追加サービスの有効化
- 電子メール印刷の有効化

プリンタの接続をテストするには、ネットワーク接続が必要です。プリンタの接続を設定し、トラブ ルシューティングを行い、プリンタを接続することによって得られる優れた機能を使い始めてくださ い。

HP パートナー リンク ペイパーユース サービスをご利用いただいている場合、接続アプリケーション を使って、[プリンタサービス] > [新しいサービスの登録]をタップし、プリンタサービスを登録してく ださい。

プリンタの最初のセットアップ時に、このサービスを有効にするかどうかを尋ねられます。この選択

は後でも変更できます。それには、(○)をタップし、[接続] > [接続への同意をリセットする]を選 択します。

さらに、以下の説明に従って、各サービスを個々に有効または無効にすることができます。

#### HP へのプリンタの接続を確認する

プリンタから HP のサービスに接続できるかどうかは、((◇))、 ◎ をタップし、そこに表示される

ステータスを確認します。

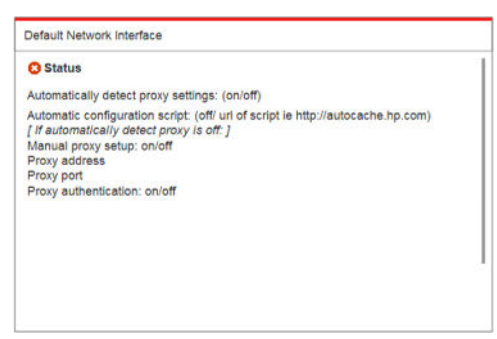

HP への接続に問題がある場合は、問題の詳細と可能ないくつかの解決方法が提供されます。

### 顧客の貢献プログラムとプリンタのその他のサービスを設定する

顧客の貢献プログラムのステータスは、(◇◆)、 □ をタップして確認できます。

HP、顧客の貢献プログラム、その他のオンライン印刷サービスへの接続をテストするには、[全ての接 続性をテスト]をタップします。問題が検出されると、問題の詳細と可能ないくつかの解決方法が提供 されます。

#### HP Connected を使った電子メールでの印刷を設定する

HP Connected サービスを使うと、ジョブを電子メール メッセージに添付して、プリンタに簡単に送信 できます。

HP Connected を使用するには、「接続契約」に同意する必要があります。この選択は後で変更できま

す。それには、(○)をタップし、[接続] > [接続への同意をリセットする]を選択します。

電子メールでの印刷を設定するには、(◇◇)、◎ を順にタップすると、お使いのプリンタに固有な

プリンタ コードと、プリンタにジョブを送信する場合に使用可能な電子メール アドレスが表示されま す。また、<http://www.hpconnected.com> で、プリンタ コードを使用して、ユーザーとプリンタを登録す る必要があります。

以下のオプションは、[HP Connected]画面の右上にある● をタップするとアクセスできます。

- [HP Connected 接続メニュー]:お使いのプリンタの HP Connected を有効または無効にするか、HP Connected サービスからプリンタを完全に削除できます。
- [プリンタ コード]: プリンタ コードを表示または更新できます。
- [電子メール アドレス]: プリンタの電子メール アドレスを表示できます。
- [HP Connected ジョブ]: 電子メールで受信したジョブを直接印刷するか(デフォルト)、ジョブ キュ ーで保留にするかを決定できます。
- [HP Connected 設定を元に戻す]:HP Connected 設定をデフォルト値に戻すことができます。

#### ファームウェアのアップデートを設定する

内蔵 Web サーバまたはフロントパネルから、ファームウェアのアップデートをダウンロードするかど うかとその方法を選択できます。

注記:管理者パスワードが設定されている場合は、以下の設定を変更する必要があります。

- 内蔵 Web サーバの場合: [セットアップ] > [ファームウェアのアップデート]をクリックします。
- フロントパネルを使用する場合: ( | ).  **お** おをタップします。

以下の設定があります。

- [確認]:[自動](デフォルト設定)を選択した場合、プリンタは毎週(または、プリンタが先に7回再 起動した場合はこの後に)自動的に新しいファームウェアが入手可能かどうかを確認します。[手 動]を選択した場合、プリンタは自動的に確認しません。いつでも手動で確認できます。
- [ダウンロード]:[自動](デフォルト設定)を選択した場合、プリンタは新しいファームウェアが利 用可能になると自動的にダウンロードします。[手動]を選択した場合、ダウンロードのたびに承 認が求められます。
- $\overline{\mathbb{B}}$  注記 : ファームウェアをダウンロードしても、プリンタにインストールされるわけではありませ ん。新しいファームウェアをインストールするには、インストールを手動で確認する必要があり ます。
- [ファームウェアのアップデート履歴]:プリンタにインストールされた過去のファームウェア バ ージョンの一覧です。現在のバージョンに問題がある場合は、現在インストールされているバー ジョンの直前のバージョンを再インストールすることが通常可能です。

# スキャン先ネットワークフォルダまたはスキャン先 FTP フォルダを設定する

スキャンしたイメージは USB フラッシュ ドライブ、ネットワーク フォルダ、または FTP フォルダに 保存できます。USB フラッシュ ドライブ オプションには準備が必要ありませんが、その他のオプショ ンは以下の方法で設定するまで機能しません。

 $\stackrel{\leftrightarrow}{\mathbb{B}}$  注記:このプリンタは、NTLMv1 ベースおよび NHLMv2 ベースの認証を使用して、(クライアントとし て)スキャン先のネットワーク共有フォルダにアクセスします。スキャン先の FTP フォルダでは、プレ ーンテキストの認証が使用されます。そのためセキュリティ上の理由でスキャン先のネットワーク を優先するべきです。

#### スキャン先のネットワーク フォルダのためにサーバを設定する

- 1. スキャナがネットワーク経由でアクセスできるコンピュータ上にフォルダを作成します。 21 ページの例: Windows [で、スキャン先のネットワーク](#page-26-0) フォルダを作成するまたは -<br>23 ページの例: Mac OS [で、スキャン先のネットワーク](#page-28-0) フォルダを作成するを参照してくださ  $\mathbf{U}$
- 2. 同一コンピュータ上にプリンタのユーザ アカウントを作成します。
- 3. 「スキャナ ユーザ」と共有されるようにフォルダの共有オプションを変更して、そのユーザに対 してフォルダの完全な制御機能を割り当てます。
- 4. フォルダの共有名を作成します。

#### スキャン先の FTP フォルダのためにサーバを設定する

- 1. FTP サーバ上にフォルダを作成します。
- 2. FTP サーバのサーバ名、ユーザ名およびパスワードを確認してください。

重要:いずれかのオプションについて上記の手順を完了してから、以下の残りの手順を実行しま す。

#### 内蔵 Web サーバを設定する

1. プリンタの内蔵 Web サーバで[セットアップ]タブをクリックし、[ネットワークにスキャン]をク リックします。12 [ページの内蔵](#page-17-0) Web サーバ を参照してください。

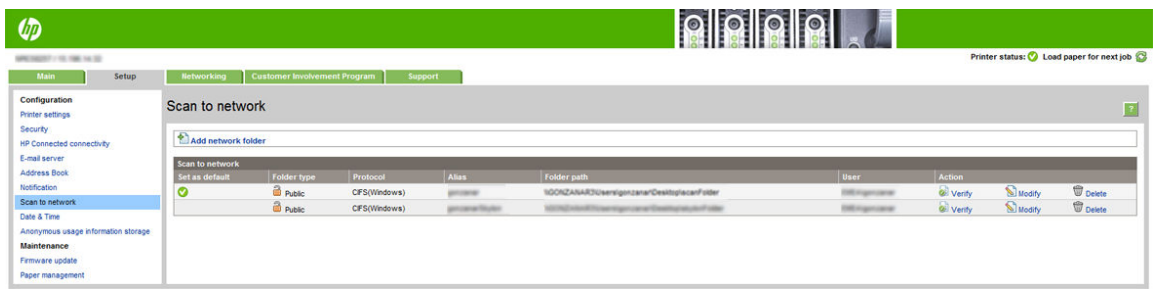

または、HP Utility で[設定]タブをクリックし、[ネットワークにスキャン]をクリックします。 11 [ページの](#page-16-0) HP Utility を参照してください。

2. [ネットワークにスキャン]ページで、[ネットワーク フォルダの追加]をクリックし、さまざまな フィールドに情報を入力します。

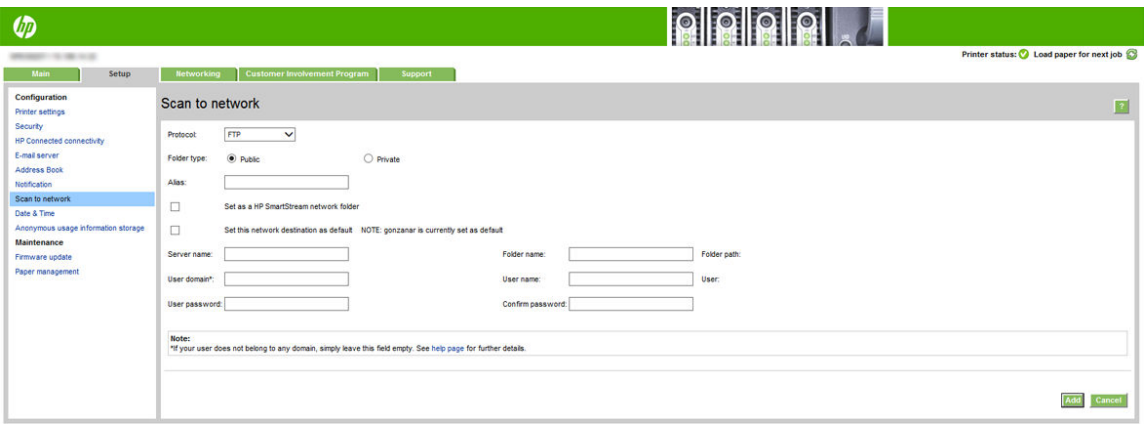

- 「プロトコル]は、[FTP]または[CIFS] (ネットワークにスキャンの場合)を選択します。
- 「フォルダのタイプ]は、「公開]または「プライベート]を選択します。 フォルダのタイプは内蔵 Web サーバとフロントパネルでアイコンにより示されます。[プライベート]を選択した場 合、フロントパネルでパスワードを入力する必要があります。
- 【エイリアス】は、スキャン ファイルの保存先を選択するときにフロントパネルに表示されま す。ネットワークまたは FTP フォルダ名とは異なることがあります。
- このネットワーク先をデフォルトとして設定します。HP SmartStream をインストールして いる場合は、ネットワーク先として設定するためのオプションが表示されます。
- [サーバ名]には、リモート コンピュータのネットワーク名を入力します。
- [フォルダ名]には、フォルダの共有名を入力します。
- [ユーザ名]には、「スキャナ ユーザ」の名前を入力します。
- [ユーザパスワード]には、「スキャナ ユーザ」のパスワードを入力します。
- 【ドメイン名】には、ユーザ名が存在するドメインの名前を入力します。「スキャナ ユーザ」 がどのドメインにも属していない場合は、このフィールドは空白のままにします。

サーバ名およびフォルダ名は、\\*サーバ名\フォルダ名*のようにネットワーク フォルダ パスを構 築して、共有フォルダへの接続に使用します。

ネットワークフォルダの場合、リモート コンピュータの名前またはIP アドレス、共有フォルダ の名前、およびリモート コンピュータ上ですでに作成している「スキャン ユーザ」のユーザ名

<span id="page-26-0"></span>とパスワードを入力します。ユーザが Windows ドメインのメンバーである場合を除いて、ユーザ のドメイン フィールドは空白のままにします。ユーザがリモート コンピュータの唯一のローカ ル ユーザである場合、このフィールドは空白のままにします。共有フォルダが同じローカル ネ ットワークの Windows コンピュータ上にある場合のみ、サーバ名フィールドに(IP アドレスでは なく)名前を使用できます。

FTP フォルダの場合、サーバ名、フォルダ名、ユーザ名、およびパスワードを入力します。[ユー ザ ドメイン]は空白のままにします。

- 3. [追加]をクリックして、設定を保存します。
- 注記:製品がすでにネットワークにスキャンするように設定されている場合に、異なる共有フォ ルダを使用するには、[変更]をクリックします。
- 4. プリンタはネットワーク フォルダにアクセスできることを自動的に確認します。アクセスでき ない場合は、130 ページのネットワーク フォルダまたは HP SmartStream ([アクセサリとしてイン](#page-135-0) [ストールしている場合](#page-135-0))にアクセスできない を参照してください。

内蔵 Web サーバで[確認]をクリックして、共有フォルダにアクセス可能であるかどうかを後で確 認できます。正しく設定された共有フォルダは、ユーザのパスワードが変更された場合、または 共有フォルダが移動もしくは削除された場合には、アクセスできなくなる可能性があります。

#### 例:Windows で、スキャン先のネットワーク フォルダを作成する

- 1. リモート コンピュータ上で「スキャナ ユーザ」の新しいユーザ アカウントを作成します。この 目的に既存のユーザ アカウントを使用できますが、推奨されません。
- 2. リモート コンピュータ上に新しいフォルダを作成します(既存のフォルダを使用しない場合)。
- 3. フォルダを右クリックして、[プロパティ]をクリックします。
- 4. [共有]タブで、[詳細な共有]ボタンをクリックします。

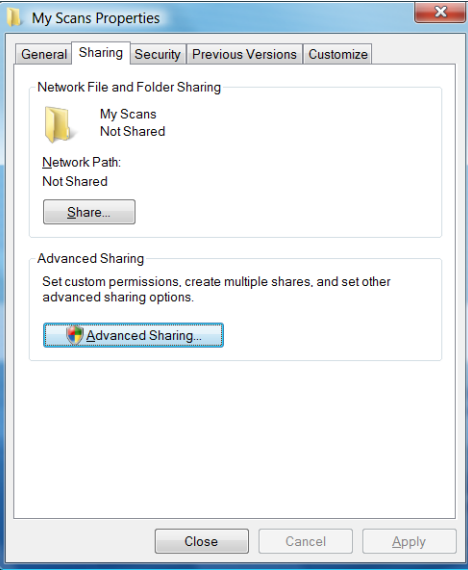

5. [このフォルダを共有する]ボックスをオンにします。

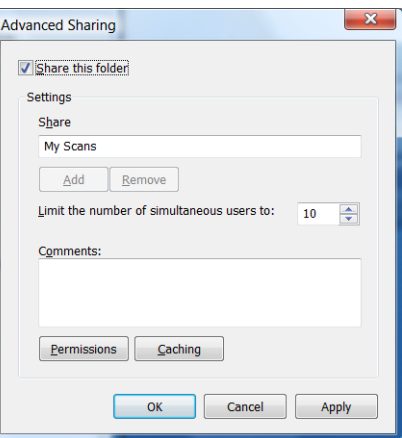

6. 「スキャナ ユーザ」に共有フォルダに対するフル コントロールの読み取り/書き込み権限があるこ とを確認する必要があります。権限を付与するには、[権限]をクリックし、ユーザ(または、その ユーザを含む適切なグループ)に対して[フル コントロール]を選択します。

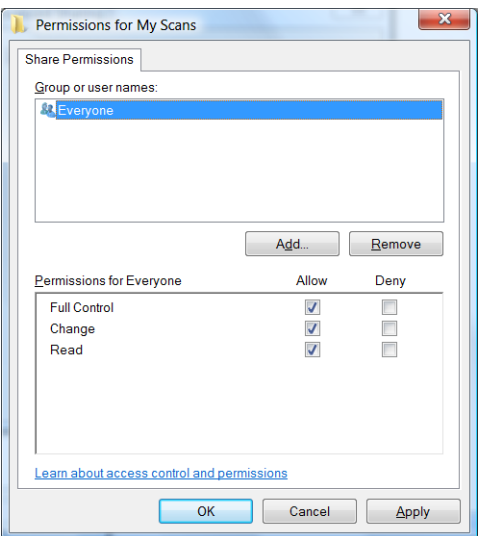

<span id="page-28-0"></span>7. フォルダの[プロパティ]ウィンドウに[セキュリティ]タブがある場合、[セキュリティ]タブで、こ のフォルダに対する[フルコントロール]を同一ユーザに付与する必要もあります。NTFS などの 一部のファイル システムのみにこれが必要です。

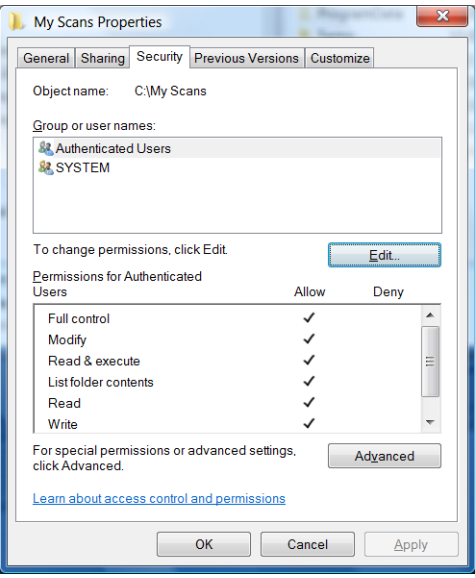

「スキャナ ユーザ」はこれでフォルダにアクセスし、そのフォルダにファイルを書き込むことが できます。次に、フォルダにスキャンを送信できるようにプリンタを設定する必要があります。

#### 例:Mac OS で、スキャン先のネットワーク フォルダを作成する

- 1. リモート コンピュータ上で「スキャナ ユーザ」の新しいユーザ アカウントを作成します。この 目的に既存のユーザ アカウントを使用できますが、推奨されません。
- 2. リモート コンピュータ上でフォルダを作成するか、選択します。デフォルトで、Mac OS ユーザ には、この目的のために簡単に使用可能な「共有」 フォルダ があります。
- 3. [システム環境設定]アプリケーションを開いて、[共有]アイコンをクリックします。

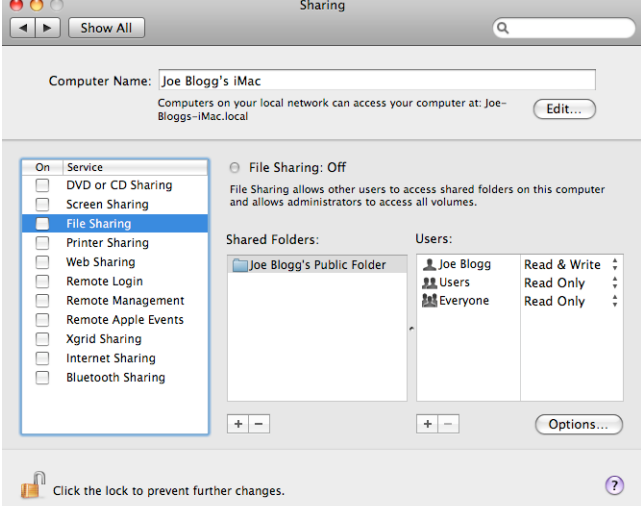

- 4. 「スキャナ ユーザ」にフォルダへの [読み取り/書き込み]アクセス権限があることを確認します。
- 5. [オプション]をクリックします。

<span id="page-29-0"></span>6. [SMB を使用してファイルとフォルダを共有する]ボックスを選択し、「スキャナ ユーザ」が「オ ン」列で選択されていることを確認します。

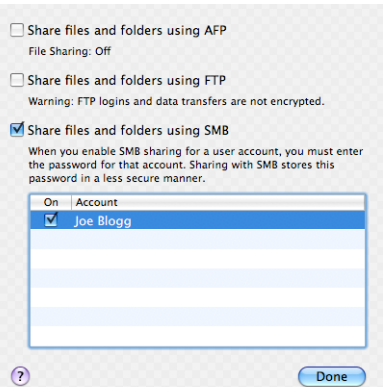

7. [完了]をクリックします。これで、ファイルの共有が有効になっていて、Windows 共有がオンに なっていることが確認されます。

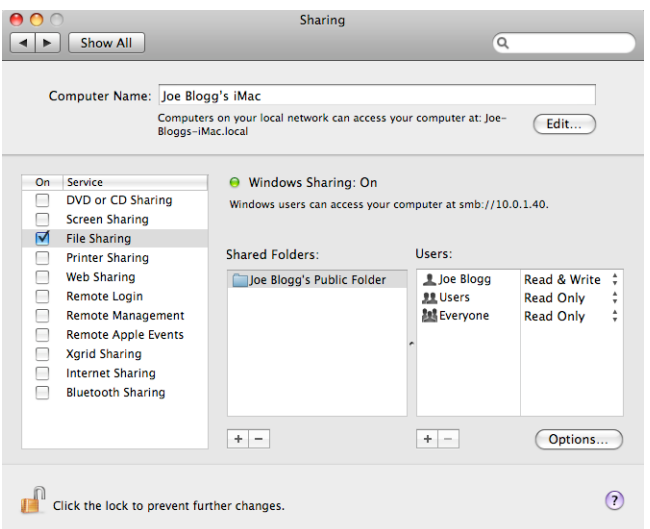

「スキャナ ユーザ」はこれでフォルダにアクセスし、そのフォルダにファイルを書き込むことが できます。次に、フォルダにスキャンを送信できるようにプリンタを設定する必要があります。

### 電子メール サーバを設定する

内蔵 Web サーバを使用して電子メール サーバを設定するには、[設定] > [電子メール サーバ]をクリッ クし、以下のフィールドに入力します(通常は電子メール サーバ プロバイダにより入力されていま す)。

- [SMTP サーバおよびポート番号]: プリンタから送信されるすべての電子メール メッセージを処 理する送信メール サーバ(SMTP)の IP アドレスまたは完全修飾ドメイン名。メール サーバが認証 を必要とする場合、電子メール通知は機能しません。
- [プリンタのメールアドレス]:プリンタで設定されたアカウントに割り当てられている電子メー ル アドレス。この電子メール アドレスは、プリンタから送信されるすべての電子メール メッセ ージの[送信元:] フィールドに表示されます。これは、HP Connected によって使用される電子メ ール アドレスと同じものではありません。
- [添付ファイルのサイズ制限]:電子メール メッセージに添付されるファイルの最大サイズ。フロ ントパネルから電子メールをスキャンした場合、添付ファイルがこの制限より大きいと警告が表 示されます。ただし、警告を無視してメッセージを送信することもできます。
- [SSL 証明書を使用]:サーバに暗号化接続が必要な場合は、このボックスをオンにして SSL 証明 書を使用します。リンクをクリックして、詳細な証明書設定を構成します。
- [認証]:認証を選択した場合は、ユーザ名とパスワードも求められます。

電子メール サーバを設定したら、設定を確認することを強く推奨します。

### 電子メール アドレス帳を設定する

プリンタでは LDAP v3 (Lightweight Directory Access Protocol の最新バージョン)が使用されます。これに より、スキャンして電子メールで送信する場合にネットワークのアドレス帳にアクセスできます。

LDAP を使用するには、2016 年 1 月以降にリリースされたプリンタのファームウェアが必要です。

以下の説明は、LDAP を使用して、プリンタをネットワークの電子メール アドレス帳に接続する方法、 およびプリンタから電子メール メッセージを送信するために、デフォルトの SMTP を設定する方法を 示します。

#### 電子メールを検索する

プリンタでスキャンして電子メールで送信するために LDAP を使用する場合、電子メール アドレスの データベースが検索されます。電子メール アドレスを入力し、[検索]ボタンをクリックすると、LDAP は電子メール アドレスのリストを検索し、一致する文字を探します。追加の文字を入力したり、新し い検索を実行して、検索結果を絞り込むことができます。

LDAP をサポートしているプリンタは、標準の送信電子メール プロファイルの使用にも対応していま す。そのため、そういったプリンタから電子メールを送信するために、LDAP サーバに接続する必要は ありません。

#### 開始する前に必要な情報

設定を開始する前に、以下の情報があることを確認します。

- サーバ認証の要件
- 検索を開始するパス(BaseDN、検索ルート) (例えば、o=mycompany.com)
- 入力した名前の一致(cn または samAccountName など)、電子メール アドレスの取得(mail など)、コ ントロール パネルに表示される名前(displayName など)の属性

#### アドレス帳を設定する

内蔵 Web サーバで、[セットアップ] > [アドレス帳]をクリックし、ネットワークのアドレス帳にアク セスします。

ここからは、LDAP サーバから電子メール アドレス帳を取得するように、プリンタを設定できます。 それにより、[電子メールにスキャン]画面で検索を行うと、電子メール アドレスが選択できるように なります。

- 1. 内蔵 Web サーバを開きます。
- 2. [Setup] タブをクリックします。
- 3. 左側のナビゲーション ペインで、[アドレス帳]をクリックします。

4. [ネットワークのコンタクト先を有効にする (LDAP サーバを使用)]をクリックします。

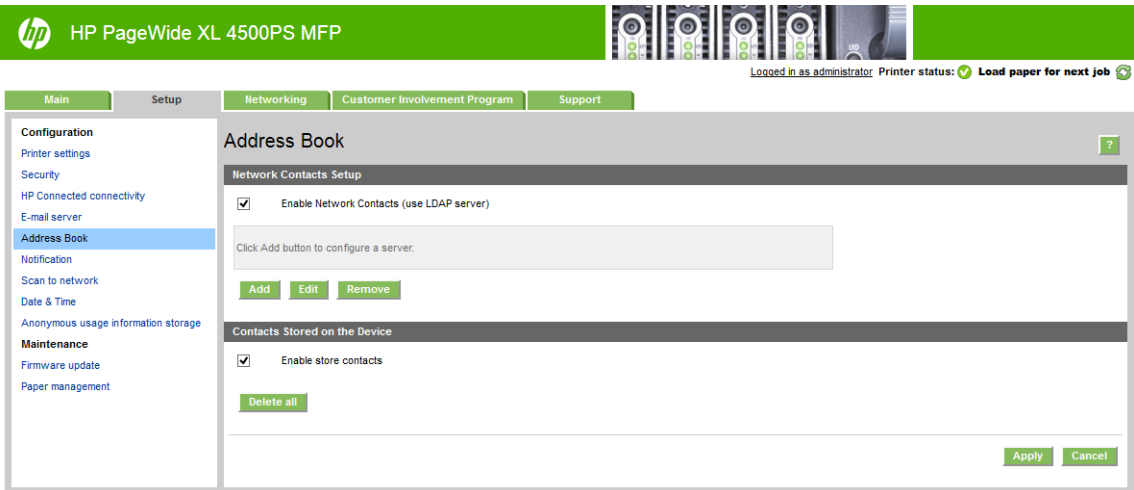

5. [追加]ボタンをクリックし、LDAP の設定ページに進みます。

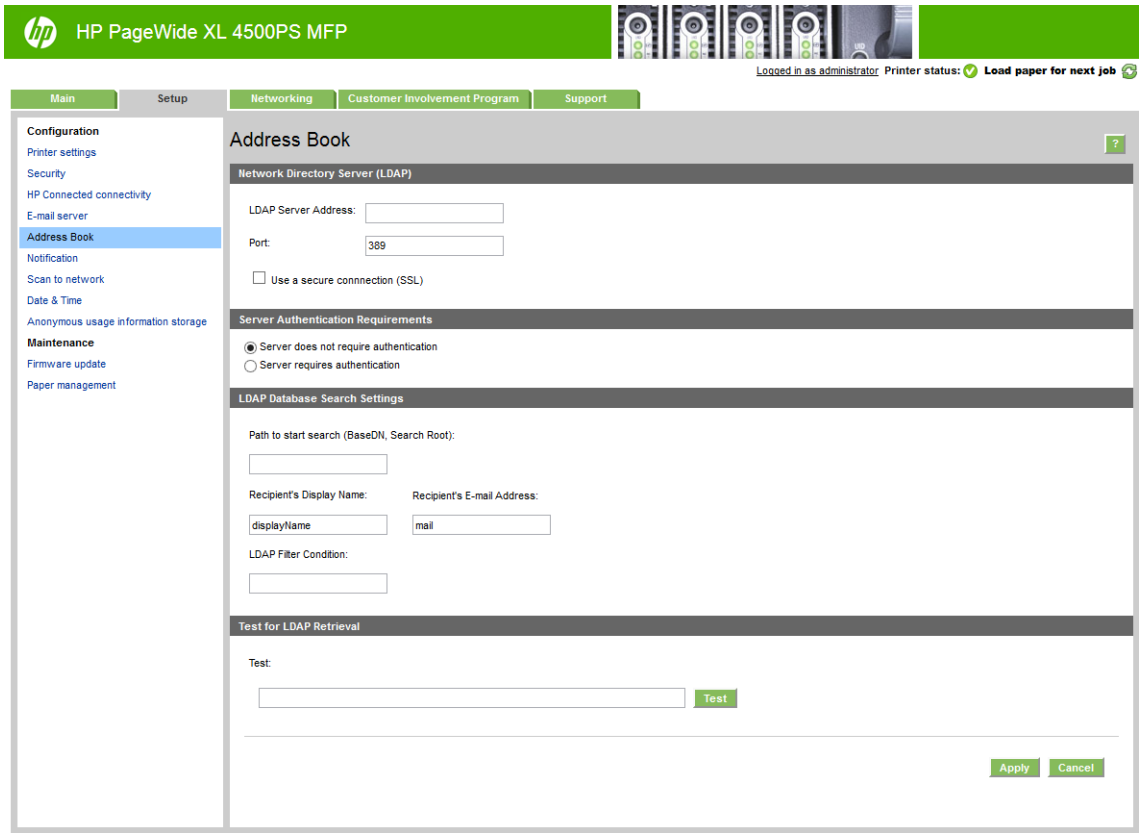

6. [LDAP サーバ アドレス]ボックスには、LDAP サーバの名前(例えば、ldap.mycompany.com)を入 力します。

LDAP サーバがわからない場合は、サーバ管理者に連絡し、使用するネットワーク アドレスと属 性コードを取得します。

- 7. 安全な接続(SSL)を有効にするには、[安全な接続の使用(SSL)]をクリックします。
- 8. LDAP サーバが認証を必要とする場合は、[サーバ認証の要件]領域で適切な種類の認証を選択しま す。
- 9. [検索を開始するパス (BaseDN、検索ルート)]ボックスに、データベースを検索するパス(例えば、 o=mycompany.com)を入力します。
- 10. [受信者の表示名]ボックスには、その人の名前を含む属性の名前(例えば、displayName)を入力 します。
- 11. [受信者の電子メールアドレス]ボックスには、その人の電子メールアドレスを含む属性の名前 (例えば、mail または rfc822Mailbox)を入力します。
- 12. 電子メール アドレスを取り出すために、オプションのフィルタをセットアップするには、[LDAP フィルタ条件]ボックスを使用します。
- 13. LDAP 検索が正しく設定されていることを確認するには、[テスト]ボックスに最低 3 文字のネット ワーク コンタクト名を入力し、[テスト]ボタンをクリックします。テストが正常に行われると、 一致候補を示すリストが表示されます。
- 14. [適用]ボタンをクリックして、設定を保存します。これでセットアップは終了しました。

#### 使用状況に関する情報をオン/オフにする

プリンタは、使用状況に関する情報を電子メールで定期的に送信することができます。 以下がその手 順です。

- HP DesignJet Utility(Windows)の場合: [管理者]タブから、[プリンタ設定] > [アカウンティング]をク リックします。
- HP Utility (Mac OS X)の場合: [プリンタ設定] > [アカウンティング]をクリックします。
- 内蔵 Web サーバの場合: [セットアップ] > [プリンタ設定] > [アカウンティング]をクリックしま す。

いずれの場合も、以下のオプションを設定してください。

- [アカウンティング ファイルの送信]:[有効](デフォルトは[無効]です)
- [アカウンティング ファイルの送信]:有効な電子メール アドレス
- [アカウンティング ファイルの送信頻度]:日数(1~60)または印刷回数(1~500)を選択

電子メール サーバが設定されていることも確認する必要があります。24 [ページの電子メール](#page-29-0) サーバ [を設定する](#page-29-0) を参照してください。

### 電子メール通知をオン/オフにする

電子メール通知をプリンタから受信するには、電子メール サーバを設定する必要があります (24 [ページの電子メール](#page-29-0) サーバを設定する を参照)。

通知サービスは常にオンになっていますが、特定の通知はすべてデフォルトでオフになっています。 特定の通知をオンまたはオフにするには、内蔵 Web サーバの[セットアップ]タブから、[通知]を選択 します。

# <span id="page-33-0"></span>プリンタへのアクセスを制御する

### フロントパネルのセキュリティ設定

<sup>ゃ</sup>ネルで、 (○) をタップし、[セキュリティ] をタップすると、プリンタの一部の機能を制 御できます。

「USB ドライブ]: USB フラッシュ ドライブの使用を有効または無効にします。

- [USB からのファームウェア アップデート]:USB フラッシュ ドライブからのファームウェアのア ップデートを有効または無効にします。
- [HP Connected Center 接続の有効化]。
- [ユーザセッション]:1分、3分、または5分後の自動ログアウトを有効または無効にします。
- [EWS]: 内蔵 Web サーバを有効または無効にします。
- [プリンタのアクセスコントロール]:管理者パスワードの有効化、無効化、または変更を行いま す。
- [印刷と Web サービスの管理]: HP Utility、HP SmartStream、SDK for RIP などの印刷および管理ツー ルで使用する Web サービスを有効または無効にします。
- 「リモート制御 Web サービスのスキャン1: サーバをリモートで制御するために使用する Web サー ビスを有効または無効にします。

管理者パスワードが設定されている場合は、以下の操作の実行権限が付与されている必要がありま す。

- セキュリティ設定を変更する(管理者パスワード自体を含む)
- インターネット接続の設定を変更する
- 自動ファームウェア アップデートの設定を変更する
- 自動ファームウェア アップデートの自動的なダウンロードまたはインストールを有効または無 効にする
- 以前のファームウェア バージョンに戻す
- 出荷時デフォルトへのリセット

注記:管理者パスワードは、フロントパネルのオンスクリーン キーボードに存在する文字のみを使用 できます。内蔵 Web サーバで新しいパスワードを設定する場合、その制限された文字セットに存在し ない文字は拒否されます。

#### 内蔵 Web サーバのセキュリティ設定

内蔵 Web サーバから、[セットアップ]タブをクリックし、[セキュリティ]をクリックしてセキュリテ ィ設定を変更することができます。

- 管理者とゲストに別個のパスワードを指定して、内蔵 Web サーバへのアクセスを制御する
- ハード ディスクの一部またはすべてのファイルを安全に消去する
- フロントパネル操作のさまざまなグループを有効または無効にする
- フロントパネルと同じセキュリティ設定を使用する(上記を参照)

2 注記:管理者パスワードが必要な場合があります。

学 注記:詳細については、内蔵 Web サーバのオンライン ヘルプを参照してください。

内蔵 Web サーバで、プリンタのフロントパネルへのアクセスを制御するには、[セットアップ]タブに 移動し、[セキュリティ]をクリックします。

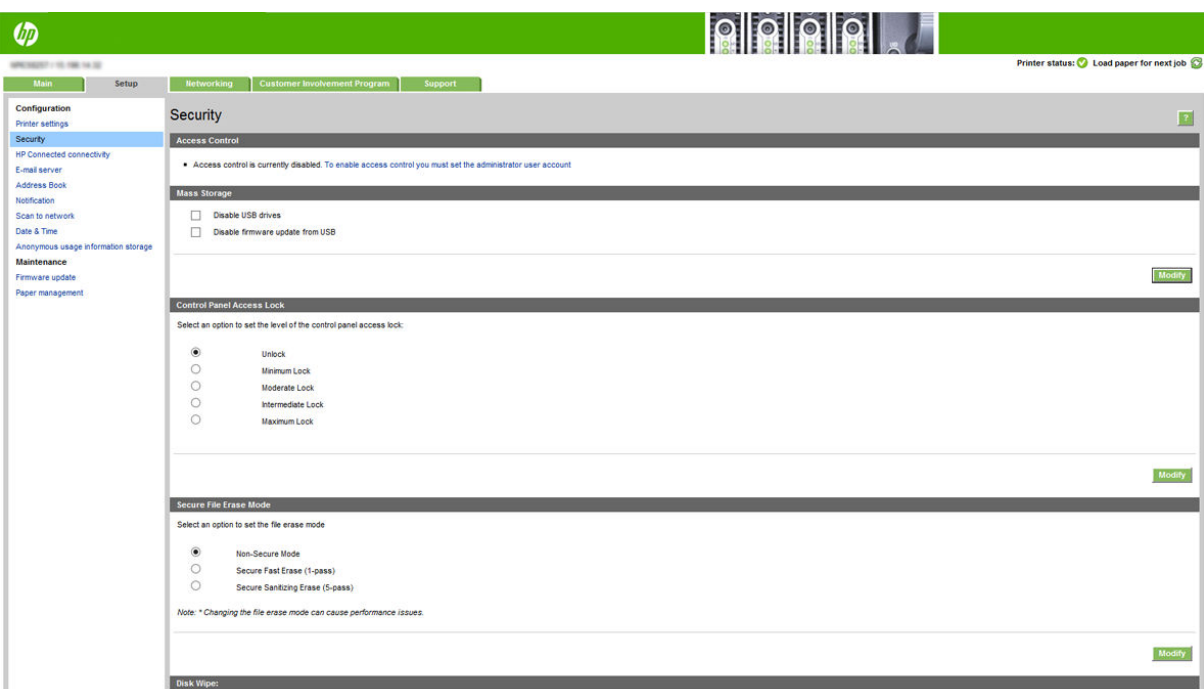

使用できるオプションは以下のとおりです。

- [ロック解除]: フロントパネルへのアクセスが制限されません。
- [ロック (最小限)]: フロントパネルへのアクセスが制限されません。
- [ロック (低)]: [ロック (最小限)] に加えて、すべてのプリンタ設定、ジョブ キュー、情報および サービス印刷、プリンタ ログへのアクセスが拒否されます。
- [ロック (中)]: [ロック (低)]の制限に加えて、用紙、インク サプライ、メンテナンス オプション、 デモ印刷へのアクセスが拒否されます。ユーザーは、プリンタおよびサプライ品情報のみを表示 することができます。
- [ロック (最大限)]: すべてのフロントパネル オプションへのアクセスが拒否されます。ステータ ス アプリケーションに詳細情報は表示されません。

オプションが制限されると、ロックされ、パドロック アイコンが表示されます。

#### 内蔵 Web サーバのアクセス コントロール

内蔵 Web サーバから、[セットアップ]タブをクリックし、[アクセスコントロール]をクリックすると アクセス コントロール設定を変更をすることができます。

これらのアクセス コントロール設定を使用するには、フロントパネルへのアクセスを制限しないよう にセキュリティ設定(Iロック解除])を行う必要があります。28 ページの内蔵 Web [サーバのセキュリテ](#page-33-0) [ィ設定](#page-33-0)を参照してください。

#### アクセス コントロールのカテゴリ

- [サインイン方法]:プリンタへのサインインに使用できる方法を管理します。
- [デバイス ユーザー アカウント]: プリンタのユーザー アカウントを作成、編集、削除します。
- [サインインおよび権限ポリシー]:特定タスクに対するサインイン要件を管理し、活動のタイプ 別にユーザー アクセスを制限します。

#### サインイン方法

現在唯一可能なサインイン方法は[ローカルデバイス]です。これはプリンタのハードディスクに保 存されているアクセス コードが 4~8 桁の長さのローカル アカウントを指します。

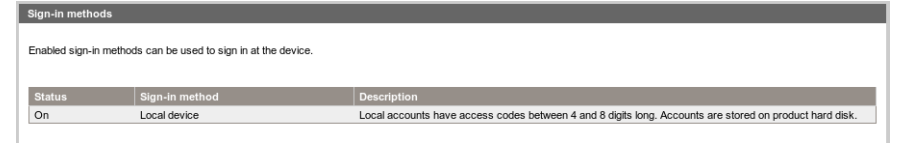

#### デバイス ユーザー アカウント

4 つの操作を選択できます。

- [新規]:新しいユーザー アカウントを追加します。
- [編集]:選択したユーザー アカウントを編集します。
- **[削除]**: 選択したユーザー アカウントを削除します。
- [すべて削除]:すべてのユーザー アカウントを削除します。

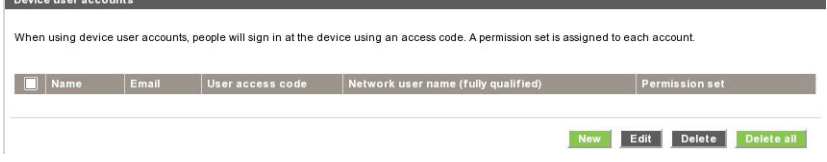

[新規]をクリックすると次のウィンドウが表示され、ここに少なくとも名前と電子メール アドレスを 指定する必要があります。

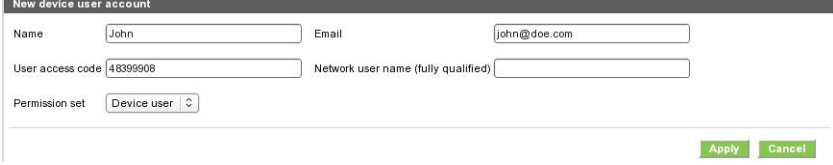
ユーザー アクセス コードと権限セットは、次のように変更することができます。

- 管理者ユーザー:管理者ユーザーにはすべてのアクセス権限が付与されており、これを編集する ことはできません。
- デバイス ユーザー:デバイス ユーザーには一部のアクセス権限が付与されており、アクセス コ ントロール ページで編集することができます。
- ゲスト ユーザー: ゲスト ユーザーには一部のアクセス権限が付与されており、アクセス コント ロール ページで編集することができます。

[適用]をクリックして新規ユーザーを追加すると、次のように同ユーザーが表示されます。

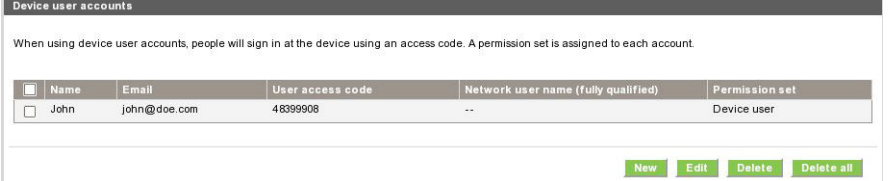

#### サインインおよび権限ポリシー

デバイス ユーザーとゲスト ユーザーの権限はここで変更でき、[適用]をクリックして適用します。

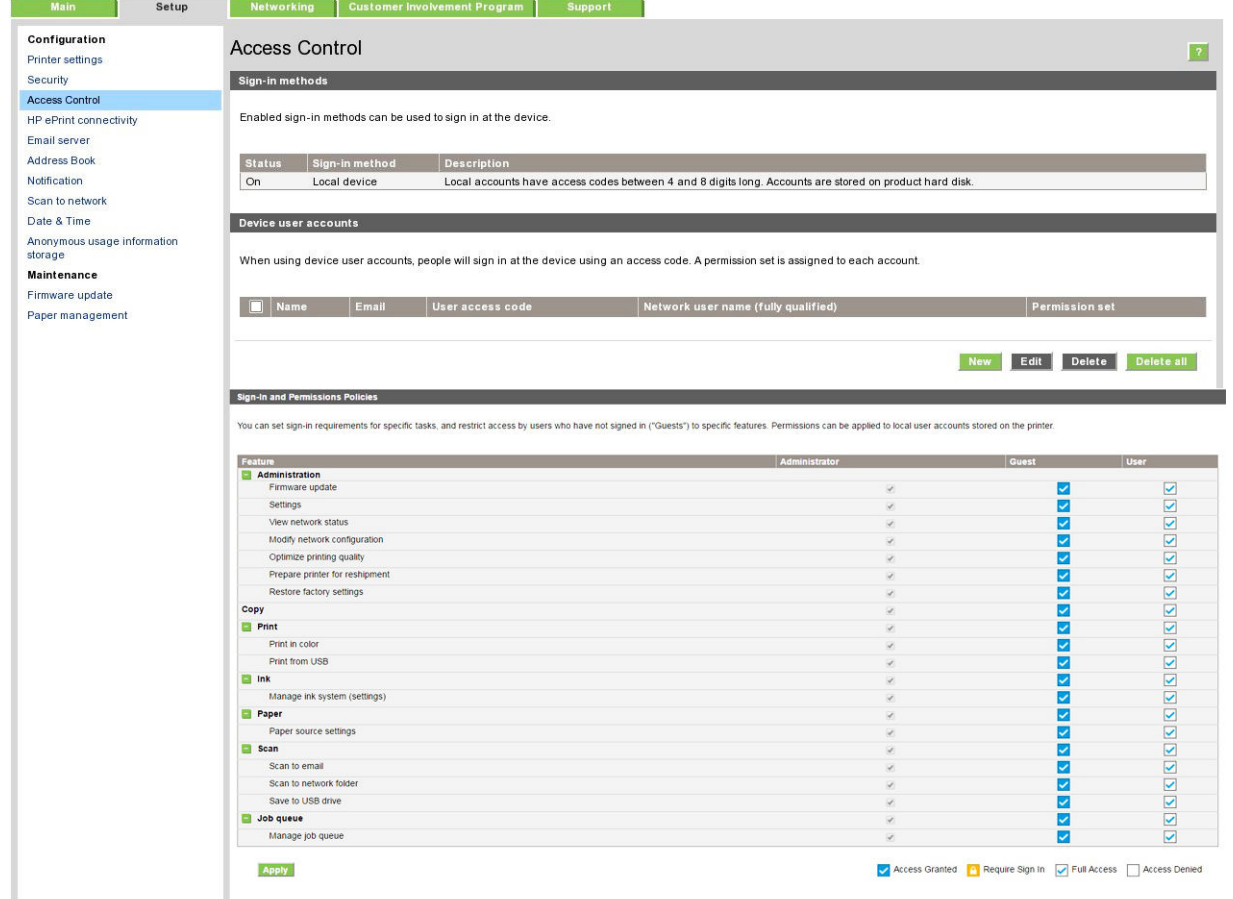

 $\ddot{\Xi}'$ 注記:一部の機能を使用するには、上位の機能を使えることが必要になります。たとえば、[USB から の印刷]には、[印刷]が必要になります。

学 注記:すべてのユーザーには少なくともゲストの権限が与えられています。

注記:この場合の[ファームウェアのアップデート]機能は、ファームウェアの自動アップデートを意 味します。USB フラッシュ ドライブからのファームウェアのアップデートをブロックするには、この ための設定を使用する必要があります。この設定はすべてのユーザーに影響を及ぼします。

ユーザーがブロックされている機能を初めて使用しようとした時には、次のウィンドウが表示される ため、ここに適切なパスワードを入力する必要があります。管理者パスワードを指定するには、右上 にある 3 つのドットをクリックします。

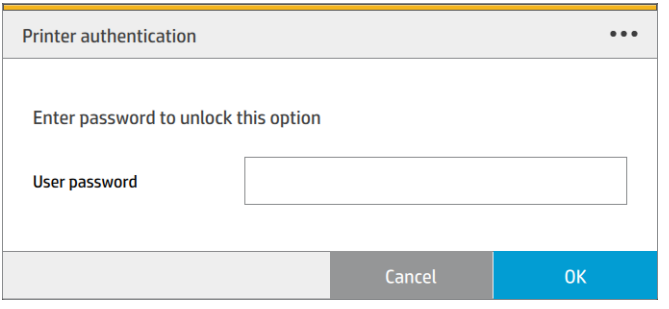

### アカウント ID を要求する

ユーザ アカウント別にプリンタの使用状況を記録したい場合、それぞれのジョブに対してアカウント ID を要求するようにプリンタを設定することができます。

- HP DesignJet Utility(Windows)の場合: [管理者]タブから、[プリンタ設定] > [アカウンティング] > [アカウント ID の要求]をクリックします。
- HP Utility (Mac OS X)の場合: [プリンタ設定] > [アカウンティング] > [アカウント ID の要求]をクリ ックします。

この設定をオンにした場合、アカウント ID フィールドの入力が必須になります。アカウント ID のな いジョブは、アカウンティング保留状態になります。

ジョブの送信時にアカウント ID をプリンタ ドライバに設定することができます。 プリンタ側でジョ ブがアカウンティング保留状態に設定されている場合、内蔵 Web サーバ、HP DesignJet Utility、HP Utility、またはフロントパネルでジョブ キューに移動して保留状態のジョブをクリックして、アカウ ント ID を通知することができます。 ウィンドウに表示されるテキスト ボックスに、アカウント ID を 入力することができます。

### ドライバ

このプリンタには、さまざまなドライバがあり、最適なドライバはお使いの環境によって異なりま す。

- オペレーティング システム
- 印刷に使用するアプリケーションの種類
- 所有するプリンタの数
- 所有する出力アクセサリ

必要に応じて、1 つ以上のドライバをインストールしてください。

最新のドライバ ソフトウェアは、<http://www.hp.com/go/pagewidexlseries/support/drivers/>からダウンロー ドできます。

# 特定の Windows ドライバ

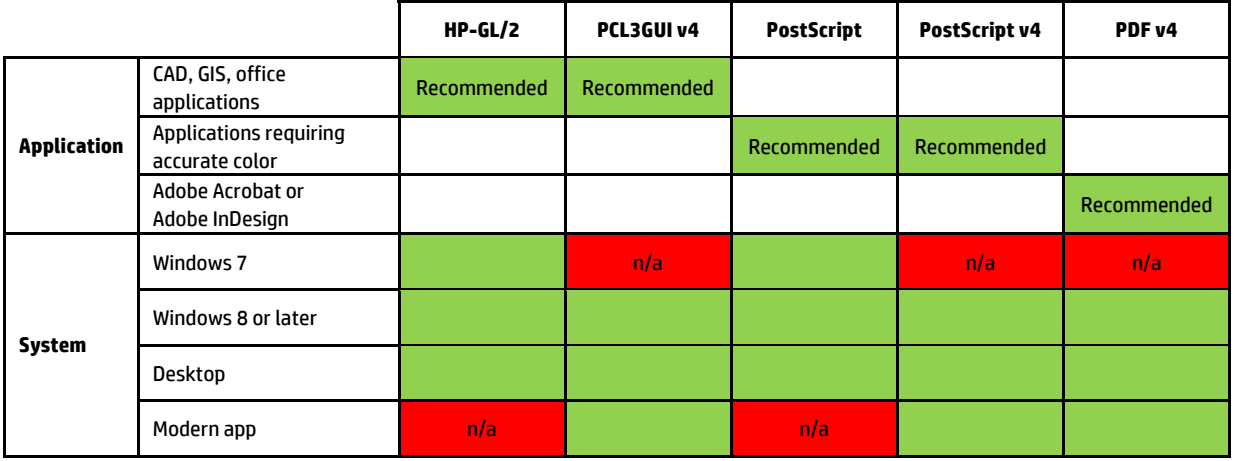

#### 一般的な Windows ドライバ

多数の HP DesignJet プリンタおよび PageWide XL プリンタがある場合、ユニバーサル Windows ドライ GL/2 と PostScript のオプションがあります。 バを推奨します。 これにより、インストールとキューの管理が容易になります。 ドライバには HP-

#### **XL series printers**  ユニバーサル Windows ドライバの設定ツール  $\mathcal{V}$  mindows  $\mathcal{V}$  managing a fleet of HP PageWide printers and other LFP printers and other LFP printers.

ユニバーサル Windows ドライバの設定ツールは VDF ファイルの作成ユーティリティです。これによ りデフォルト設定を変更したり、一部の設定をロックして他の人が変更できないようにすることで、 pesignbet と Pagewide AL のユニバーサルノサンプトフィバ(DPD)をパーファフィスすることができま<br>す。 このツールは IT 管理者向けで、異なるユーザ役割に対して、色、回転、およびドライバの品質オ You can find last Windows drivers available at http://www.hp.com/go/PageWideXL/drivers. DesignJet と PageWide XL のユニバーサルプリンタドライバ(UPD)をパーソナライズすることができま プションを設定したりロックすることができます。

**Mac drivers for HP Page Wide XL**  面で指示された場合は、リストから該当のプリンタをクリックします。 ツールをインストールするには、<http://www.hp.com/go/pagewidexlseries/support/>にアクセスします。 画

HP Page wide XL series Mac Raster driver ウンロード]の順にクリックします。 ツールのインストール方法および使用方法の詳細については、 <u><https://support.hp.com/us-en/document/c05658213></u> を参照してください。 「ソフトウェアとドライバ」のセクションで、[ソフトウェア-ユーティリティ] > [UPD 設定ツール] > [ダ

#### $=$   $\sqrt{10}$  $\mathcal{F}(\mathcal{F})$  for  $\mathcal{F}(\mathcal{F})$  and general  $\mathcal{F}(\mathcal{F})$  and general  $\mathcal{F}(\mathcal{F})$  and general  $\mathcal{F}(\mathcal{F})$ Mac OS ドライバ

#### ラスタ ドライバ

- 特に Mac OS X 10.8、10.9、10.10 に対応
- CAD、GIS、 および Office アプリケーションに最適

#### PostScript 3 ドライバ

- 特に Mac OS X 10.8、10.9、10.10 に対応
- 正確な色が必要なアプリケーションに最適

また <http://www.hp.com/go/pagewidexlseries/support/drivers/>以外に、Apple Software アップデートから Mac OS ドライバを入手することもできます。

### Windows ドライバの環境設定を設定する

必要に応じてプリンタ ドライバでデフォルトの設定を変更できます。例えば、カラー エミュレーショ ンや用紙の節約に関するオプションなどです。これを行うには、コンピュータの画面の[スタート]ボ

タンをクリックし、[デバイスとプリンター]をクリックします。[デバイスとプリンター]ウィンドウ で、お使いのプリンタのアイコンを右クリックし、[印刷設定]をクリックします。[印刷設定]ウィンド ウで変更した設定は、現在のユーザのデフォルト値として保存されます。

システムのすべてのユーザのデフォルト値を設定するには、プリンタのアイコンを右クリックし、[プ リンターのプロパティ]をクリックし、[詳細設定]タブに移動し、[標準の設定]をクリックします。標 準の設定で変更した設定は、すべてのユーザに対して保存されます。

# ユーザ補助機能

### フロントパネル

必要に応じて、フロントパネルの表示の明るさやスピーカの音量を変更できます(10 [ページのシステ](#page-15-0) ム [オプションを変更する](#page-15-0)を参照)。

### 内蔵 Web サーバ

フロントパネルを使用しなくても、内蔵 Web サーバからプリンタのステータスを確認したり、その他 の操作を実行できます。

内蔵 Web サーバのユーザ補助機能の詳細については、[サポート] > [情報の参照] > [ユーザ補助機能]を 参照してください。

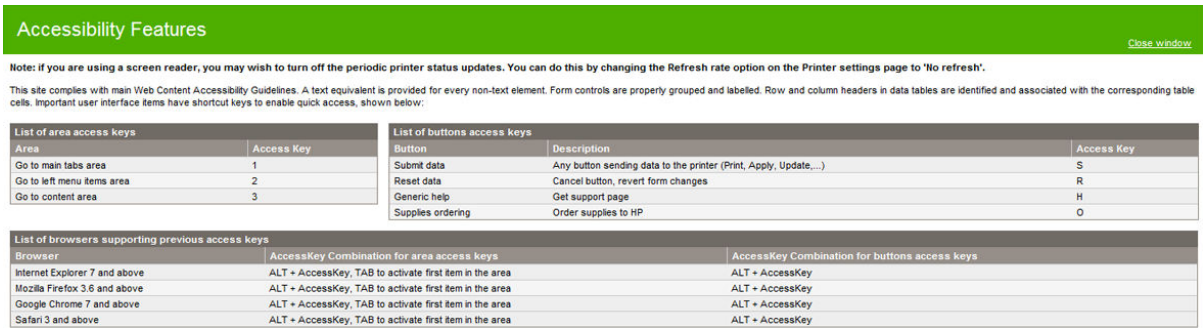

HP ユーザ補助機能の詳細については、www.hp.com/hpinfo/abouthp/accessibility/を参照してください。 ここでは、HP ユーザ補助機能プログラムに関する情報や、障碍を抱えるお客様を対象とした製品およ びサービスに関する HP の取り組みについて紹介しています。

# その他の情報源

以下のドキュメントは、<http://www.hp.com/go/pagewidexlseries/support/manuals/>からダウンロードでき ます。

- 基本情報
- ユーザーズ ガイド
- 法律に関する情報
- 限定保証

このガイドの一部に含まれるクイック レスポンス(QR)コード画像は、特定のトピックに関する追加ビ デオ説明へのリンクを提供しています。

# 2 用紙の取り扱い

- [一般的な情報およびヒント](#page-41-0)
- [サポートされている用紙の種類](#page-42-0)
- [用紙ステータス](#page-44-0)
- [用紙を取り付ける](#page-45-0)
- [用紙を取り外す](#page-49-0)
- [用紙オプション](#page-50-0)
- [用紙を保管する](#page-50-0)
- [用紙を取り付けられない](#page-51-0)
- [保護する用紙の種類](#page-51-0)
- [紙詰まり](#page-52-0)

# <span id="page-41-0"></span>一般的な情報およびヒント

- すべての用紙の幅は 279 mm から 1016 mm の間で、ロール紙のコア径は 76 mm でなければなり ません。
- フォト用紙を取り扱う場合は、用紙に油が付着しないように、綿製の手袋を着用します。
- 各引き出しには2本のロール紙(前と後)を取り付けることができます。

お使いのプリンタでは 1 つまたは 2 つの引き出しを使用できます。2 つ目の引き出しはアクセ サリとしてご購入いただけます。ロール紙の位置は、上段の引き出しには 1 と 2、下段の引き出 しには 3 と 4 という番号が付いています。

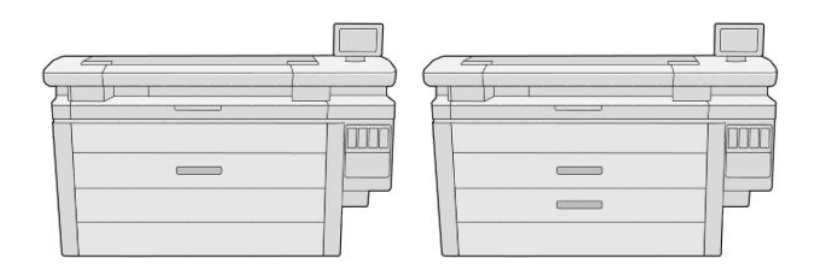

ロール紙の番号は、各引き出しの前面とロール紙のハブに表示されます。

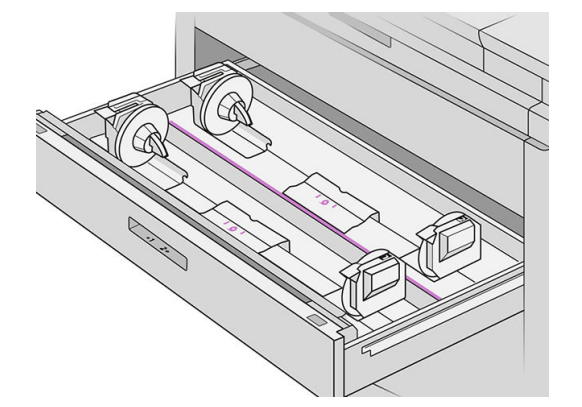

● 各引き出しにステータスを示すランプが付いています。

#### ロール紙用引き出しのランプのアイコン

– オフ:ロールには用紙が取り付けられているか、またはロールがありません。

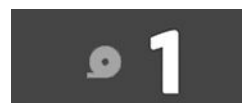

– オン(黄色):ロールの用紙がなくなりました。

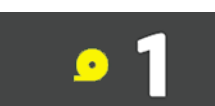

– オン(赤色):ロールに用紙がありません。

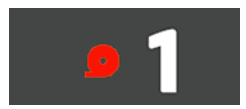

#### <span id="page-42-0"></span>引き出しのロック ランプ

- ● オフ:引き出しを開けることができます。
- ● オン:引き出しを開けないでください。用紙が動いているため、紙詰まりが発生するこ とがあります。
- 適切な設定を使用すると、用紙を節約できます。
- プリンタは自動的にロール紙の残りの長さを推定します。

# サポートされている用紙の種類

お使いのプリンタでは、以下の種類の用紙を使用できます。

## サポートされている HP 用紙

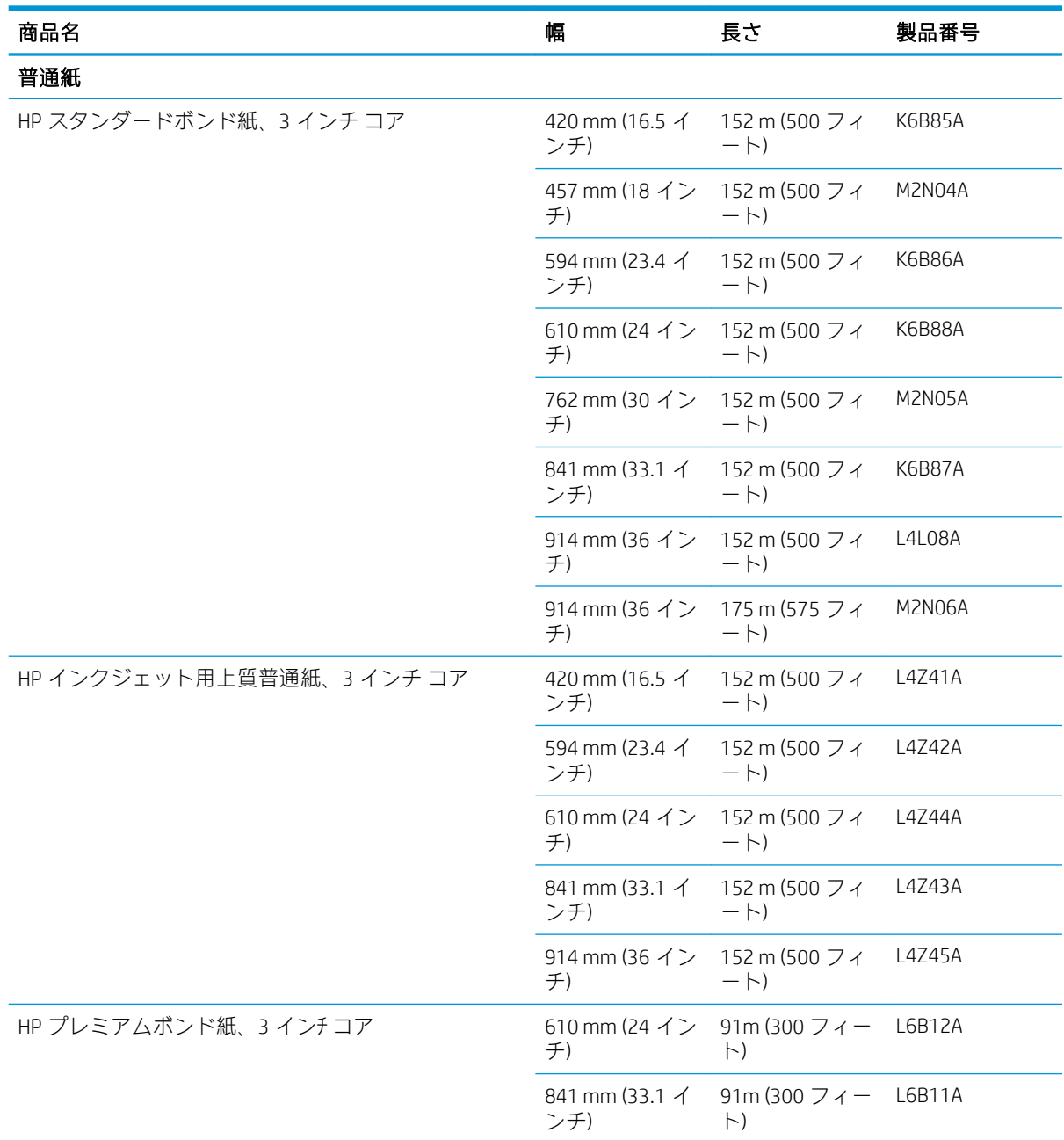

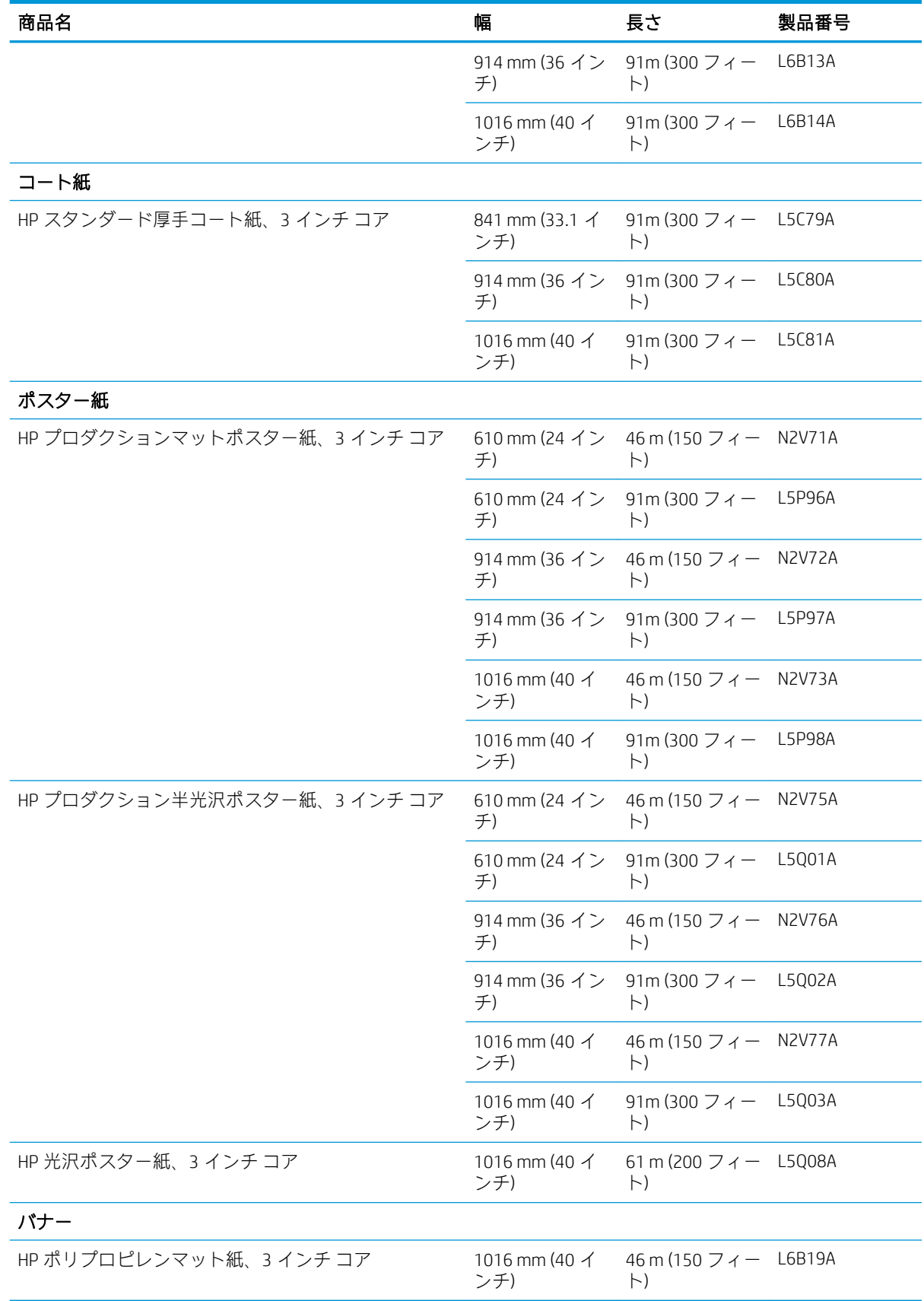

## <span id="page-44-0"></span>その他のサポートされている用紙の種類

#### 普通紙

- 普通紙 <90 g/m<sup>2</sup>
- 普通紙 90~110g/m<sup>2</sup>
- 普通紙 <110 g/m<sup>2</sup>
- 再生紙
- カラー紙

#### テクニカル紙

- ベラム紙
- 半透明ボンド紙

#### コート紙

- コート紙 90~100 g/m<sup>2</sup>
- 厚手コート紙

#### ポスター紙

- マットポスター紙
- 半光沢ポスター紙
- 光沢ポスター紙
- 半光沢フォト用紙
- 裏面青紙

#### バナーおよび看板

- ポリプロピレン
- Tyvek 135 g/m<sup>2</sup>

#### ブループリント

● ブループリント

# 用紙ステータス

給紙方法には、お使いのプリンタの引き出しと、各ロールに対する以下のステータス メッセージのい ずれかが表示されます。

- 用紙が残りわずか
- 用紙がありません
- 用紙が取り付けられていません
- キャリブレーションの保留
- 保留を確認
- <span id="page-45-0"></span>● 正しく取り付けられていません
- 取り付けが正常に行われていません
- 使用可能です
- エラー

# 用紙を取り付ける

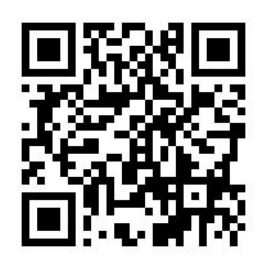

- 1. 用紙のアプリケーションを起動し、用紙のメニューにアクセスして、[取り付け]をタップします。
- ヒント:プリンタが印刷していなかったり、引き出しのロック ランプが消灯している場合は、こ の手順を省略することができます。
- 2. 引き出しを開きます。

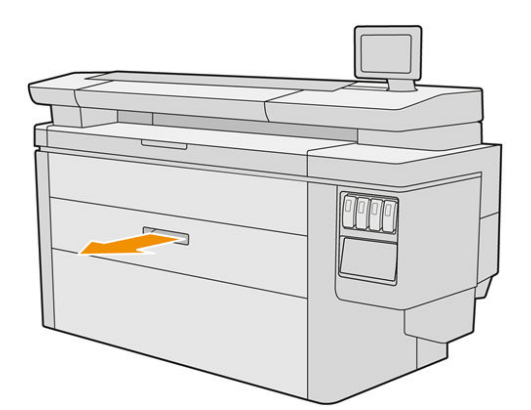

- △警告!引き出しの上に立たないでください。プリンタが倒れる可能性があります。
- 注意:スキャナの上にロール紙を置かないでください。
- ヒント:一度に複数のロール紙を取り付けることができます。

ヒント:重いロール紙は上段の引き出しに取り付けます。最大 18 kg の重さがあります。

3. 左側と右側のハブにあるロックレバーを起こします。

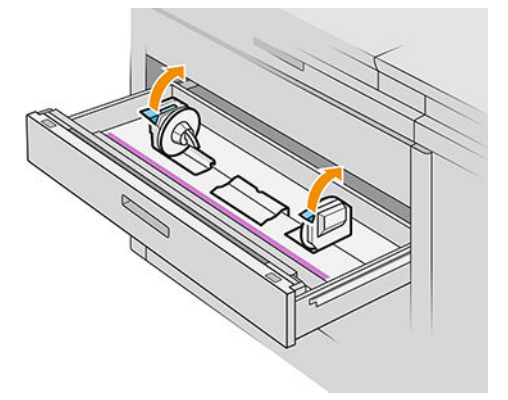

4. ハブ(リンクしています)を端に移動し、ロール紙のためにスペースを開けます。

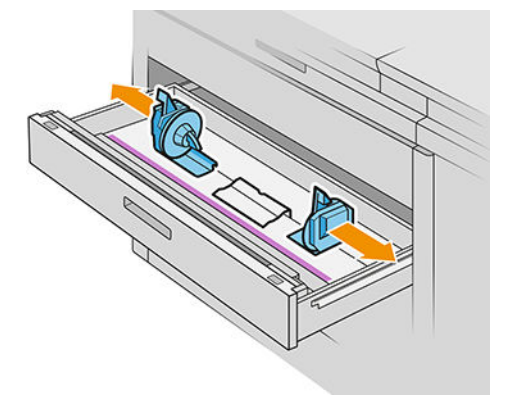

5. 図のように用紙の端をハブに合わせて、ロール紙を引き出しのハブの間に取り付けます。

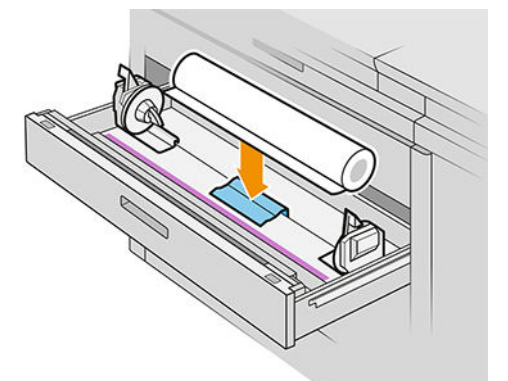

図のようにロール紙を斜めに取り付けないでください。

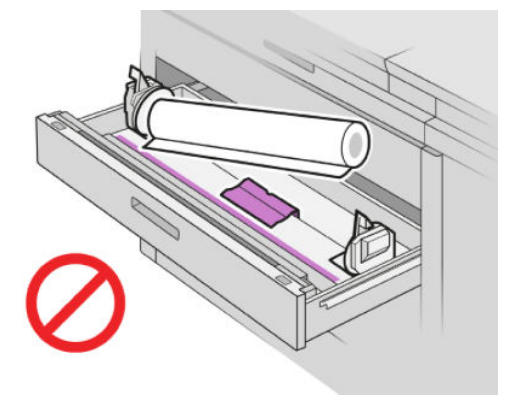

. ハブを中央に向かって押し、ロール紙に取り付けます。

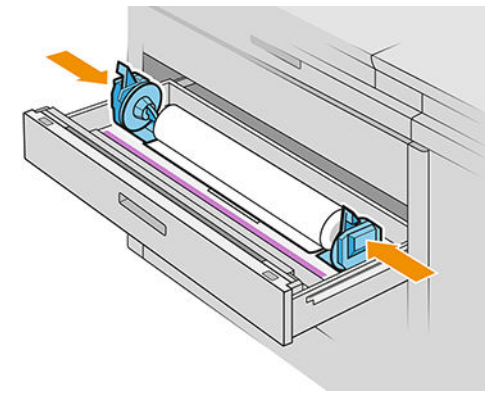

. ロール紙の両側にハブがしっかりと収まっていることを確認します。

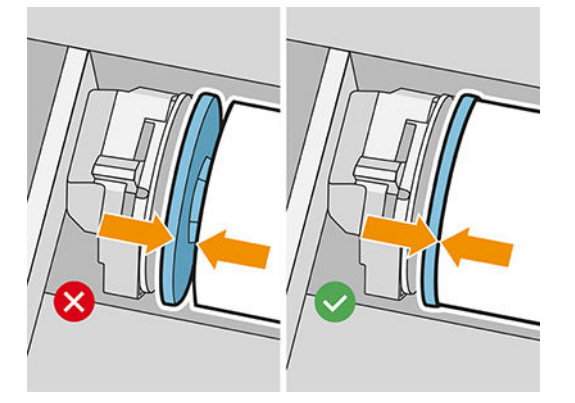

8. 重要: 左側と右側のハブにあるロックレバーを倒します。

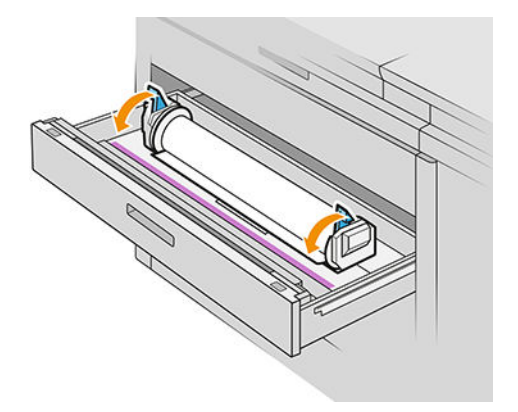

9. 適切なスロットに用紙を挿入します。前部のスロットは前部の用紙、後部のスロットは後部の用 紙のためです。

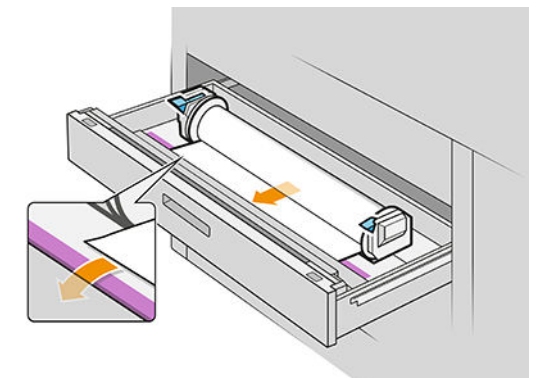

- ヒント:後部のロール紙は、自動給紙が行われるために、余分に巻き込む必要があります。自動 的に用紙送りが行われるまで、用紙を挿入してください。
- 10. ブザーがなるまでロールを挿入します。
- 11. 用紙の端がまっすぐに揃っていない場合は、該当するボタンで用紙をカットすることができます (引き出しのロールごとにボタンがあります)。

ボタンを押すと、用紙が送られます。ボタンを放すと、用紙がカットされます。

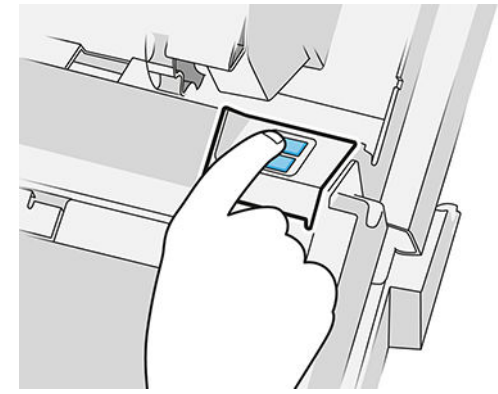

カットした端を忘れずに取り出してください。

12. ロール紙の取り付けを終了したら、引き出しを閉じます。

<span id="page-49-0"></span>13. フロントパネルで用紙の種類を選択します。フロントパネルは最後にこの位置に取り付けられ ていた用紙の種類を記憶しています。

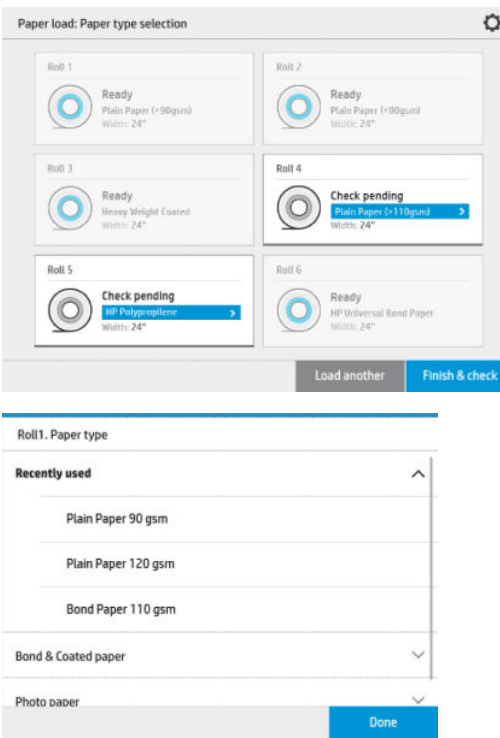

14. 準備ができたら、[完了と確認]をタップします。取り付けられている用紙の位置、幅、長さがプ リンタにより確認されます。メイン画面に幅と長さが表示されます。

 $\overline{\mathbb{B}}$  注記: 用紙の種類を選択しないと、フロントパネルはしばらく待機状態になり、その後自動的に [完了と確認]が実行されます。

# 用紙を取り外す

- 1. プリンタが印刷していないこと、引き出しのロック ランプが消灯していることを確認します。
- 2. 引き出しを開きます。

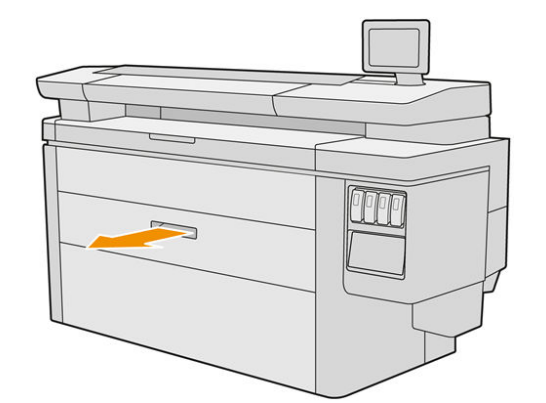

△警告!引き出しの上に立たないでください。プリンタが倒れる可能性があります。

- 3. 給紙スロットの用紙を外します。
- 4. 左側と右側のハブにあるロック レバーを起こします。
- 5. ハブを端に移動し、ロール紙を外します。
- <span id="page-50-0"></span>6. ロール紙(コアだけが残っている場合はコア)を取り外します。
- 7. 左側と右側のハブにあるロック レバーを倒します。
- 8. 引き出しを閉じます。

# 用紙オプション

用紙オプションを表示するには、●をタップします。

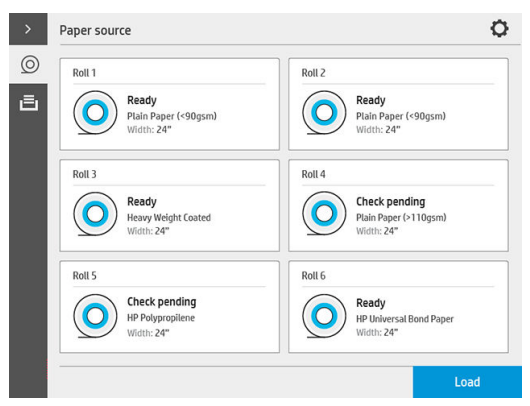

使用できるオプションは以下のとおりです。

- 種類の変更:取り付ける用紙の種類を変更できます。
- 保護する用紙の種類:誤って印刷することを防ぐために、選択した用紙の種類を保護することが できます。

# 用紙を保管する

用紙の品質を保守するには、以下の推奨事項に従ってください。

- 用紙のラベルに示された温度と湿度の範囲で、元のパッケージにロール紙を保管します。
- トレーシング ペーパーを湿気の多い環境で保管すると、用紙を取り付けた場合、幅が変動した り、プリンタに詰まる可能性があります。この問題を避けるには、湿気の多い状態で保管する場 合、元のパッケージを使って用紙を保管します。低温および低湿度の環境(15°C で 80%の相対湿 度など)では、プリンタから取り外します。用紙が湿度によって影響を受けたと思われる場合は、 ロール紙の先端から 約 8 m の長さをカットします。
- ロール紙を別の紙または布で覆って保管します。
- どのような用紙であっても、印刷に使用する 24 時間前には、包装を外して、使用する環境に用 紙を出しておくようにします。

<span id="page-51-0"></span>ロール紙の先端をテープでコアにとめることは、重量のある素材の場合特に重要です。用紙自体 の硬さによって用紙が緩み、コアから外れてしまう可能性があるからです。

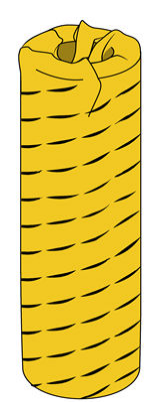

# 用紙を取り付けられない

- 選択した引き出しとスロットにロール紙があることを確認します。
- 両方のハブのロック レバーが下がっており、ハブが正しく取り付けられていることを確認しま す。
- プリンタに用紙を挿入する前に、ハブがロックされていることを確認します。
- 用紙がプリンタに正しく挿入されていることを確認します。
- 用紙がしわがあったり、曲がっておらず、端がまっすぐになっていることを確認します。
- 引き出しが正しく閉じていることを確認します。
- 用紙がロールにしっかりと巻き取られていることを確認します。
- 用紙がコアにしっかり取り付けられていることを確認します。
- 用紙の什様に準拠していることを確認します。
- ヒント:後部のロール紙を取り付ける場合は、前部のロール紙よりも多くの用紙(約 40 cm、16 イン チ)を手動で挿入する必要があります。

# 保護する用紙の種類

誤って印刷することを防ぐために、選択した用紙の種類を保護することができます。保護されている 用紙の種類は、その用紙の種類が明確にジョブに指定された場合にのみ印刷されます。

用紙の種類を保護するには、用紙のアプリケーションを起動し、保護する用紙の種類に対して[...]をタ ップして、[ロール紙の保護]を選択します。または、(o) をタップし、[ジョブ管理] > [自動ロール

#### 紙選択] > [保護された用紙の種類]を選択します。

用紙が保護されていると、用紙名の前に アイコンが表示されます。

保護されたロール紙に印刷するには、プリンタ ドライバまたはその他のジョブ送信ソフトウェアから ジョブを送信する際に、明確に用紙の種類を選択します。

 $\stackrel{\mathbb{R}^3}{\to}$ 注記:保護された用紙の種類を明確に選択せず、その他の用紙の種類が使用できない場合、用紙切れ のメッセージが表示されます。

<span id="page-52-0"></span>紙詰まり

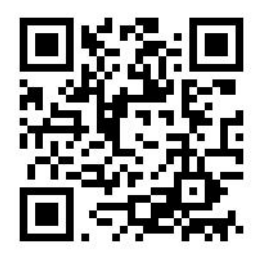

プリンタで紙詰まりが検出されると、自動的に問題の解決が試みられます。問題を解決できないと、 プリンタが停止するため、手動で問題を修正する必要があります。

フロントパネルで紙詰まりウィザードが起動し、紙詰まりが発生した場所とその解決方法が表示され ます。

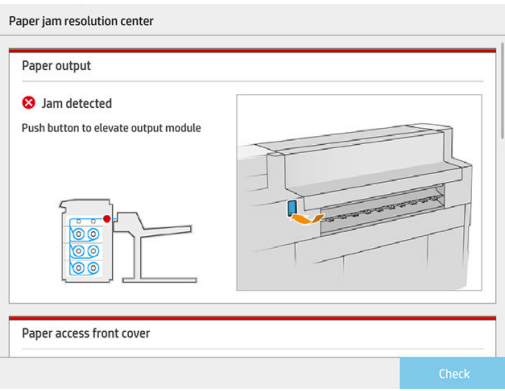

ウィザードの各画面の指示に従って、紙詰まりを取り除いてください。すべての用紙を取り除いた ら、[今すぐチェックする]をタップして、問題が正常に解決したかどうかを確認します。

### 引き出しでの紙詰まり

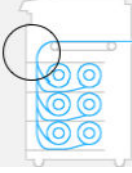

1. 紙詰まりが発生した引き出しを開きます。

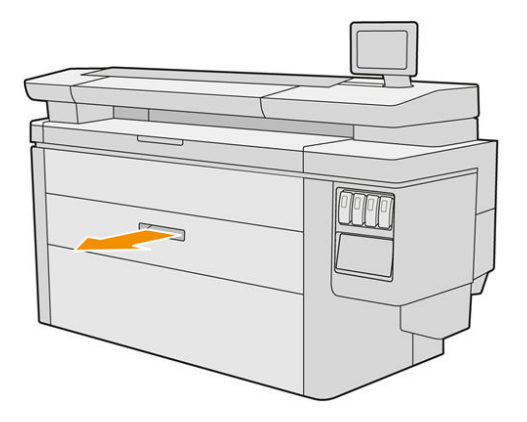

. 必要に応じて用紙をカットします。

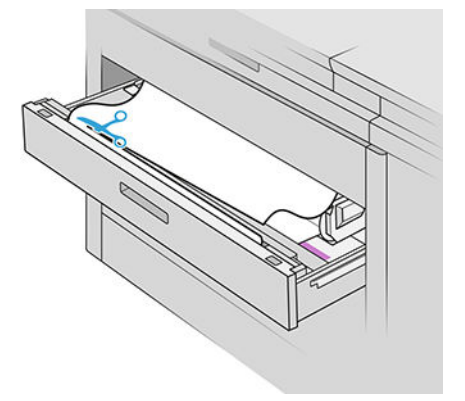

. 引き出しのフロント カバーを開きます。

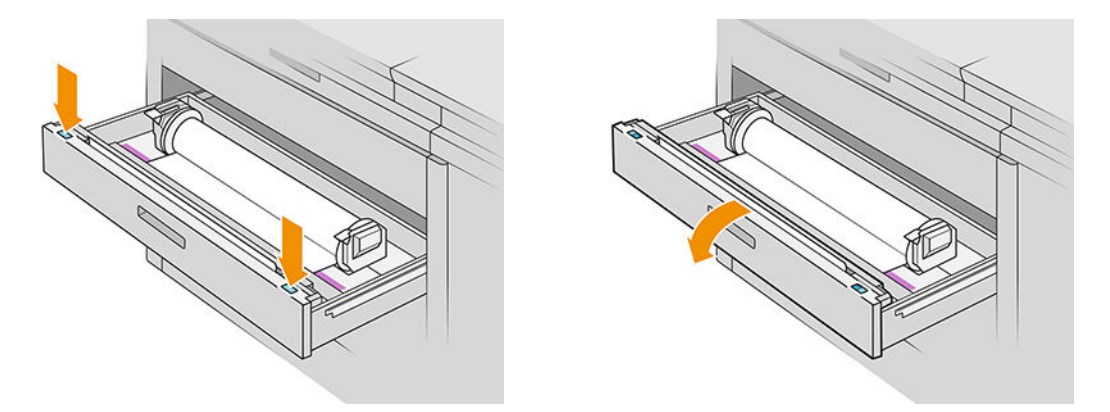

紙詰まりが発生した可能性のある部分は以下のマークで示されます。

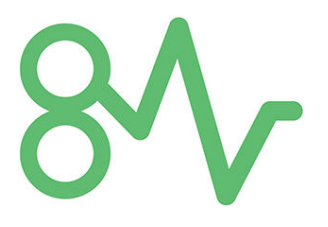

4. カッターを右側に移動します(まだ移動してない場合)。

△注意:カッターを移動するときにけがをしないように注意してください。

注意:カッター アセンブリを分解しないでください。保守作業は、資格を有するサービス担当者 に依頼してください。

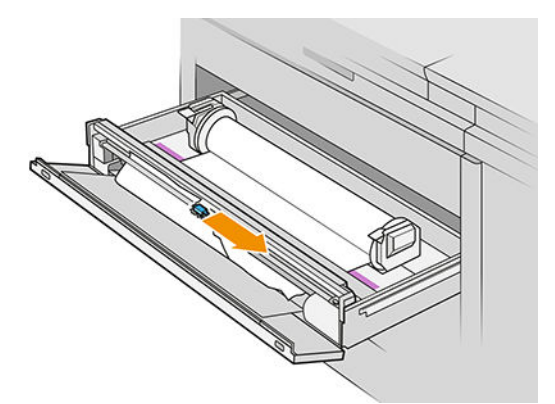

5. 必要に応じて手動で用紙カットして、用紙を取り除きます。

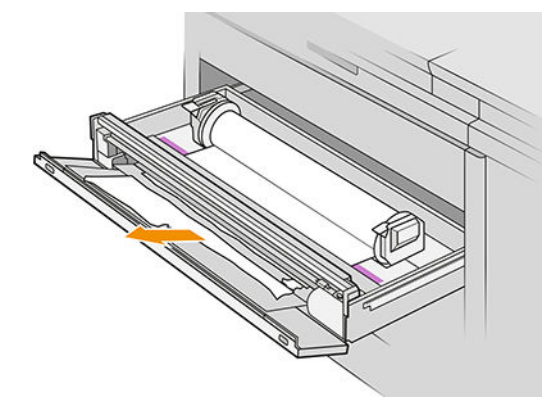

6. 引き出しに用紙の切れ端が残っていないことを確認します。

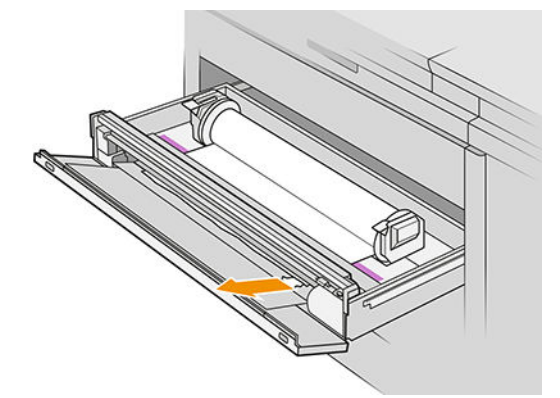

7. 引き出しのフロント カバーを閉じます。

. 用紙を巻き戻します。

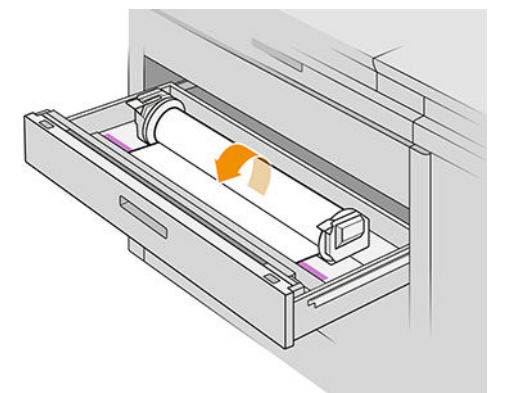

. 用紙の先端が揃っていない場合は、カットします。

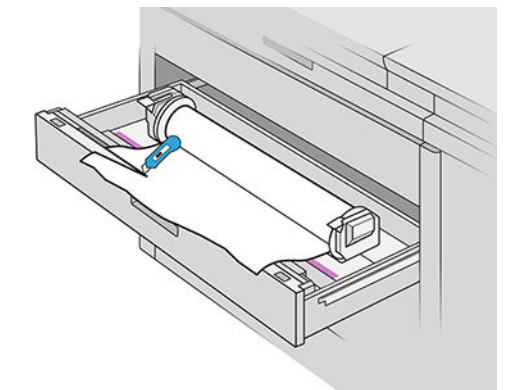

- . もう一度巻き戻し、スロットに用紙を挿入します。
- . 用紙カットボタンを使って、もう一度用紙の端をカットします。
- . 引き出しを閉じます。
- . 用紙の準備が整うまで待ちます。
- . プリンタはジョブを再開し、失われたページを自動的に再印刷します。ただし、ジョブのすべて のページが印刷されたことを自分で確認する必要があります。

### 用紙アクセスのフロント カバーでの紙詰まり

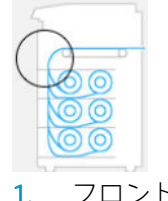

. フロント カバーを開きます。

2. 用紙を引き出します。

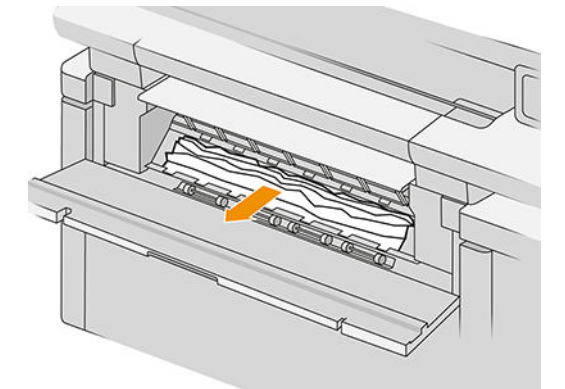

注意:用紙だけを引き出し、プリンタの支柱を引き出さないように注意してください。

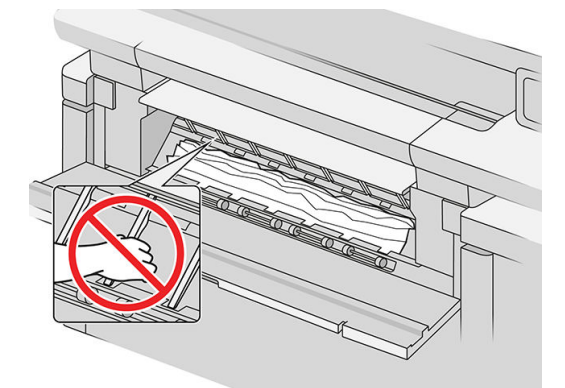

3. 必要に応じて用紙をカットします。

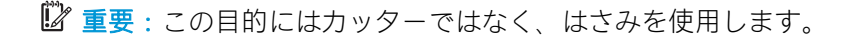

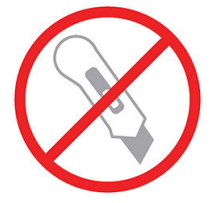

- 4. 用紙の切れ端が残っていないことを確認します。
- 5. フロント カバーを閉じます。
- 6. 用紙の準備が整うまで待ちます。
- 7. プリンタはジョブを再開し、失われたページを自動的に再印刷します。ただし、ジョブのすべて のページが印刷されたことを自分で確認する必要があります。

### ベルトでの紙詰まり

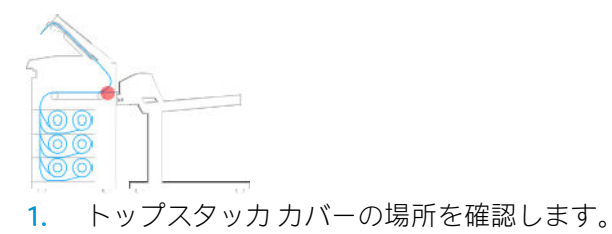

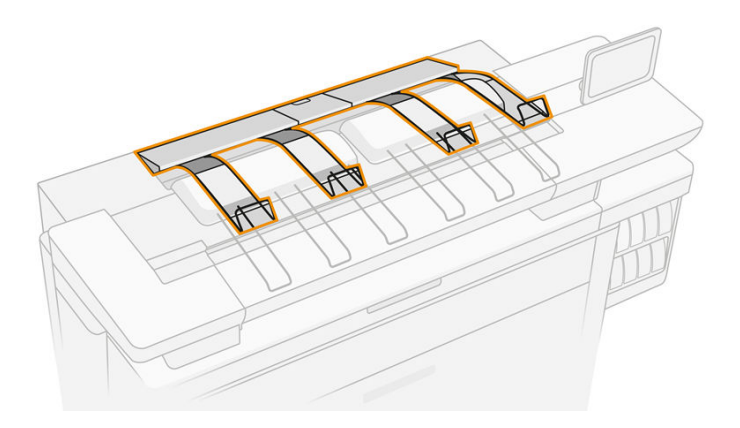

. トップスタッカ カバーを開きます。

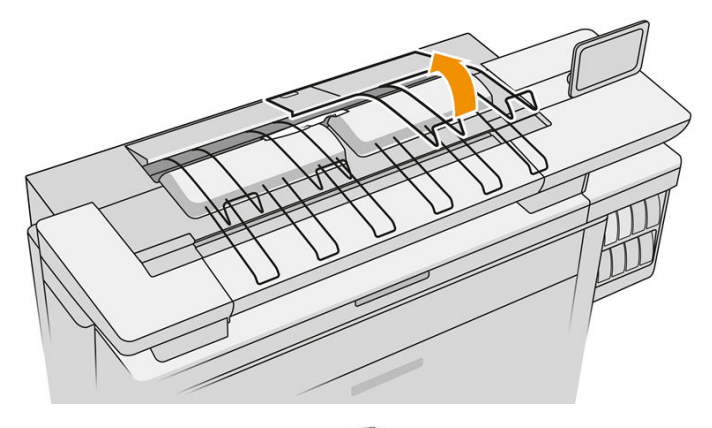

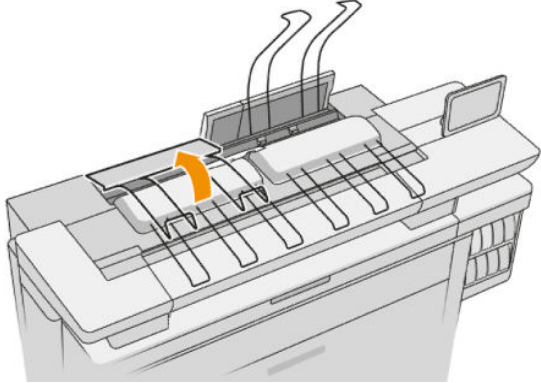

. トップ スタッカを空にします。

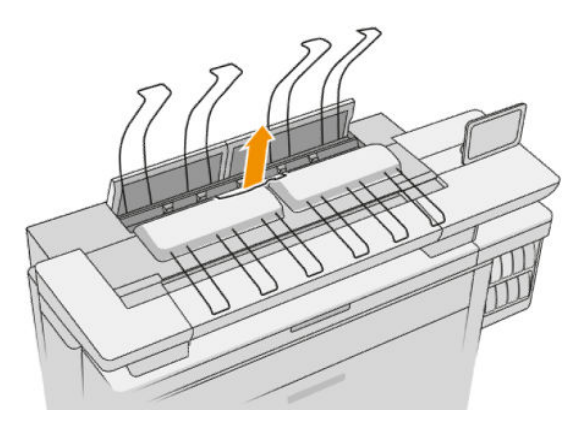

. 左のハンドルの位置を確認し、これを引っ張ってプリントバー カバーを開きます。

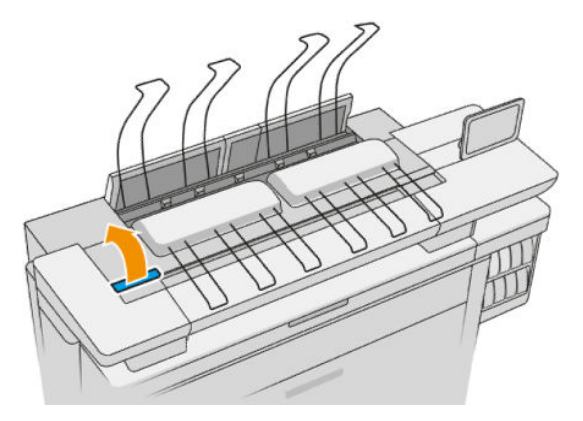

. ベルト領域から用紙をすべて取り出します。

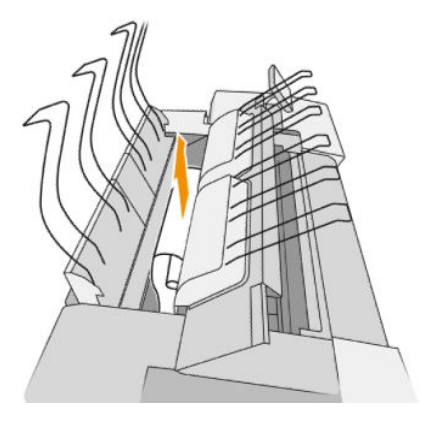

. プリントバー カバーを閉じます。

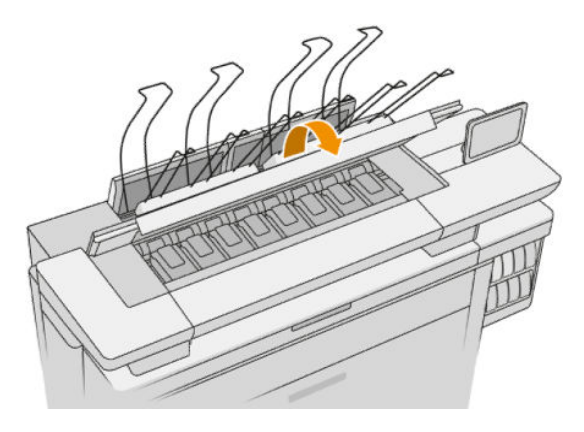

. トップスタッカ カバーを閉じます。

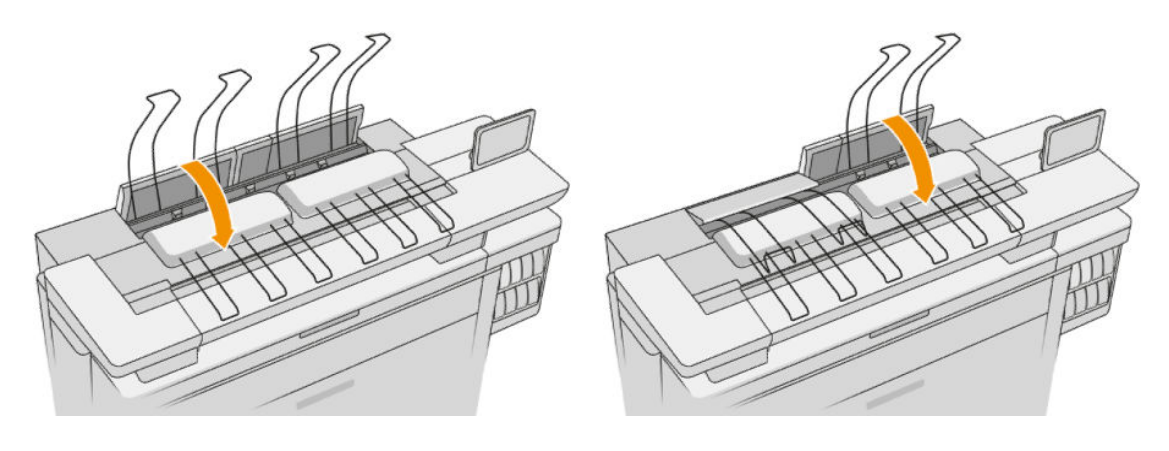

. プリンタ背後の排出領域に用紙がないことを確認します。 ピンチホイールに注意してください。

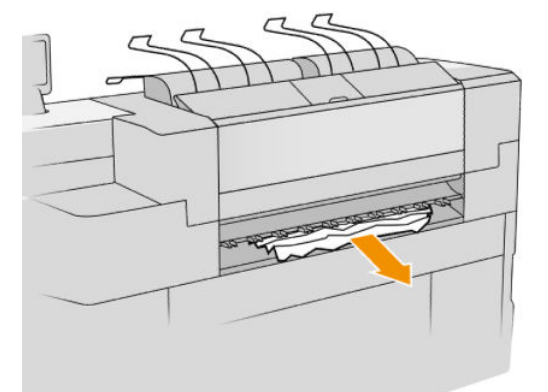

. プリンタ内に用紙の切れ端が残っていないことを確認します。

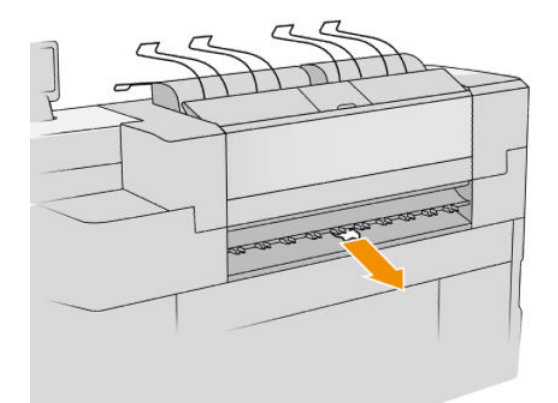

トップ スタッカでの紙詰まり

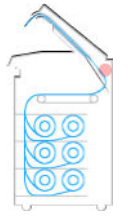

. トップスタッカ カバーの場所を確認します。

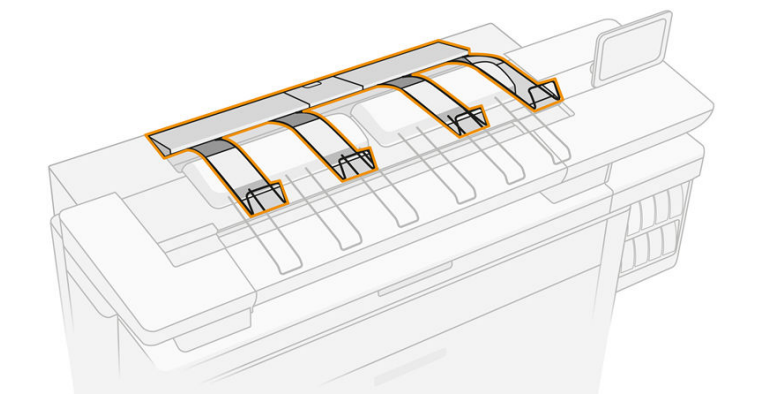

. トップスタッカカバーを開いて用紙を取り除きます。

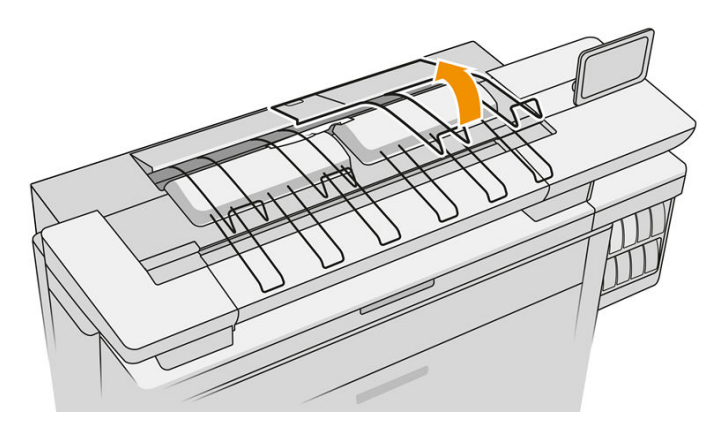

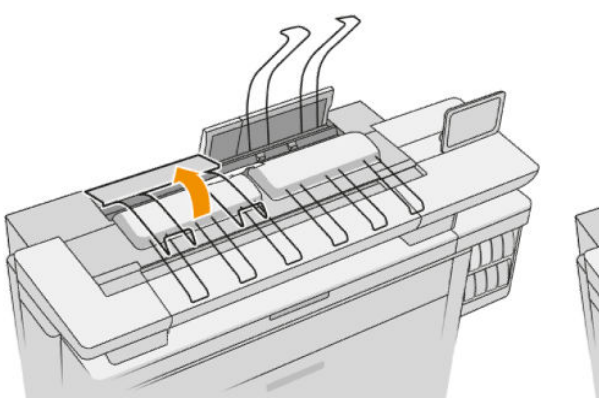

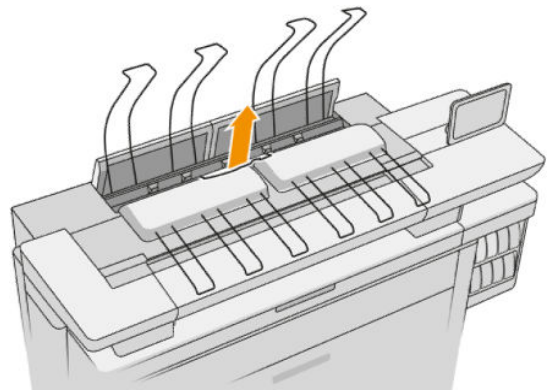

. トップスタッカ カバーを閉じます。

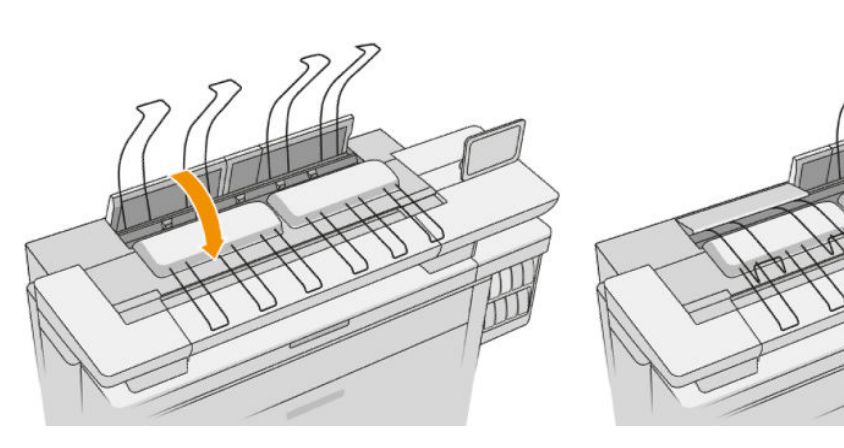

. トップスタッカのリア カバーの場所を確認します。

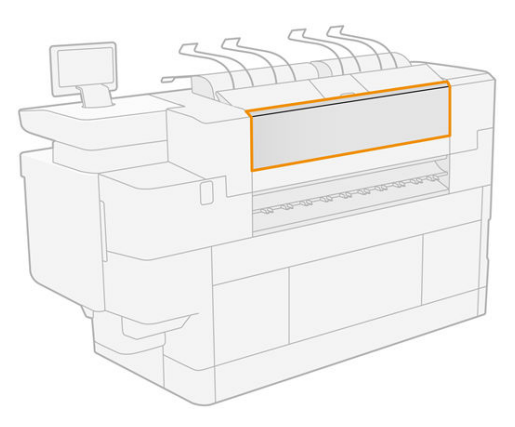

. トップスタッカのリア カバーの開いて用紙を取り除きます。

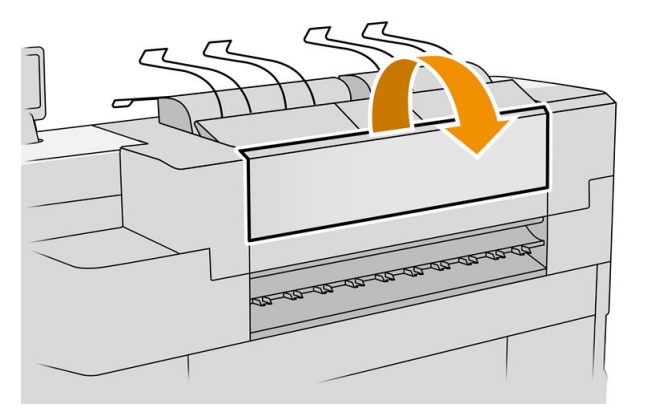

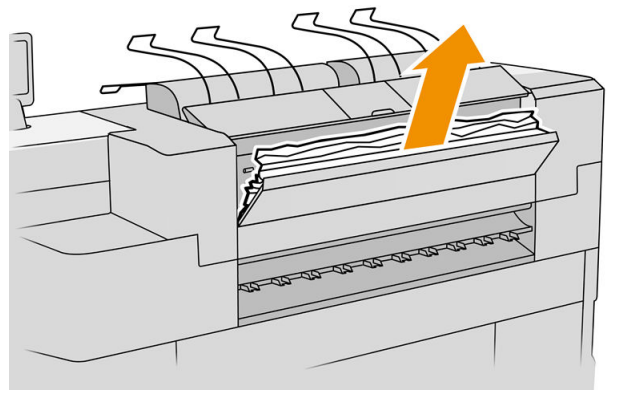

. トップスタッカのリア カバーを閉じます。

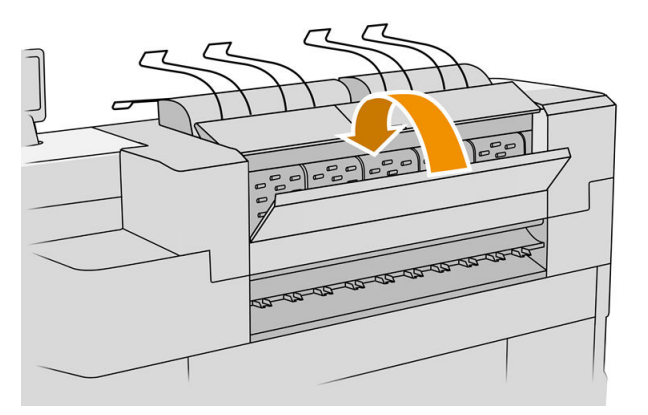

. 排出領域に用紙がないことを確認します。 ピンチホイールに注意してください。

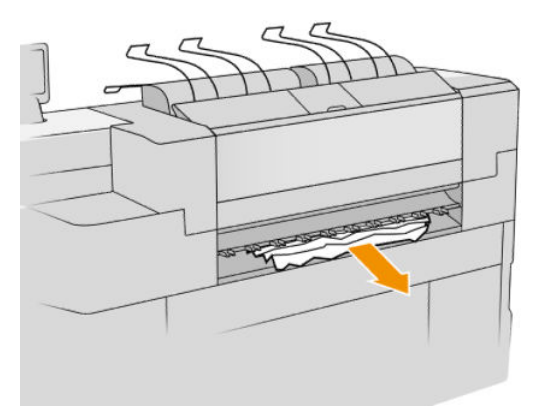

. プリンタ内に用紙の切れ端が残っていないことを確認します。

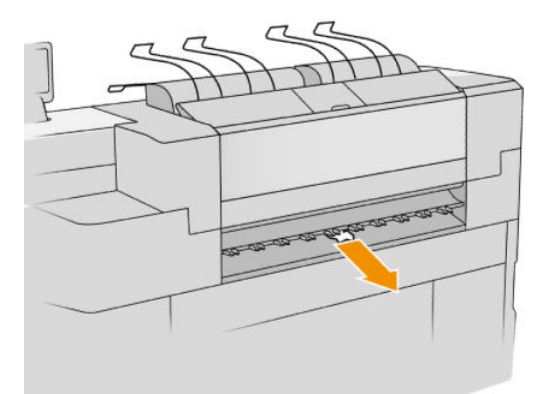

折畳デバイスの給紙部分での紙詰まり

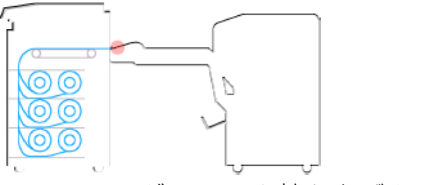

- . フォルダ トレイを持ち上げます。
- . トレイから用紙を取り除きます。

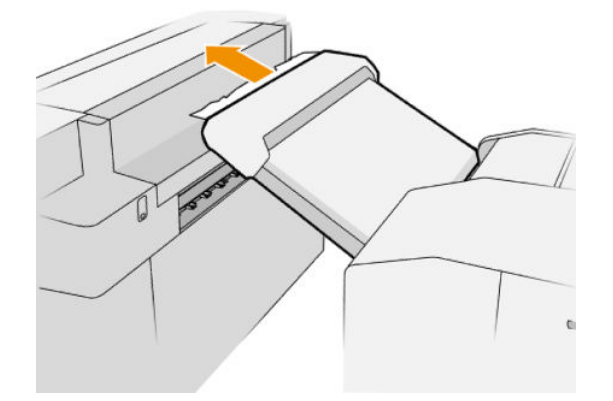

. プリンタから用紙を引き出します。 ピンチホイールに注意してください。

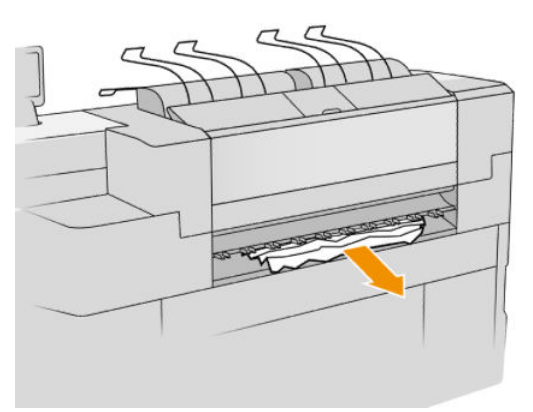

. プリンタ内に用紙の切れ端が残っていないことを確認します。

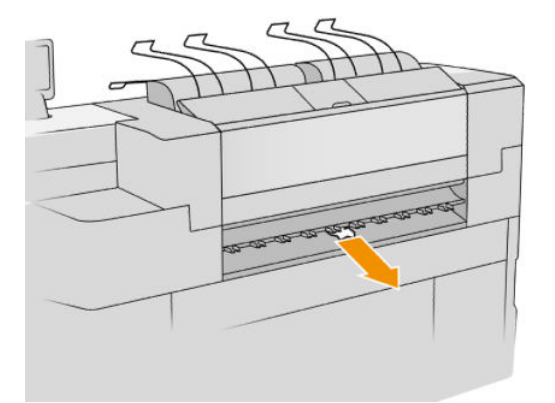

. フォルダ トレイを閉じます。

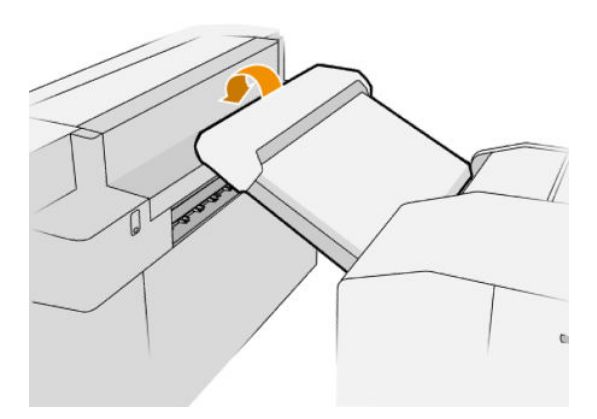

折畳なしトレイでの紙詰まり

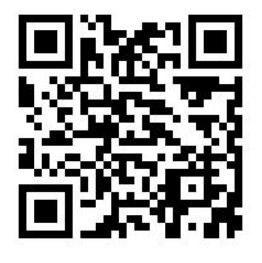

- 重要:この操作はサービス エンジニアまたは適切なトレーニングを受けた人が実行する必要がありま す。
	- . トレイのトップ カバーを開きます。

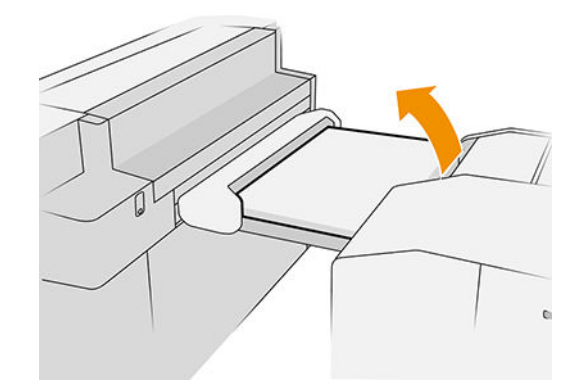

. 必要に応じて、プリンタと折畳デバイスの間の用紙をカットします。

- 3. 用紙を取り除きます。
- 4. カバーを閉じます。

△注意:手を置く場所に注意します。

- 5. 用紙の準備が整うまで待ちます。
- 6. プリンタはジョブを再開し、失われたページを自動的に再印刷します。ただし、ジョブのすべて のページが印刷されたことを自分で確認する必要があります。

連続折り給紙経路での紙詰まり

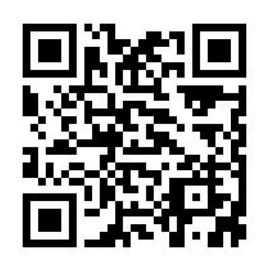

折畳なしトレイから用紙を取り出してみてください。この方法で取り除くことができない場合は、以 下の手順に進んでください。

1. 連続折りカバーを開きます。

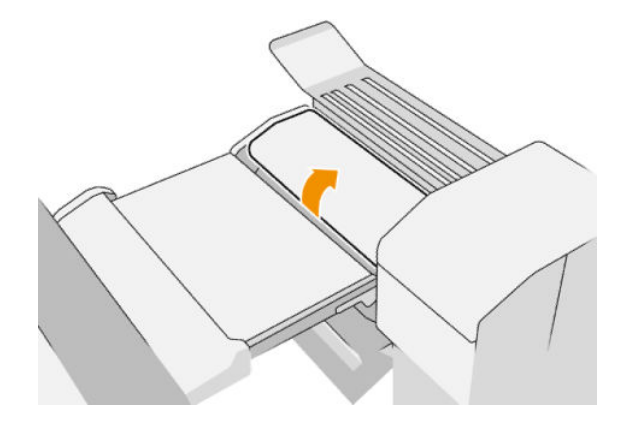

- 2. 用紙を引き出します。
- $\widetilde{\mathbb{E}}$  注記:連続折りトレイのあたりまたは折畳デバイスの後ろに用紙が見える場合があります。用紙 が見える場所から用紙を引き出してみてください。
- 3. 用紙の切れ端をすべて取り除きます。
- 4. カバーを閉じます。
- 5. カバーの上に金属部品があることを確認します。
- 6. 用紙の準備が整うまで待ちます。
- 7. プリンタはジョブを再開し、失われたページを自動的に再印刷します。ただし、ジョブのすべて のページが印刷されたことを自分で確認する必要があります。

### 連続折りと四つ折りの間の経路での紙詰まり

これは、折畳デバイスの背面から簡単に見えるはずです。連続折りカバーを開き、折畳デバイスのモ ーターを止め、用紙を取り除きます。

### 四つ折り経路での紙詰まり

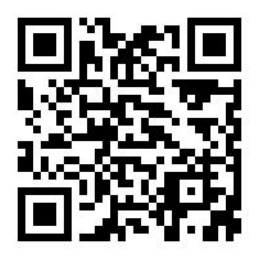

. 四つ折りカバーを開きます。

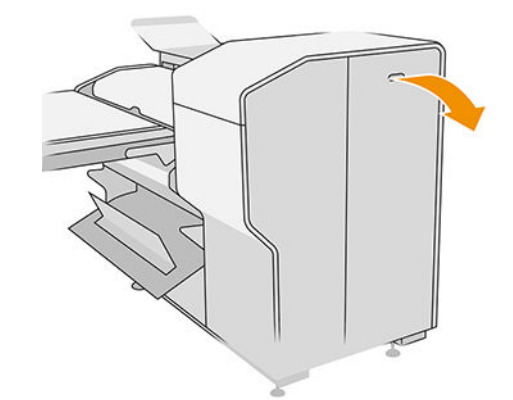

. 用紙を取り除きます。

注意:けがをしないように注意してください。

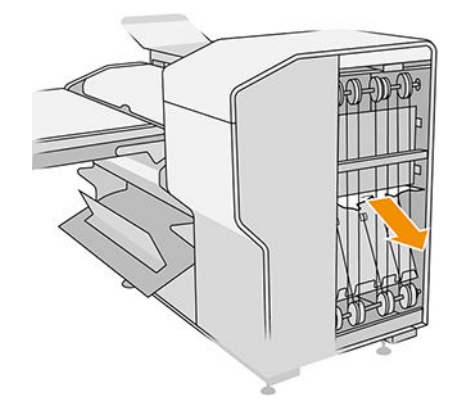

- . カバーを閉じます。
- . 用紙の準備が整うまで待ちます。
- . プリンタはジョブを再開し、失われたページを自動的に再印刷します。ただし、ジョブのすべて のページが印刷されたことを自分で確認する必要があります。

### 大容量スタッカでの紙詰まり

. 排紙ボタンを押して、排紙モジュールを上げます。

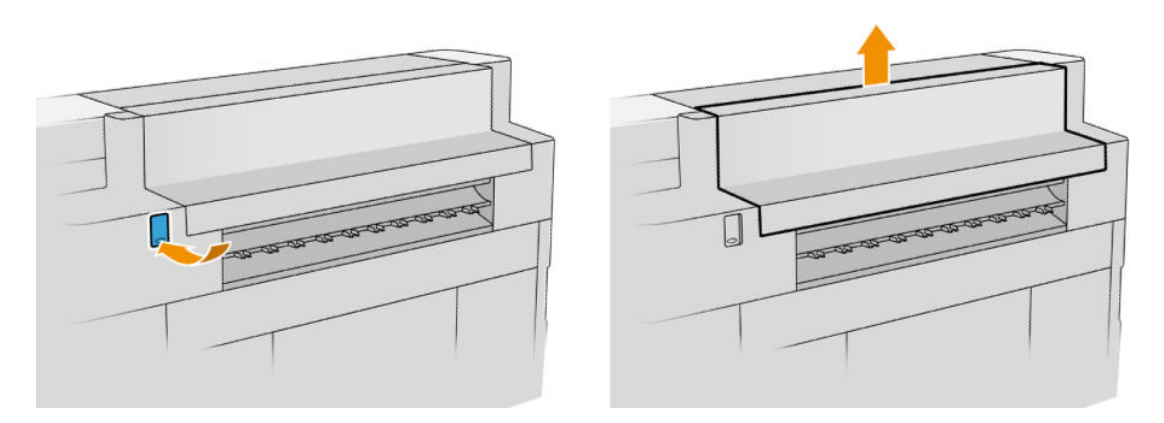

2. 大容量スタッカを取り外します。スタッカはトレイの後にあるビームを持って引くことができ ます。

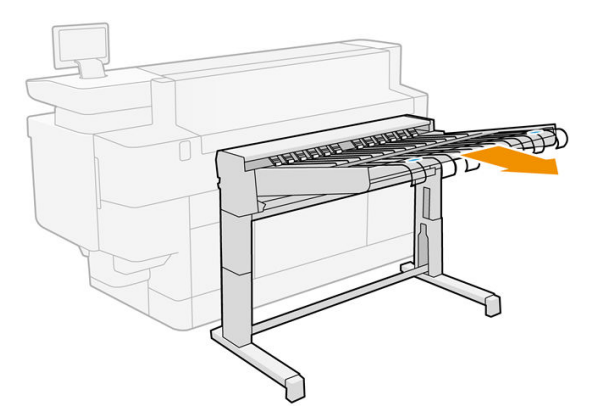

- 3. 必要に応じて、プリンタと大容量スタッカの間の用紙をカットします。
- 4. 大容量スタッカから用紙を取り出します。

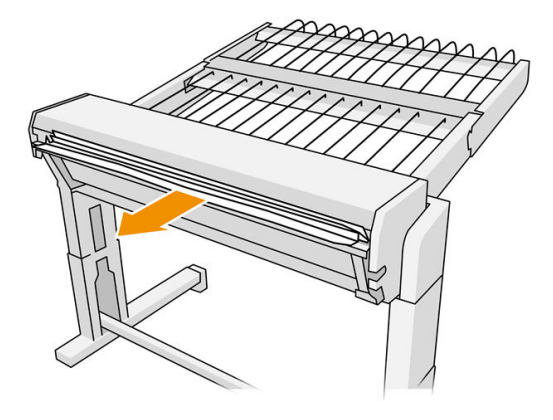

5. プリンタから用紙を取り除きます。

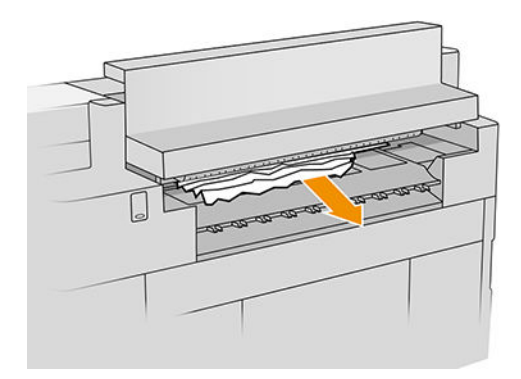

. 排紙モジュールを閉じます。

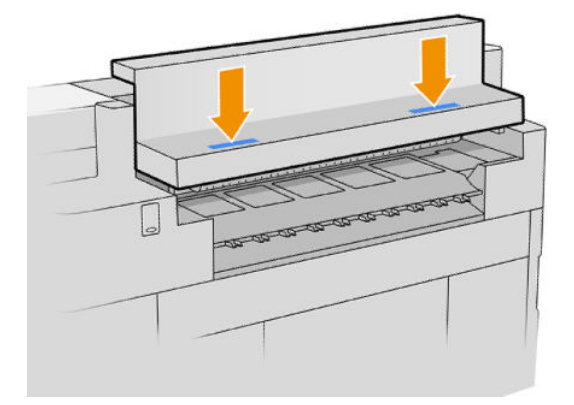

. 大容量スタッカを再度取り付けます。

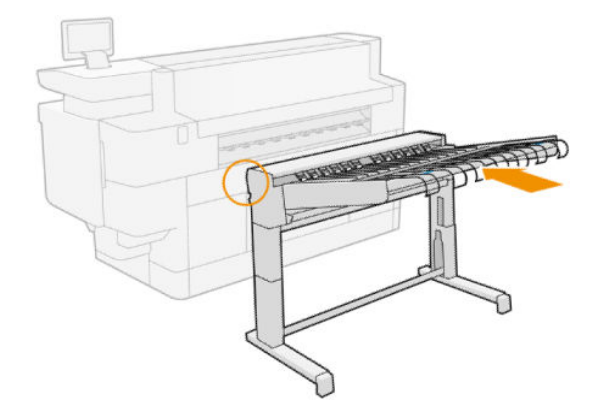

- . 用紙の準備が整うまで待ちます。
- . プリンタはジョブを再開し、失われたページを自動的に再印刷します。ただし、ジョブのすべて のページが印刷されたことを自分で確認する必要があります。

# スキャナでの紙詰まり

. トップ スタッカを空にします。

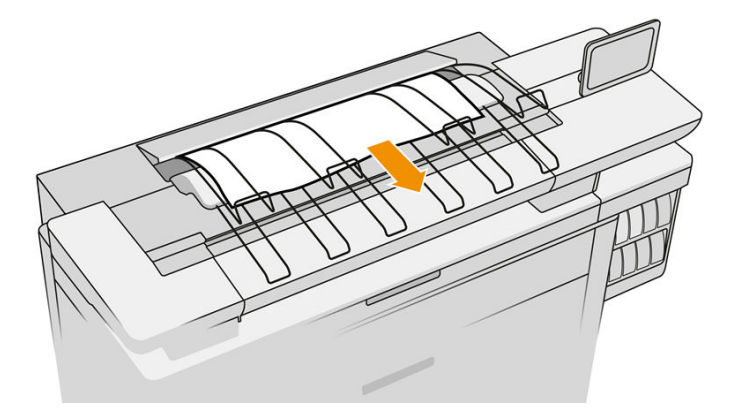

. トップ スタッカを引き出します。

3. スキャナの背面の左側に小さなレバーがあります。レバーを上方にスライドさせて、スキャナカ バーを開きます。

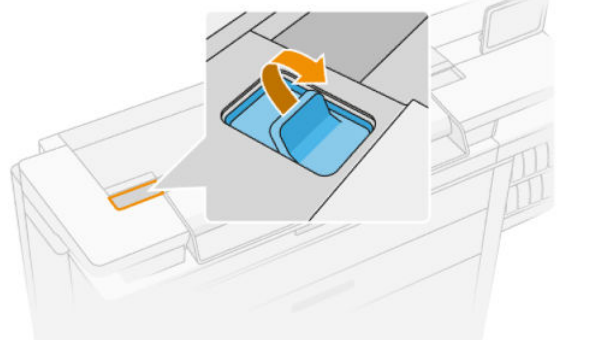

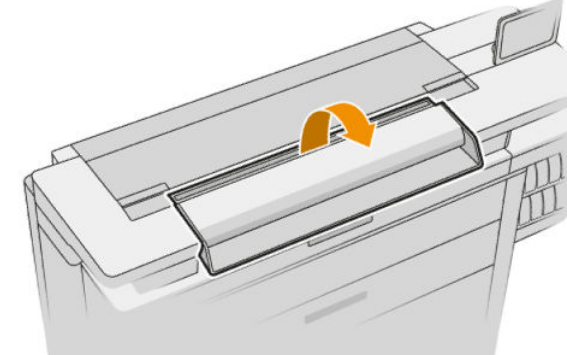

4. 用紙を取り除きます。

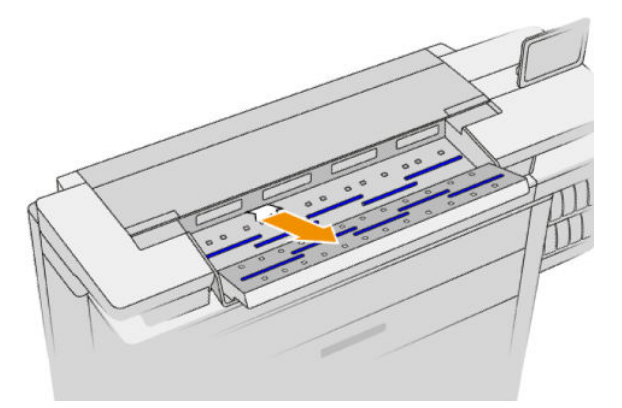

- 5. スキャナに用紙が残っていないことを確認します(手を挿入します)。
- 6. カバーを閉じます。

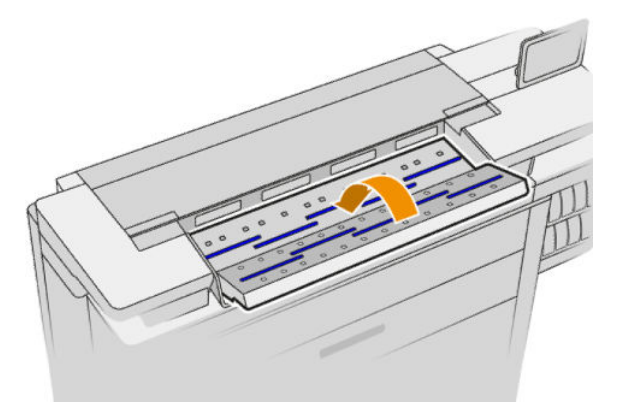

- 7. トップ スタッカを閉じます。
- 8. プリンタはジョブを再開し、失われたページを自動的に再印刷します。ただし、ジョブのすべて のページが印刷されたことを自分で確認する必要があります。

# 3 インク システム

- [インクカートリッジ](#page-70-0)
- [プリントバー](#page-73-0)
- [クリーニング](#page-81-0) コンテナ
- [メンテナンス](#page-83-0) カートリッジ
- [セーフ](#page-86-0) モード

# <span id="page-70-0"></span>インクカートリッジ

プリンタには 4 セットのインク カートリッジがあり、CKYM の順に並んでいます。それぞれの容量は 400 ml です。

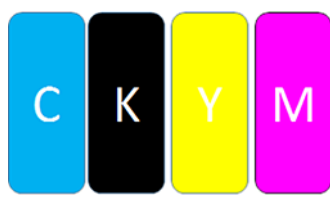

プリンタには以下のようにインク カートリッジごとに、パッドロックとインク滴の 2 つの LED インジ ケータがあります。

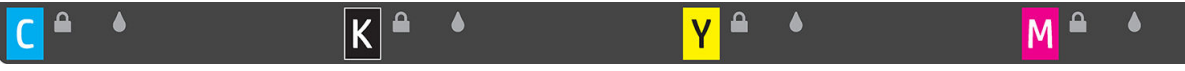

● カートリッジが使用されると パッドロックの LED がオンになります。

重要:パッドロックの LED がオンになっているときに、カートリッジを取り外さないでくださ い。

● カートリッジの残量がほとんどなくなると、インク滴の LED が黄色になり、カートリッジが空に なった場合または問題がある場合は、赤色になります。

インクカートリッジには、メンテナンスやクリーニングは必要ありませんが、取り付ける前によく振 る必要があります。インクの残量が少なくなっても、高品質の印刷が持続します。

 $\Delta$ 注意:インクカートリッジを取り扱う際は、静電気の放電に対して敏感なピン、リードおよび内部回 路に触れないようにしてください。これらのデバイスは ESD センシティブ デバイスと呼ばれます。 182 [ページの用語集](#page-187-0)を参照してください。静電気の放電は電子製品の主な障害のひとつとなります。 このような破損によって、デバイスの平均寿命が短くなることがあります。

各カートリッジのステータスは、以下のように、フロントパネルに表示されます。

- OK:カートリッジは正常に動作しています。
- 再取り付け:カートリッジが応答していません。カートリッジを取り外し、取り付け直すと、問 題が解決する場合があります。
- 交換:カートリッジに問題があることが確認されました。正常に動作するカートリッジと交換す る必要があります。
- インクが少ない:カートリッジのインク残量が少なくなっています。間もなく交換する必要があ ります。
- インク残量が僅か:カートリッジのインク残量が僅かです。すぐに交換する必要があります
- 無し:カートリッジにはインクがありません。今すぐ交換する必要があります。
- 未装着:カートリッジがありません。
- 問違い/非対応/不正:カートリッジのタイプがこのプリンタに適していません。
- 使用期限切れ:カートリッジの使用期限が終了しています。
- 変更済み:カートリッジが補充または変更されていることが検出されました。

### インクカートリッジの製品番号

PageWide プリンタ 400 ml C1Q57A HP 843A 400 ml ブラック インクカートリッジ

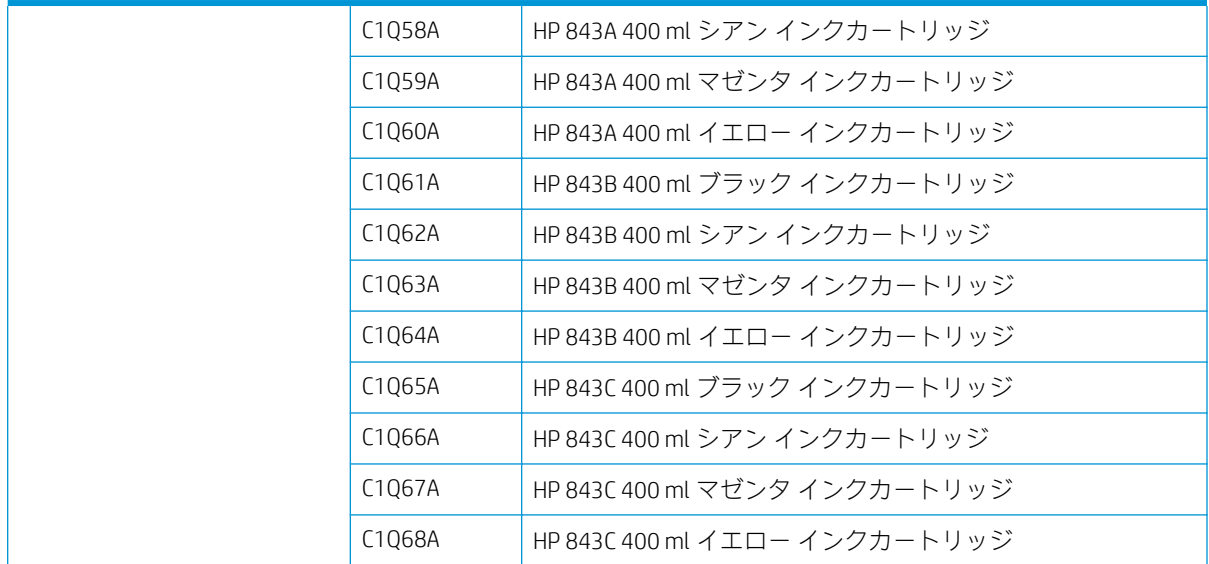

### 即座にインクカートリッジを交換する

パッドロックの LED がオフになっていたら、いつでもカートリッジを交換できます。パッドロックの LED がオンになっていたら、ジョブ キューを一時停止し、LED がオフになるまで待ちます。

### フロントパネルからインクカートリッジを交換する

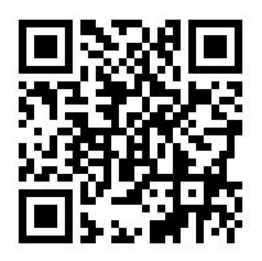

1. フロントパネルで ( )をタップし、[インクカートリッジ]タブ、[交換]を選択します。

カートリッジのインクが切れた場合、プリンタは自動的に同じ色の別のカートリッジに切り替え ようとします。その後で、印刷を中断せずに、空のカートリッジを交換することができます。交 換するインクカートリッジがロックされている場合、ジョブ キューを一時停止してから交換を続 行する必要があります。

2. 指示されたら、古いカートリッジを押し、スライドさせて取り出します。

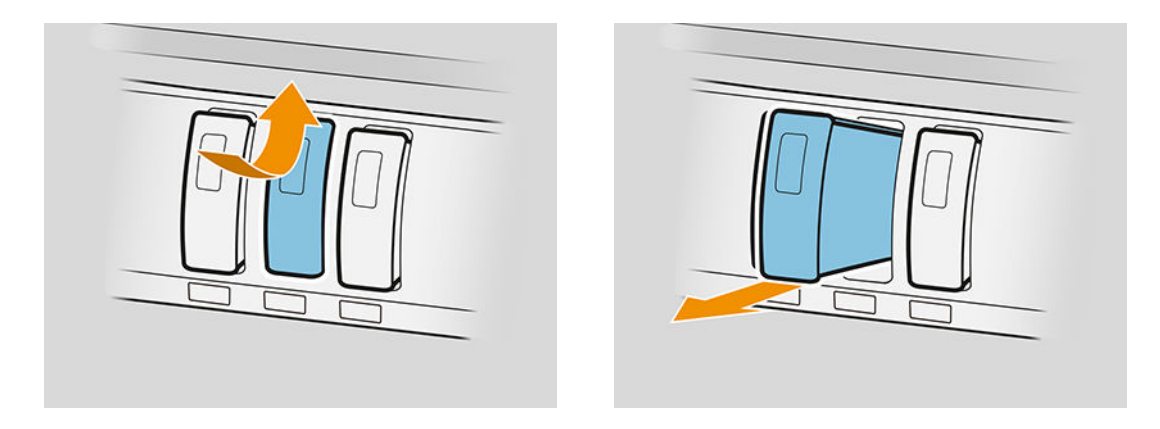
3. 新しいカートリッジを 6 回振ります。

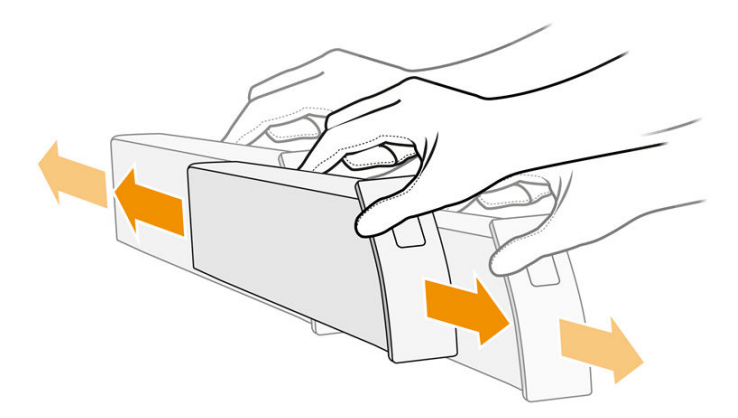

4. 新しいカートリッジを入れ、奥まで差し込みます。

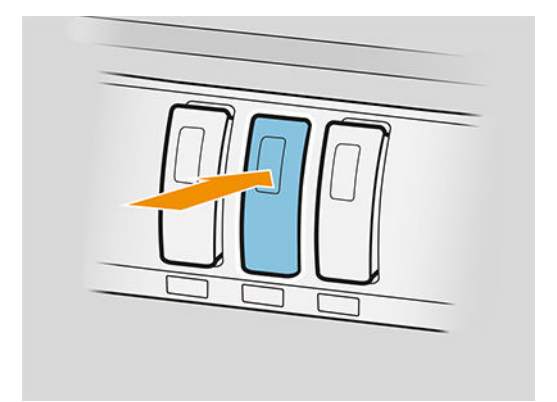

- 5. フロントパネルに表示される指示に従ってください。
- 6. 必要なカートリッジをすべて交換したら、[完了と確認]をタップします。
- 7. インク システムの消耗品を廃棄する際は、国と地域で適用されるすべての法規に従ってくださ い。

ページを印刷中にインクを使い切った場合、印刷が停止して、ページが排出されます。新しいカート リッジを挿入すると印刷が再開し、中断されたページが完全に再印刷されます。

カートリッジが空になった場合は、新しい HP のカートリッジと交換することを推奨します。 65 [ページのインクカートリッジの製品番号を](#page-70-0)参照してください。

補充したインクカートリッジや改造品インクカートリッジの使用は、以下の重大な欠点があります。

- プリンタが破損する危険があります。 この場合は、カートリッジに関連するプリンタの修理に対 してプリンタ保証は無効になります。同様に、インクの汚れによる問題に対してもプリンタ保証 は無効になります。
- 今後プリンタで使用する同じ色のすべてのプリントヘッドの保証が無効になります。
- 印刷品質が低下する可能性があります。
- プリンタはカートリッジ内のインク残量を推定できなくなり、残量が報告されません。

プリンタで空と認識されるカートリッジを使用できるようにするには、次の手順に従います。

- 1. フロントパネルの (▲ )をタップしてから、 メ、 メ、 ? を選択します。
- 2. フロントパネルにカートリッジが改造されているという通知が出され、カートリッジ受け入れ処 理が始まります。 フロントパネルに表示される指示に従ってください。 お使いのカートリッジ が HP 純正カートリッジでない場合は、処理を停止することをお勧めします。 カートリッジが純 正かどうかを確認するには、<http://www.hp.com/go/anticounterfeit> にアクセスします。
- 3. 処理を継続すると、フロントパネルに一連の警告メッセージが表示されます。

処理が完了すると、フロントパネルに通常のインク カートリッジ表示が示されますが、カートリッジ のインク残量は報告されません。

注記:ダイナミック セキュリティ対応プリンター。 HP 純正のチップを使うカートリッジによる使用 のみを意図されています。 HP 純正以外のチップでは動作しないことがあります。また、現在動作し ているカートリッジでも将来的に動作しなくなる可能性があります。 詳細情報: <http://www.hp.com/go/learnaboutsupplies>。

## インクカートリッジのメンテナンス

インク カートリッジは、通常の使用期間内であれば特別なメンテナンスは必要ありません。カートリ ッジが使用期限に達したら交換してください。使用期限はフロントパネルのインクカートリッジ情 報で確認できます。

## インク カートリッジのトラブルシューティング

- 1. 正しいカートリッジ(モデル番号)を使用しているかどうかを確認します。
- 2. カートリッジのラベルの色がスロットのラベルの色と同じであることを確認します。
- 3. カートリッジの向きが正しいことを確認します。インクカートリッジの正面の矢印が上を向い ている必要があります。

△ 注意: インクカートリッジ スロットの内部はクリーニングしないでください。

# プリントバー

重要な印刷コンポーネントに 1016 mm (40 インチ)の固定プリントバーがあります。このプリントバ ーを構成する 8 つのプリントヘッドは、正面からプリンタを見た場合、左から右に向かって 1~8 の 番号が付いています。プリントバーは 4 色の顔料系インクを吐出し、その下では高速で用紙送りが行 われます。

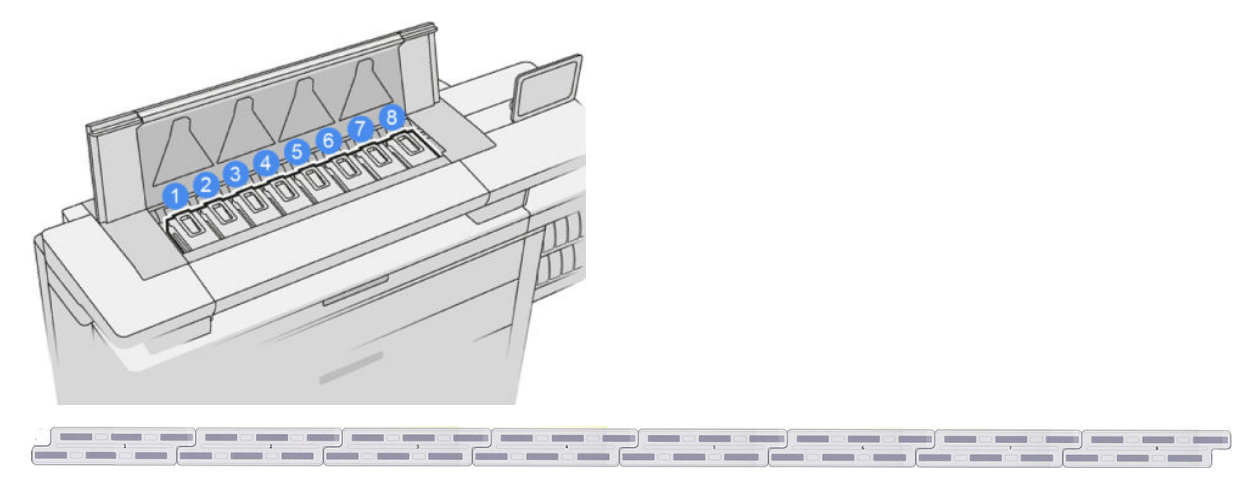

プリントヘッドの耐久性は非常に優れており、インク カートリッジを交換するたびにプリントヘッド を交換する必要はありません。プリントヘッドは、インク カートリッジのインク残量が少なくなった 場合でも、品質を高水準に維持します。

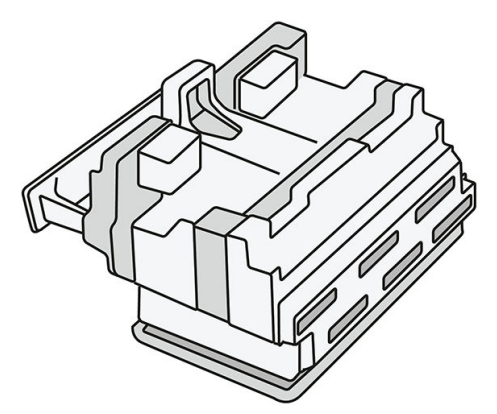

最適な印刷品質を維持するため、自動的に一定の間隔でプリントヘッドがテストされ、必要に応じて 修復されます。この処理には少し時間がかかり、印刷速度が遅くなる場合もあります。最終的にプリ ントヘッドの交換が必要になると、フロントパネルにメッセージが表示されます。

プリンタの用紙取り付けシステムには、自動索引機能があります。用紙が取り付けられているときは 常にプリンタがロール紙の位置を移動させ、プリントヘッドのノズルの使用状況を補正して、各プリ ントヘッドの使用期間を長持ちさせます。これは自動で行われますが、ロール紙とロール紙の間で、 前部のロールと後部のロールの位置が多少異なる場合があります。

<u> △ 注意:</u>プリントヘッドのノズルに手を触れないでください。

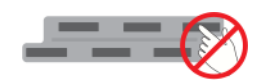

- 注意:いかなる理由であっても、どのような面にもプリントヘッドのノズル面を下にして置かないで ください。
- ヒント:プリントヘッドはプリンタ内で最適な状態に保たれます。それだけでなく、プリントヘッド を取り外してプリンタに戻すと、プリンタを再度キャリブレーションする必要があります。そのた め、不要にプリントヘッドを取り外さないことを推奨します。

#### プリントヘッドのステータス

- OK: プリントヘッドは正常に機能しています。
- 未装着です:スロットでプリントヘッドが検出されませんでした。
- 交換して下さい:プリントヘッドに問題があることが特定されました。新しいプリントヘッドま たは正常に機能しているプリントヘッドと交換する必要があります。
- 再度取付けて下さい:プリントヘッドに問題があることが特定されましたが、プリントヘッドを 取り外し、取り付け直すと、問題が解決される場合があります。
- 取り外して下さい:プリントヘッドを取り外す必要があります。
- プリントヘッドの交換が不完全です。再度行ってください。

プリントヘッドの交換プロセスが完了しませんでした。交換をやり直して、プロセスを完了する 必要があります。

保証のステータスが「保証対象外」となっている場合、保証条件が終了していることを示します (例えば、インクの消費量が保証制限を超えた場合などです)。

- 注記:プリントヘッドの保証期間が終了している場合、状態ゲージに 3 つの可能なステータスの いずれかが表示されます。
	- OK: プリントヘッドは正常に印刷できます。
	- モニター IQ:印刷物で印刷品質が維持されない場合があります。
	- **修復**: そのプリントヘッドで、高度なプリントヘッドの修復を使用することを推奨します (152 [ページの高度なプリントヘッドの復元](#page-157-0) を参照してください)。

保証のステータスが「保証の注記を参照してください」となっている場合、保証条件に違反して いることを示します(例えば、HP インクの使用期限が終了していたり、HP 製以外のインクを使用 している場合などです)。

プリンタ情報のアプリケーションで、保証のステータスを確認できます。

保証の詳細は、プリンタに付属している限定保証書を参照してください。

#### プリントヘッドの製品番号

HP 841 プリントヘッドの製品番号は C1Q19A です。

#### プリントヘッドを交換する

プリントヘッドはほとんど交換する必要がありませんが、プリントヘッドに問題があったり、使用期 限に近づいている場合、フロントパネルに表示されます。

または、プリンタで検出される前に、テスト印刷によりプリントヘッドに問題があることが示される 場合があります。

- 注意:プリントヘッドを取り扱う際は、静電気の放電に対して敏感なピン、リードおよび内部回路に 触れないようにしてください。これらのデバイスは ESD センシティブ デバイスと呼ばれます。 182 [ページの用語集](#page-187-0)を参照してください。静電気の放電は電子製品の主な障害のひとつとなります。 このような破損によって、デバイスの平均寿命が短くなることがあります。
- 重要:プリントヘッドを交換した場合、プリンタを再度キャリブレーションする必要があります (149 [ページのプリントバーをキャリブレーションする](#page-154-0) 参照)。プリントヘッドを交換する前に、キャ リブレーションのために適切な用紙が取り付けられていることを確認します。インク システムのコ ンポーネントを取り扱う場合は、手袋を着用します。

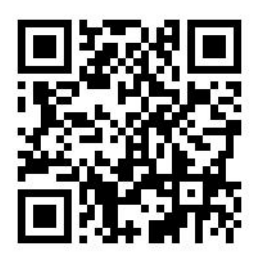

- 1. すべてのインクカートリッジの量が 25%以上あることを確認します。
- 2. フロントパネルでプリントヘッドの交換を開始します。 (▲●)をタップし、[プリントヘッド]タ

ブ、[交換]をタップします。

. トップスタッカ カバーの場所を確認します。

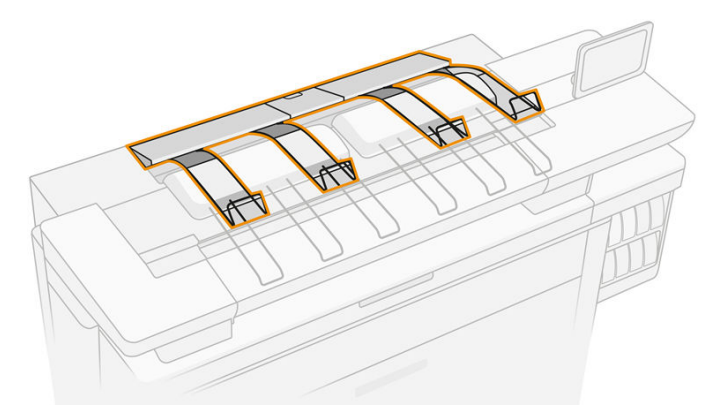

. トップスタッカ カバーを開きます。

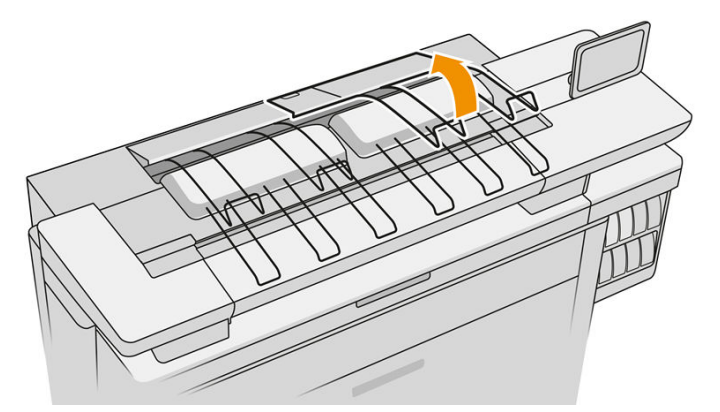

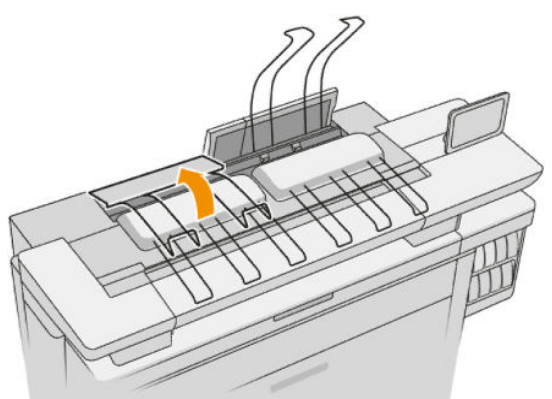

. 左のハンドルの位置を確認し、これを引っ張ってプリントバー カバーを開きます。

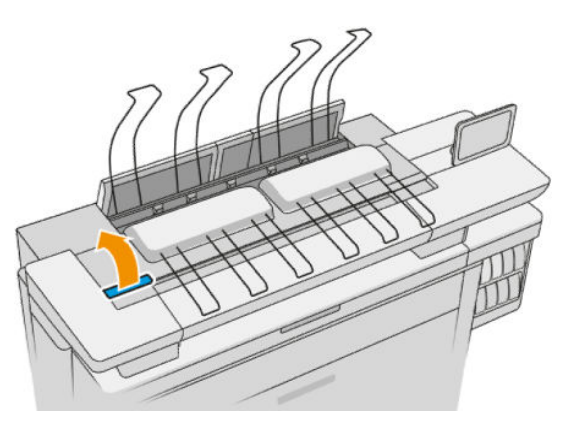

. 内部カバーを開きます。

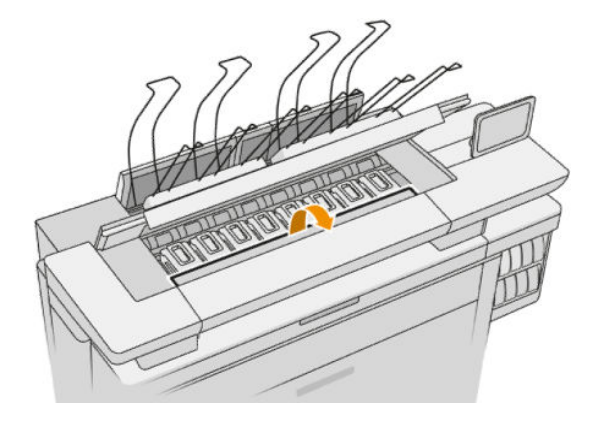

. 青いハンドルを引いてラッチを開きます。

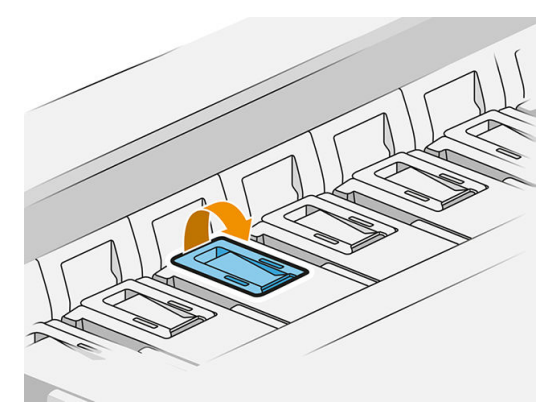

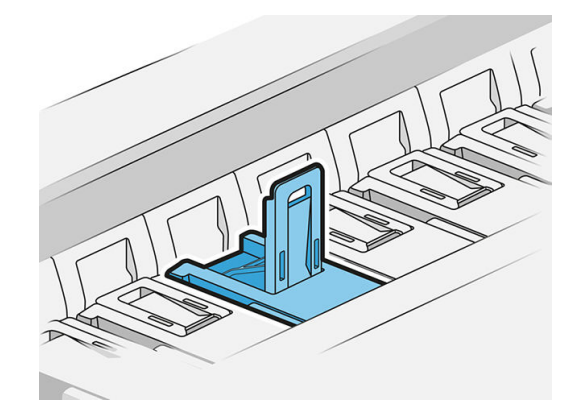

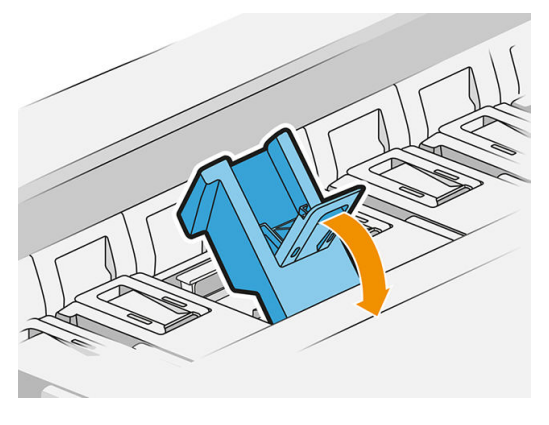

. ラッチを引いてカバーに載せます。

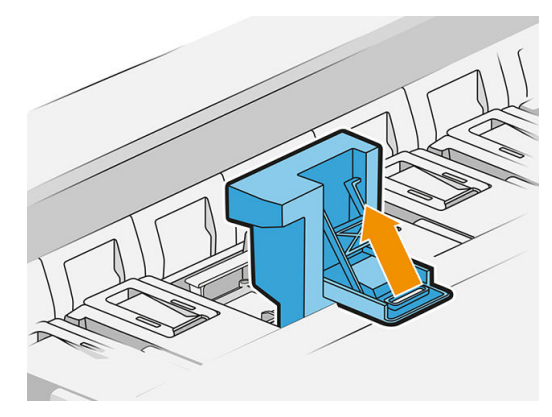

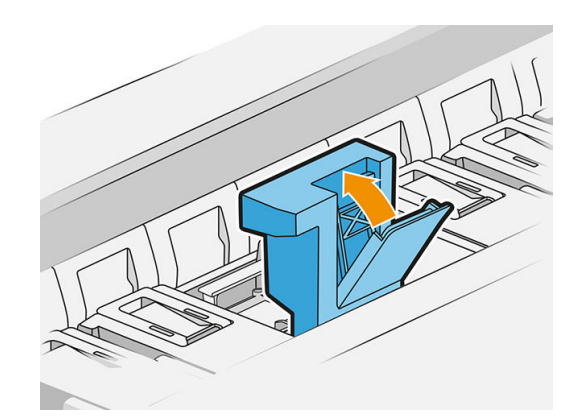

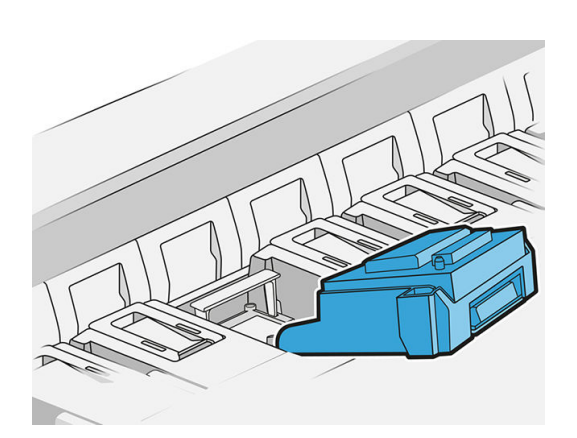

. ハンドルを使用して、プリントヘッドを取り外します。

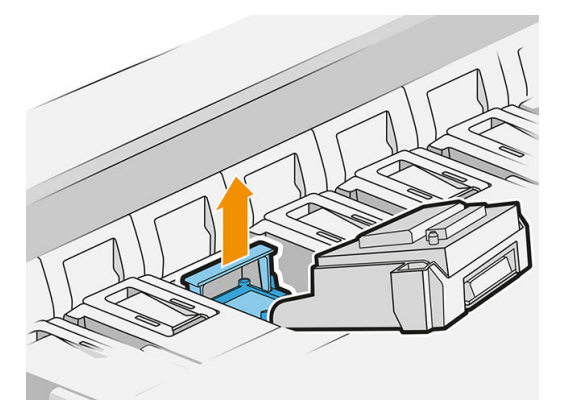

. 以下に示す順序で、新しいプリントヘッドからゆっくり保護キャップを取り外します。

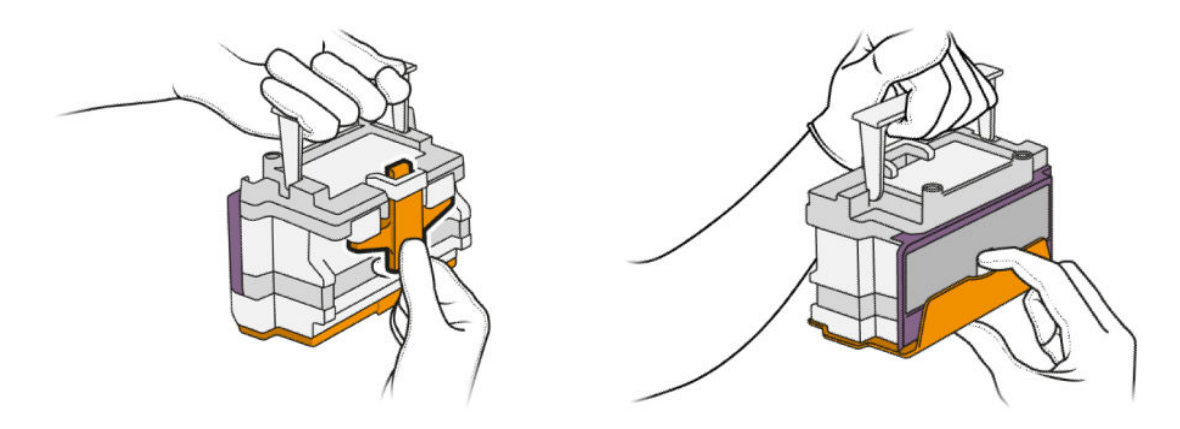

. 新しいプリントヘッドを正しい向きで挿入し、所定の位置にクリップで固定します。

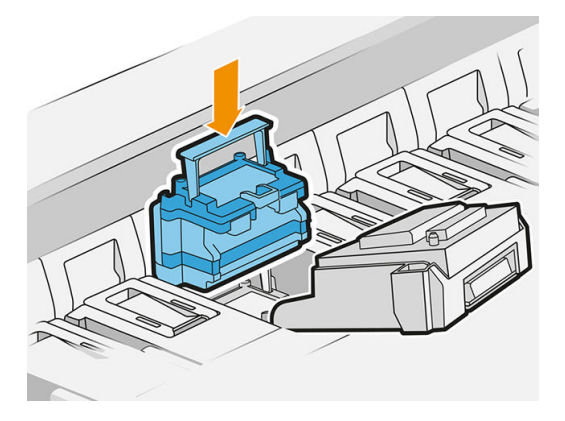

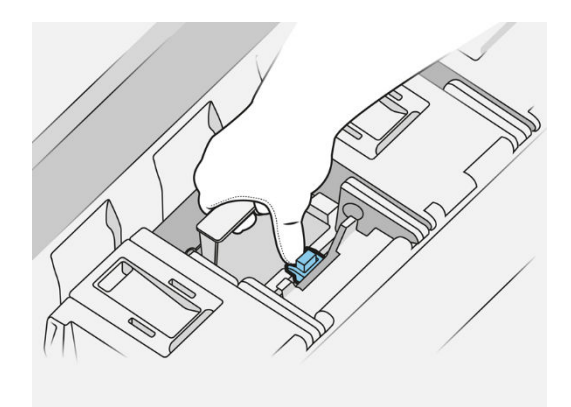

. ラッチを閉めます。

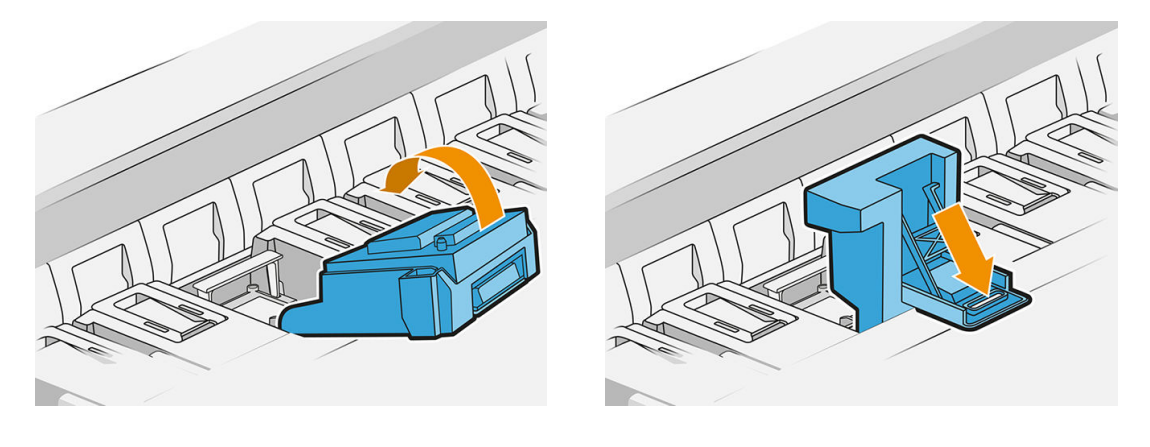

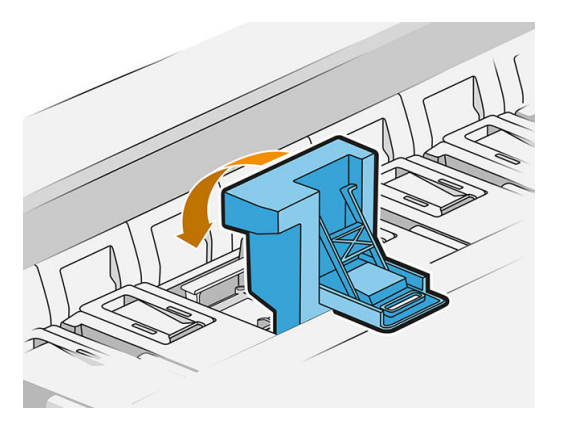

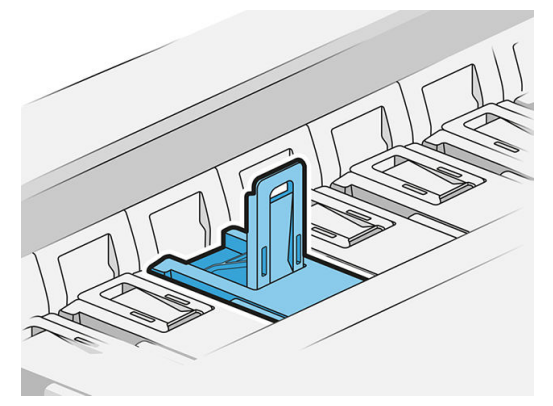

. 青いハンドルを閉じます。

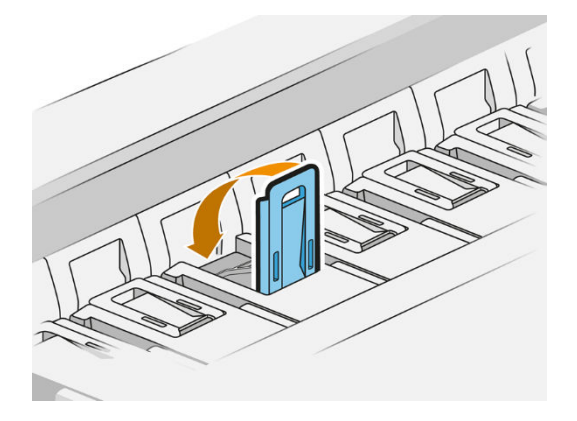

. 内部カバーを閉じます。

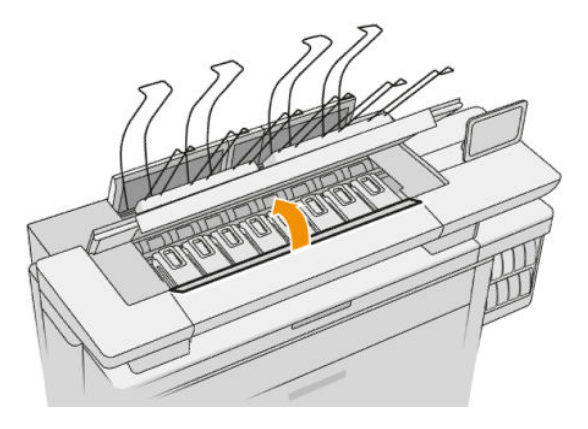

. プリントバー カバーを閉じます。

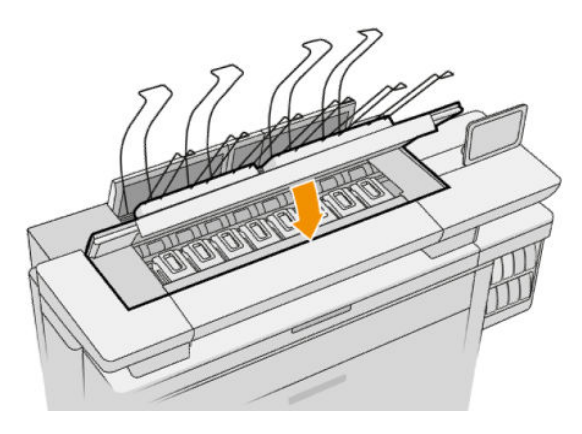

. トップスタッカ カバーを閉じます。

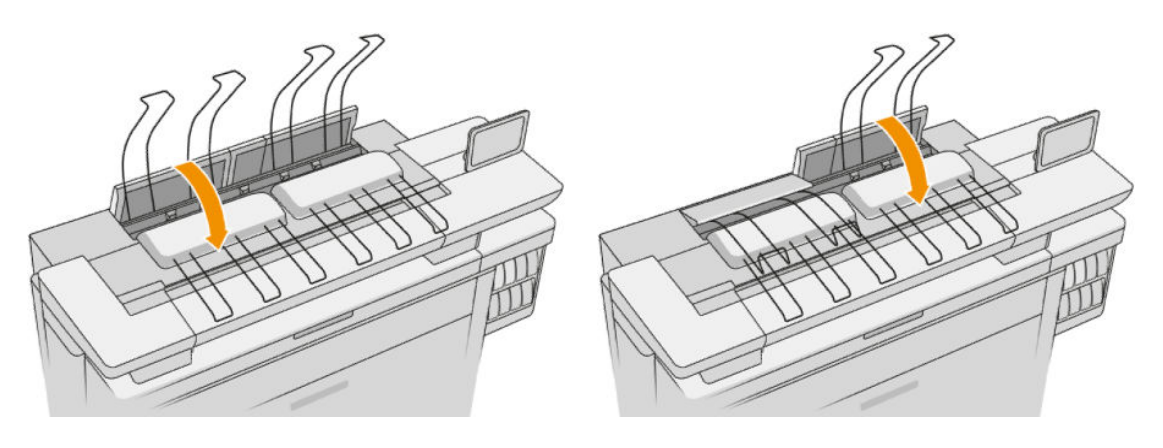

17. トップ スタッカを空にします。

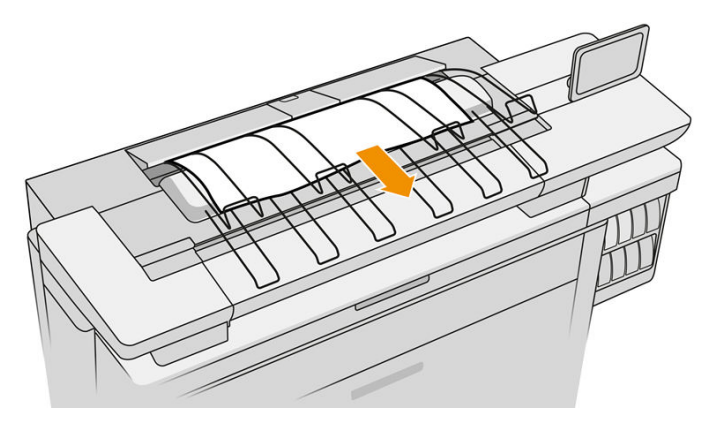

- 18. [続行]をタップし、プリンタが自動キャリブレーションを開始して確認を終了するまで、約 32 分 お待ちください。
- 19. インク システムの消耗品を廃棄する際は、国と地域で適用されるすべての法規に従ってくださ  $\mathbf{L}$

## プリントヘッドのメンテナンス

プリントヘッドはプリンタおよびメンテナンス カートリッジにより自動的にクリーニングされます。 不要にプリントヘッドを取り外さないでください。

## プリントヘッドのトラブルシューティング

- 1. 正しいプリントヘッド(モデル番号)を使用しているかどうかを確認します。
- 2. プリントヘッドからオレンジ色の保護キャップを取り外したかどうかを確認します。
- 3. プリントヘッドの向きが正しいことを確認します。他のプリントヘッドと比較します。
- 4. プリントヘッドのカバーが閉じられ、ラッチで固定されているかどうかを確認します。
- 5. 以上を試しても印刷中の問題が解決しない場合は、147 [ページの「印刷品質](#page-152-0) 」を参照してくださ い。

## クリーニング コンテナ

クリーニング コンテナは液体状の使用済みインクを回収するための交換可能な部品で、約 2 リットル の容量があります。

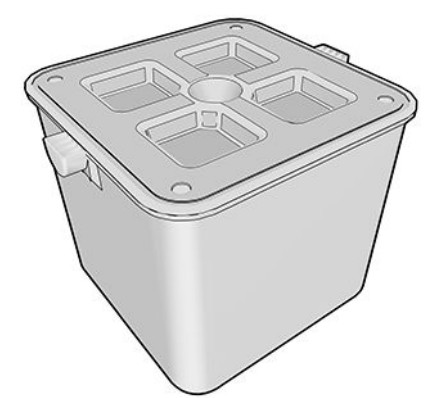

このコンテナは、プリンタの使用済みインクがプリンタを損傷したり、周辺を汚したりしないように するために設計されています。

そのためには、クリーニング コンテナを正しく取り付けて維持し、フロントパネルに指示が表示され た場合にクリーニング コンテナを取り替えます。

ヒント:クリーニング コンテナを交換する場合は、手袋の着用を推奨します。

クリーニング コンテナを交換する際は、プリンタの電源を入れた状態で行います。そうしないと、カ ウンタが正しく機能しない可能性があります。

コンテナの取り付けまたは接続が正しくない状態でプリンタを稼働し続け、損傷が発生したりクリー ニングが必要になった場合、HP はそれらの費用について責任を負うことはできません。

フロントパネルでクリーニング コンテナのステータスを確認することができます。

#### クリーニング コンテナのステータス

- 使用可能です
- 未装着です:クリーニング コンテナが検出されません。
- **ほぼ満杯**:コンテナのインクの量についてはプリンタによる推定です。
- 一杯:プリンタが印刷を停止しました。クリーニング コンテナを交換した後に印刷が継続しま す。

#### クリーニング コンテナの製品番号

HP 841 クリーニング コンテナの製品番号は F9J47A です。

#### クリーニング コンテナを交換する

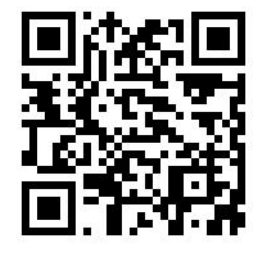

- 1. フロントパネルで ( )、その他の ニ をタップし、[クリーニングコンテナ] > [交換]を選択し ます。
- 2. クリーニング コンテナを探します。

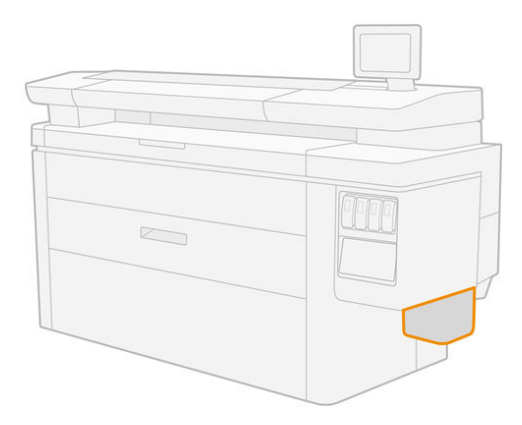

3. クリーニング コンテナを取り外します。それには少し持ち上げて、引き出します。

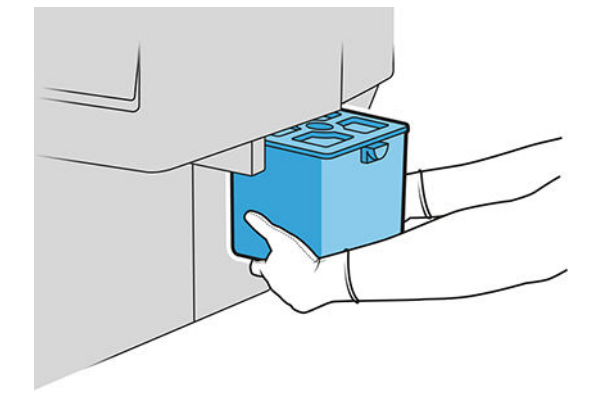

- ヒント:クリーニング コンテナをプリンタから長期間外しておくと、インクが漏れて、床が汚れ る場合があります。迅速に交換してください。
- 4. 新しいクリーニング コンテナから梱包材を外します。
- 5. 古いコンテナがあった場所に新しいクリーニング コンテナを取り付けます。

 $\dddot{\mathbb{B}}$  注記: 別のプリンタで使用したクリーニング コンテナを取り付ける場合、ほぼ満杯の警告は確か ではありません。

- 6. プリンタによって取り付けの確認が行われます。
- 7. インク システムの消耗品を廃棄する際は、国と地域で適用されるすべての法規に従ってくださ い。

## クリーニング コンテナのトラブルシューティング

クリーニング コンテナが正しく取り付けられていても、プリンタで検出されない場合、コンテナを外 して、取り付け直してみてください。それでも検出されない場合は、サポート担当者にお問合せくだ さい。

## メンテナンス カートリッジ

メンテナンス カートリッジはプリントヘッドをクリーニングして維持し、使用済みインクを保管しま す。

メンテナンス カートリッジには、プリントヘッドのクリーニングに使用する布のロールが内蔵されて います。500 回の拭き取り(クリーニング)が可能です。プリンタを頻繁に使用する場合は、約 2 か月ご とに交換する必要があります。

クリーニング ロールの終端が検出されると、プリンタはジョブを開始しなくなります。その場合、メ ンテナンス カートリッジを新品と交換する必要があります。

ヒント:メンテナンス カートリッジを交換する場合は、手袋の着用を推奨します。

#### メンテナンス カートリッジのステータス

- 使用可能です
- 見つかりません
- ほぼ終了です
- 終了しました

## メンテナンス カートリッジの製品番号

HP 841 メンテナンス カートリッジの製品番号は F9J48A です。

## メンテナンス カートリッジを交換する

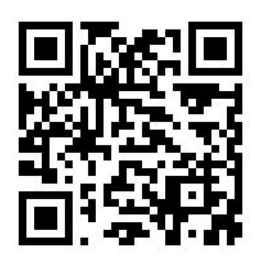

重要:メンテナンス カートリッジを交換する場合、新しいメンテナンス カートリッジを手元に準備し ておきます。カートリッジが交換位置に移動すると、交換を終了するまでに 40 秒の時間があります。 その時間制限を超えると、プリントヘッドが乾燥しないように、メンテナンス カートリッジが自動的 に元の位置に戻ります。フロントパネルにエラーが表示されたら、サービスのドアを閉めます。

- 1. 新しいメンテナンス カートリッジの梱包材を外します。
- 2. フロントパネルで交換を開始します。
- 3. フロントパネルにメッセージが表示されたら、メンテナンス カートリッジのドアを開きます。

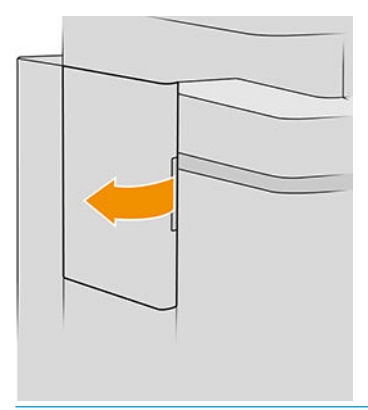

重要:メンテナンス カートリッジを取り外すときは、インクが入っているため注意します。その ため、手袋を着用し、カートリッジのハンドルを持ちます。

4. メンテナンス カートリッジを取り出すには、ハンドルを持って引き出します。

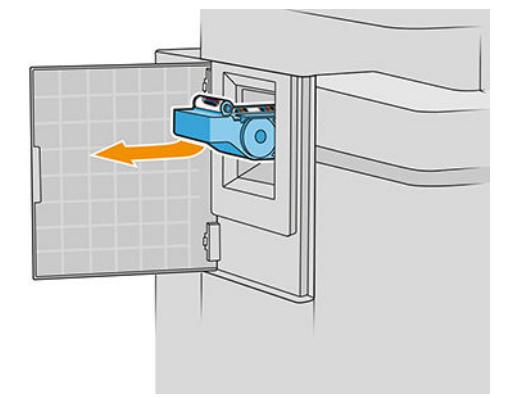

5. 一部使用済みの交換カートリッジを取り付ける場合は、残りの布の量をメモしておきます。カー トリッジの側面に、残量が概算(パーセント)で表示されます。この数値が後で必要になります。

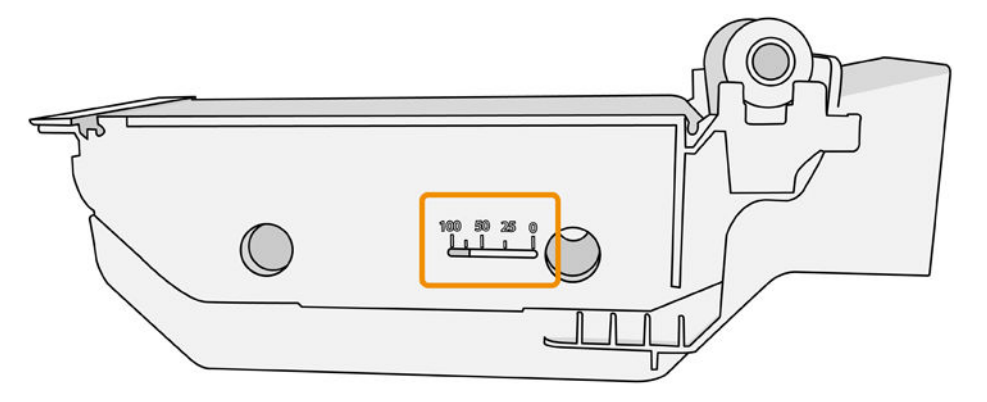

6. 新しいメンテナンス カートリッジをスロットに挿入します。

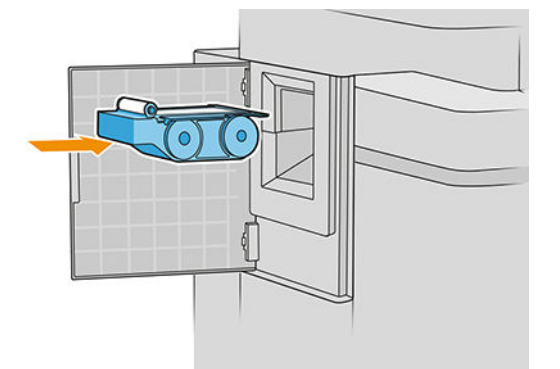

重要:メンテナンス カートリッジを正しく取り付けるように注意してください。

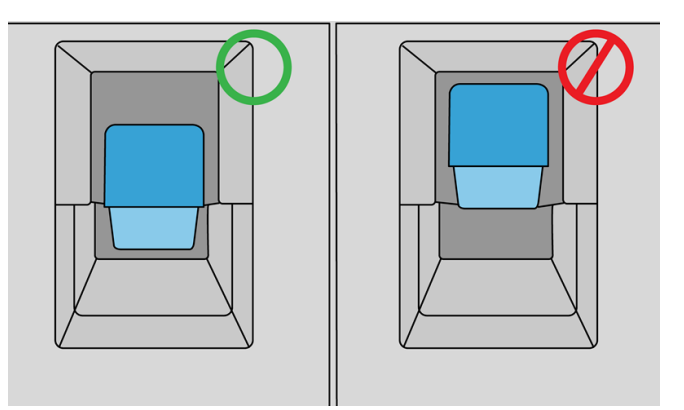

7. メンテナンス カートリッジを所定の場所まで押します。無理矢理押し込まないでください。

**『③ 注記**:ドアを閉めるまで、フロントパネルに新しいメンテナンス カートリッジは表示されませ ん。

- 8. ドアを閉じます。
- 9. インク システムの消耗品を廃棄する際は、国と地域で適用されるすべての法規に従ってくださ い。

 $\widetilde{\mathbb{B}}$  注記 : 印刷を開始するには、プリンタにインクカートリッジ、プリントヘッドおよびメンテナンス カ ートリッジがすべて取り付けられており、プリンタ ウィンドウおよびメンテナンス カートリッジのド アが閉じている必要があります。

フロントパネルにはカートリッジが新品か使用中のものかを尋ねるメッセージが表示されます。使 用中のカートリッジの場合、残りの布量をパーセントで入力するように求められます。この情報はプ リンタがカートリッジの交換時期を推定するために使用されます。

## メンテナンス カートリッジのトラブルシューティング

取り付けたカートリッジをプリンタが検出しない場合、ドアを開いて、メンテナンス カートリッジが 正しく挿入されていることを確認します。これによって問題を解決できない場合は、サポート担当者 にお問い合わせください。

## セーフ モード

環境仕様外でのプリンタの動作など、特定の条件の下で、またはインクカートリッジの再利用、補 充、偽造が検出された場合、プリンタは「セーフ」モードで動作します。HP は、環境使用外で動作す る印刷システムや、使用済み、補充または偽造インク カートリッジが取り付けられた印刷システムの パフォーマンスは保証できません。セーフ モードは、プリンタとプリントヘッドを予期しない状態に よる損傷から保護するためのモードであり、プリンタのフロントパネルと内蔵 Web サーバおよび HP Utility にアイコンが表示されているときはセーフ モードで動作しています。

パフォーマンスを最大限に高めるため、HP 純正インクカートリッジを使用してください。 HP 純正イ ンクとプリントヘッドを含む HP DesignJet 印刷システムは、どのような印刷でも妥協のない印刷品質、 一貫性、パフォーマンス、耐久性、および価値を実現できるようにセットで設計されています。

- $\overline{\mathbb{B}}$  注記: このプリンタはインク連続供給システムを使用するようには設計されていません。印刷を再開 するには、インク連続供給システムを取り外し、HP 純正カートリッジ(または互換性があるカートリ ッジ)を取り付けます。
- 学 注記:このプリンタは、インクカートリッジを使い切るまで使用するように設計されています。カー トリッジが空になる前にインクを補充すると、印刷がエラーになる可能性があります。このような場 合は、新しいカートリッジ(HP 純正または互換性があるカートリッジ)を取り付け、印刷を続行します。
- $\ddot{\mathbb{E}}$ : 本プリンターはダイナミック・セキュリティを搭載しています。 HP 純正チップを使用したカ ートリッジのみでの使用を想定しています。 HP のチップが搭載されていないプリントカートリッジ は使用出来ない場合があります。現在使用が可能な場合でも、将来的に使用出来なくなる場合があり ます。 詳細については以下をご参照下さい。 <http://www.hp.com/go/learnaboutsupplies>。

# 4 ネットワーク

- [はじめに](#page-88-0)
- ネットワーク[プロトコルの制御](#page-88-0)
- [フロントパネルのメニュー項目](#page-89-0)
- [リンク設定方法](#page-93-0)
- [トラブルシューティング](#page-94-0)

<span id="page-88-0"></span>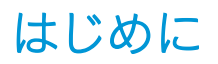

このプリンタには、ネットワーク接続用の RJ-45 コネクタ ポートが 1 つ装備されています。Class B 制 限の要件を満たすため、シールド I/O ケーブルを使用する必要があります。

内蔵 Jetdirect プリント サーバでは、IEEE 802.3 10Base-T Ethernet、IEEE 802.3u 100Base-TX Fast Ethernet および 802.3ab 1000Base-T Gigabit Ethernet 準拠ネットワークへの接続がサポートされます。プリンタ を接続して電源をオンにすると、ネットワークとのオート ネゴシエーションが実行され、10、100 ま たは 1000Mbps のリンク速度で動作し、全二重または半二重モードで通信が行われます。ただし、ネ ットワーク通信の確立後に、プリンタのフロントパネルを使用したり他の設定ツールを使用して、リ ンクを手動で設定することもできます。

プリンタは、TCP/IPv4 や TCP/IPv6 など、複数のネットワーク通信プロトコルを同時にサポートするこ とができます。セキュリティ上の理由から、プリンタとの間で IP トラフィックを制御する機能が用意 されており、IP Security (IPsec)プロトコルの設定がサポートされます。

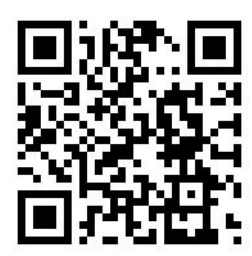

# ネットワーク プロトコルの制御

プリンタでは、複数のネットワーク通信プロトコルを同時にサポート可能です。これにより、異なる プロトコルを使用しているネットワーク コンピュータが同じプリンタと通信することができます。

プリンタがネットワークで通信するには、プロトコルごとに設定が必要な場合があります。プロトコ ルによっては、必要なパラメータが自動的に検出されるため、ユーザ指定の設定が必要ありません。 しかし、それ以外のプロトコルには多くのパラメータを設定する必要があります。

#### ネットワーク プロトコルを有効または無効にする

ネットワーク プロトコルが有効になっている場合、そのプロトコルを使用するコンピュータがネット ワーク上に存在しなくても、ネットワーク上で積極的に通信を行う場合があります。これにより、ネ ットワーク トラフィックが増加する可能性があります。不要なトラフィックをなくすには、使用され ていないプロトコルを無効にします。使用しないプロトコルを使用不可能にすると、以下のことが可 能になります。

- ネットワークの混雑を軽減するために、使用しないプロトコルからのブロードキャスト メッセー ジを排除できます。
- プリンタでジョブを印刷する他のネットワークのユーザを排除することで、そのプリンタで印刷 するユーザを適切に制限できます。
- 有効なプロトコルのプロトコル固有のエラー状態のみ表示されます。

デバイスのコントロールパネル メニューから使用されていないプロトコルを無効にするには、 84[ページのフロントパネルのメニュー項目を](#page-89-0)参照してください。内蔵 Telnet サーバへのシステム コマンド アクセスなど、他のツールについては、お使いのプリント サーバ モデルの『*HP Jetdirect Print Server Administrator*'*s Guide*』(HP Jetdirect プリント サーバ管理者ガイド) を参照してください。

# <span id="page-89-0"></span>フロントパネルのメニュー項目

プリンタのネットワーク構成にアクセスするには、フロントパネルで 、 をタップし、[ギ

#### ガビット イーサネット]を選択します。

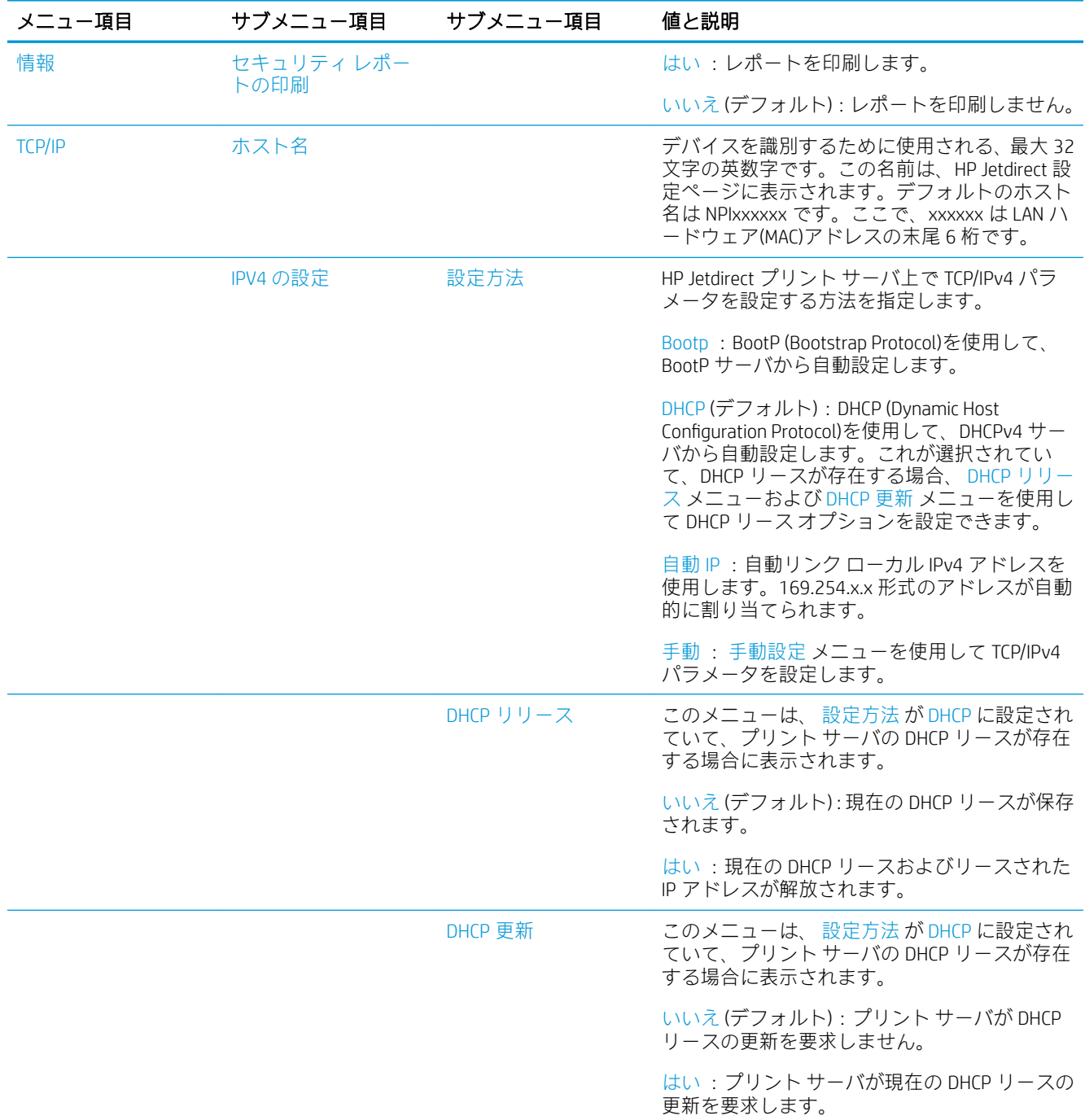

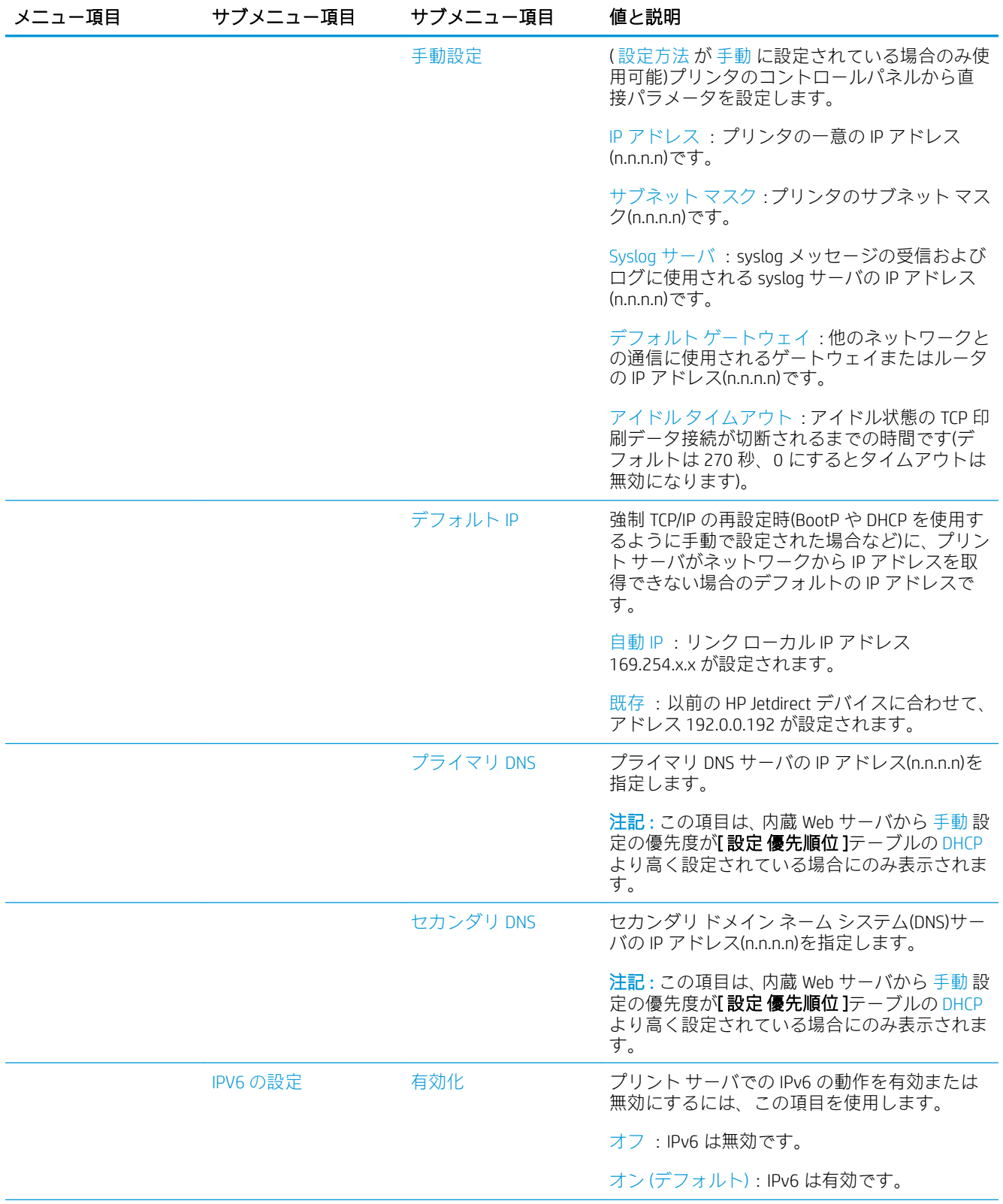

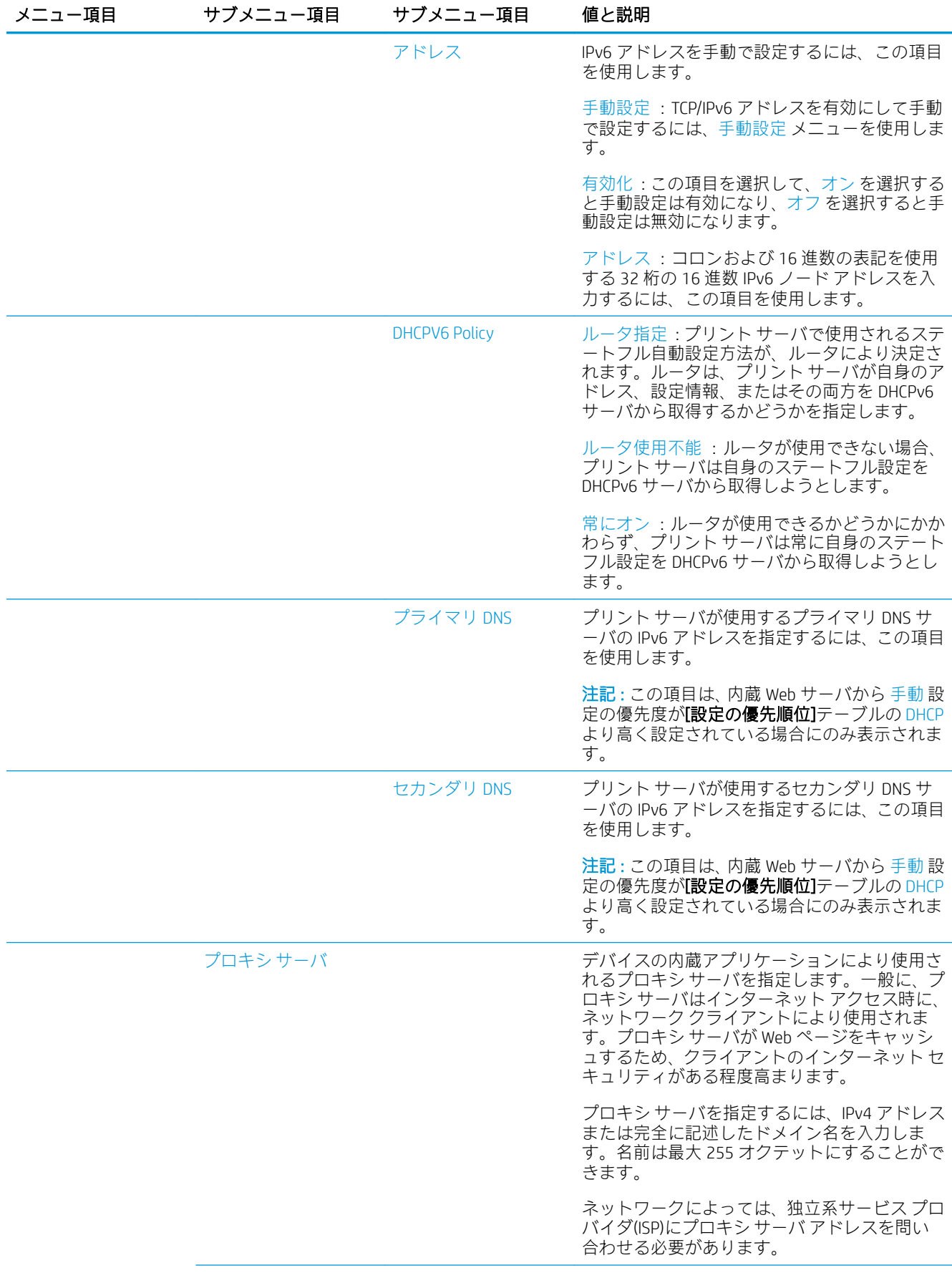

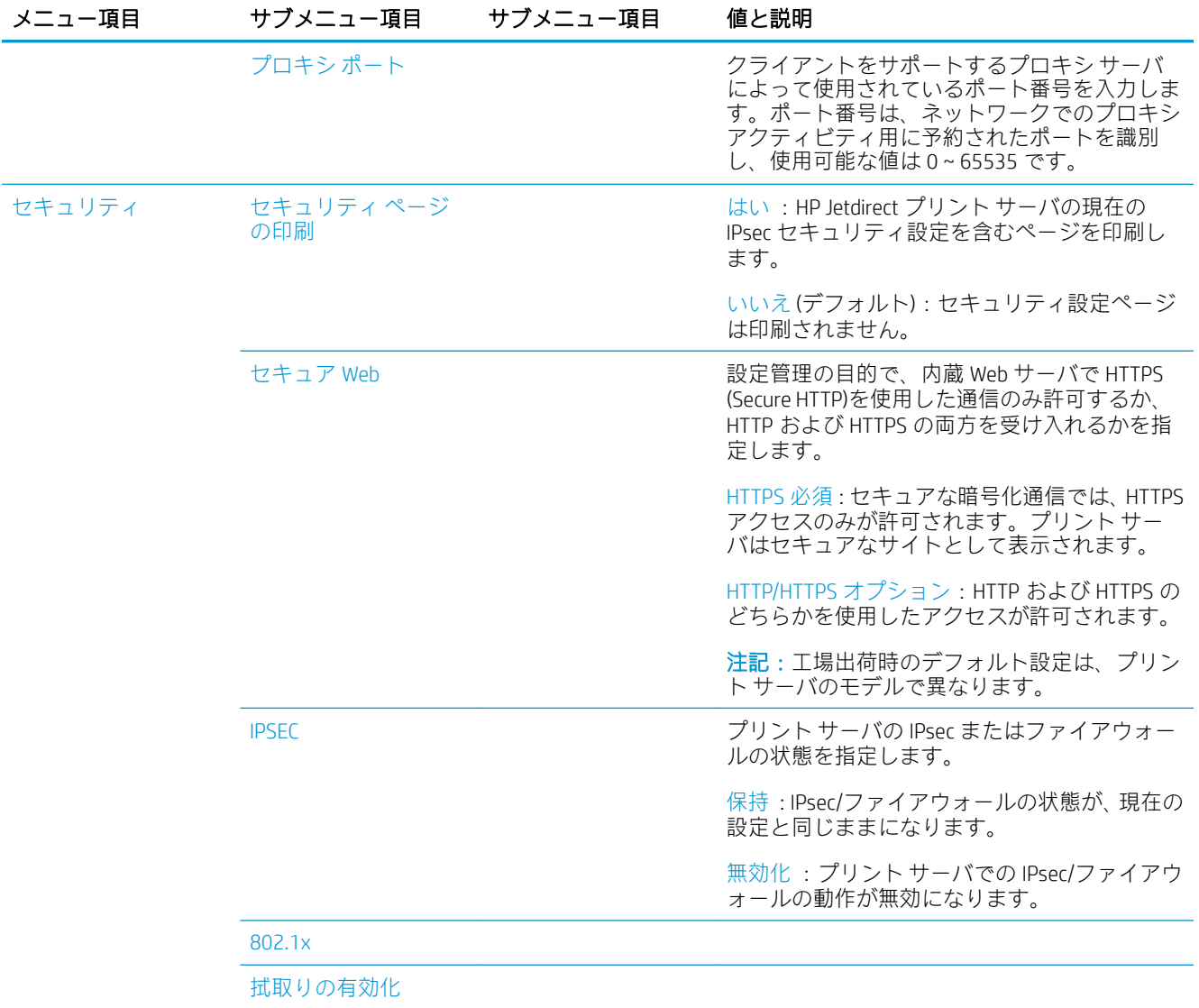

<span id="page-93-0"></span>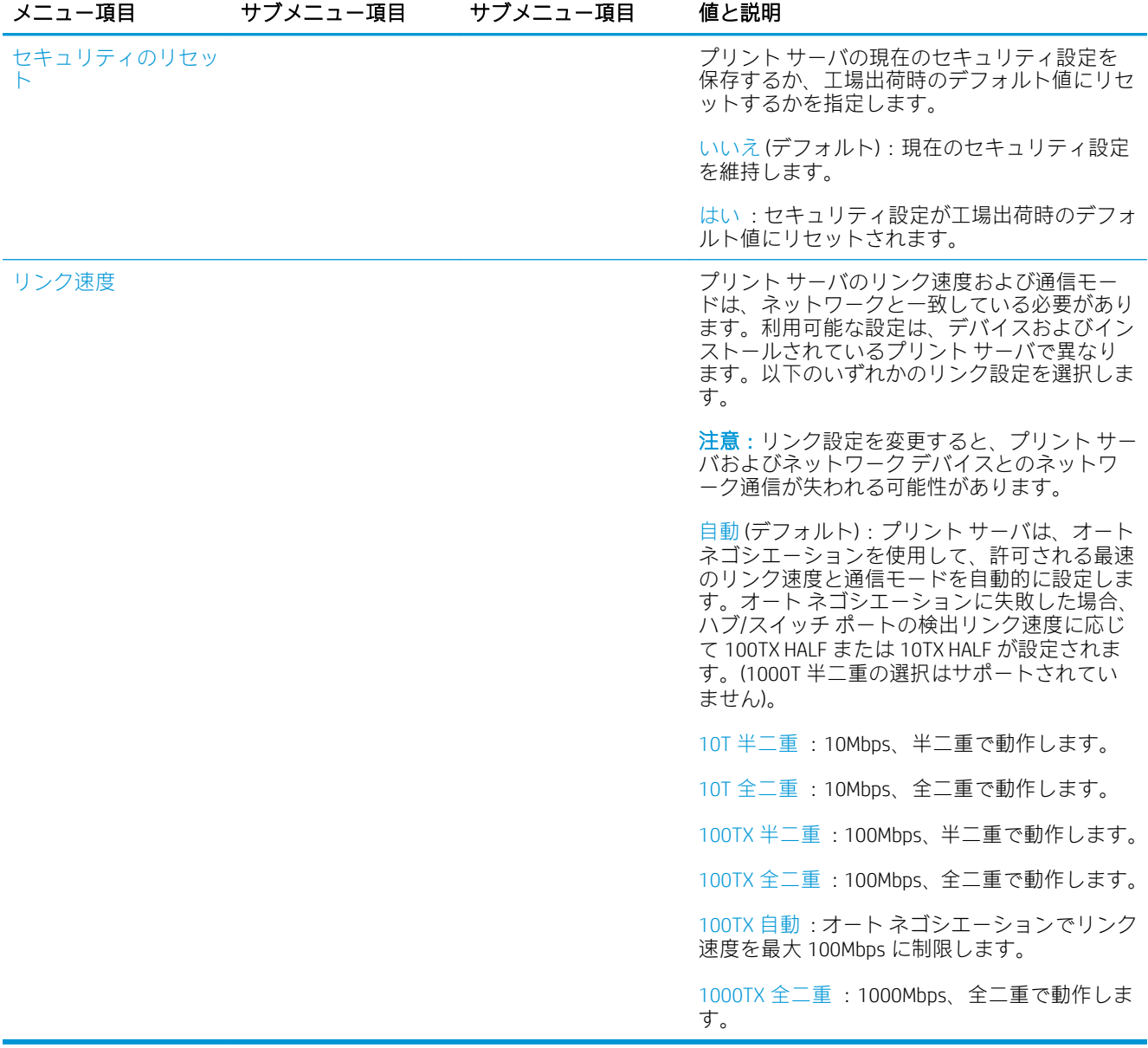

# リンク設定方法

プリンタでは、全二重または半二重通信モードを使用した 10Mbps、100Mbps、または 1000Mbps のネ ットワーク リンク速度がサポートされます(1000T 半二重の選択はサポートされません)。デフォルト では、ネットワークとのリンク動作のオート ネゴシエーションが試みられます。

オート ネゴシエーションがサポートされないネットワーク ハブおよびスイッチに接続されている場 合、プリンタは 10Mbps または 100Mbps 半二重動作で設定されます。例えば、ネゴシエーションを行 わない 10Mbps ハブに接続されている場合、プリント サーバーは 10Mbps 半二重で動作するように自 動的に設定されます。

プリンタがオート ネゴシエーションを介してネットワークに接続できない場合は、次のいずれかの方 法を行うことでリンク設定を行うことができます。

- フロントパネル
- 内蔵 Web サーバ
- システムのコマンド プロンプトを使用した Telnet インタフェース
- <span id="page-94-0"></span>● BootP サーバや DHCP サーバなどからダウンロードされた TFTP (Trivial File Transfer Protocol)設定フ ァイル
- HP Web Jetadmin などのネットワーク管理ツール

# トラブルシューティング

#### I/O 設定ページ

I/O 設定ページには、全体的なプリント サーバ ステータスが表示されます。これは、特にネットワー ク通信が使用できない場合は重要な診断ツールです。I/O 設定ページに表示される可能性のあるメッ セージについては、お使いのプリント サーバ モデルの『*HP Jetdirect Print Servers Administrator's Guide*』 (HP Jetdirect プリント サーバ管理者ガイド)を参照してください。

|/0 設定ページを印刷するには、フロントパネルで ( ○ ) をタップし、[接続] > [接続設定の印刷]を選

択します。

正しい動作の確認:

- 1. I/O 設定ページを印刷してステータス メッセージを確認します。
- 2. I/O 設定ページの上部セクションで、「I/O カード準備完了」というステータス メッセージを探し ます。
- 3. 「I/O カード準備完了」が表示されている場合、プリント サーバが正しく動作しています。次のセ クションに進みます。

「I/O カード準備完了」以外のメッセージが表示されている場合、以下の手順を試してください。

- a. プリンタの電源を切り、再度電源を入れて、プリント サーバを再度初期化します。
- b. ステータス インジケータ ランプ(LED)に適切なステータスが表示されていることを確認しま す。

他のメッセージの説明とトラブルシューティングについては、お使いのプリント サーバ モデルの『*HP Jetdirect Print Servers Administrator's Guide*』(HP Jetdirect プリント サーバ管理者ガイド)を参照してくださ い。

#### ネットワーク パラメータをリセットする

プリンタのネットワーク設定が間違っている場合、( ◇ )、 ◆ 、 ◆ をタップし、[工場出荷時の

設定に戻す]を選択すると、工場出荷時の値にリセットできます。

 $\Delta$ 注意:工場出荷時にインストールされた HP Jetdirect X.509 証明書は、工場出荷時のデフォルト値にリ セットされた後も保存されます。ネットワーク認証サーバを検証するためにユーザがインストール した証明機関 (CA)証明書は保存されません。

## リンクのトラブルシューティング

プリンタには、ネットワーク コネクタの横にリンクのステータスおよびネットワーク アクティビティ を示すステータス ランプ(LED)があります。

- 緑色のランプが点灯している場合、プリンタは正常にネットワークにリンクされています。
- ランプが黄色に点滅している場合、ネットワーク転送アクティビティがあります。

プリンタがネットワークに正常に接続されていない場合は、以下のようになります。

- 両方の LED がオフになります。
- I/0 設定ページで、「LAN エラー キャリアの喪失」と表示されます。

この場合、以下の処理を実行します。

- 1. 両端でケーブルの接続状態をチェックします。
- 2. 良好であることがわかっているケーブルに交換してみます。
- 3. プリンタが接続されているネットワーク スイッチ、ハブ、またはデバイスで、別のネットワーク コネクタに切り替えてみます。
- 4. リンク設定を手動で設定して、ネットワーク ハブまたはスイッチのポート設定と合わせます。手 動設定の方法については、88 [ページのリンク設定方法を](#page-93-0)参照してください。プリンタの電源を 切ってから再度電源を入れて、設定を再度初期化します。
- 5. I/O 設定ページを印刷して、リンク設定を確認します。

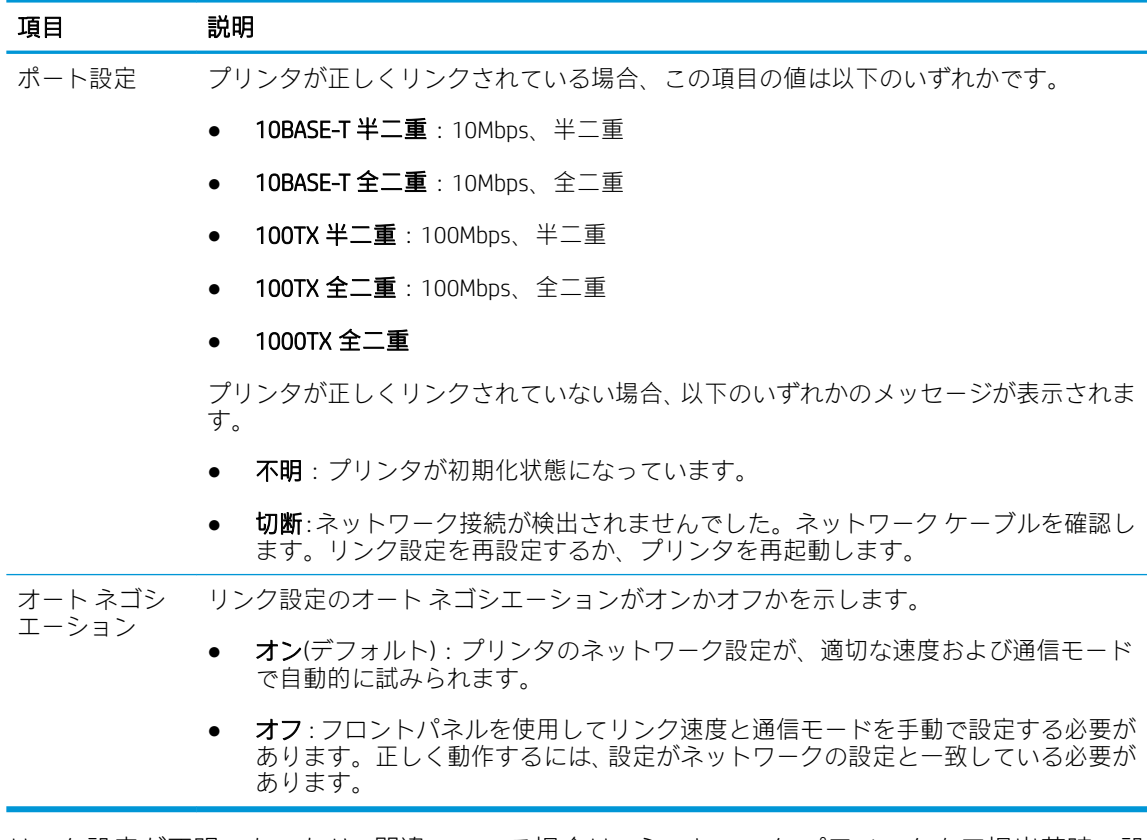

6. リンク設定が不明であったり、間違っている場合は、ネットワーク パラメータを工場出荷時の設 定にリセットします。89 ページのネットワーク [パラメータをリセットするを](#page-94-0)参照してくださ い。

## コンピュータとプリンタ間の通信に問題がある

問題の例を以下に示します。

- プリンタにイメージを送信しても、フロントパネルのディスプレイに「データを受信しました」 というメッセージが表示されない。
- 印刷しようとすると、コンピュータにエラー メッセージが表示される。
- 通信が確立された状態で、コンピュータまたはプリンタのいずれかがハングしている(アイドル 状態)。
- コンピュータのプリント スプーラで印刷ジョブが止まっている。
- 印刷結果に不規則なエラーまたは原因不明なエラーが発生する(線が正しく表示されない、グラ フィックの一部だけ表示されるなど)。

通信の問題を解決するには、以下の処理を実行します。

- ジョブを送信するときに、正しいプリンタを選択していることを確認します。
- 問題が起きているアプリケーションとは別のアプリケーションで印刷した場合に、プリンタが正 しく動作することを確認します。
- プリンタとコンピュータの間に、スイッチ ボックス、バッファ ボックス、ケーブル アダプタ、 ケーブル コンバータなどの中間デバイスがある場合は、それらを取り外し、プリンタとコンピュ ータを直接接続して印刷してみます。
- 別のネットワークケーブルを試してみます。
- 大判印刷の場合は、受信、処理、印刷に時間がかかる場合があります。
- 対処が必要な警告やエラー メッセージがプリンタに表示された場合は、印刷を行う前に必要な操 作を行います。

#### 内蔵 Web サーバにアクセスできない

- 1. まだお読みでない場合は、まず12 [ページの内蔵](#page-17-0) Web サーバ をお読みください。
- 2. プリンタで内蔵 Web サーバが有効になっていることを確認します。それには、フロントパネルで をタップし、[セキュリティ] > [接続] > [内蔵 Web サーバ(EWS)] > [オン]を選択します。
- 3. プリンタとの通信エラーが起きている場合、Web ブラウザでプロキシ設定を確認します。
- 4. 問題が起きているアプリケーションとは別のアプリケーションで印刷またはアクセスした場合 に、プリンタが正しく動作することを確認します。
- 5. 対処が必要な警告やエラー メッセージがプリンタに表示された場合は、問題を解決するために必 要な操作を行います。
- 6. どれもうまくいかない場合は、フロントパネルの電源ボタンでプリンタの電源を切り、もう一度 オンにします。

#### HP Utility からプリンタにアクセスできない

- 1. まだお読みでない場合は、まず11 [ページの](#page-16-0) HP Utility をお読みください。
- 2. プリンタ ドライバが使用できること、および HP DesignJet Utility Windows)で正しく機能すること を確認します。
- 3. フロントパネルで(O)をタップし、[セキュリティ] > [Web サービス] > [印刷と管理]を選択し、 印刷と管理が有効になっていることを確認します。無効になっている場合は、HP Utility の一部が 適切に動作していない可能性があります。

## プリンタが印刷ジョブを受信するまでに時間がかかる

大判印刷の場合は、受信、処理、印刷に時間がかかる場合があります。ただし、印刷ジョブをプリン タに送信してからフロントパネルのジョブ キューに表示されるまでの時間が異常に長い場合は、以下 のようにいくつかの点を確認します。

- プリンタに接続されているネットワーク ケーブルが Cat5e 以上の品質であることを確認します。
- ギガビット速度のネットワーク機器とケーブルによりコンピュータクライアントがプリンタに 接続されていることを確認します。
- ネットワークのリンクに問題がないことを確認します。89 [ページのリンクのトラブルシューテ](#page-94-0) [ィング](#page-94-0)を参照してください。
- プリンタで有効にされ設定された IPSec セキュリティ プロトコルを使ったネットワークのデプ ロイメントでは、ネットワーク通信を保護するために使用される暗号化アルゴリズムによってパ フォーマンスが低下する可能性があることに注意してください。
- HP SmartStream やサードパーティの RIP などのツールを使用すると、ネットワークのパフォーマ ンスが低下する場合、[内蔵 Web サーバ] > [ネットワーク] > [その他の設定] > [高速 RIP モード] > [高速モードの有効化]を選択し、RIP 印刷サービスおよび 9101 と 9102 の高速印刷ポートが有効 になっていることを確認します。
- 標準的なネットワーク環境の大半に適しているデフォルトの設定を取得するために、ネットワー ク設定を工場出荷時の設定にリセットしてみます。89 [ページのネットワーク](#page-94-0) パラメータをリセ [ットするを](#page-94-0)参照してください。
- また、イーサネット スイッチやルータを通過させず、標準のイーサネット(Cat5e または Cat6)ケ ーブルのポイントツーポイント接続によりコンピュータとプリンタを直接接続しテストすると 役に立つ場合もあります。この設定では、プリンタとコンピュータの両方の IPv4 アドレスが 169.254.x.x の形式に自動的に変更される必要があります。このポイントツーポイントの設定で、 他のネットワーク機器によって生じた問題を排除することができます。

# 5 印刷ジョブを送信する

お使いの環境および設定に応じて、選択可能なさまざまな印刷方法があります。

- HP SmartStream から: <http://www.hp.com/go/smartstreampagewidexl/manuals/>で HP SmartStream の ドキュメントを参照してください。
- プリンタ ドライバから:ファイルを開くことができるソフトウェア アプリケーション、および プリンタ付属のプリンタ ドライバを使用して、ネットワークでプリンタに接続されているコンピ ュータからあらゆる種類のファイルを印刷します。94 [ページのドライバから印刷する](#page-99-0) を参照 してください。
- USB フラッシュ ドライブから: USB フラッシュ ドライブからファイルを直接印刷します。 97 ページの USB フラッシュ [ドライブから印刷する](#page-102-0) を参照してください。
- RIP から: Raster Image Processor (RIP)プログラムをコンピュータで実行し、プリンタにジョブを送 信することができます。RIP ソフトウェアはさまざまな会社から提供されています。RIP ベンダ のドキュメントを参照してください。
- ファイルをコピーします。109 [ページの「スキャンとコピー」](#page-114-0)を参照してください。
- すでにジョブキューにあるファイルを印刷します。101[ページの「キューの管理](#page-106-0)」を参照して ください。
- 電子メールから印刷します。

# <span id="page-99-0"></span>ドライバから印刷する

これはコンピュータから印刷する従来の方法です。正しいプリンタ ドライバがコンピュータにイン ストールされている必要があります。また、コンピュータはネットワークでプリンタに接続されてい る必要があります。

プリンタ ドライバがインストールされ、コンピュータがプリンタに接続されている場合は、アプリケ ーション独自の[印刷]コマンドを使用し、正しいプリンタを選択して、ソフトウェア アプリケーショ ンから印刷できます。

 $\dddot{\Xi}$  注記 : 初回の印刷時、Windows によりプリンタ ドライバが自動的にインターネットで検索されます(コ ンピュータがインターネットに接続されている場合)。 ユーザがドライバを検索する必要はありませ ん。 ただし、このプロセスではその他のソフトウェアがインストールされません。 そのため、すべて のプリンタ ソフトウェアがインストールされるように、HP の Web サイト([http://www.hp.com/go/](http://www.hp.com/go/pagewidexlseries/support/drivers) [pagewidexlseries/support/drivers](http://www.hp.com/go/pagewidexlseries/support/drivers))からダウンロード可能なインストール パッケージを使用してインス トールすることを推奨します。

#### メインのドライバ設定を確認および変更する

プリンタ ドライバを使って印刷する場合、すべての要件を満たすために使用できる印刷設定が比較的 多数あります。アプリケーションから印刷する場合は、[ファイル] > [印刷]をクリックし、[印刷オプ ション】または「プロパティ1(アプリケーションに応じて異なる)を選択して、ドライバ設定を確認でき ます。

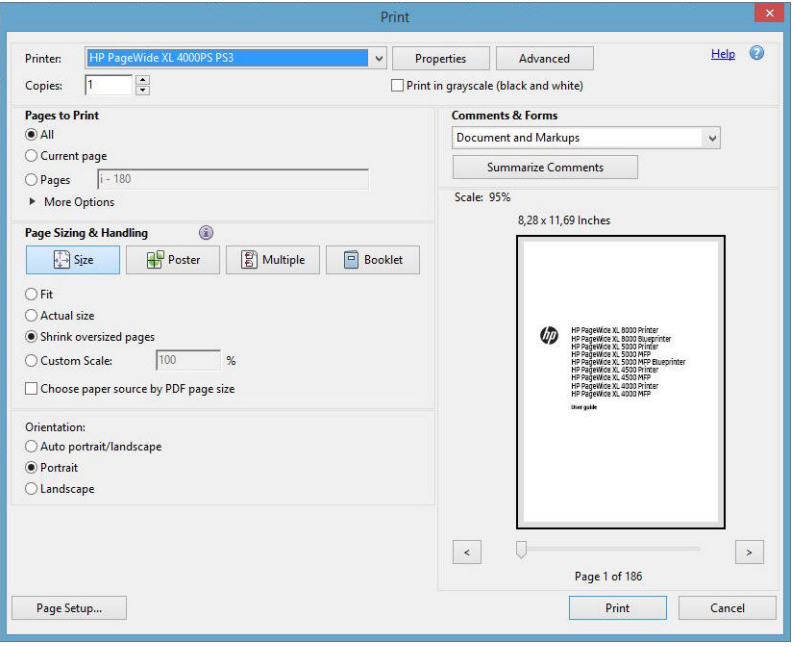

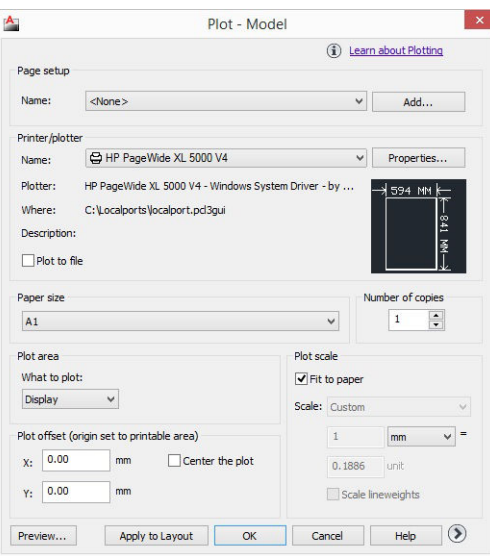

#### Print

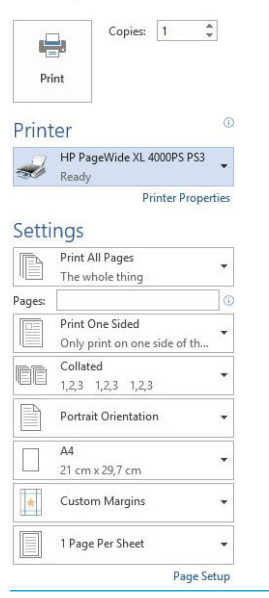

ヒント:要件を満たさないことがわかっている場合を除いて、通常はデフォルト設定を使用すること を推奨します。プリンタでは、ジョブに最も適したロール紙と用紙を選択するために、それらに関す る固有のポリシーが適用されます。

ヒント:Windows の場合のみ: 特定の設定グループを繰り返し使用する場合は、独自に選択した名前で これらの設定を保存し、後で呼び出すことができます。保存した設定グループは、クイックセットと 呼ばれます。

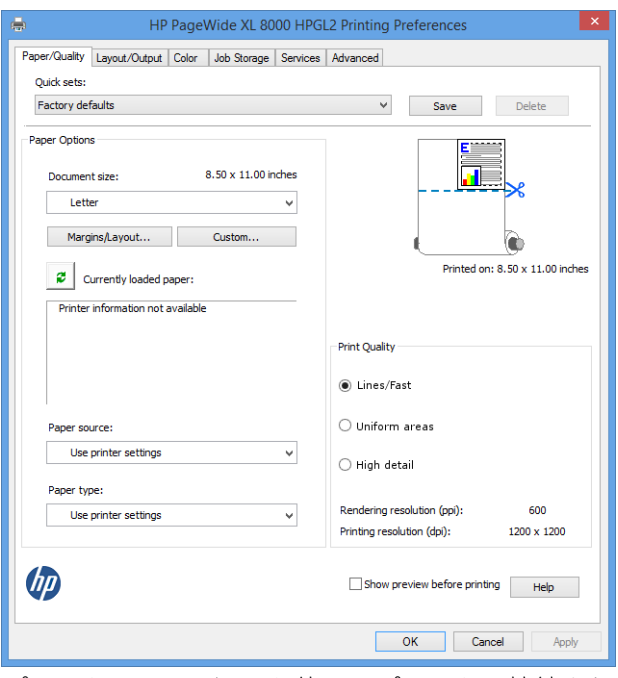

プリンタ ドライバは、お使いのプリンタに接続されているスタッカや折畳デバイスなどのアクセサリ をサポートします。プリンタのデフォルトの出力先は、ドライバでもデフォルトの出力先です。ただ し、ドライバから、折り畳みスタイル、丁合い、最初のページから印刷または最後のページから印刷 など、出力先とその他のオプションを変更することができます。

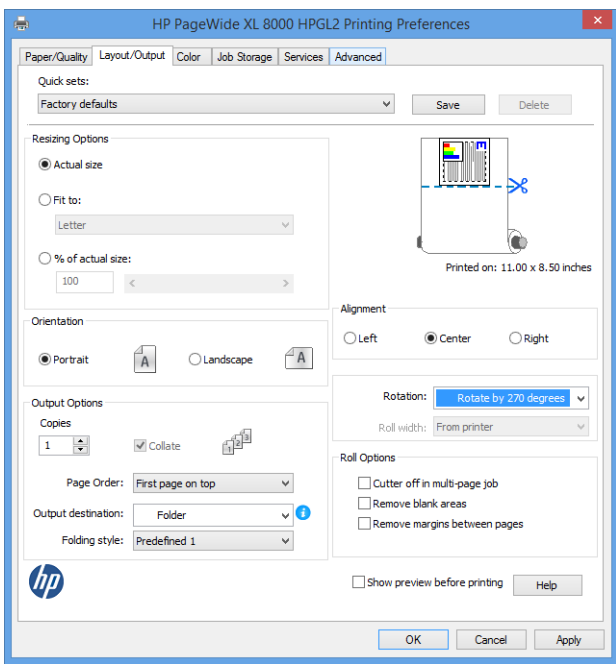

## ジョブ ストレージと PIN 印刷

ジョブ ストレージでは、ジョブを保存し、必要なときに印刷することができます。また、個人の識別 番号(PIN)を使って、印刷ジョブを「プライベート」として設定する機能もあります。ジョブ ストレー ジ機能にアクセスするには、プリンタのプロパティを開き、[印刷設定]をクリックします。[ジョブス トレージ]タブをクリックすると、以下のジョブ ストレージ機能を使用できます。

- [印刷して保存]:ジョブは印刷されるとプリンタに保存されます。その後、フロントパネルから 追加の部数を印刷することができます。
- [印刷して削除]:ジョブは印刷されるとプリンタから自動的に削除されます。

<span id="page-102-0"></span>[フロントパネルから取得(個人ジョブ)]:個人ジョブ印刷機能を使用して、プリンタのフロントパ ネルで解除するまでジョブを印刷できないように指定します。

このジョブを内蔵 Web サーバでプレビューするには、PIN を入力する必要があります。

[フロントパネルから取得(プライベートジョブ)]:プライベート印刷機能を使用して、PIN を使用 して解除するまでジョブを印刷できないように指定します。まず、[フロントパネルから取得(プ ライベート ジョブ)]をクリックすると、[印刷の PIN]チェック ボックスを選択できるようになりま す。このチェック ボックスをオンにすると、4 桁の個人識別番号を設定する必要があります。 PIN は、印刷ジョブの一部としてプリンタに送信されます。印刷ジョブを送信した後、PIN を使用 してジョブを印刷できます。ジョブは印刷されるとプリンタから自動的に削除されます。

このジョブを内蔵 Web サーバまたはフロントパネルでプレビューするには、PIN を入力する必要 があります。

ヒント:ジョブ キューで簡単に識別できるように、[ジョブ ストレージ]タブでユーザー名とジョブ名 を定義します。

## USB フラッシュ ドライブから印刷する

1. 1 つ以上の TIFF、JPEG、HP-GL/2、RTL、PDF、または PostScript ファイルを含む USB フラッシュ ド ライブをプリンタの USB ポートに挿入します。

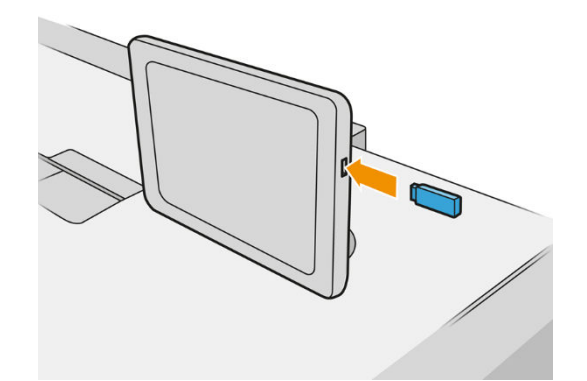

- $\overline{\mathbb{B}}$  注記: PDF または PostScript ファイルを印刷するには、PostScript プリンタが必要です。
- 注記:プリンタで USB フラッシュ ドライブを使用することは、管理者によって無効になってい る場合があります。
- 2. フロントパネルでホーム画面に移動し、 をタップします。

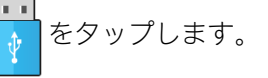

フォルダをタップして、その内容を参照します。ファイルはドキュメントのサムネールとして表 示され、[プレビュー]アイコンをタップすると、ファイルをプレビューできます。プレビューが 表示されたら、拡大および縮小することができます。印刷できないファイルには、 | ? |が付 いています。

- 3. 印刷するファイルを選択します。複数ページのドキュメントは PDF ファイルでのみサポートさ れています。このような場合は、印刷するページを選択することもできます。
- 4. USB から印刷クイックセットのリストが表示されます。選択したジョブのいずれかのクイック セットを選択したり、編集したりすることができます。

以下の設定があります。

- [クイックセット名]では、使用するクイックセットに名前を付けることができます。
- 「出力スケール】では、「元のサイズに対する比率」または「特定の用紙サイズに合わせる」 の 2 つの方法で、印刷のサイズを変更できます。デフォルト値は 100%です(元のサイズ)。
- [印刷品質]では、印刷品質を[線画/高速]、[均一の塗りつぶし]、[高精細]に設定することがで きます。
- [カラー オプション] では、カラーまたはグレースケールを選択できます。
- 「給紙方法] では、ロール紙1 またはロール紙2 で印刷を指定するか、または [用紙の節約]を 選択して、印刷に適する最も幅の狭いロール紙を自動的に選択できます (2 つのロール紙が 取り付けられている場合)。
- $\dddot{\Xi}$  注記 : プリンタの[ロール紙幅の選択]の設定には、[同幅の用紙のみ印刷]および[同幅以上の 用紙のみ印刷]という 2 つの値があります。[同幅の用紙のみ印刷]を選択すると、ページと同 じ幅のロール紙のみに各ページが印刷されます。
- 「排紙先1では、出力をスタッカ(デフォルト)またはバスケットに指定することができます。
- 「ページ順序]では、最初のページが上になるように印刷するか、最後のページが上になるよ うに印刷するかを選択できます。
- [丁合い]では、丁合いをオンまたはオフにすることができます。
- [回転]では、印刷対象を 90 度ごとに回転させることができます。また、[自動]を選択する と、印刷対象を自動的に回転させて、用紙が節約されます。
- [プリンタのマージン]では、プリンタのデフォルトのマージンを変更できます。
- [ストレージモード]には、印刷して削除(ジョブはジョブ キューに保持されません)と印刷し て保存 (ジョブはジョブ キューに保持されます)の 2 つのオプションがあります。
- [折畳スタイル]では、折畳デバイスが取り付けられている場合に、折畳スタイルを選択する ことができます。折畳デバイスを使用するには、[排紙先]設定で[折畳デバイス]を選択する 必要があります。
- [カッター]を使用すると、コピー間またはジョブの終了後のカットを無効にすることができ ます。デフォルト動作を変更するには、<
(○)をタップし、[ジョブ管理] > [カッターオ フ]を選択します。
- [アライメント]を使用すると、ロール紙上のイメージの位置を決定することができます。

 $\overline{\mathbb{B}}$  注記: ジョブを選択した後にクイックセットを編集した場合、変更された設定は現在のジョブに のみ適用され、永続的には保存されません。自分のクイックセットを永続的に変更するには、ク イックセット画面で ● をタップするか、(◎)をタップし、[印刷、スキャン、コピーのクイ

#### ックセット] > [USB のクイックセットから印刷する]を選択します。

#### 学 注記:工場出荷時のクイックセットは変更できません。

5. クイックセットの設定に満足したら、[OK]をタップして続行します。

- 6. 画面に、[部数]、[ページ順序]、および [丁合い]の設定が表示されます。クイックセットの設定に 関わらず、この手順で確認して変更することができます。[印刷]をタップして次に進みます。
- 7. 印刷後、別のファイルを印刷するか、またはジョブ キューに移動するかを選択できます。ホーム 画面に戻らずに直ちに別のファイルを印刷する場合は、前のファイルに使用された一時的な設定 が再び使用されます。

## 電子メールで印刷 (HP ePrint)

このオプションはデフォルトで無効になっていますが、(O) をタップし、[接続] > [HP Connected] >

[HP ePrint 接続]を選択することで、フロントパネルから有効にすることができます。HP ePrint は、フ ロントパネルの[HP Connected]画面で設定することもできます。

これを有効にすると、フロント パネルに次のような HP ePrint アイコンが追加されます。

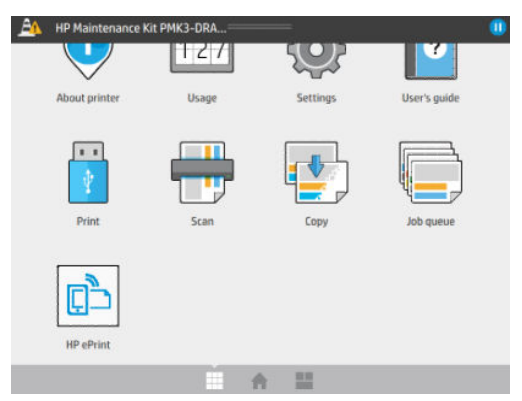

プリンタの電子メール アドレスを確認するには、この新しいアイコンをタップします。アドレスを変 更するか、使用を制限する場合は、<http://www.hpconnected.com> から行うことができます。

この方法では、プリンタ ドライバがなくてもインターネット接続を使用してどこからでも印刷できま す。ただし、いくつか制限がある点に注意してください。

- 印刷する添付ファイルは PDF、JPEG、または TIFF 形式にする必要があります。
- 最大ファイル サイズは 10MB ですが、電子メール サーバ側の制限がそれより小さいことがありま す。
- ファイルは、元のドキュメント サイズ(100%の倍率)、標準印刷、カラー、および通常は縦向き(一 部のプリンタでは自動回転されます)で印刷されます。

## 印刷品質を選択する

プリンタには 3 つの印刷品質モードがあり、モードのそれぞれの名前が示すように、さまざまな種類 のイメージの特定のニーズに対応します。

すべての印刷品質モードは、1 パスの印刷(HP DesignJet プリンタとは異なる)のためですが、印刷速度、 カラー戦略、イメージ処理などのいくつかのパラメータが、それぞれの場合に対して最適化されてい ます。

目的に最も適した印刷モードを選択するには、以下の印刷モードの表と図を参照してください。

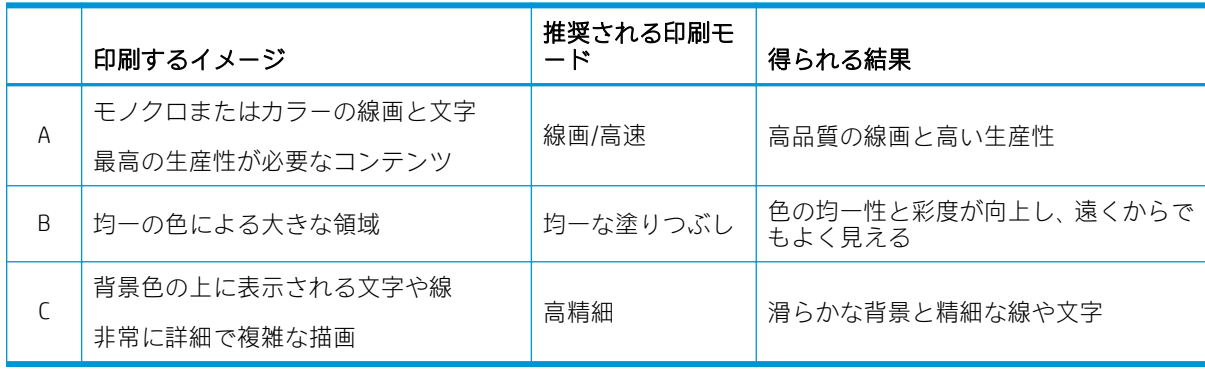

#### 注記:線画/高速モードの目的は 2 つあります。線と文字のみのイメージに使用するか、高い生産性が 必要なあらゆる種類のイメージに使用することです。

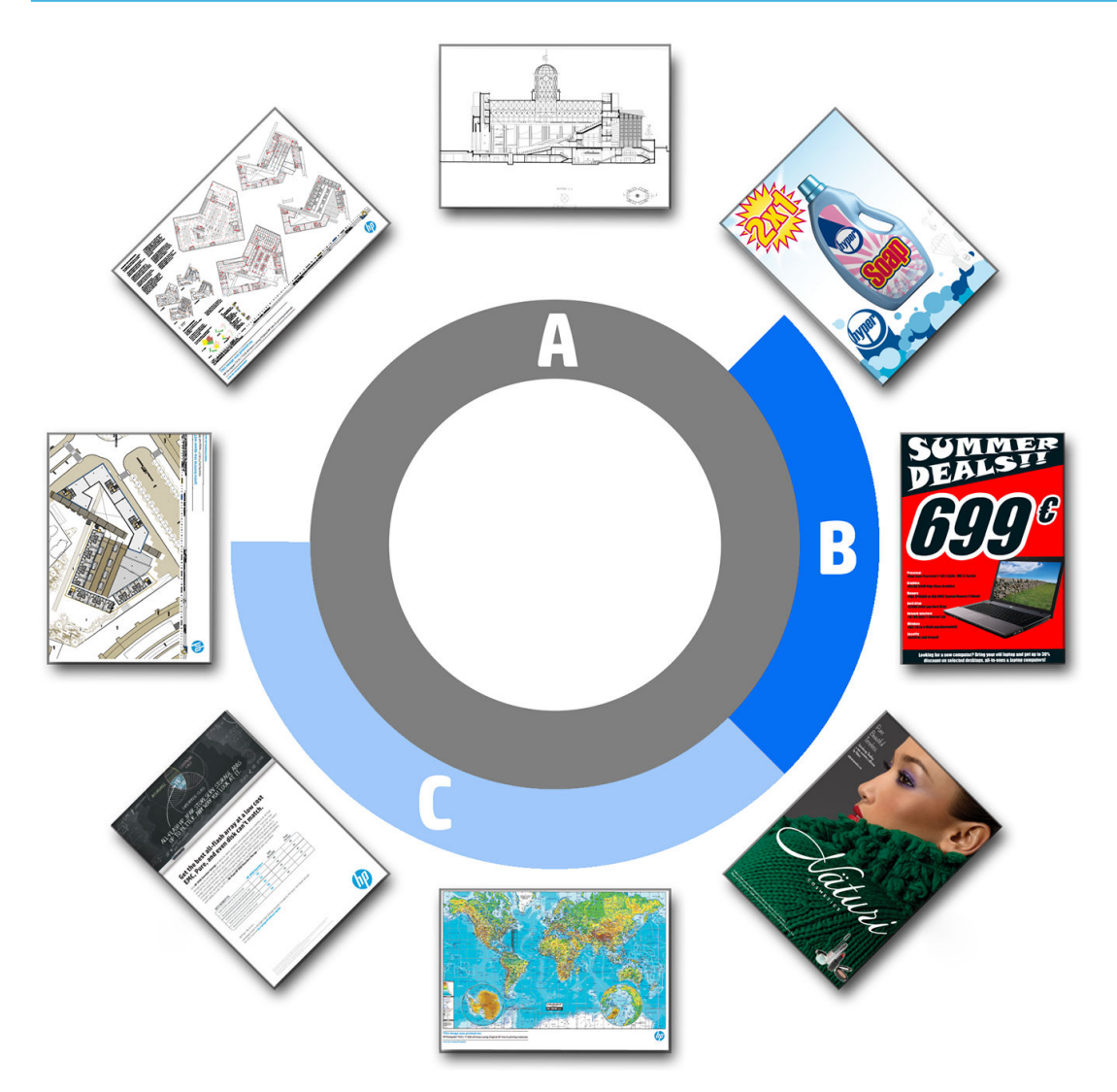

# <span id="page-106-0"></span>6 キューの管理

- ジョブ [キューについて](#page-107-0)
- ジョブ[キューへの操作](#page-108-0)
- ジョブ [キューのオプション](#page-111-0)
- [デフォルトの印刷設定](#page-111-0)
- [ジョブの削除](#page-112-0)
- 内蔵 Web [サーバのジョブ](#page-113-0) キュー

# <span id="page-107-0"></span>ジョブ キューについて

フロントパネルでジョブ キューを表示するには、ホーム画面で ||||||||||| をタップします。ジョブ キュ ーは、内蔵 Web サーバでも確認できます。108 ページの内蔵 Web [サーバのジョブ](#page-113-0) キューを参照して ください。

画面の左側にあるタブから[印刷およびコピージョブ]または[スキャンジョブ]を選択できます。ジョ ブ キューのページには、選択したジョブ キューにあるすべてのジョブが表示されます。

印刷キューには、受信中、解析中、レンダリング中、印刷中、およびすでに印刷されたジョブなどが 含まれます。

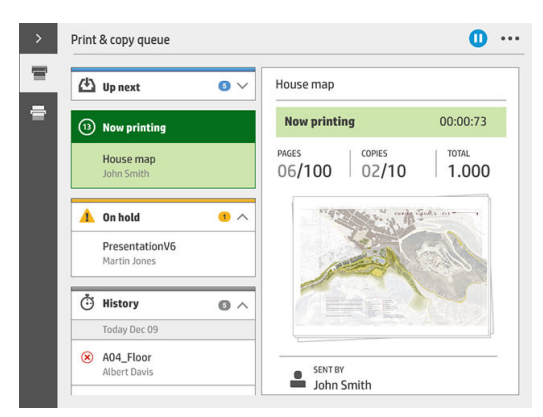

スキャン キューには、スキャンされているジョブとスキャンされたジョブが含まれます。

 をタップすると、ツールバーが表示されます。ジョブを選択すると、ジョブの詳細が表示されま す。これには、ステータスに関する情報、ページ数、コピー部数、合計数およびプレビューなどがあ ります。

有効なキューでは、印刷中のジョブがキューの真中に、印刷済みのジョブがその下に、これから印刷 されるジョブがその上に表示されます。上下にスクロールすることができます。スクロールすると、 キューが静止し、自動的に移動しなくなります。

左側のパネルのジョブは、上から日付順に 4 つのカテゴリ(待機中、印刷中、保留、履歴)に分かれて います。保留カテゴリは、保留中のジョブが 1 つ以上ある場合にのみ表示されます。ジョブ名の下に ステータスが表示されます。

#### 待機中

- 処理を待っています:ジョブはプリンタによって受信され、レンダリングを待っています。
- データを処理しています:プリンタがジョブを解析し、レンダリングしています。
- 印刷待ちまたは一時停止:ジョブは処理され、印刷エンジンが印刷に移行するのを待っていま す。

#### 印刷中

ジョブが印刷されています。

一時停止:ジョブは一時停止しています。

 $\overline{\mathbb{B}}$  注記: 場合によっては、印刷中にセルフサービス中のステータスが表示されます。これは、あるジョ ブのページの印刷の間に、用紙種類の変更や印刷モードの変更など、プリンタが何らかのタスクを実 行していることを意味します。
保留

ジョブは何らかの操作を行うまで印刷されません。以下のいずれかの操作を行います。

- 保留:プライベート ジョブ: ジョブを印刷するのに必要な PIN を入力します。印刷後にジョブが キューから削除されます。
- 保留:個人ジョブ:ジョブは自動的に印刷されません。キューから選択する必要があります。詳 細は表示されません。
- プレビュー待ち:ジョブは自動的に印刷されません。キューから選択する必要があります。
- 用紙の不一致のため待機中 ジョブに必要な用紙を取り付けます。
- 出力の不一致のため待機中:ジョブに必要な出力先を有効にするか、または変更します。
- アカウンティング情報を待機中:ジョブで使用するアカウント ID を入力します。
- 保留:復元されたジョブ:プリンタの復元後に、印刷されなかったジョブが保留になっていま す。
- サプライ品待ち:プリンタの用紙、インク カートリッジ、プリントヘッド、クリーニング コン テナ、またはメンテナンス カートリッジを交換する必要があります。

#### 履歴

- **印刷済み**:日付順に、今日、昨日、先週などのように分かれています。
- キャンセル:ユーザによりキャンセルされました。
- 失敗:ジョブは1つ以上の理由で印刷されませんでした。

# ジョブ キューへの操作

ジョブ キューへの一部の操作は選択した設定により決定します。デフォルトの設定は、ご利用の環境 に応じて変えることもできます。これを行うには、ホーム画面で(O)をタップし、[ジョブ管理]を 選択します。または、ジョブ キューのアプリケーションの右上にある[...]ボタンをタップし、[設定]を タップします。

## ジョブ キューの一時停止

ジョブ キューは、 (■) をタップすると一時停止し、 (■) をタップすると再開します。一時停止は、 現在印刷中のページが終了すると有効になります。

#### 再印刷

[履歴]のセクションで、再印刷するジョブを選択し、[再印刷]をタップします。次の画面で、コピー部 数、丁合いのオンまたはオフ、ページ順序、給紙方法、出力先を選択できます。

#### 次に印刷

キュー内のジョブが現在の印刷ジョブのすぐ後に印刷されるように順序を変えるには、必要なジョブ を選択し、[次に印刷]ボタンをタップします。

### 今すぐ印刷

現在印刷中のジョブを中断し、キュー内のジョブがすぐに印刷されるように順序を変えるには、必要 なジョブを選択し、[今すぐ印刷]ボタンをタップします。

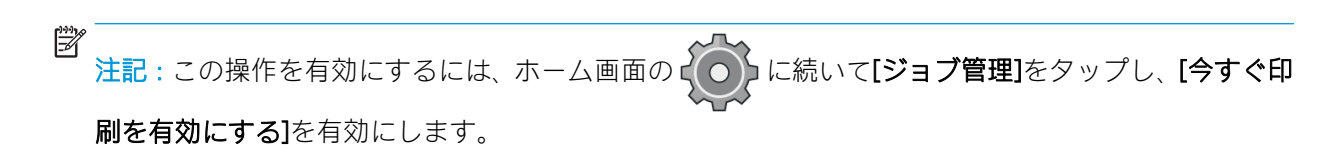

# ジョブの詳細を表示する

右側のパネルで詳細を表示するジョブ名をタップします。ステータスに関する情報、ページ、コピー 部数、合計およびプレビューなどが表示できます。すべての情報を確認するには、必要に応じて下に スクロールします。

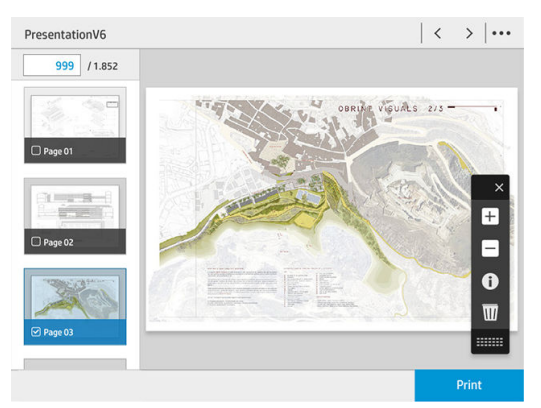

サムネールをタップすると、ジョブのすべてのページに移動できます。ツールバーを表示または非表 示にするには、[...]を使用します。その場所で拡大縮小して、各ページの詳細情報を参照することがで きます。

# ロール紙に関するポリシー

2 つのロール紙が取り付けられていて、両方ともジョブに適している場合は、設定に従ってロール紙 が選択されます。

- [生産性の向上]:プリンタの生産性を高めるために使用します。
	- [ジョブの自動回転]:用紙を節約するために、ジョブが自動的に回転されます。
- **[自動ロール紙選択]**: ロール紙が定義されていないジョブを受信すると、プリンタでは以下の設 定に従ってロール紙が選択されます。
	- [ロール紙幅の選択]:印刷するロール紙の幅を選択する際には、多少制約があります。同じ 幅のみで印刷(ページと同じ幅のロール紙に各ページを印刷)することを選択するか、同じ幅 またはそれよりも広い幅で印刷(ページと同じ幅かそれ以上の幅のロール紙に各ページを印 刷)することを選択できます。
	- [より幅広のロール紙で印刷しない]:定義されているロール紙が切れた場合でも、より幅の 広いロール紙に切り替わりません。[ロール紙幅の選択]が[同幅以上の用紙のみ印刷]の場合 にのみ適用されます。
	- [残量の最も少ないロール紙を使用]:同じ種類で同じ幅の用紙が2本以上ある場合、残量の 少ないロール紙が選択されます。
	- [保護する用紙の種類]:間違って印刷しないように、特別な用紙の種類を保護することがで きます。保護された種類は、ジョブで用紙の種類またはロール紙が指定された場合にのみ印 刷できます。

# 用紙の不一致を解決する

プリンタに現在取り付けられている用紙が特定のジョブやページに適さない場合、プリンタのポリシ ーに応じて自動的に競合が解決されるか、多数の選択肢が提供されます。そのような競合は、ロール 紙や用紙の種類を具体的に指定しないでジョブがプリンタに送信されたり、印刷中にロール紙がなく

なりかけると生じる場合があります。用紙の不一致に関する設定メニューには、以下のオプションが あります。ジョブ キューからこのメニューにアクセスするには、 をタップし、[不一致が起きた場

合の対処]を選択するか、 $\{ \widehat{\hspace{0.3cm}} \{ \widehat{\hspace{0.3cm}} \}$ をタップし、[ジョブ管理] > [不一致が起きた場合の対処]を選択しま

す。

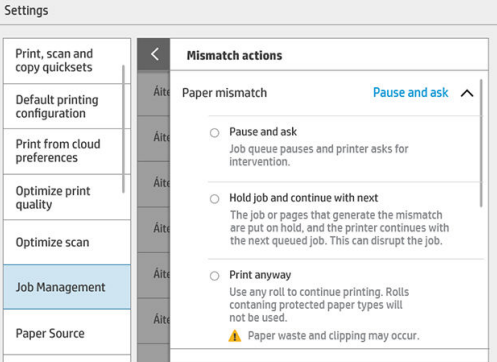

[停止して、連絡] (最も制約の高いオプション):正しい用紙が取り付けられるまで印刷は停止し ます。プリンタを有人操作している場合に、このオプションを推奨します。メッセージが表示さ れ、ジョブのキャンセル、印刷続行、印刷保留、用紙の取り付けの中でどれを行うかを尋ねられ ます。これらのオプションはジョブ キューからも使用できます。

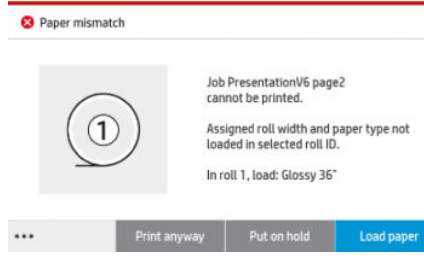

- [ジョブを保留して、次を続行]:正しい用紙が取り付けられるまで不一致が起きたジョブを保留 にし、ジョブ キューの残りの印刷を続けます。ジョブが保留になると、プリンタはアラートを送 信します。ジョブの完全性が損なわれる可能性があっても、プリンタが無人で、キューの停止を 避ける必要がある場合には、このオプションを推奨します。ジョブに必要な用紙が取り付けられ ると、ジョブまたはページの印刷が自動的に再開します。
- [そのまま印刷をする] (最も制約の少ないオプション):取り付けられている種類の用紙にかかわ らず、印刷されます。プリンタで印刷に使用されるロール紙の選択条件は、最初にページが収ま る用紙で、次に同じ種類の用紙です。このオプションでは、保護されている用紙の種類は決して 選択されません。

# 出力の不一致を解決する

特定のジョブに選択した出力先が何らかの理由で使用できないことがあります。例えば、出力先の接 続が切断されている、取り外されている、一杯である、空であることが必要なジョブに対して空にな っていない、出力先でサイズ/種類/長さがサポートされていない、折畳デバイスがオフラインになっ ているなどの理由があります。用紙の不一致に関する設定メニューには、以下のオプションがありま す。ジョブキューからこのメニューにアクセスするには、1をタップし、[不一致が起きた場合の対

処]を選択するか、(○)をタップし、[ジョブ管理] > [不一致が起きた場合の対処]を選択します。

- [ジョブを保留にする]:適切な出力先が使用できるようになるまで不一致が起きたジョブを保留 にし、ジョブ キューの残りの印刷を続けます。ジョブが保留になると、プリンタはアラートを送 信します。プリンタが無人で、キューの停止を避ける必要がある場合には、このオプションを推 奨します。
- [ジョブキューを一時停止して尋ねる]:適切な出力先が使用できるようになるまで印刷は停止し ます。プリンタを有人操作している場合に、このオプションを推奨します。メッセージが表示さ れ、ジョブのキャンセル、印刷続行、印刷保留、用紙の取り付けの中でどれを行うかを尋ねられ ます。

# ジョブ キューのオプション

ジョブ キューのオプションを変更するには、(○)をタップし、[ジョブ管理] > [ジョブ キュー]を選

択します。

このオプションでは、キューに保持する最大数の印刷済みジョブ、印刷済みジョブを削除する時期、 指定した時間の経過後に保留中のジョブを削除するかどうかを選択できます。

スキャン キューを含めるかどうかを選択することもできます。

# デフォルトの印刷設定

フロントパネルで(○)をタップし、[デフォルトの印刷設定] を選択して、リモートの場所からプリ

ンタに送信されたジョブのデフォルト プロパティを定義します。

設定を定義できるのは、印刷品質、カラー、用紙、マージン、HP-GL/2、PostScript、印刷の取得です。

注記:用紙オプションでは、デフォルト サイズ、回転などの設定を定義することができます。この種 の設定は、ドライバ別のジョブ、HP SmartStream、クイックセットなどに対して変更できます。ただ し、HP SmartStream やクイックセットでは左右反転オプションを使用できません。そのため、このオ プションを使用している場合は、プリンタ ドライバを除き、あらゆる給紙経路で印刷されるすべての ジョブに影響が及びます。

左右反転して印刷する場合は、この設定のステータスを確認します ([デフォルトの印刷設定] > [用紙オ プション] > [左右反転])。

# ジョブの削除

プリンタに新しいジョブを保存する領域がなくなった場合、一番古い印刷済みジョブが自動的にキュ ーから削除されます。

印刷済みジョブの合計数が指定した制限を超えた場合(履歴の最大数設定)、または指定した時間より も前にジョブが印刷済みである場合(履歴の消去設定)、印刷済みのジョブが自動的にキューから削除 されるようできます。

保留中のジョブを削除するには、[保留中のジョブを削除]設定で時間を設定すると、この時間(2~48 時間)の経過後にジョブが削除されます。

ジョブを手動で削除するには、ジョブを選択し、フッターにある[削除]をタップします。すべてのジ ョブを削除するには、[...]メニューで[すべてのジョブを削除]をタップします。すべてのジョブ キュー が削除されます。

削除オプションではキューのジョブが削除されますが、キャンセル オプションではジョブがキャンセ ルされるだけでキューには残り、「ユーザの指示によりキャンセルしました」と表示されます。

ジョブをキャンセルするには、リストのジョブ名をタップして、右下の[ジョブのキャンセル]をタッ プします。ジョブ キュー画面になっていない場合は、印刷中に[X]をタップし、ジョブをキャンセルす ることができます。

 $\overline{\mathbb{B}}$  注記: [X]をタップすると、現在の印刷ジョブのみがキャンセルされます。

# 内蔵 Web サーバのジョブ キュー

インターネットに接続されたコンピュータであれば、Web ブラウザにプリンタの IP アドレスを入力し て内蔵 Web サーバにアクセスすることができます。ジョブ キューはデフォルトで最初のウィンドウ に表示されます。

内蔵 Web サーバは最高 32 件のジョブを表示できます。各ジョブには、ファイル名、ステータス、お よび作成日時が表示されます。ジョブのプレビューはありません。

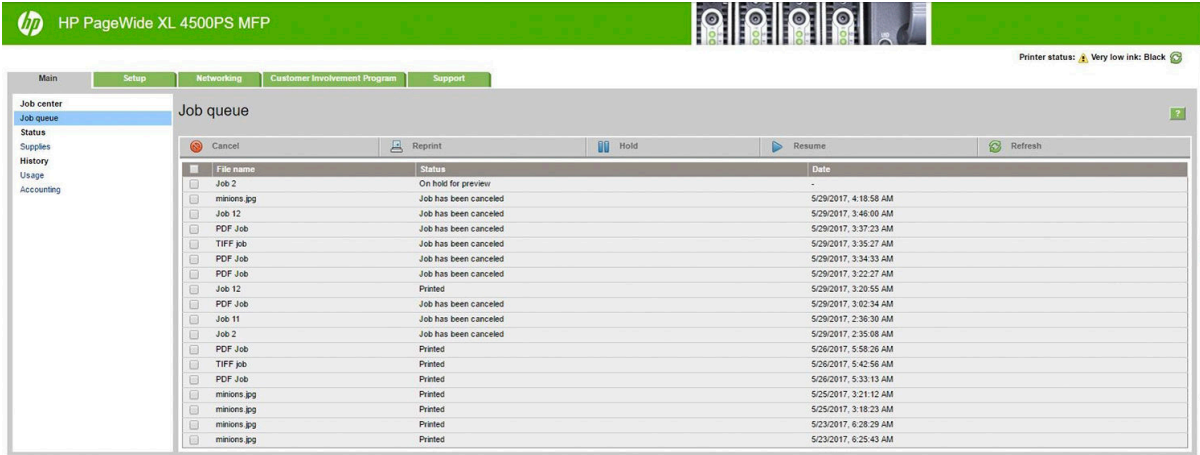

#### 使用できる機能

- [キャンセル]:既に印刷中であっても、ジョブをキャンセルします。
- [再印刷]:前と同じ設定でジョブを再印刷します。ここではコピー部数を変更することができま す。
- [保留]: プリンタに送信されたジョブを保留します。
- [再開]: 保留にしたジョブの保留を解除して印刷します。
- 「更新]:ジョブの一覧をアップデートします(自動的にアップデートされません)。
- 注記:管理者アカウントが有効な場合は、ジョブ キューを表示できますが、これらの機能を実行する には、パスワードを入力する必要があります。
- ヒント:ジョブ キューが表示されない場合は、ブラウザのキャッシュのクリアが必要になる可能性が あります。

# 7 スキャンとコピー

- [クイックセット](#page-115-0)
- [スキャン](#page-115-0)
- [コピー](#page-121-0)
- [スキャナの環境設定](#page-126-0)
- [スキャナのトラブルシューティング](#page-126-0)
- [スキャナ診断プロット](#page-137-0)

# <span id="page-115-0"></span>クイックセット

スキャンとコピーではクイックセットを使用します。クイックセットは名前が付いた設定グループ で、デフォルトの値が定義されています。これにより効率が高まり、経験が少ないユーザにとっても 便利な機能です。

# 工場出荷時に定義されたクイックセット

プリンタには工場出荷時に定義されたクイックセットが付属しており、一般的なユーザの要件をサポ ートします。クイックセットは、スキャン、コピー、印刷ジョブに使用できます。

### ユーザー定義のクイックセット

プリンタに設定された許可に応じて、クイックセットを作成、削除、順序変更、変更できます。 これ らのことを行うには、設定のアプリケーションで、[印刷、スキャン、コピーのクイックセット]をタ ップするか、スキャン、コピー、印刷のワークフローから[クイックセットの管理]をタップします。

自分のクイックセットを複製して、一時的または永続的に編集したり、削除することができます。工 場出荷時に定義されたクイックセットのみが複製できます。

[クイックセットの管理]からクイックセットの順序を変更することができます。 クイックセット全体 をタップし、目的の位置にドラッグします。 [最後の設定]クイックセットは常に最初に表示されます。

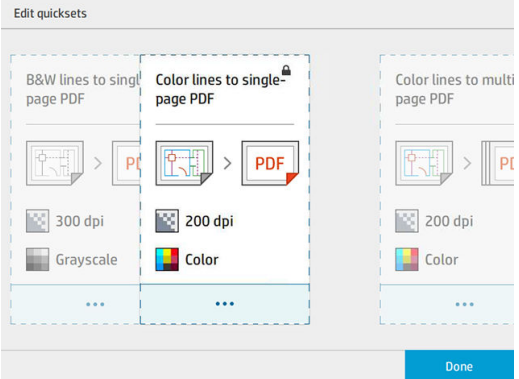

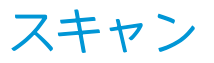

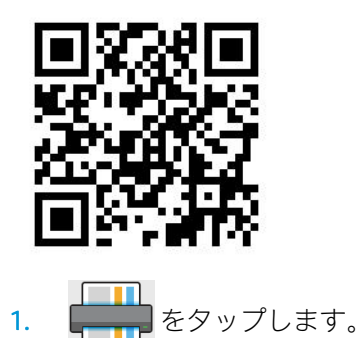

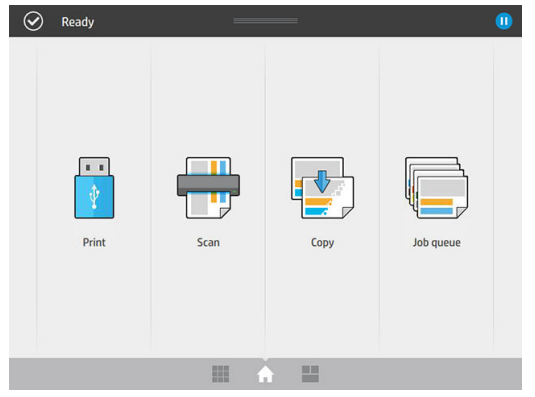

2. スキャンの送信先を選択します。

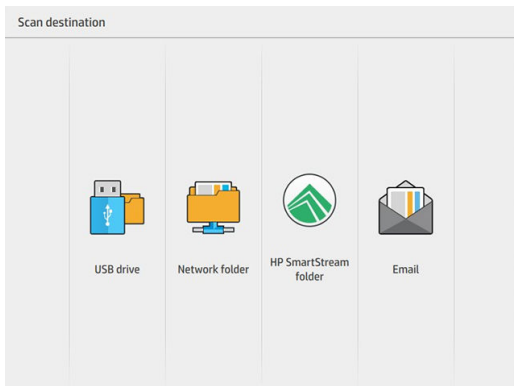

- USB フラッシュ ドライブにスキャン
- ネットワークフォルダにスキャン(ネットワーク フォルダが追加されている場合)
- HP SmartStream フォルダにスキャン(インストールされている場合)
- 電子メールにスキャン(電子メールサーバが設定されている場合)
- 3. スキャンジョブに適したクイックセットを選択します。クイックセットは、すべて ♪ をタップ して変更できます。 1 ページまたは複数ページでファイル形式を選択したり、デフォルトのファ イル名を変更したりすることができます。

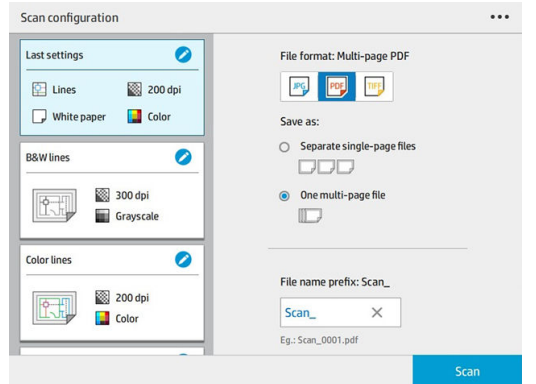

クイックセットを完全に変更するには、 …をタップして、[クイックセットの管理]を選択しま す。

4. 原稿を上向きにして挿入します。

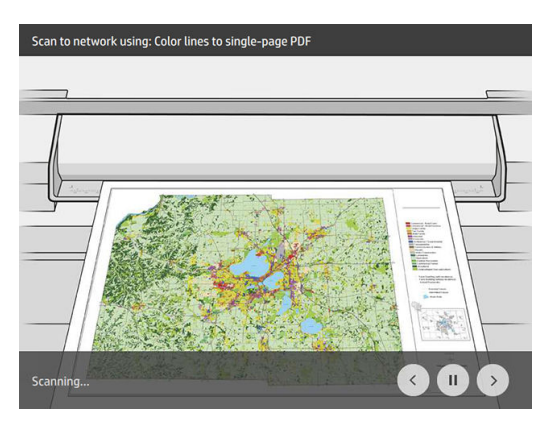

5. スキャナが原稿を排紙したら、受け取ります。

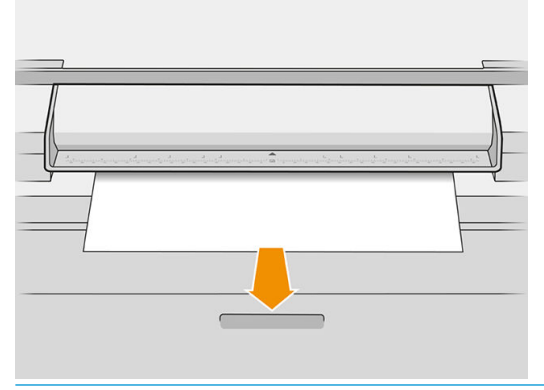

- ヒント:ページを排紙するには、クイックセットの自動排紙を選択するか、保留中の原稿を排紙 する[ページ解除]をタップするか、新しい原稿を挿入します。
- 6. 最も役に立つオプションのひとつが、複数ページまたは 1 ページの原稿をスキャンするためのオ プションです。
	- マルチページの場合:スキャンの結果は、スキャンされたすべてのページが 1 つのファイル に格納されます。

複数ページのドキュメントをスキャンする場合は、指示されたら次のページを挿入します。

![](_page_117_Picture_8.jpeg)

1 ページの場合:スキャンの結果は、スキャンされたページがそれぞれ 1 ページのファイル に格納されます。

1 ページをスキャンする場合、ドキュメントが自動的に保存されます。別のページを挿入す ると、新しいドキュメントが作成されます。

![](_page_118_Figure_2.jpeg)

- 52 注記: ••• をタップすると、ツールバーの表示または非表示、背景の除去設定の表示または非表 示、および続くページのスキャン設定を変更することができます。 必要に応じて設定を変更した ら、[OK]をタップします。
- 学 注記:ツールバーのボタンを使用すると、拡大縮小を行ったり、選択したページのスキャナ情報 を表示できます。 複数ページのドキュメントでは、ページを削除することができます。
- 注記:USB フラッシュ ドライブにスキャンする場合は、ドライブの残りの容量が表示されます。
- 7. 1 ページのドキュメントの場合は[終了]をタップし、マルチページのドキュメントの場合は[完了 と保存]をタップしてスキャンを終了します。
- 8. もう一度同じ設定でスキャンするには、[新しいスキャン]をタップします。スキャン済みのジョ ブのステータスを確認するには、[ジョブ キュー]をタップします。[USB ビューワー](USB にスキ ャンする場合のみ)を使って、USB フラッシュ ドライブにジョブがあることを確認し、プレビュ ーすることができます。

![](_page_118_Figure_8.jpeg)

スキャンのクイックセットで以下の設定を使用できます。

- [クイックセット名]では、使用するクイックセットに名前を付けることができます。
- [コンテンツの種類]では、コンテンツの種類を[線]、[混在]、[イメージ]に設定することができま す。
- [原稿の種類]では、コンテンツの種類を[白紙]、[フォト用紙]、[古紙/リサイクル紙]、[半透明紙]、 [ブループリント]、または[アンモニア/古いブループリント]に設定することができます。
- [ブループリントの反転]では、青写真を反転(または反転を無効化)することができます。
- [原稿の自動リリース]では、スキャンしたページを自動リリースできます。
- [給紙サイズ]では、給紙ページサイズを[自動]、[カスタムサイズ]、取り付けられている使用可 能なロール紙のリスト([ロール幅])、幅と長さによる標準サイズの固定リスト([標準サイズ])に設 定することができます。

[カスタム サイズ]を選択すると、2 つの新しい設定が表示されます。

- [カスタム幅]では、特定のスキャン領域幅を設定できます。0 を入力すると幅が自動検出さ れます。
- [カスタム長]では、特定のスキャン領域の長さを設定できます。0 を入力すると長さが自動 検出されます。
- [向き]では、[給紙サイズ]が[カスタム サイズ]、[ロール幅]、[標準サイズ](A0 を除く)に設定されて いる場合のページの向きを[横]または[縦]に設定することができます。
- [位置]では、給紙サイズが自動でない場合に、給紙サイズ領域に配置する原稿ページの位置を設 定することができます。 オプションには、[左上]、[上中央]、[右上]、[中央左]、[中央] [中央右]、 [左下]、[下中央]、[右下]があります。

たとえば、A1 の原稿をスキャンしたときに給紙サイズがこれよりも小さい(A2 など)場合は、位置 が左上であれば、原稿ページが左上からトリミングされます。

A2 の原稿をスキャンしたときに給紙サイズがこれよりも大きい(A1 など)場合は、位置が左上であ れば、原稿が左上に配置され、右側と下側に余白が追加された A1 イメージになります。

- [スキャン解像度]では、解像度を 200、300、600、1200 dpi に設定することができます。
- [カラー オプション]では、[白黒]、[グレースケール]、または[カラー]を選択することができます。

原稿の背景が完全な白でないか、半透明紙の原稿の場合は、「スマートな背景の除去と詳細な背 景の除去]を使用することができます。

スマートな背景の除去では、スキャンした原稿のコンテンツを分析して、コンテンツ(線および 領域)を除去することなく、背景を自動的に除去して完全に白い背景にします。 スマートな背景 の除去は、[グレースケール] (カラー オプション)の[線]および[混在]イメージ(コンテンツの種類) でのみ使用できます。

![](_page_120_Picture_230.jpeg)

詳細な背景の除去では、スマートな背景の除去をオンにしている場合の結果を微調整したり、ス マートな背景の除去をオフにしている場合は、あらゆるタイプの原稿に対する手動背景除去レベ ルを設定することができます。 これらの値は-6~+6 で表される濃いめからより淡めまでのスケ ールを使用して定義できます。これら両オプションのデフォルト値はゼロです。

たとえば、ブループリントの原稿(青い背景の線)をコピーした場合に、スマートな背景の除去を 選択した結果、背景にノイズが示される場合は、詳細な背景の除去を増やして(+3 など) 、背景を 除去して白い背景にすることができます。 スマートな背景の除去はページごとに分析されるこ とに注意してください。 そのため、背景が異なる複数のページがある場合は、各ページに自動的 に異なる除去値が設定されます。

 $\widetilde{\mathbb{B}}$  注記 : より優れた結果を得るためには、ほとんどの原稿の種類で、コンテンツ(線、領域フィー ルド、タイトル ボックス)が最初の長さ 8.4 cm のスキャン領域にくるように原稿を挿入する必要 があります。

アンモニア/古いブループリントの場合は、原稿のスマートな背景の除去アルゴリズムが不均一 な背景やノイズの多い背景用に最適化されているため、どちらのサイドからでも挿入することが できます。

[黒強調]は、濃いグレーを黒に変更するために使用できます。

たとえば、テキストと図を組み合わせたブローシャをコピーする場合、黒に見えても実際には濃 いグレーにテキストがデジタル化されることがよくあります。 プリンタがこのグレーのテキス トを受け取ると、塗りつぶされた黒ではなく、分散したドットを使用するハーフトーン パターン で印刷されることがあります。

黒強調の値を大きくすることにより、実際の黒でテキストがコピーされ、したがってよりクリア になります。 黒強調オプションを使用する場合は、(グレーではない)他の暗いカラーも黒に変化 し、図に小さな暗い点が現れることがあるので、注意が必要です。

黒強調と背景はいずれも限界値として機能し、この設定の特定の値未満か特定の値を超えるピク セルが影響を受けます。 これらの値は、黒強調には 0~25 で表される低明度から高明度までの スケールを使用し、詳細な背景の除去には-6~+6 で表されるスケールを使用して定義します。

たとえば、コピーした原稿のテキストをより黒く、背景をより白くすることで原稿を向上させた いとします。 この場合は、黒強調の値をデフォルトのゼロから増加し(25 など)、詳細な背景の除 去を増やして(6 など)、低明度のピクセルを黒にし、高明度のピクセルを白にします。

- 「スキューの除去]では、デジタル スキュー補正をオンまたはオフにすることができます。
- 「スキャン速度を低減して品質を向上1を使用すると、200、300 dpi でのスキャン時に、スキャン 速度を落としてスキャン結果を向上することができます。

<span id="page-121-0"></span>● [形式]では、ファイル形式を[シングルページ PDF]、[複数ページ PDF]、[JPG]、[シングルページ TIFF]、または[マルチぺージ TIFF]に設定することができます。

 $\overline{\mathbb{B}}$  注記 : PDF ファイルへの出力は、適切なライセンスがある場合にのみ可能です。

- [圧縮] では、圧縮のレベルを設定できます。
- [ファイル名のプリフィックス]では、生成したファイルのファイル名のプリフィックスを設定す ることができます。
- 「ジョブ ストレージ モード]には、2 つのオプションがあります。
	- 「スキャンして削除]: スキャンされたファイルはスキャン キューに保存されません。
	- [スキャンして保存]: スキャンされたファイルはスキャン キューに保存されます。

![](_page_121_Figure_7.jpeg)

2. コピージョブに適したクイックセットを選択します。クイックセットは、すべて ♪ をタップし て変更できます。

![](_page_121_Picture_139.jpeg)

- 3. 部数、ページ順序(先頭/最終ページが上)、丁合いの有無を選択することができます。 画面の右側には、コピー部数、丁合い、順序、出力デバイスに応じたジョブの印刷方法が表示さ れます。
- 4. コピーモードは、…に続いて[コピーモードの選択]をタップすることで変更できます。

コピー モードでは、2 種類のコピー ジョブ印刷方法のいずれかを選択することがきます。

- [スキャン中にコピー ジョブをプリント キューに直接送信]
	- ページのスキャン中にコピー ジョブを印刷します(排紙先と印刷設定に依存)。
	- コピー ジョブは、キューの他のジョブより優先されます。
	- コピー ジョブのページを削除するオプションは使用できません。
	- 給紙サイズは常に自動です。 手動値は設定できません。
	- 現在印刷中のジョブを中断して、緊急のジョブを印刷する場合は、[コピーが現在の印 刷ジョブを中断できるようにする]を選択します。

 $\overline{\mathbb{B}}$  注記: 選択したページの順序が出力デバイスで必要な順序と一致しない場合、または丁合い を使用する場合は、[完了と印刷]をタップした時にジョブがジョブ キューに送信されます。

- [すべてのページをスキャンしてからプリント キューに送信]
	- すべてのページをスキャンした後に、コピー ジョブを印刷します。
	- ジョブ キューは、コピー ジョブの実行中に他のジョブの印刷を継続します。
	- コピー ジョブのページを削除するオプションが使用できます。
- 5. [コピー]を押して次に進みます。
- 6. 原稿を上向きにして挿入します。

![](_page_122_Picture_14.jpeg)

7. 次の画面では、コピーした各ページのプレビューを表示して、サムネールを参照できます。

![](_page_123_Picture_1.jpeg)

- $\overline{\mathbb{B}}$  注記: ••• をタップすると、ツールバーの表示または非表示、背景の除去設定の表示または非表 示、および続くページのコピー設定を変更することができます。 必要に応じて設定を変更した ら、[OK]をタップします。
- 注記:ツールバーのボタンを使用すると、拡大縮小を行ったり、選択したページのスキャナ情報 を表示できます。 [すべてのページをスキャンしてからプリント キューに送信]コピー モードを 使用している場合は、ページを削除することができます。
- 8. 他にコピーするページがない場合は、[終了]をタップします。

コピーを開始する前にクイックセットのメイン設定を変更する場合は、•••をタップして[クイックセ ットの詳細パネルの表示]を選択できます。

![](_page_123_Picture_149.jpeg)

コピーのクイックセットで以下の設定を使用できます。

- [クイックセット名]では、使用するクイックセットに名前を付けることができます。
- [コンテンツの種類]では、コンテンツの種類を[線]、[混在]、[イメージ]に設定することができま す。
- [原稿の種類]では、コンテンツの種類を[白紙]、[フォト用紙]、[古紙/リサイクル紙]、[半透明紙]、 [ブループリント]、または[アンモニア/古いブループリント]に設定することができます。
- [青写真の反転]では、青写真を反転(または反転を無効化)することができます。
- [原稿の自動リリース]では、スキャンしたページを自動リリースできます。
- [給紙サイズ]では、給紙ページサイズを[自動]、[カスタムサイズ]、取り付けられている使用可 能なロール紙のリスト([ロール幅])、幅と長さによる標準サイズの固定リスト([標準サイズ])に設 定することができます。

[カスタム サイズ]を選択すると、2 つの新しい設定が表示されます。

- [カスタム幅]では、特定のスキャン領域幅を設定できます。0 を入力すると幅が自動検出さ れます。
- [カスタム長]では、特定のスキャン領域の長さを設定できます。0 を入力すると長さが自動 検出されます。
- [向き]では、[給紙サイズ]が[カスタム サイズ]、[ロール幅]、[標準サイズ](A0 を除く)に設定されて いる場合のページの向きを[横]または[縦]に設定することができます。
- 「位置1では、給紙サイズが自動でない場合に、給紙サイズ領域に配置する原稿ページの位置を設 定することができます。 オプションには、[左上]、[上中央]、[右上]、[中央左]、[中央] [中央右]、 [左下]、[下中央]、[右下]があります。

たとえば、A1 の原稿をスキャンしたときに給紙サイズがこれよりも小さい(A2 など)場合は、位置 が左上であれば、原稿ページが左上からトリミングされます。

A2 の原稿をスキャンしたときに給紙サイズがこれよりも大きい(A1 など)場合は、位置が左上であ れば、原稿が左上に配置され、右側と下側に余白が追加された A1 イメージになります。

- 「スキャン解像度]では、解像度を 200、300、600 dpi に設定することができます。
- [カラー オプション]では、[白黒]、[グレースケール]、または[カラー]を選択することができます。
- 原稿の背景が完全な白でないか、半透明紙の原稿の場合は、「スマートな背景の除去と詳細な背 景の除去]を使用することができます。

スマートな背景の除去では、スキャンした原稿のコンテンツを分析して、コンテンツ(線および 領域)を除去することなく、背景を自動的に除去して完全に白い背景にします。 スマートな背景 の除去は、[グレースケール] (カラー オプション)の[線]および[混在]イメージ(コンテンツの種類) でのみ使用できます。

![](_page_124_Figure_11.jpeg)

詳細な背景の除去では、スマートな背景の除去をオンにしている場合の結果を微調整したり、ス マートな背景の除去をオフにしている場合は、あらゆるタイプの原稿に対する手動背景除去レベ ルを設定することができます。 これらの値は-6~+6 で表される濃いめからより淡めまでのスケ ールを使用して定義できます。これら両オプションのデフォルト値はゼロです。

たとえば、ブループリントの原稿(青い背景の線)をコピーした場合に、スマートな背景の除去を 選択した結果、背景にノイズが示される場合は、詳細な背景の除去を増やして(+3 など) 、背景を 除去して白い背景にすることができます。 スマートな背景の除去はページごとに分析されるこ とに注意してください。 そのため、背景が異なる複数のページがある場合は、各ページに自動的 に異なる除去値が設定されます。

注記:より優れた結果を得るためには、ほとんどの原稿の種類で、コンテンツ(線、領域フィー ルド、タイトル ボックス)が最初の長さ 8.4 cm のスキャン領域にくるように原稿を挿入する必要 があります。

アンモニア/古いブループリントの場合は、原稿のスマートな背景の除去アルゴリズムが不均一 な背景やノイズの多い背景用に最適化されているため、どちらのサイドからでも挿入することが できます。

[黒強調]は、濃いグレーを黒に変更するために使用できます。

たとえば、テキストと図を組み合わせたブローシャをコピーする場合、黒に見えても実際には濃 いグレーにテキストがデジタル化されることがよくあります。 プリンタがこのグレーのテキス トを受け取ると、塗りつぶされた黒ではなく、分散したドットを使用するハーフトーン パターン で印刷されることがあります。

黒強調の値を大きくすることにより、実際の黒でテキストがコピーされ、したがってよりクリア になります。 黒強調オプションを使用する場合は、(グレーではない)他の暗いカラーも黒に変化 し、図に小さな暗い点が現れることがあるので、注意が必要です。

黒強調と背景はいずれも限界値として機能し、この設定の特定の値未満か特定の値を超えるピク セルが影響を受けます。 これらの値は、黒強調には 0~25 で表される低明度から高明度までの スケールを使用し、詳細な背景の除去には-6~+6 で表されるスケールを使用して定義します。

たとえば、コピーした原稿のテキストをより黒く、背景をより白くすることで原稿を向上させた いとします。 この場合は、黒強調の値をデフォルトのゼロから増加し(25 など)、詳細な背景の除 去を増やして(6 など)、低明度のピクセルを黒にし、高明度のピクセルを白にします。

- [コントラスト]では、コントラストのレベルを設定できます。
- [スキューの除去]では、デジタル スキュー補正をオンまたはオフにすることができます。
- [スキャン速度を低減して品質を向上]を使用すると、200、300 dpi でのスキャン時に、スキャン 速度を落としてスキャン結果を向上することができます。
- [印刷品質]では、印刷品質を[線画/高速]、[均一の塗りつぶし]、[高精細]に設定することができま す。
- [出力スケール]では、出力ページサイズを選択できます。
- [給紙方法] では、ロール紙1 またはロール紙2 で印刷を指定するか、または [用紙の節約]を選択 して、印刷に適する最も幅の狭いロール紙を自動的に選択できます (2 つのロール紙が取り付け られている場合)。
- $\overline{\boxdot}$  注記 : プリンタの[ロール紙幅の選択]の設定には、[同幅の用紙のみ印刷]および[同幅以上の用紙 のみ印刷]という 2 つの値があります。[同幅の用紙のみ印刷]を選択すると、ページと同じ幅のロ ール紙のみに各ページが印刷されます。
- [用紙のカテゴリ]では、印刷に使用する用紙のカテゴリを変更することができます。
- [回転]では、回転を[自動]、[0°]、[90°]、[180°]、または[270°]に設定することができます。
- [アライメント]を使用すると、ロール紙上のイメージの位置を決定することができます。
- [コピーのマージン]では、プリンタのデフォルトのマージンを変更できます。
- [ジョブ ストレージ モード]には、2 つのオプションがあります。
	- [印刷して削除]: ジョブはジョブ キューに保持されません。
	- [印刷して保存]: ジョブはジョブ キューに保持されます。
- [排紙先]では、プリンタに使用できるものの中から排紙先を選択できます。
- 「折畳スタイル】では、折畳デバイスが取り付けられている場合に、折畳スタイルを選択すること ができます。折畳デバイスを使用するには、[排紙先]設定で[折畳デバイス]を選択する必要があり ます。

# <span id="page-126-0"></span>スキャナの環境設定

コをタップし、[スキャナの環境設定]を選択すると、次の設定を選択できます。

[給紙の遅延]では、スキャナに原稿を給紙する前の遅延を追加することができます。

■ 注記:最小遅延は1秒です。

- [PDF/A]では、アーカイブ用の PDF/A 形式を有効にすることができます。
- [拡張カラー]を使用すると、[原稿の種類]が[白紙]の場合に拡張カラーを再現できます。

# スキャナのトラブルシューティング

このセクションでは、最も一般的な問題や障害モードを、関連性や出現頻度別に示します。不具合と は、CIS スキャナを使用した場合に通常発生する一般的なイメージ アーティファクトです。これらの 不具合は、設定が正しくないか、製品の限界であるか、または簡単に解決可能な間違いに起因しま す。障害モードは一部のスキャナ コンポーネントの故障に起因します。

ここで提案される修正措置の一部では、132[ページのスキャナ診断プロット](#page-137-0)で説明されているよう に、印刷およびスキャン可能なスキャナ診断プロットを使用する必要があります。スキャナをテスト する場合、このガイドの印刷版を使用しないでください。印刷版に含まれているイメージの解像度は テストには不十分です。この章で説明されているエラーに応じて、推奨される場合は診断プロットを 使用してください。

最初のインストール時、またはスキャナの品質が重要な場合に、CIS センサーのクリーニングを推奨 します。

### 不規則な縦線

これはシートフィード スキャナの最も一般的な問題の 1 つです。通常、縦線は、スキャナ内部のほこ りの粒子、またはスキャナのキャリブレーション エラーが原因で発生します(この場合は、問題を解 決できます)。以下は、縦線ができているイメージの例です。この例の黒い矢印は、スキャン方向を示 しています。

![](_page_126_Picture_12.jpeg)

#### 対処

- 1. 156 ページのスキャナのガラス [プレートをクリーニングする](#page-161-0) の説明に従って、スキャナのガラ ス プレートおよびスキャンする原稿をクリーニングします。その後、原稿を再度スキャンしま す。
- 2. 線がまだ残っている場合は、161 [ページのスキャナのキャリブレーションを行う](#page-166-0) の説明に従っ て、スキャナの再キャリブレーションを実行します。スキャナのキャリブレーションを実行する 前に、保守シートをクリーニングし、保守シートが破損していないことを確認します(破損して いる場合は、サポート担当者に連絡して、新しい保守シートを依頼してください)。キャリブレ ーションが完了したら、原稿を再度スキャンします。
- 3. 線がまだ残っている場合は、スキャナのガラス プレートを目で確認します。破損がある(傷がつ いていたり、割れている)場合は、サポート担当者に連絡してください。
- 4. 線が残っている場合は、ガラス プレート内部にほこりの粒子がある場合があります。 156 ページのスキャナのガラス [プレートをクリーニングする](#page-161-0) の説明に従って、ガラス プレート を取り外して、クリーニングしてください。

 $\dddot{\Xi}$  注記 : CIS テクノロジの技術的な限界が原因の場合は、縦線の問題を常に解決できるわけではありま せん。HP では、高い品質要件を満たすために、CCD テクノロジを備えた HD スキャナを提供します。 上記のような修正措置を行っても線が残る場合は、さらに高価な CCD スキャナを購入する以外に、イ メージ品質を向上させる手段はありません。

# しわや折れ

CIS テクノロジ ベースのスキャナには、フィールドが非常に制限される代わりに、光学的に高い解像 度を備えたフォーカス プレーンが備わっています。したがって、スキャンされる原稿がガラス プレー トに対して完全に平らである場合には、イメージは鮮明で詳細まで表現されます。ただし、原稿にし わや折れが含まれる場合には、以下の例に示す通り、スキャンされたイメージにこれらの問題がはっ きりと見えます。

![](_page_127_Picture_5.jpeg)

対処

- 1. コンテンツの種類を [イメージ]に設定し、コントラストと白レベルを 0 に設定して、原稿を再ス キャンします。
- 2. 問題が解決しない場合は、スキャナの解像度を下げて原稿を再スキャンします(スキャンする場 合は「標準」品質、コピーする場合は「高速」または「標準」)。スキャンをやり直す前に、原稿 を可能な限り手で平らにしておくことを推奨します。

注記:CIS テクノロジの技術的な限界が原因の場合は、しわの問題を常に解決できるわけではありま せん。HP では、高い品質要件を満たすために、CCD テクノロジを備えた HD スキャナを提供します。 上記のような修正措置を行ってもしわが残る場合は、さらに高価な CCD スキャナを購入する以外に、 イメージ品質を向上させる手段はありません。

# 線が不連続になる

大きな原稿をスキャンまたはコピーする場合は、以下のイメージに示されるような問題が見つかる場 合があります。ここでは、直線(必ずしも水平であるとは限らない)が不連続または小さな筋で現れま す。この例の黒い矢印は、スキャン方向を示しています。

![](_page_128_Picture_0.jpeg)

対処

- 1. プリンタが正しく配置され(床の上に平らに置かれ、動かない)、スキャン中に印刷していないこ とを確認した上で、可能であればより高い解像度を使ってスキャンをやり直します。原稿を 90 度または 180 度回転させて再びスキャンすると、問題が解決する場合もあります。
- 2. 問題が解決しない場合は、スキャンする原稿にスキューが生じていないこと、またスキャン中に スキューが生じていないことを確認します。必要に応じて、127[ページの不適切な用紙送り、ス](#page-132-0) <u>[キャン中のスキュー、横のしわ](#page-132-0)</u> を参照してください。130 ページのコピーレたイメージまたはス キャン [イメージに多くのスキューが生じている](#page-135-0) で説明されているように、自動デスキュー アル ゴリズムを無効にすることもできます。
- 3. スキューはないけれど問題が解決しない場合は、154[ページの「保守」](#page-159-0)で説明されているよう に、スキャナのクリーニングとキャリブレーションを実行します。キャリブレーション中にプリ ンタを動かさないように気をつけてください(スキャナ キャリブレーション中にプリンタで印刷 しないでください)、またキャリブレーションを開始する前に保守シートが正しく配置されてい ることを確認してください。また、スキャナのキャリブレーション前に保守シートが破損してい ないことを確認してください(古い保守シートまたは破損している保守シートによってこの問題 が発生する可能性があります) 。破損している場合は、サポート担当者に連絡して、新しい保守 シートを依頼してください。
- 4. 問題が解決しない場合は、診断プロットの以下の領域の分析に進んでください。
	- a. 4 (モジュール A ~ E)
	- b. 10、モジュール間の接合部
	- c. 13 (モジュール A および E)、および 14 (モジュール B、C、D)

分析領域でこれらの問題が見られる場合は、サポート担当者に連絡して、キャリブレーション後 に「線が不連続になる」エラーがあると報告してください。

![](_page_128_Picture_200.jpeg)

診断プロットの最初と最後の 4 つの縦の黒線は、CIS モジュール間の接合部のおよその位置を示して おり、この種のエラーは通常この接合部あたりに発生します。これらの領域の外側にエラーが表示さ れる場合は、サポート担当者に連絡して、「CIS モジュール内で線が不連続になる」と報告してくださ い。

# 隣接する CIS モジュール間のわずかな色の差異

ワイド プロットをスキャンする場合は、2 つの CIS モジュール間の接合部の両側にわずかに異なる色 が見られる場合があります。この問題(存在する場合)は、CIS モジュール間の接合部の診断プロットの パターン 9 を分析することによって簡単に確認できます。以下にいくつか例を示します。この例の 黒い矢印は、スキャン方向を示しています。

![](_page_129_Picture_2.jpeg)

以下の例のように、隣接するモジュール間の色の不一致が非常に多く、重大なスキャナの異常を示す 可能性があります。

![](_page_129_Picture_4.jpeg)

対処

- 1. コンテンツの種類を [イメージ]に設定し、白レベルを 0 に減らしてスキャンまたはコピーを繰り 返すか、または再度スキャンする前に原稿を 90 度回転させます。
- 2. 問題が解決しない場合は、154 [ページの「保守」で](#page-159-0)説明されているように、スキャナのクリーニ ングとキャリブレーションを実行します。キャリブレーションがエラーなしで終了したら、診断 プロットのパターン番号 9 およびモジュール A~E の分析に進んでください。
- 3. パターン 9 を分析した後で、中間色および鮮明な色のバーの左側および右側の間で多少の色の差 異が見られる場合は、サポート担当者に連絡して、「隣接した CIS モジュール間のわずかな色の差 異」について報告してください。

# 線の太さがまちまちである、または線が印刷されない

「標準」解像度で CAD プロットをスキャンする際、主に極細の線を含むグレースケールまたはモノク ロ印刷の場合、線の太さがまちまちであったり、線が印刷されない場合があります。

![](_page_130_Figure_2.jpeg)

#### 対処

- 1. より高い解像度を使用してスキャンまたはコピーを繰り返します(スキャンの場合は「高」また は「最大」、コピーの場合は「標準」または「高品質」)。また、白レベルを 2 に設定するか、コ ンテンツの種類を[混在]に設定する必要もあります。130 [ページのコピーしたイメージまたはス](#page-135-0) キャン [イメージに多くのスキューが生じている](#page-135-0) で説明されているように、自動デスキュー アル ゴリズムを無効にすることもできます。モノクロ モードで作業している場合は、代わりにグレー スケールを使用することを推奨します。
- 2. 問題が解決しない場合は、スキャンをやり直す前に元のプロットをを 90 度回転させます。
- 3. 問題が解決しない場合は、154 [ページの「保守」で](#page-159-0)説明されているように、スキャナのクリーニ ングとキャリブレーションを実行します。

### 色が正確に再現されない

スキャンする原稿と、その結果として得られるコピーまたはスキャン ファイルの色が完全に一致して いる必要がある場合、いくつかの異なる状態に対処する必要があります。以下の例のように、望まし くない色が見られる場合(左側が原稿、右側がスキャン イメージ)、ここでのガイドラインに従います。

![](_page_130_Picture_9.jpeg)

#### 対処

- 1. スキャンする前に、スキャン設定で正しい用紙の種類を選択したことを確認します。
- 2. コピーの場合、原稿とそのコピーの間で色が一致するのは、両方が同じ種類の用紙に印刷される 場合のみであることに注意してください。スキャン ファイルの場合、モニタでカラー キャリブ レーションが実行されるか、sRGB または AdobeRGB 標準に準拠している場合にのみ、色が一致し ます。
- 3. 上記の条件が満たされていても、さまざまなスキャナ設定が、コントラスト、白レベル、コンテ ンツの種類、用紙の種類などの最終的なカラーの結果に影響を及ぼすことを考慮する必要があり ます。最高のカラーを取得するには、コントラストと白レベルを 0 に設定し、コンテンツの種類 を[イメージ]に設定して、スキャンしている原稿に応じて最も適切な用紙の種類を選択します(用 紙の種類が不確かな場合は、フォト用紙を使用します)。
- 4. イメージ調整設定は、一定の時間が経つと自動的にデフォルト値にリセットされるため、ジョブ を開始する前に設定を確認しないと、同じ原稿をコピーしても異なる結果が表示される場合があ ります。
- 5. PDF ファイルにスキャンした場合は、Adobe Acrobat の PDF ファイルを開いて、それを PDF/A ファ イルとして保存してください。詳細については、[http://www.adobe.com/products/acrobat/](http://www.adobe.com/products/acrobat/standards.html) [standards.html](http://www.adobe.com/products/acrobat/standards.html) を参照してください(英語のみ)。
- 6. 最適な色の結果を得るには、154 [ページの「保守」で](#page-159-0)説明されているように、スキャナのクリー ニングとキャリブレーションを実行します。
- 7. スキャナは、直射日光が当たる場所や、冷熱源の近くには置かないでください。

### 色ぶち

「色ぶち」と呼ばれる問題は、適切ではない用紙送りやキャリブレーション エラーによってスキャナ が影響を受ける場合に発生します。ただし、特に高速スキャンの場合には、若干の色ぶちは避けられ ません。色ぶちは、以下に示す例のように、シャープな黒色のテキストが白い背景に表示されている 場合、その境界に見られます(左側が原稿、右側がスキャン イメージ)。黒い矢印は、スキャン方向を 示しています。

![](_page_131_Picture_5.jpeg)

対処

- 1. スキャナの解像度を上げた後でスキャンを繰り返します(スキャンの場合は「最大」品質、コピ ーの場合は「高品質」を選択します)。必要な場合は、スキャンをやり直す前に、原稿を 90 度回 転させます。
- 2. 問題が解決しない場合は、154 [ページの「保守」で](#page-159-0)説明されているように、スキャナのクリーニ ングとキャリブレーションを実行します。より高い解像度でスキャンを繰り返し(スキャンの場 合は「最大」、コピーの場合は「高品質」)、問題がなくなるかどうか確認します。
- 3. それでも問題が解決しない場合は、診断プロットのパターン 6 および 8 (A~E)を分析することに よってこの問題を診断できます。黒色の横線が上下の両端にわずかに色付いて見えます(以下の 右側の例)。通常、上部は赤色、下部は青色または緑色に見えますが、反対の場合もあります。

![](_page_131_Picture_10.jpeg)

この影響が見られる場合は、サポート担当者に連絡して、「キャリブレーション後の色ぶちの問 題」について報告してください。

#### 振動

プリンタが平らな面に正しく配置されない場合、またはスキャナのふたが正しく閉まっていない場 合、以下の例のように、スキャン イメージに、振動による影響が見られる場合があります 左側が原 稿、右側がスキャン イメージです。

![](_page_131_Picture_14.jpeg)

- 1. スキャナが平らな面に配置されていて、スキャナのふたが正しく閉められ、プリンタがスキャン 中に機能していないことを確認します。原稿をスキャンし直します。
- 2. 問題が解決しない場合は、スキャンの解像度を変更し(上げるか下げる)、原稿をスキャンし直し ます。原稿のスキャンをやり直す前に、90 度回転させることも推奨します。

<span id="page-132-0"></span>3. 問題が解決しない場合は、診断プロットのパターン 4 を分析します。右側に問題が見られる場合 は、サポート担当者に連絡して、「振動の問題」について報告してください。

![](_page_132_Picture_163.jpeg)

### 不適切な用紙送り、スキャン中のスキュー、横のしわ

厚い光沢原稿がスキャナの用紙経路を移動する際に、問題が発生する場合があります。また、スキャ ン プロセス中に原稿にスキューが生じる場合があります。

用紙ローラーの一部が正しく機能していない場合、用紙が特定の場所で詰まり、スキャンしたイメー ジに小さな横のしわが現れる場合があります。

#### 対処

- 1. 原稿を 90 度回転させて、スキャンをやり直します。
- 2. 問題が解決しない場合は、スキャナのふたを開けます。モーターのキャスター(小さな黒色のラ バー)と圧力ロール(幅広い白色のプラスチック)をクリーニングします。すべての圧力ロールが 自由に動くかどうかを確認します。ローラーの動きの障害となるほこりの粒子または物体が見 られる場合は、それらを取り除いて、スキャナのふたを閉じてから、スキャンをやり直します。
- 3. 問題が解決しない場合は、スキャナをオフにしてから再びオンにして、再起動してください。こ の操作中にフロントパネルにエラー メッセージが表示される場合は、サポート担当者に連絡し て、エラー メッセージについて報告してください。エラー メッセージが表示されない場合は、 スキャンをやり直してみてください。
- 4. 問題が解決しない場合は、診断プロットのパターン 4、13、14 を分析します。診断プロットは次 のように見えるはずです。

![](_page_132_Picture_10.jpeg)

以下の不正な例に似たイメージが表示される場合は、サポート担当者に連絡して、「用紙送りが 正しく行われない」問題について報告してください。

![](_page_132_Figure_12.jpeg)

# 20cm 幅の縦方向の黒いバンディング

スキャナにはさまざまな CIS モジュールがあり、それぞれが 20cm 幅の領域をカバーしています。モ ジュールの 1 つで障害が発生していても、スキャナ ハードウェア チェックでその障害が検出されない 場合、1 つの CIS モジュールによってカバーされる領域に対応する、スキャン イメージまたはコピー の部分に黒い縦線が現れる場合があります。

以下に例を示します。左側が原稿、右側がスキャン イメージです。黒い矢印は、スキャン方向を示し ています。

![](_page_133_Picture_1.jpeg)

対処

- 1. スキャナのふたを開き、5 つの CIS モジュールの赤、緑、青のランプが交互に点滅していること を確認します。モジュールに障害が発生している場合、サポート担当者に連絡して、「CIS モジュ ールの照明」エラーを報告してください。
- 2. 前の手順ですべてのモジュールが正しく点灯している場合、スキャナをオフにしてから再びオン に切り替えて、再起動します。この操作中にフロントパネルにエラー メッセージが表示される場 合は、サポート担当者に連絡して、エラー メッセージについて報告してください。エラー メッ セージが表示されない場合は、スキャンをやり直してみてください。
- 3. 問題が解決しない場合は、161 [ページのスキャナのキャリブレーションを行う](#page-166-0) で説明されている ように、スキャナのキャリブレーションを実行してみてください。この操作が失敗したら、サポ ート担当者に連絡して、フロントパネルに表示されたエラー コードについて報告してください。 エラー コードが表示されない場合は、スキャンをやり直してみてください。
- 4. 問題が解決しない場合は、サポート担当者に連絡して、「20cm 幅の縦方向の黒いバンディング」 について報告してください。

# スキャナが原稿に損傷を与える

HP では、このスキャナの使用により、厚い光沢紙のインクジェット原稿に縦の傷が生じる場合がある ことを認識しています。非常に薄いトレーシングペーパーまたは古い原稿も損傷を受ける可能性が あります。これは、CIS テクノロジには、正確な結果を取得して、ぶれやピンぼけの問題を避けるた めに高圧力で原稿を押さえる必要があるためです。

スキャンする原稿が貴重なものであったり、またその原稿が上記のタイプの 1 つに属している場合(イ ンクジェット印刷、厚い原稿、光沢原稿、または古い/薄い/トレーシングペーパーの原稿)、HP DesignJet T1200 HD MFP などの CCD スキャナを使用することを推奨します。

# 二重になったオブジェクト(ゴースト)

このエラーは CIS スキャナではめったに現れません。ただし、以下のようなイメージの問題が見られ る場合があります。左側が原稿、右側がスキャン イメージです。

![](_page_133_Picture_12.jpeg)

許可により再現されたイメージ© www.convincingblack.com。

対処

- 1. プリンタを再起動します。次に、161 [ページのスキャナのキャリブレーションを行う](#page-166-0) で説明され ているように、スキャナのキャリブレーションを実行して、スキャンを繰り返します。スキャン をやり直す前に、可能であれば原稿を 90 度回転させます。
- 2. 問題が解決しない場合は、診断プロットのモジュール A~E のパターン 3 を分析します。右側に エラーの種類が表示される場合は、サポート担当者に連絡して、「二重になったオブジェクト」 の問題を報告してください。

![](_page_134_Figure_3.jpeg)

# コピーまたは印刷で縮小する際に発生するクリッピングまたは不適切な倍率

コピーまたは印刷を実行する場合(USB、内蔵 Web サーバー、またはプリンタ ドライバから)、倍率設 定には可能なさまざまのオプションがあります。境界近くのイメージが印刷されない問題が発生し ている場合、または印刷の倍率調整が正しく行われていない場合、今後のジョブで最適な倍率の設定 値を選択するために、このセクションを注意してお読みください。

- 正確な倍率: この場合は、元のイメージのコンテンツが、選択した割合によって縮小されます。 例えば、元の CAD イメージが 1:100 の倍率の場合に、ユーザーが 50%の倍率を選択すると、印刷 されたプロットは正確に 1:200 の倍率になります。ただし、固定の割合を選択して縮小すると、 プリンタが用紙の端から端まで印刷できないため、プロット境界近くのコンテンツが切り取られ る場合があります。
- ページサイズに合わせてスケール: この場合は、すべてのコンテンツが正しく印刷され、クリ ッピングが発生しないようにするために、必要な割合で元のイメージのコンテンツが拡大・縮小 されます。ただし、[用紙に合わす]を選択して縮小すると、調整された倍率は元の倍率を整数で 除算したものにはならない場合があります。例えば、元の CAD プロットが A2 用紙サイズの 1:100 の場合に、ユーザーが A3 の用紙サイズに合わせるように倍率を選択すると、倍率は正確に 50%にはならず、印刷されたプロットは正確に 1:200 にはなりません。ただし、プロットはコン テンツのクリッピングなく完全に印刷されます。

# トレーシングペーパーのスキャン時の正しくないエッジ検出

完全に透明な用紙はサポートされていませんが、トレーシングペーパーまたは半透明な用紙をスキャ ンして、良い結果が得られる場合があります。ただし、用紙の端の検出が正確でないと、場合によっ ては余分なマージンやコンテンツのクリッピングが生じます。ガラス プレートが汚れていると、普通 紙をスキャンしても発生する可能性があります。これらの悪影響を避けるには、以下の推奨事項を実 行します。

対処

- 1. スキャナのガラス プレートおよびスキャンする原稿を布で慎重にクリーニングします。可能な 場合は、原稿を 90 度回転させてから、スキャンし直します。原稿が半透明である場合は、スキ ャナの用紙の種類として[半透明]を選択します。
- 2. 問題が解決しない場合は、スキャナのキャリブレーションを実行して、あとで原稿を再スキャン します。
- 3. 半透明紙の場合に問題が解決しない場合は、スキャンする原稿の裏に白紙を取り付けます。この 場合にはスキャナの用紙の種類として、[白紙]を選択します。

# <span id="page-135-0"></span>コピーしたイメージまたはスキャン イメージに多くのスキューが生じている

多くの場合、原稿はある程度のスキューを伴ってスキャナに取り付けられます。この避けられない問 題を修正するために、スキャナには自動デスキュー アルゴリズムが内蔵されています。これは原稿の スキューを測定して、スキャン イメージを回転させ、完全にまっすぐな結果にするためのものです。 ただし、場合によっては、デスキュー アルゴリズムによりスキューが修正されるのではなく、むしろ 増加することがあります。つまり、スキューが悪すぎるため自動的に修正できません。

原稿を最小のスキューで取り付けるには、原稿のイメージ側を上に向けて、左右の端を持ちます。ス キャナの入力トレイに手や原稿を置かないでください。原稿の先端全体がスキャナのラバー ロール に十分あたっていると感じるまで、原稿をスキャナの挿入スロットに入れます。0.5 秒後に原稿が引 き込まれます。これで原稿から手を放すことができます。原稿の固定方法を変更する場合は、 をタップして、再び実行できます。

自動スキュー除去アルゴリズムの操作は、 (○)をタップし、[印刷、スキャン、コピーのクイック

セット]、[スキャンクイックセット]または[コピークイックセット]をタップして無効にできます (無効 にしたい項目とそうでない項目がある場合)。新しいスキャン ジョブで使用するクイックセットから 自動デスキューを無効にすることもできます。

### ネットワーク フォルダまたは HP SmartStream (アクセサリとしてインストール している場合)にアクセスできない

ネットワーク フォルダを設定していても(19 [ページのスキャン先ネットワークフォルダまたはスキャ](#page-24-0) ン先 FTP [フォルダを設定する](#page-24-0) を参照)、プリンタがそれにアクセスできない場合は、以下の対処を試 してください。

- 各フィールドに正しく入力していることを確認する。
- プリンタがネットワークに接続されていることを確認する。
- リモート コンピュータがオンになっていて、正常に機能しており、ネットワークに接続されてい ることを確認する。
- フォルダが共有になっていることを確認する。
- プリンタのログオン資格情報を使用して、ネットワーク上の別のコンピュータから同じフォルダ にファイルを保存できるかどうかを確認する。
- プリンタとリモート コンピュータが同じネットワーク サブネットにあることを確認します。同 じサブネットにない場合、ネットワーク ルータが CIFS プロトコル トラフィック(Samba とも呼ば れます)を転送するように設定されていることを確認します。

### スキャンしてファイルに保存する処理が遅い

大判の原稿をスキャンすると、大きなファイルが作成されます。これは、ファイルへのスキャンが最 適なシステム設定および条件下でさえも時間がかかる可能性があることを意味します。これは特に、 ネットワークを介してスキャンする場合に当てはまります。ただし、お使いのシステムでのファイル へのスキャンが異常に低速であると思う場合は、以下の手順を実行すると、問題を見つけて、解決で きる場合があります。

- 1. フロントパネルを使用して、スキャン ジョブのステータスを確認します。異常に長い時間がかか っている場合は、ジョブを選択して、キャンセルできます。
- 2. [解像度]設定がジョブに対して適切であることを確認します。すべてのスキャンタスクに高解 像度が必要なわけではありません。解像度を下げると、スキャン処理が高速化します。JPEG と PDF のスキャンのジョブの場合、[品質]設定を変更することもできます。低品質にすると、小さ いサイズのファイルが作成されます。
- 3. ネットワーク設定を確認します。最適なスキャン速度を得るためには、ネットワークをギガビッ ト イーサネットまたはより高速な転送レートのいずれかにする必要があります。ネットワーク が 10/100 イーサネット設定である場合、スキャン データの転送がより低速になると想定される ため、スキャン速度がより遅くなる可能性があります。
- 4. 速度を増すためのネットワーク設定、転送レート、ネットワーク上のスキャン ファイルの保存 先、および可能な解決策については、ネットワーク管理者にお問い合わせください。
- 5. ネットワーク上でファイルへのスキャンが非常に低速で、ネットワーク設定を変更してもそれを 修正できない場合は、USB フラッシュ ドライブにスキャンすることによって速度を改善できま す。
- 6. USB フラッシュ ドライブへのスキャンも低速な場合、USB フラッシュ ドライブ インタフェース の互換性を確認してください。お使いのシステムは高速 USB インタフェースをサポートしてい ます。USB フラッシュ ドライブが高速 USB (USB 2 と呼ばれる場合もある)と互換性がある必要が あります。また、スキャンした大判のイメージを保存するための十分な領域が USB フラッシュ ドライブにあることを確認してください。

# コントラストが弱く、青い領域が汚れているブループリントのコピー

次の設定を使用して印刷品質を向上することができます

#### 強力クリーニングを行うには

- 背景の除去: 4
- 黒強調:6
- コントラスト:2

#### 細い線を維持しながらクリーニングするには

- 背景の除去: 5
- 黒強調:6
- コントラスト:1

### 低解像度のコントラストが弱い細い線を向上するには

次の設定を使用して、200 または 300 dpi での印刷品質を向上することができます。

スキャン

- 背景の除去: 2
- 黒強調:6

コピー

- 背景の除去: 2
- 黒強調:6
- コントラスト:0

# <span id="page-137-0"></span>スキャナ診断プロット

# プリンタと診断シートを印刷する用紙を準備する

プリンタの電源をオンにして、操作できるようになるまで待ちます。診断プロットを印刷する用紙を 選択します(診断プロットを大切に保存すれば、今後いつでも再利用できます)。診断プロットは、光 沢紙に印刷するのが最適です。プリンタを主にフォト原稿(ポスター、光沢紙に印刷された写真など) のスキャンまたはコピーに使用する場合には、光沢紙の使用を強く推奨します。プリンタを主にマッ ト原稿のスキャンまたはコピーに使用する場合は、診断プロットの印刷にマットの白紙を使用できま す。このプロットを印刷する場合、再生紙やトレーシングペーパーを使用しないでください。診断プ ロットのサイズは、610 × 914mm です。914mm の横置きのロール紙または 610mm の縦置きのロール 紙に印刷できます。また、少なくとも 610 × 914mm の単独のカット紙を使用することもできます。

正しい用紙を取り付けたら、この用紙がカラー キャリブレーションを許可している場合は、プリンタ のカラー キャリブレーションを実行することを推奨します。

診断プロットはフロントパネルから印刷できます。 ( ○ ) をタップし、[印刷メニュー] > [スキャナ IQ

プロット]または[イメージ品質の保守] > [スキャナ IQ プロット]を選択します。

### 診断シート印刷後のエラーのビジュアル チェック

診断プロットが印刷されたら、最初の手順は、それに含まれるすべてのパターンが正しく印刷されて いることを確認することです。正しく印刷された場合、診断プロットは次のように見えるはずです。

![](_page_137_Figure_8.jpeg)

問題が見つかった場合は、推奨される回復手順に従う必要があります。この手順を実行するには、フ ロントパネルで (○)をタップし、[イメージ品質の保守]を選択します。プリンタが診断され、正し く機能していたら、132 ページのスキャナ診断プロット の説明に従って診断プロットを再印刷できま す。

### 診断プロットのスキャンまたはコピー

診断プロットを評価するには、JPEG ファイルのスキャン、または用紙にコピーの 2 つのオプションが あります。必要に応じて、生成されたファイルがリモート サポート エンジニアによってより簡単に分 析できるように、スキャン オプションを使用することを推奨します。プロットをスキャンする場合 は、最初に、133 [ページのモニタのキャリブレーション](#page-138-0) で説明されているように、コンピュータのモ ニタを調整します。診断プロットをスキャンしたら、イメージ ビューア ソフトウェアでスキャンした ファイルを開き、パターンの視覚的評価修正のため 100%のズームを選択します。

コピーする場合は、少なくとも 914mm (36 インチ)幅のロール紙をプリンタに取り付けます。できる なら、診断プロットを印刷するために使用した用紙の種類をコピーにも使用します。

以下の設定を選択する必要があります。

#### <span id="page-138-0"></span>スキャン

- 品質·最高
- ファイルの種類:JPG
- コンテンツの種類:イメージ
- 圧縮:中
- 用紙の種類:診断プロットの印刷に使用した用紙に従って、フォト用紙またはマット紙。不確か な場合はフォト紙を使用します。

#### コピー

- 品質:高品質
- コンテンツの種類:イメージ
- 用紙の種類:診断プロットの印刷に使用した用紙に従って、フォト用紙またはマット紙。不確か な場合はフォト紙を使用します。

プロットの印刷面を上に向けて、診断プロットをスキャナの入力トレイに挿入します。診断プロット の黒色の矢印は、取り付け方向を示しています。診断プロットがスキューなしで取り付けられ、中央 に配置されていること(つまり、スキャナ領域全体をおおっていること)を確認します。

診断プロットをスキャンしたら(スキャン オプションを選択した場合)、イメージ ビューア ソフトウェ アでスキャンしたファイルを開き、パターンの視覚的評価修正のため 100%のズームを選択します。

# モニタのキャリブレーション

プロットを評価するモニタでキャリブレーションを行うのが理想的です。ただし、常に行えるとは限 らないため、パターンを正しく表示するためにモニタの明度やコントラストを調整するための簡単な 手順に従うことを推奨します。

以下の 2 つの四角の明度の差を確認できるまで、モニタの明度とコントラストを調整します。

![](_page_138_Picture_15.jpeg)

これで個々に各パターンを確認する準備が整いました。

# 今後使用するために診断プロットを保存する

診断プロットは、付属の頑丈なチューブに保守シートとともに保管することを推奨します。

# 8 回収と完了

ジョブの出力先を選択しないと、印刷はデフォルトの出力先に送信されます。この設定はフロントパ ネルで変更できます。ホーム画面で < ◇ をタップし、[排紙先]を選択します。

- トップ[スタッカ](#page-140-0)
- [折畳デバイス](#page-141-0)

# <span id="page-140-0"></span>トップ スタッカ

![](_page_140_Picture_1.jpeg)

プリンタにはトップ スタッカが付属していて、ジョブのページが自動的に積み重ねられます。

用紙の種類とサイズに応じて、最大 100 枚の用紙を収容できます。

トレーシング ペーパーを積み重ねる場合は、トップ スタッカに付属のサポートを使用します(その他 の種類の用紙には推奨されません)。

デフォルトで、プリンタはページが印刷されるたびに用紙をカットし、用紙がスタッカにきれいに積 み重ねられます。

スタッカに 1.2 m より長いページを送信する場合は、印刷物の落下を防止するために、スタッカに付 き添うことを推奨します。

現在のジョブが終了したら、または現在のジョブを一時停止して、スタッカに積み重ねられた印刷物 の一部を回収することができます。

スタッカから印刷物を回収した後は、スタッカに戻したり、スタッカの上に置いたりしないでくださ い。こういったことを行うと紙詰まりの原因となります。

![](_page_140_Picture_9.jpeg)

スタッカを使用するには、ジョブを印刷に送信する前に、以下の設定を選択します。

- フロントパネル: < をタップし、[排紙先] > [トップ スタッカ]を選択します。
- プリンタドライバ:プリンタのプロパティに移動し、[レイアウト/排紙]タブを選択し、排紙先を [トップ スタッカ]に変更します。
- HP SmartStream: ジョブの準備パネルまたは設定パネルで排紙先を[トップ スタッカ]に設定しま す。

印刷されたジョブは自動的にトップ スタッカにまとめられます。ジョブが終了するのを待って、印刷 物を回収します。

<span id="page-141-0"></span> $\overline{\mathbb{B}}$  注記:通常の使用の場合、印刷物を取り除く以外、スタッカに対して特別なことを行う必要はありま せん。時々、上部カバーを開いて、交換するプリントヘッドにアクセスしたり(70 [ページのプリント](#page-75-0) [ヘッドを交換する](#page-75-0)を参照)、紙詰まりを解消する必要がある場合があります(54 [ページのトップ](#page-59-0) スタッ [カでの紙詰まり](#page-59-0)を参照)。

#### フロントパネルのスタッカのステータス

- 使用可能:印刷を受信する準備が整っています。
- エラー:ハードウェアの故障、紙詰まりなどです。選択したポリシーに応じて、ジョブが保留に なったり、出力が一時停止されます。
- 開く:リアアーム、フロント トレイ、クリーンアウトが開いています(開いている部分を閉じる 必要があります)。選択したポリシーに応じて、ジョブが保留になったり、出力が一時停止され ます。
- 一杯:スタッカが一杯です。選択したポリシーに応じて、ジョブが保留になったり、出力が一時 停止されます。
- 注記:湾曲した用紙など、一部の用紙の種類はスタッカで紙詰まりを発生させる可能性がありま す。そのため、ロール紙の終端からの印刷物が積み重ねられる場合に、スタッカが一杯であると 報告されることがあります。
- 回収必要:一部の用紙の特性が原因で発生する問題を防ぐには、場合によっては、印刷を続行す るために、印刷済みのジョブを回収する必要があります。

# 折畳デバイス

HP PageWide XL 折畳デバイスは、印刷された用紙を折り畳み、印刷物を最初から最後まで管理します。 最大 914 mm (36 インチ)のロール紙に対応し、複数の折り畳みスタイルがあります。

四つ折りまたは連続折りのいずれかのトレイを選択できます。印刷物を折り畳まない場合は、折畳な しトレイに積み重ねることができます。

- 1. [四つ折りトレイ]は、折り畳まれた印刷物を積み重ねます。このトレイは折り畳まれた A0 サイズ の印刷物を最大 150 枚収容できできます。印刷物は最大 914 mm の幅、最大 2.5 m の長さになり ます。それより長い印刷物は四つ折りトレイに送られず、折畳なしトレイの下のキャッチトレイ の連続折りトレイに排紙されます。
- 2. [連続折りトレイ]には 5~10 枚の長いページを収容できます。このトレイは 210 mm から 6 m(80g/m ² の用紙)の長さ、または余長ライセンスがある場合はそれを超える長さ(オプション)で、 914 mm の幅の用紙サイズに対応します。長い印刷物は折畳なしトレイの下のキャッチトレイの 連続折りトレイに排紙されます。
- 3. [折畳なしトレイ]は、折り畳まないページを積み重ねるために使用し、最大約 10 枚まで収容でき ます。A1 サイズの横向きまたは A0 サイズの用紙で、最大 914 mm (36 インチ)の幅に対応してい ます。折り畳まない印刷物は、折畳なしトレイの上に排紙されます。

![](_page_142_Picture_0.jpeg)

折畳デバイスは 75~90 g/m²の重量の用紙に対応しています。

![](_page_142_Picture_2.jpeg)

# ジョブを折畳デバイスに送信する

- 注記:折畳デバイスが取り付けられていると、これがプリンタのデフォルトの出力先デバイスになり ます。折り畳みスタイルを指定しないでジョブを送信すると、デフォルトのスタイルが適用されま す。折り畳み設定またはデフォルトの折り畳みスタイルを変更するには、●をタップします。
- 学注記:印刷物を折り畳まずに積み重ねる場合、折り畳みスタイルに[折り畳みなし]を選択します。
- 学 注記:ほとんどの場合、表題欄(凡例)は、折畳デバイスに挿入される先端に付されている必要があり ます。表題欄の位置は、使用している印刷ソフトウェアで(必要に応じて回転させて)設定する必要が あります。

折畳デバイスを使用するには、ジョブを印刷に送信する際に、以下の設定を選択します。

フロントパネル: < ( ) をタップし、[排紙先] > [折畳デバイス]を選択します。

USB フラッシュ ドライブから印刷する場合、またはコピーする場合、折畳デバイスを出力先とし て選択し、折り畳みスタイルを選択できます。

![](_page_143_Picture_72.jpeg)

プリンタドライバ:プリンタのプロパティに移動し、[レイアウト/排紙]タブを選択し、排紙先 を[折畳デバイス]に変更します。

初めて折畳デバイスを使用する際は、使用する折り畳みスタイルを指定する必要があります。こ れを行うには、フロントパネルで (○)をタップし、[排紙先] > [ドライバから印刷する]を選択 します。ここで、各事前定義に 1 つの折り畳みスタイルを割り当てることができます。

![](_page_143_Picture_73.jpeg)

次に、印刷ダイアログで各事前定義またはデフォルトを選択できます。
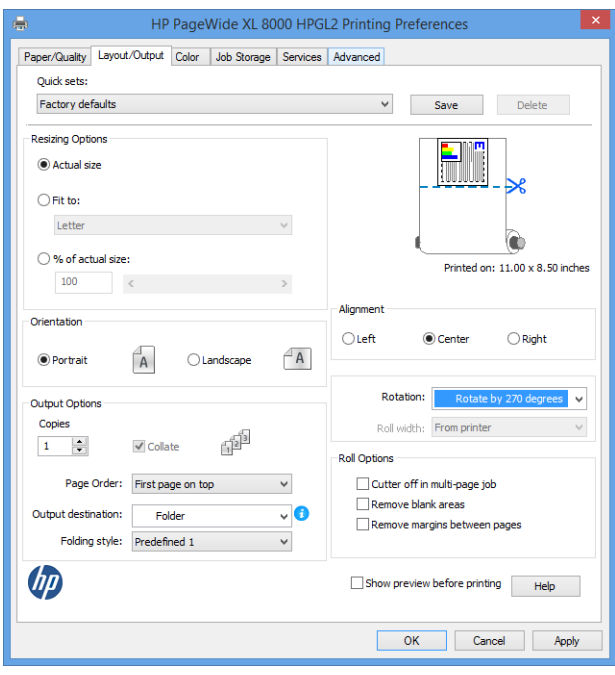

折り畳むジョブに対する推奨設定:

- 内容をマージンでクリップ:マージンへの印刷を避け、適切な折り畳みにするには、[用紙/ 品質]タブで、[マージン/レイアウト] > [内容をマージンでクリップ]をクリックします。
- 右揃え:折り畳む際に表題欄が正しい位置になるようにするには、[レイアウト/排紙]タブ で、縦方向を選択します。
- 縦方向:[レイアウト/排紙]タブで、縦方向を選択します。

折畳デバイスでサポートされていない用紙の種類がいくつかあります。折畳デバイスにこのよ うな用紙の種類を送信しようとすると、警告メッセージが表示されます。

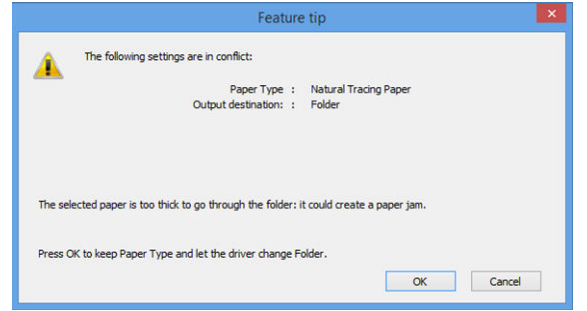

HP SmartStream: ジョブの準備パネルまたは設定パネルで排紙先を[折畳デバイス]に設定します。 折り畳みスタイルを選択することもできます。

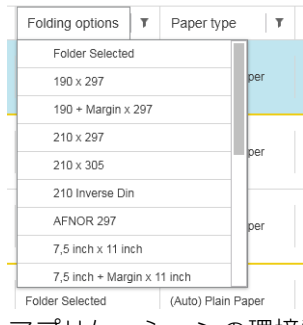

アプリケーションの環境設定で、折り畳み用紙のサイズをプレビューに緑色で表示するかどうか を指定できます。

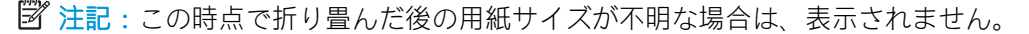

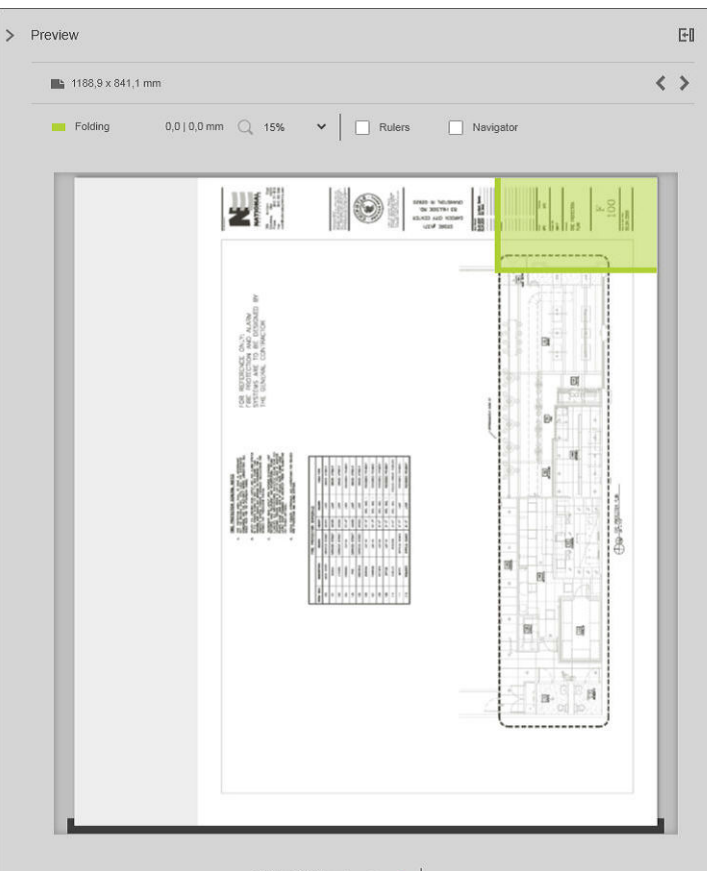

→ Crystal → Q Q ト 9 D

プレビュー内の緑色の四角形は、折り畳まれた後にページのどの部分が上になるかを示します。 ページの内容を説明する何らかのヘッダーまたは概要情報がページに含まれる場合、その情報を 緑色の四角形に含めることをお勧めします。これによって、ページが折り畳まれた後も内容を容 易に確認できます。ページの内容を移動するには、回転、軸合わせ、マージンの各オプション (設定パネルの給紙方法オプション)を使用できます。

必要な内容が緑色の四角形に収まっていることを確認し、必要に応じてページを調整するには、 以下の手順を実行することをお勧めします。

- 1. ロール紙の正しい側にページが配置されるように、環境設定でページのデフォルトの配置と ロール紙を設定します。これは一度行えば十分です。
- 2. ジョブの最初のページを選択してプレビューに表示します。
- 3. 緑色の四角形を拡大します。プレビューを最大化することをお勧めします。
- 4. 必要な場合は、キーボードの E キーを使用してページを左に 90 度回転するか、R キーを使 用して右に 90 度回転します。
- 5. 下矢印ナビゲーションキーを使用して、次のページを選択してプレビューを表示します。

#### 折畳デバイスのステータス

- 起動中: 折畳デバイスは初期化中で、まだ使用できません。
- 使用可能:折畳デバイスはジョブの受信準備が整ったか、ジョブを待機中か、ジョブを受信中で す。
- 一杯:四つ折りトレイまたは折畳なしトレイが一杯になりました。プリンタは現在のページを終 了し、印刷を停止します。
- エラー:この場合、すべてのジョブの出力が一時停止になります。
	- 紙詰まり
	- カバーが開いています
	- 折畳デバイスが取り付けられていません
	- 通信エラー(ケーブルが接続されていますが、通信していません)
	- 夕ブ貼り付けデバイスが空です (ジョブがタブとともに折り畳まれる場合)
- オフラインでの折り畳みが有効になっています
- 切断 (ケーブルが接続されていません)

#### 折畳デバイスのステータスランプ

- 白色:使用可能です
- 白色の点滅:作業中
- 白色と黄色の点滅:タブなし
- 赤色:エラー、対処が必要です(一杯である可能性があります)

#### 折り畳みスタイル

折畳デバイスは、次の 2 つの方法で印刷物を折り畳むことができます。

- 連続折り 印刷方向に対して、垂直に折り畳まれます。
- 四つ折り 印刷方向に対して、平行に折り畳まれます。

折り畳みスタイルは、通常 DIN B スタイルまたは DIN C スタイルに基いています。

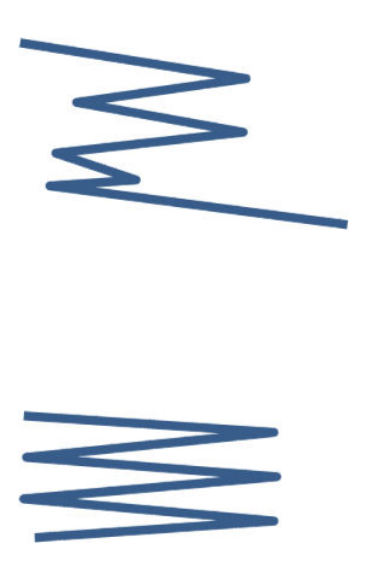

#### DIN B

折り畳まれる印刷物の上と下は、常に反対の面になります。このスタイ ルが必要な場合、以下の折り畳みスタイルの中からアスタリスクが付い たものを選択します。アスタリスクが付いたスタイルは、DIN B スタイル たしジョンのファ。ファイフフィン angly にスプイルは、DIN B スタイプ<br>に基づいています。ファイリング オプション(タブまたはファイリング マージン)を含む、すべての折り畳みスタイルは、その設定に従う必要が あります。ファイリング オプション(ハンギング ストリップ/ファイリン グ マージン)に応じて最後のページの端が特定の場所にこなければなら ないため、多くのスタイルでは折り畳みの補正が必要になります。これ らのパケットでは、折り畳み部分が均等に分散していないため、片側が 厚くなり、積み重ねる際に倒れることがあります。さらに、印刷物が分 厚くなります。

#### DIN C

折り畳まれる印刷物の上および下は、必ずしも反対の面になりません。 折り畳みが補正されないため、大量の印刷を行った場合に、積み重ねが それほど分厚くならず、均等になるため、プラスチック製のカバーまた は封筒やフォルダに 1 つにまとめて保管することができます。

#### DIN

● DIN A 190+20 × 297 mm (綴じ代付き)\*

幅 190 mm、マージン 20 mm、高さ 297 mm

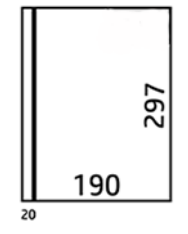

● DIN B 210 × 297 mm (背面パネルカバー)\*

幅 210 mm、高さ 297 mm

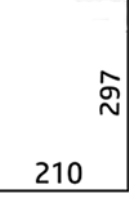

 $\bullet$  DIN B 198  $\times$  297 mm TAB $\times$ 

幅 198 mm、高さ 297 mm、タブ付き

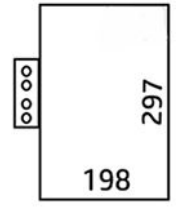

 $\bullet$  DIN B 210  $\times$  297 mm TAB $\times$ 幅 210 mm、高さ 297 mm、タブ付き

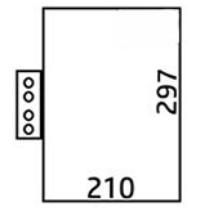

- DIN C 210 × 297 mm (コンパクトな折り畳み)
	- 幅 210 mm、高さ 297 mm

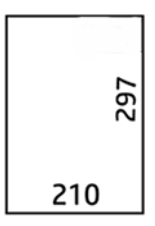

● DIN B 210 × 305 mm\*

幅 210 mm、高さ 305 mm

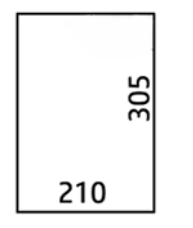

#### AFNOR

AFNOR スタイルの場合、DIN サイズのロール紙を使用してください。ジョブは、A0 縦、A1 横、または A3 横として送信する必要があります。

 $\bullet$  AFNOR (297  $\times$  210 mm)

幅 297 mm、高さ 210 mm

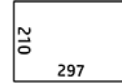

ANSI

● ANSI 7.5 + 1 × 11 インチ

幅 7.5 インチ、マージン 1 インチ、高さ 11 インチ

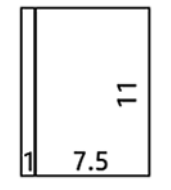

● ANSI 8.5 × 11 インチ

幅 8.5 インチ、高さ 11 インチ

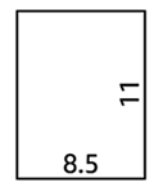

#### 連続折りのみ

- 連続折りのみ(210 mm)
- 連続折りのみ 9 インチ

#### その他

● 185 + 25 × 297 mm (綴じ代付き)

幅 180 mm、マージン 25 mm、高さ 297 mm

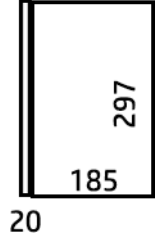

● ARCH 9 × 12 インチ

幅 9 インチ、高さ 12 インチ

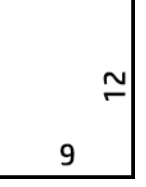

● 郵便 7.5 × 10 in

幅 7.5 インチ、高さ 10 インチ

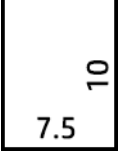

● 逆 DIN (210 × 297 mm)

幅 210 mm、高さ 297 mm

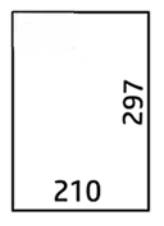

折畳なしの場合、表題欄は以下のように表示されます。

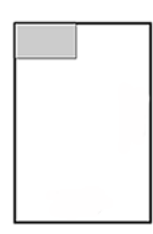

完全なリストについては、フロントパネルメニューでデフォルトの[折り畳みスタイル]を参照してく ださい。

ヒント:折畳デバイスは、上記の用紙幅を超えると自動的に補正しようとします。補正されなかった 場合は、DIN B 210 × 305 mm の折り畳みスタイルを選択してください。

その他の機能は別途ご購入いただけます。詳細は、サポート担当者にお問い合わせください。

### タブ貼り付け

- この機能が利用可能な場合は、HP SmartStream、プリンタ ドライバ、USB フラッシュ ドライブ、 またはコピーからタブの貼り付けを設定した折り畳みスタイルを選択できます。
- インストール中または交換中に、ロールにタブがいくつあるか尋ねられます。162 [ページの折畳](#page-167-0) デバイスのタブ [リールを交換する](#page-167-0) を参照してください。
- 折畳デバイスにタブがなくなり、タブの必要なジョブが保留になると、「折畳デバイスにタブが ありません」というメッセージが表示されます。

#### 表題欄

以下の図では、ページサイズ、折り畳みスタイル、印刷方向に応じて、表題欄がどこに配置されるか を示します。

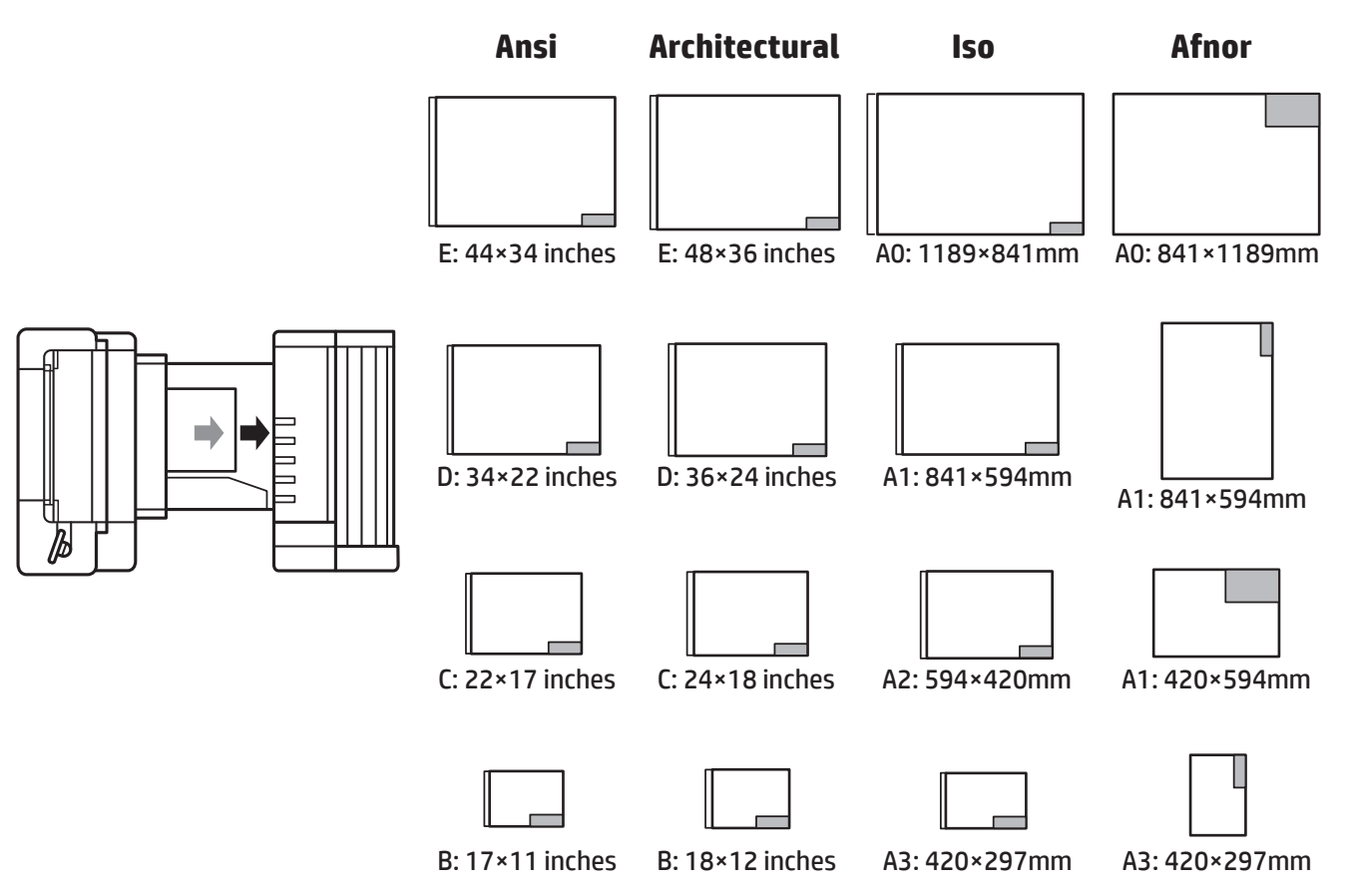

#### オフラインでの折り畳み

オフラインでの折り畳みとは、印刷物を手動で折畳デバイスに挿入することで、プリンタから直接送 信されないことを意味します。デフォルトの折り畳みスタイルが使用されます。

- 1. [出力]メニューで[オフライン折畳]をタップします。ジョブが自動的に一時停止されます。
- 2. 折畳なしトレイに印刷物が積み重ねられている場合は、空にします。

3. 印刷面を下にして、表題欄を先端にし、印刷物を挿入します。

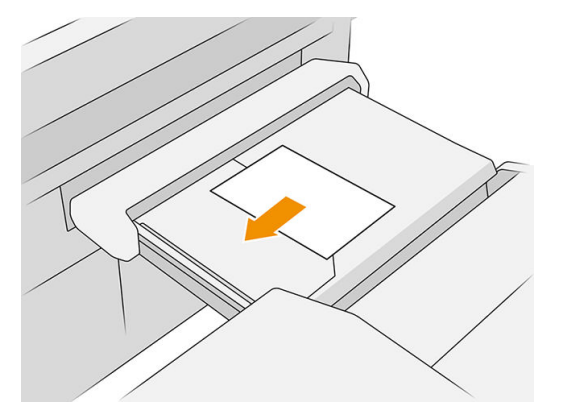

4. トレイを中央に移動します。テーブル上の挿入ガイドレールは挿入しているドキュメントに合 わせて最適な位置にスライドします。

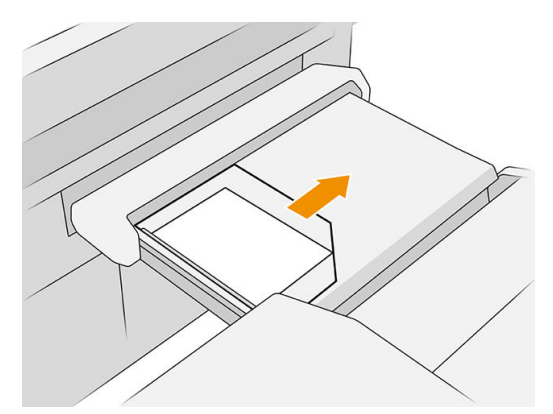

5. ジョブ キューの一時停止を解除します。

#### トラブルシューティング

- 紙詰まり: 紙詰まりが検出されると、フロントパネルに表示されます。47 [ページの紙詰まり](#page-52-0) を 参照してください。
- キャリブレーション: 折り畳まれたジョブの端が揃っていない場合、または予期したよりもスキ ューが多い場合、折畳デバイスがキャリブレーションされていない可能性があります。サポート の担当者にお問合せ下さい。
- 通信の問題:プリンタが折畳デバイスを認識しない場合、プリンタと折畳デバイスの電源を切り ます。通信ケーブルを取り外し、ブリッジが取り付けられていることを確認したら、プリンタと 折畳デバイスの電源を個々に入れます。両方のシステムが起動して、使用できる状態(折畳デバ イスの LED が青く点灯)になったら、通信ケーブルを接続し、折畳デバイスがオンラインに切り 替わる(折畳デバイスの LED が白く点灯)のを待ちます。問題が解決しない場合は、サポート担当 者にお問合せください。

#### 生産性の向上方法

- 縦置きを使用します。
- メートル表示のロール紙(A0、A1、A2、A3、A4)には、DIN または AFNOR の折り畳みスタイルを使 用します。
- インチ表示のロール紙(36 インチ、24 インチ)には、ANSI の折り畳みスタイルを使用します。

# 9 印刷品質

- [印刷に関する一般的なアドバイス](#page-153-0)
- [印刷品質アプリケーションを最適化する](#page-153-0)
- [印刷診断プロット](#page-154-0)
- [詳細オプション](#page-156-0)
- [高度なプリントヘッドの復元](#page-157-0)
- [ページの長さの正確さ](#page-157-0)
- [プリントヘッド手動軸合わせ](#page-158-0)

## <span id="page-153-0"></span>印刷に関する一般的なアドバイス

印刷の品質に問題がある場合は、以下の項目を確認してください。

- プリンタで最高のパフォーマンスを実現するために、HP 純正のサプライ品とアクセサリをお使 いください。これは、純正品では信頼性とパフォーマンスが十分に検証されており、トラブルな く最高品質の印刷を実現できるためです。
- フロントパネルで選択されている用紙の種類が、プリンタに取り付けられている用紙の種類と同 じであることを確認します。同時に、使用する用紙の種類に対応したキャリブレーションが済ん でいることを確認します。また、ソフトウェアで選択されている用紙の種類が、プリンタに取り 付けられている用紙の種類と同じであることを確認します。

注意:誤った用紙の種類を選択すると、印刷品質の低下やカラーの問題が発生し、プリントヘッ ドが破損する可能性があります。

- 目的に最も適した印刷品質設定を使用しているかどうかを確認します(99[ページの印刷品質を選](#page-104-0) [択する](#page-104-0) を参照)。
- 環境状況(温度、湿度)がプリンタと用紙に推奨される範囲内であることを確認します。
- インクカートリッジの使用期限が過ぎておらず、インクカートリッジが良好な状態であることを 確認します。
- プリントヘッドのステータスを確認します。
- 用紙の種類に保留中のキャリブレーションがある場合は、[プリントバーのキャリブレーション] をタップします。

それでも印刷品質に問題がある場合は、以下のように、印刷、印刷物の確認、是正処置を行い、実際 にプリンタを操作して印刷品質のトラブルシューティングをします。

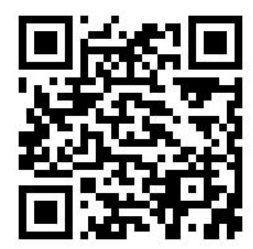

### 印刷品質アプリケーションを最適化する

フロントパネルの印刷品質最適化アプリケーションには、さまざまなオプションがあります。

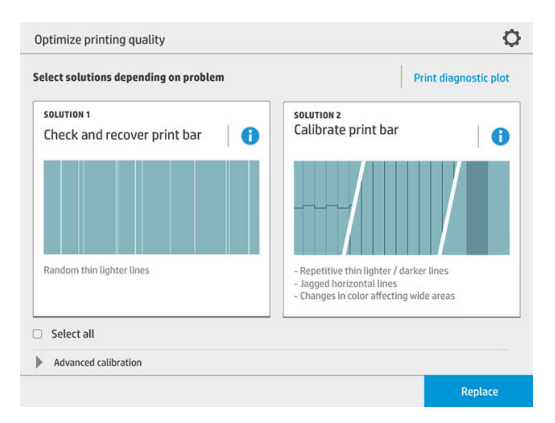

# <span id="page-154-0"></span>印刷診断プロット

発生している可能性のある問題を特定するには、[診断プロットを印刷]ボタンをタップします。

問題を検出したときに使用したものと同じ種類の用紙を使い、選択した種類の用紙がプリンタに取り 付けられている用紙と同じものであることを確認します。

印刷は 3 つの部分に分かれています。一番上はプリントバーとカラー キャリブレーションの問題に ついて、中央は軸合わせの問題について、一番下はプリントヘッドの位置を示す図で、基準として使 用できます。

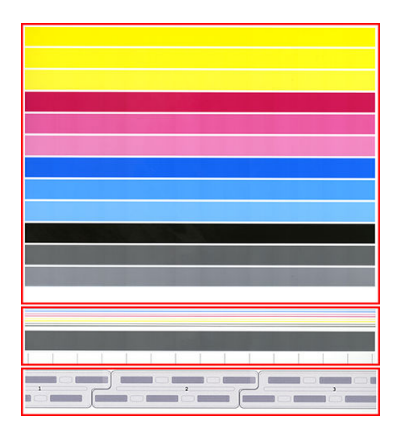

#### プリントバーを確認し復元する

プロットの一番上で問題が検出され、ランダム(不規則)な薄い色の非常に細い線が印刷されたら、プ リントヘッドのクリーニングが必要な場合があります。[プリントバーの確認と復元]をタップしま す。

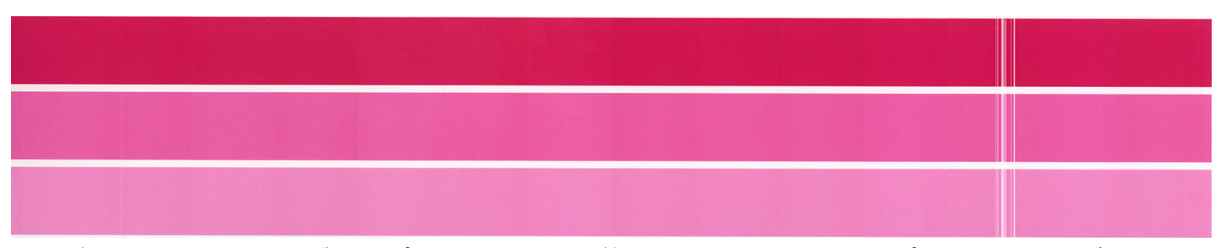

所要時間は、クリーニングするプリントヘッドの数によって異なります。プリントヘッドがクリーニ ングされたら、診断プロットを再度印刷し、問題が解決したかどうかを確認します。1つのプリント ヘッドあたり 10 分ほどかかります。

それでも問題が解決しない場合は、問題のあるプリントヘッドの診断プロットを確認します。一番上 の部分の下部に番号の付いたプリントヘッドの画像があり、その画像からどのプリントヘッドが問題 があるかを特定できます。そのプリントヘッドのみをクリーニングするには、[強化プリントヘッドの 修復]をタップします(152 [ページの高度なプリントヘッドの復元](#page-157-0) を参照)。

#### プリントバーをキャリブレーションする

プロットの上部の帯に色のばらつきがあれば、カラー キャリブレーションに問題がある可能性があり ます。

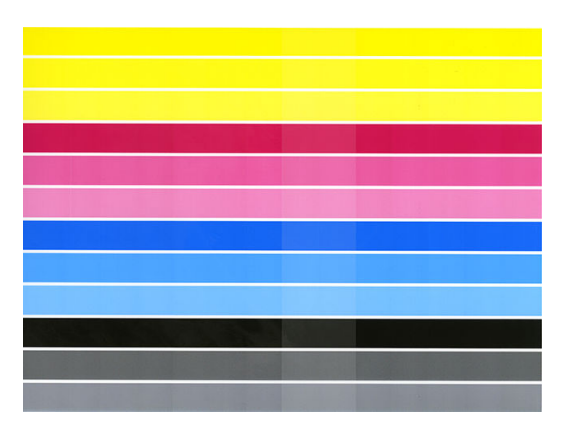

プロットの中央部分には、プリントバーが正しくキャリブレーションされているかどうかが示されま す。縦方向の線は、プリントヘッド内の異なる印刷要素の境界線(ダイの境界線)を示します。グレー の横方向の帯に、ダイの境界線の上に非連続的な白い線または暗い色の線があってはなりません。異 なる色の横方向の線はダイの境界線で連続的でなければならず、切れていたり、ぎざぎざになってい てはなりません。これが発生した場合は、プリントヘッドの軸合わせが必要です。

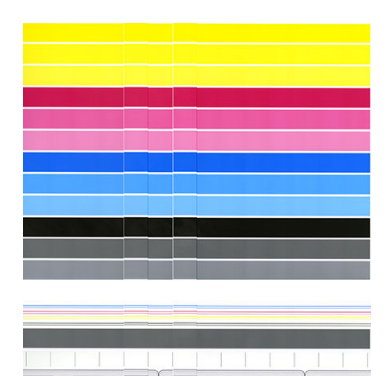

問題を検出したら、印刷品質最適化アプリケーションで[プリントバーのキャリブレーション]をタッ プして、プリンタをキャリブレーションする必要があります。ロール紙のステータスがキャリブレー ション保留中になっていることを警告された場合も、プリンタをキャリブレーションする必要があり ます。

プリントバーのキャリブレーションには、プリントヘッドの軸合わせとカラー キャリブレーションが 含まれます。

これまでにどのようなキャリブレーションが行われたかを確認するには、[キャリブレーションの履 歴]ボタンをタップします。いつでも工場出荷時のキャリブレーションを復元することができます。

注記:キャリブレーションの実行中の室温は、通常の印刷中の室温とほぼ同じに保つようにします。 室温が大きく異なる(> 10°C)と、キャリブレーションに影響を及ぼすことがあります。

学注記:用紙の種類によってはキャリブレーションを行うことができない場合があります。

#### キャリブレーションの手順

1. [プリントバーのキャリブレーション]をタップし、[続行]をタップします。

<span id="page-156-0"></span>2. 最適な結果を得て、無駄を最小限に抑えるために、1016 mm (40 インチ)幅の HP プロダクション マットポリプロピレン紙が取り付けられていることを確認します。

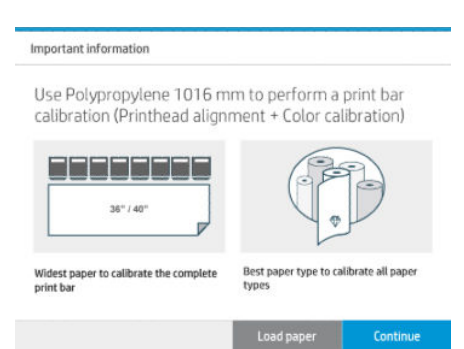

注記:プリントバーのキャリブレーションを実行するには、1016 mm (40 インチ)幅の HP プロダ クションマットポリプロピレン紙の使用を強く推奨します。

この種類の用紙がない場合、または均一の色がそれほど重要ではない場合(CAD の図面を印刷する 場合など)は、印刷品質最適化の設定で[プリントヘッドの軸合わせのみ]チェックボックスをタッ プして選択し、カラー キャリブレーションを無効にして、キャリブレーションの時間を短縮し、 用紙の使用量を減らすことができます。これ以降、この操作が行われると、プリンタは軸合わせ のみを実行します。その場合、異なる種類の用紙を使用して、プリントバーのキャリブレーショ ンを実行することができます。

最も幅の広いロール紙を使用しないと、ロール紙の一部はキャリブレーションされず、追加のキ ャリブレーションをするように後で求められます。

- 3. カラーキャリブレーションは約1mの用紙を使用し、16 分ほどかかります。
- 4. プリントヘッドの軸合わせは約 1.3 m の用紙を使用し、16 分ほどかかります。
- 5. キャリブレーションが終わると、その他すべての用紙の種類でキャリブレーションを計算するた めに、プリンタでその結果が使用されます。

プリントバーのキャリブレーションが失敗し、エラー メッセージが表示されたり、またはいくつかの ダイの位置がずれた場合は、診断プロットを印刷し、連続的にインクが吐出されていない大きな領域 がないことを確認します。連続的にインクが吐出されていない大きな領域がある場合、プリントヘッ ドの復元手順に従ってください。

#### すべてを選択

[すべてを選択]ボックスを選択すると、基本的な手順である、プリントバーの確認と復元およびプリ ントバーのキャリブレーションの両方を実行できます。これらの作業がしばらく行われていない場 合、またはいずれの作業が適切であるかを判断できない場合に便利です。

### 詳細オプション

[詳細オプション]では、特定の問題を解決するために、カスタムのキャリブレーションを実行するこ とができます。

# <span id="page-157-0"></span>高度なプリントヘッドの復元

ここでの手順は、頻繁な使用により、または他の方法がうまく行かなかったために劣化したプリント ヘッドを復元することを目的としています。複数のノズルが機能していなかったり、色が混じるなど の深刻な劣化のあるプリントヘッドを復元するための徹底的な手順です。印刷範囲が大きいジョブ のプリントヘッドを最適化するためにも使用できます。149 [ページのプリントバーを確認し復元する](#page-154-0) を参照してください。

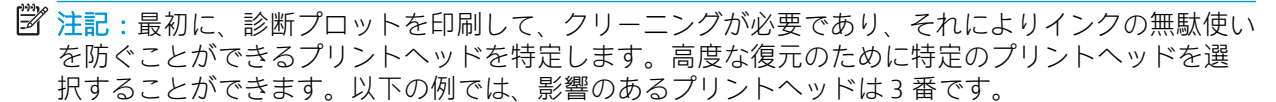

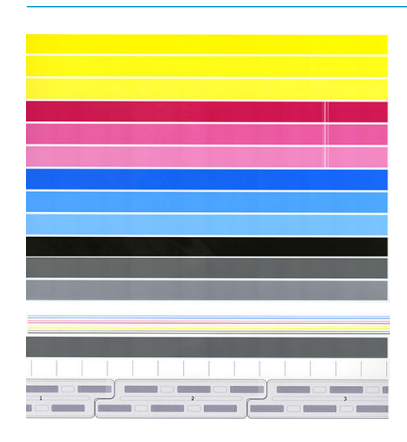

### ページの長さの正確さ

印刷されたページの長さがわずかに不適切であることを検出した場合、印刷品質のアプリケーション で[ページの長さの精度]をタップします。

次の画面には、取り付けられている用紙の種類が表示されます。自動または手動での修正が必要な用 紙の種類を選択します。[開始] (推奨)をタップすると、プリンタにより自動修正されます。フロントパ ネルには、修正のために多少の時間と用紙が必要なことが警告されます。[手動で調整]を選択した場 合は、長さ誤差の値を入力する必要があります。

例えば、A0 (1189 mm)の用紙で印刷する場合に、印刷物を計測したら、長さが 1187 mm であることが わかりました。その場合、A0 と、計測したページの長さとして 1187 mm を選択する必要があります。 ページの長さの修正値は、この計測値を入力すると、自動的に+2 mm に更新されます。

重要: [手動で調整]した後に、間違った誤差値を入力すると、システム エラーが発生したり、プリン タに損傷を生じる可能性があります。

上記の手順によって問題を解決できない場合は、サポート担当者に連絡してください。

# <span id="page-158-0"></span>プリントヘッド手動軸合わせ

プリントヘッド手動軸合わせは、プリントバーのキャリブレーション([印刷品質の最適化]メニュー)で 実行される自動軸合わせに加えて機能するキャリブレーションです。 このキャリブレーションの目 的は、白/濃い線を除去するために、異なるプリントヘッドと印刷領域の間のオーバー ラップを微調 整することです。

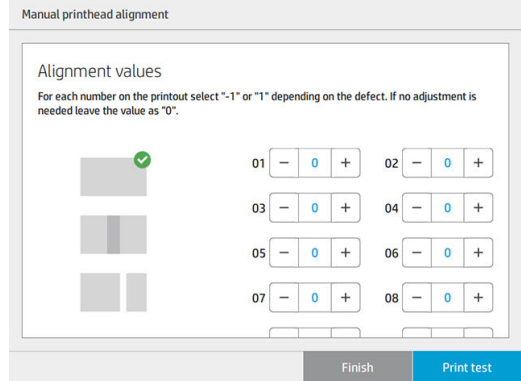

ヒント:特定の用紙の種類で一部の不具合が発生する可能性があります。 用紙の種類を変更すること で、よりよい結果が得られる場合があります。

ヒント:場合によっては、[プリントバーのキャリブレーション]のみで不具合を修正できる場合があ ります。 うまくいかない場合は、プリントヘッド手動軸合わせを試します。

ヒント:ただし、プリント ヘッド手動軸合わせの後でも満足できる結果が得られない場合、[プリン トバーのキャリブレーション]を使用してを自動軸合わせを復元することができます。

# 10 保守

- プリンタ [ステータスを確認する](#page-160-0)
- [プリンタ外観のクリーニング](#page-160-0)
- [プリンタを移動または保管する](#page-160-0)
- [折畳デバイスを移動または保管する](#page-161-0)
- スキャナのガラス[プレートをクリーニングする](#page-161-0)
- スキャナのガラス [プレートを交換する](#page-163-0)
- [スキャナのキャリブレーションを行う](#page-166-0)
- [折畳デバイスのタブ](#page-167-0) リールを交換する
- [ファームウェアをアップデートする](#page-170-0)
- [安全なファイル消去](#page-172-0)
- [ディスク拭取り](#page-172-0)

# <span id="page-160-0"></span>プリンタ ステータスを確認する

プリンタのステータスは、以下のさまざまな方法で確認できます。

- HP Utility を起動して、使用するプリンタを選択すると、プリンタ、用紙、インク サプライ品のス テータスが記述されたページが表示されます。
- 内蔵 Web サーバにアクセスすると、プリンタの全般的なステータスに関する情報が表示されま す。[メイン]タブの[サプライ品]ページに、用紙およびインク サプライ品のステータスが表示さ れます。
- 用紙、インク容量、インクカートリッジ、およびプリントヘッドに関する情報を表示するには、 フロントパネルで対応するアイコンをタップします。
- 現在アラートがある場合には、フロントパネルでホーム画面の上部行に、優先度が最も高いアラ ートが表示されます。このメッセージをタップすると、現在のすべてのアラートのリストが表示 されます。各アラートには重要度を示すアイコンが付いています。問題を解決するためのヘル プを表示するには、アラートをタップします。
- ビーコンを確認することで、遠くからでもプリンタのステータスを簡単に把握することができま す。9 [ページのプリンタ](#page-14-0) アラート を参照してください。

# プリンタ外観のクリーニング

プリンタの外部や、通常の操作で触れるその他の部分のクリーニングには、湿らせたスポンジや柔ら かい布と、研磨剤の入っていない液状の石鹸など、刺激の少ない家庭用洗剤を使用します。

△ 警告!感電を防ぐために、クリーニングの前に、プリンタの電源がオフになっていて、電源コードが 抜いてあることを確認してください。プリンタ内部に水が入らないようにしてください。

注意:プリンタに研磨剤入りクリーナーを使用しないでください。

### プリンタを移動または保管する

重要:プリンタを別の場所に輸送する必要がある場合、販売店に連絡して支援を依頼してください。 プリンタには、輸送中に破損しやすいコンポーネントがあります。特殊な輸送方法とツールが必要で す。

プリンタを移動したり、同じ場所で長期間保管する必要がある場合は、以下の手順に従って、準備作 業を正しく行い、プリンタの損傷を防ぐ必要があります。プリンタのホイールを使って移動させるの は、平らで滑らかな表面でのみ行い、階段を上がったり降りたりするためには使わないでください。

- 1. インクカートリッジ、メンテナンス カートリッジ、またはクリーニング コンテナを取り外さな いでください。
- 2. プリンタを別の場所に移動する場合は、プリントヘッドを取り外し、この目的のために付属して いる容器に保管してください。
- 3. 引き出しに用紙が取り付けられていないことを確認します。
- 4. フロントパネルの電源ボタンを押して、電源をオフにします。
- 5. プリンタの背面にある電源スイッチもオフにします。
- 6. プリンタをネットワーク、コンピュータ、スキャナ、またはその他のアクセサリに接続している ケーブルを外します。
- 7. プリンタを裏返したり横向きにしないてください。
- 8. 保管環境の正しい条件については、179 [ページの動作環境の仕様](#page-184-0) を参照してください。

<span id="page-161-0"></span> $\dddot{\Xi}$  注記 : プリンタとは別の、プリントヘッドの環境仕様があります。ただし、最適な保管方法はプ リンタに取り付けられていることです。

 $\dddot{\Xi}$ :プリンタやインクカートリッジを気温の低い場所から、気温と湿度が高い場所に移動すると、 大気中の水分がプリンタの部品やカートリッジ上で結露し、インク漏れやプリンタ エラーの原因にな へ、1955.5.5.5.5.5.5.5.5.5.5.5.5.5.5.5.7.5.5.5.5.7.5.5.5.5.5.5.5.5.5.5.5.5.5.5.5.5.<br>ることがあります。この場合、結露した水分を蒸発させるために、プリンタの電源を入れたり、イン クカートリッジを取り付けたりする前に少なくとも 3 時間、プリンタやインクカートリッジを放置し ます。

### 折畳デバイスを移動または保管する

折畳デバイスのホイールを使って移動させるのは、平らで滑らかな表面でのみ行い、階段を上がった り降りたりするためには使わないでください。

折畳デバイスを移動したり保管する前に、ケーブルを外します。

折畳デバイスを次に使用する前に、高さを調節して、ケーブルを再接続します。

# スキャナのガラス プレートをクリーニングする

スキャナを使用する頻度に応じて、スキャナのガラス プレートを定期的にクリーニングすることを推 奨します。

1. 前面にある電源ボタンを使用してプリンタの電源をオフにして、背面にある電源スイッチもオフ にして、電源ケーブルを取り外します。

2. スキャナの背面の左側に小さなレバーがあります。レバーを上方にスライドさせて、スキャナ カ バーを開きます。

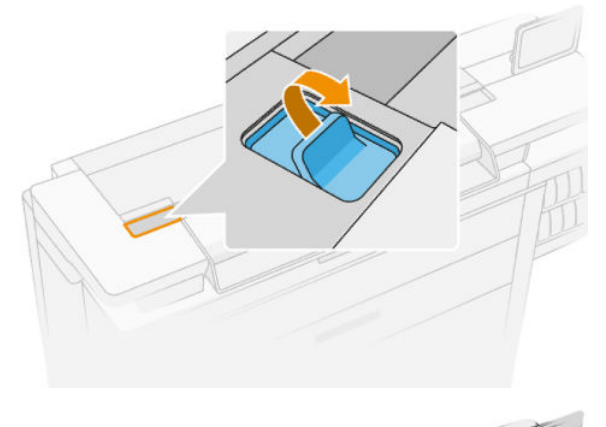

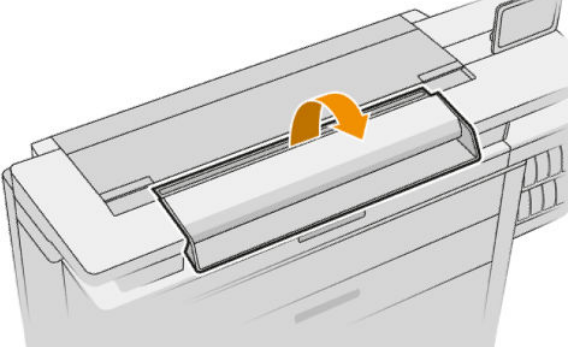

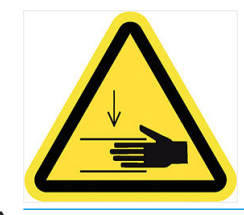

- △警告!スキャナカバーが開いているときは、スキャナを持ち上げないでください。指や手をはさ んだり傷つけたりする恐れがあります。
- 3. 糸くずの出ない布を水で湿らせて、ガラスプレートと周辺部分を丁寧に拭いてから、布を絞って 水気を取ります。製品に適した布が付属しています。
	- △注意:研磨剤、アセトン、ベンゼン、またはこれらの化学物質を含む液体を使用しないでくださ い。スキャナのガラス プレートやスキャナのその他の場所に、液体を直接スプレーしないでくだ さい。

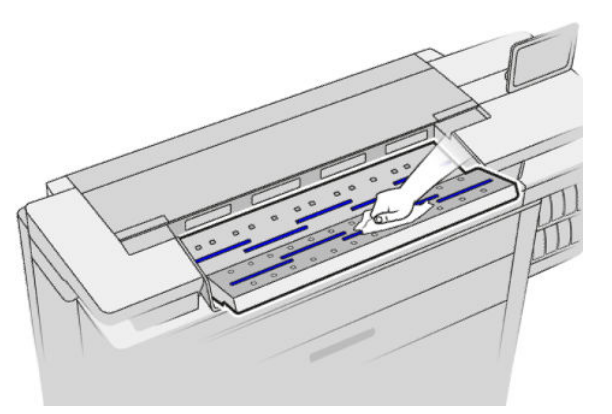

ガラスに水滴が多少ついていても、蒸発するので 気にしないでください。

- <span id="page-163-0"></span>4. 必要に応じて、さらに詳細なクリーニングを行うには:
	- ガラスプレートを取り外して、その両側をクリーニングします。158ページのスキャナの ガラス プレートを交換する を参照してください。
	- 加圧ローラーおよび給紙ローラーをクリーニングします。

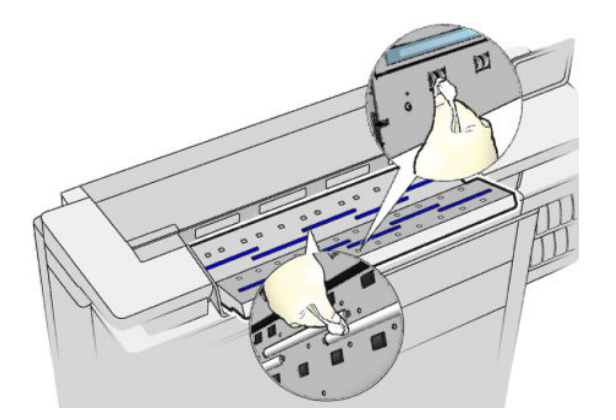

5. スキャナのカバーを閉じて、それをゆっくり下方に押し込んで所定の位置に固定します。

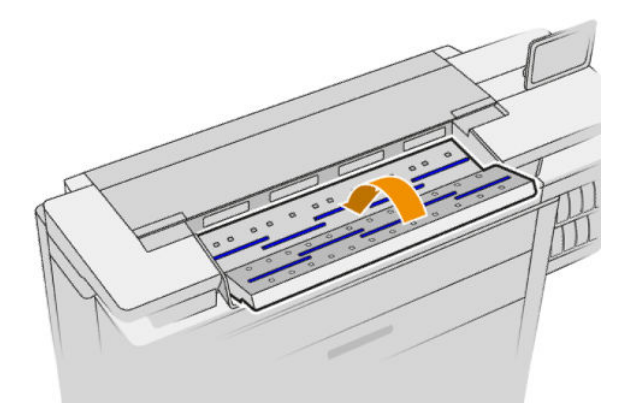

- 6. スキャンする前にスキャンするシートを置く、スキャナのすぐ前の部分をクリーニングします。
- 7. プリンタの電源ケーブルを再接続して、背面にある電源スイッチをオンにし、電源ボタンを使用 してプリンタの電源をオンにします。

### スキャナのガラス プレートを交換する

時間の経過とともに、ガラス プレートが劣化する可能性があります。表面の小さな傷はイメージ品質 を低下させることがあります。新しいガラス プレートを注文する場合は、サポート担当者に問い合わ <u>せてください(170 [ページの「サポートが必要な場合](#page-175-0) 」</u>を参照)。

1. 前面にある電源ボタンを使用してプリンタの電源をオフにして、背面にある電源スイッチもオフ にして、電源ケーブルを取り外します。

2. スキャナの背面の左側に小さなレバーがあります。レバーを上方にスライドさせて、スキャナ カ バーを開きます。

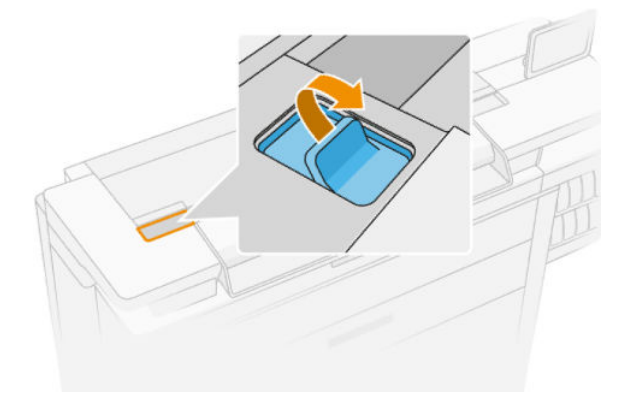

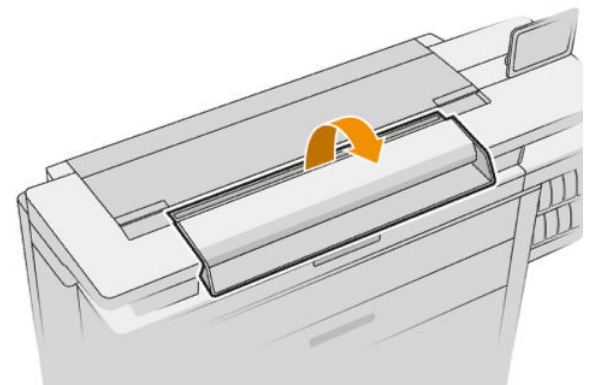

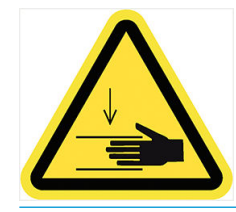

- △警告!スキャナカバーが開いているときは、スキャナを持ち上げないでください。指や手をはさ んだり傷つけたりする恐れがあります。
- 3. 上側の 3 つのガラスのいずれかを交換する場合は、上部の 4 本のネジを取り外します。または、 下側の 2 つのガラスを交換する場合は、下部の 4 本のネジを取り外します。

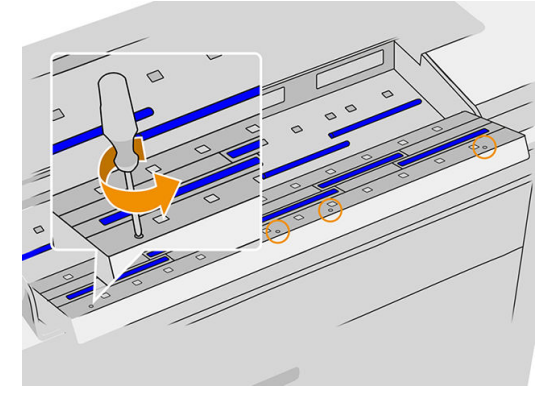

. 黒い金属部分(必要に応じて上部または下部のいずれか)、および取り外すガラスの横にあるプラ スチックのタブを取り外します。

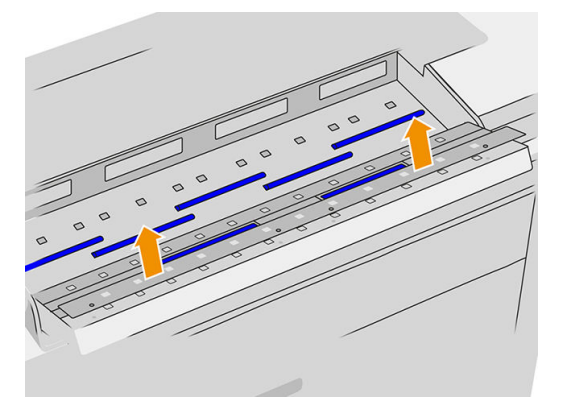

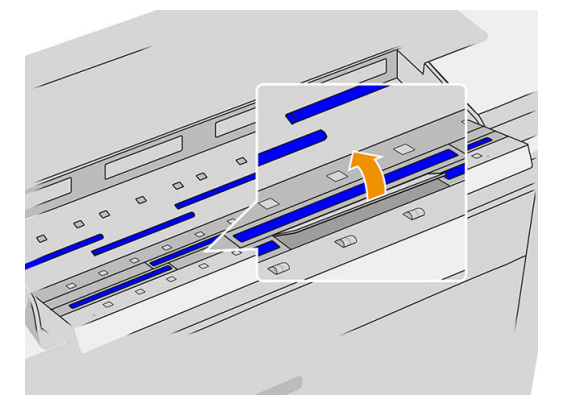

. ガラスを横方向にスライドさせて取り外します。

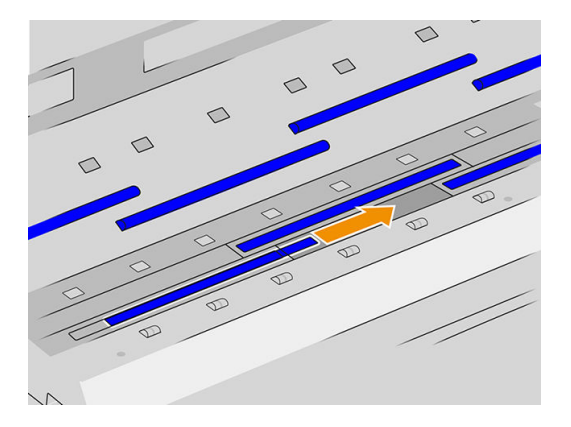

- . 新しいガラスを所定の位置に押し込みます。
- . 外したプラスチックのタブを取り付け直します。
- . 前の手順で外した黒い金属部分のネジを取り付け直します。

<span id="page-166-0"></span>9. スキャナのカバーを閉じて、それをゆっくり下方に押し込んで所定の位置に固定します。

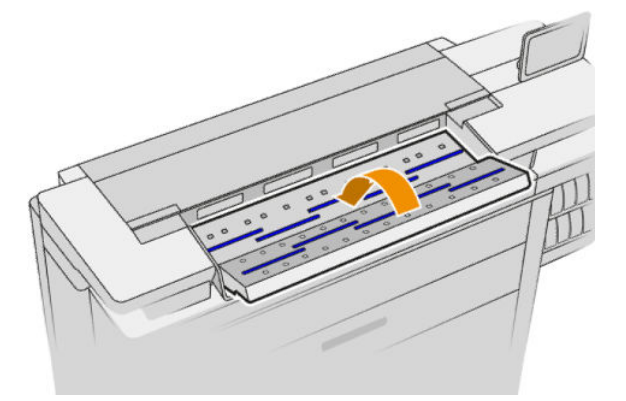

10. プリンタの電源ケーブルを再接続して、背面にある電源スイッチをオンにし、電源ボタンを使用 してプリンタの電源をオンにします。

# スキャナのキャリブレーションを行う

スキャナは出荷時にキャリブレーションされており、CIS スキャナは理論的には製品寿命までに再度 キャリブレーションする必要がありません。ただし、環境の変化によって、スキャナでイメージの問 題が発生し、スキャナを再度キャリブレーションすることで簡単に修正できることがあります。この 手順全体で 10 分もかかりません。また、CIS 技術の限界についてこのガイドですでに説明しているこ とを念頭において、スキャンしたファイルまたはコピーに望ましくない影響や品質の劣化が見られる 場合には常に、スキャナに再度キャリブレーションを実行することを推奨します。キャリブレーショ ンを正常に実行してもまだイメージ品質に問題がある場合、121 [ページのスキャナのトラブルシュー](#page-126-0) [ティング](#page-126-0) を参照してください。または、CCD スキャナの購入をご検討ください。

#### スキャナのキャリブレーションを実行するには

- 1. スキャナをクリーニングします。156 ページのスキャナのガラス [プレートをクリーニングする](#page-161-0) を参照してください。
- 2. フロントパネルで(○)をタップし、[スキャナの環境設定]>[スキャナのキャリブレート]を選 択します。
- 3. フロントパネルに表示される指示に従ってください。

スキャナのキャリブレーションを実行するのに必要な付属の保守シートは、以下のように見えます。

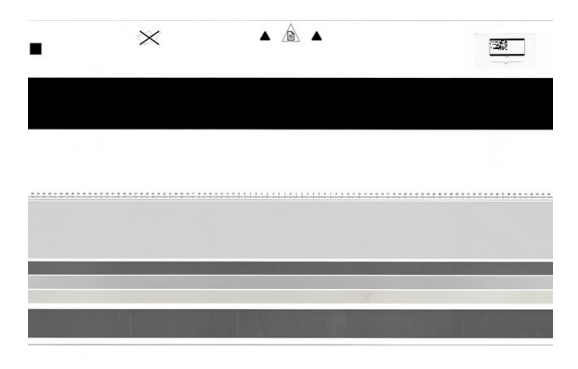

保守シートの表を上にし、中央に、できるだけスキューを少なくして、スキャナに取り付けます。キ ャリブレーションが終わったら、保守シートを注意深く頑丈なカバーに入れて、風通しのよい、湿気 のない場所に保存してください。それを怠ると保守シートが損傷する場合があり、今後のスキャナの 操作に影響を及ぼす可能性があります。スキャナのキャリブレーションを実行する前に、保守シート

に汚れや、しわ、傷がないか、折れていないかを確認します。必要に応じて、サポート担当者に連絡 し、新しい保守シートを依頼してください。

#### <span id="page-167-0"></span>キャリブレーションが失敗する場合

- 1. プリンタの電源がオンになっていて、通常の操作を行う準備ができていることを確認します。
- 2. スキャナが正しく動作していることを確認します。それをテストするには、小さいドキュメント をファイルにスキャンします。
- 3. キャリブレーションを実行する前に、スキャナが汚れていないことを確認します。不確かな場合 は、スキャナをクリーニングしてから、キャリブレーション処理を再開します。
- 4. キャリブレーション シートを取り出して、汚れがない良好な状態であり、表を上にして、スキャ ナの完全に中央に配置していることを確認して、再度取り付けます。
- 5. 上記の手順が役立たない場合は、シートを取り出して、プリンタを再起動します(電源をオフに してからオンにします)。システムが再起動したら、キャリブレーションを繰り返します。
- 6. 3 回連続して試しても正しくキャリブレーションを実行できない場合は、サポート担当者に連絡 して、フロントパネルに表示されるエラー コードを報告してください。

### 折畳デバイスのタブ リールを交換する

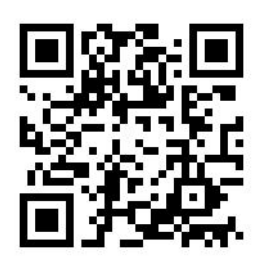

1. ドアを開きます。

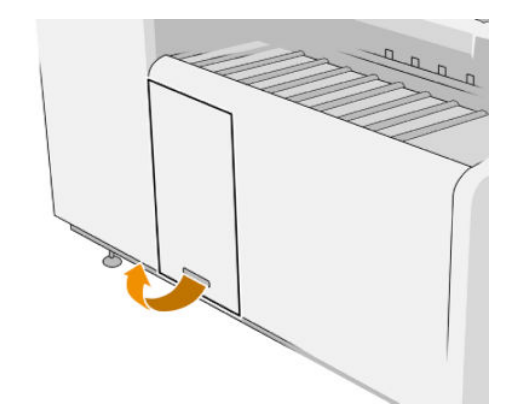

. 下のレバーを引きます。

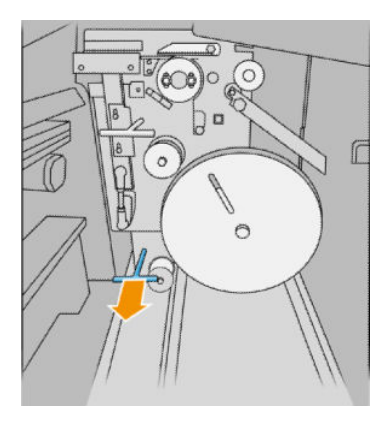

. タブのプロテクタを回して外します。

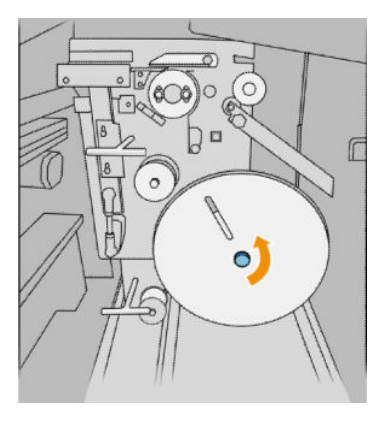

. 空のタブを取り出します。

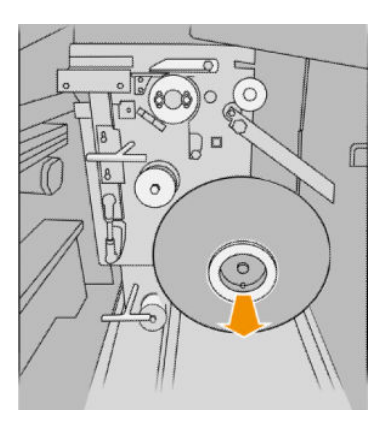

. 新しいタブ リールを取り付けます。

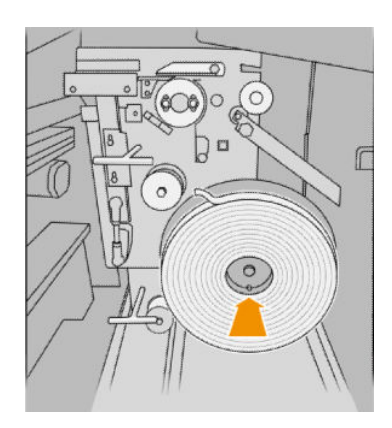

. タブのプロテクタを戻します。

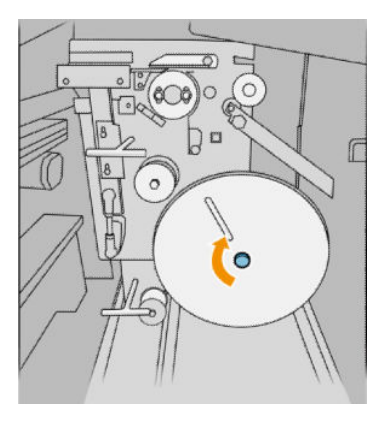

. 上のレバーを引きます。

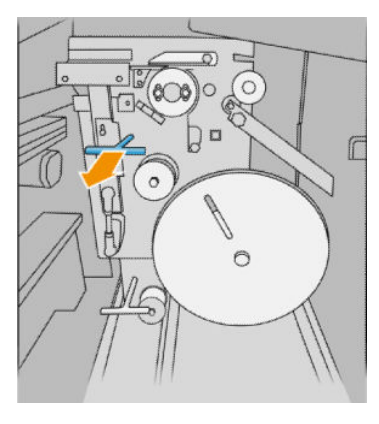

. タブ リールを通すために、図のように 2 つの部品を開きます。

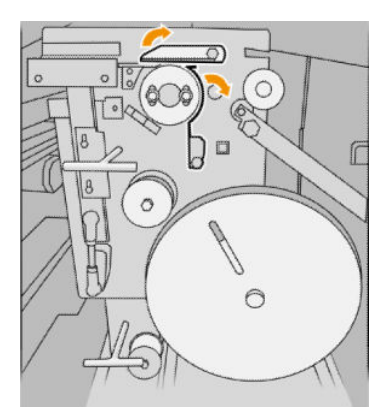

. 図に示す経路に従って、タブ リールを通します。

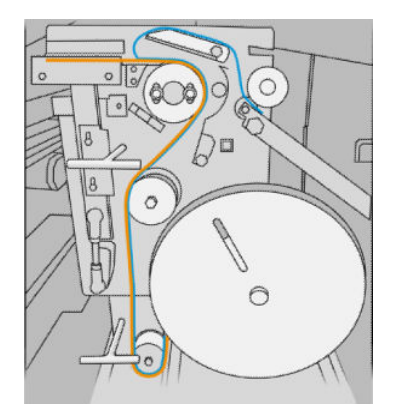

<span id="page-170-0"></span>10. 手順 8 で開いた 2 つの部品を閉じます。

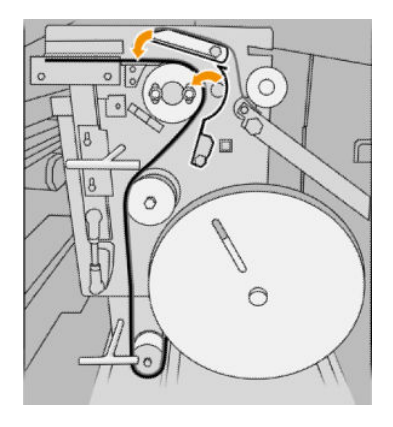

11. 2 つのレバーを押し戻します。

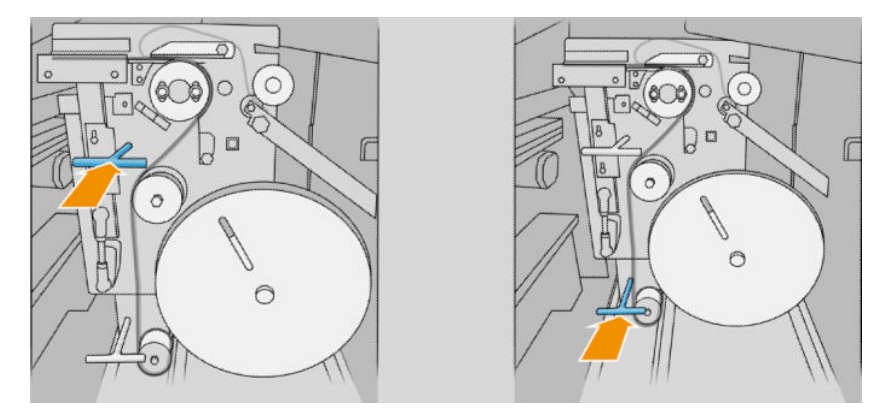

12. ドアを閉じます。

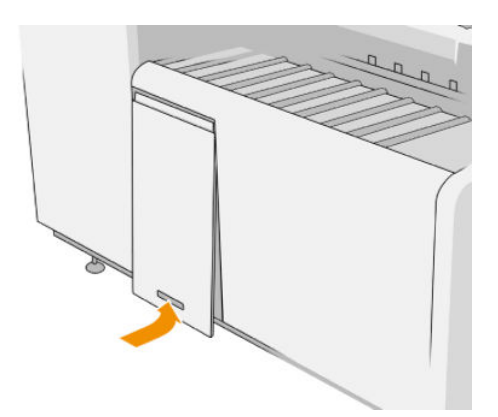

 $\overline{\mathbb{B}}$  注記: タブをリクエストしたにも関わらず、折り畳みジョブに貼り付けられない場合は、カバーを開 き、タブが正しく取り付けられていて、問題が発生していないことを確認します。

# ファームウェアをアップデートする

プリンタのさまざまな機能は、プリンタ内のファームウェアによって制御されています。

ファームウェアのアップデートは、随時、HP から入手することができます。これらのアップデートに よって、プリンタの機能が強化されます。小さい問題が修正されることもあります。

重要:最新の開発機能を活用するため、ファームウェアを定期的に更新することを強く推奨します。

ファームウェアのアップデートをダウンロードおよびインストールするには、下記のようなさまざま な方法があります。最も便利な方法を選択できます。自動アップデートと手動アップデートの 2 つ のカテゴリ に分けることができます。

注記:ファームウェアには、最も一般的に使用される用紙プリセットが含まれています。追加の用紙 プリセットは、別途ダウンロードできます。

#### 自動ファームウェア アップデート

自動ファームウェア アップデートは、HP に接続したプリンタで使用すると便利です。プリンタで最 新のファームウェア リリースを自動的にダウンロードし、インストールすることができます。

#### 重要な注意事項

- プリンタがインターネットに接続されている必要があります。17 [ページの接続を設定する](#page-22-0) を参 照してください。
- 自動ファームウェア アップデートを設定するには、フロントパネルまたは内蔵 Web サーバを使 用します。17 [ページの接続を設定する](#page-22-0) を参照してください。
- ファームウェア アップデートのパッケージサイズが大きい可能性があります。ネットワーク接 続またはインターネット接続に何らかの影響を与えないかどうかを検討してください。
- ファームウェア アップデートはバックグラウンドでダウンロードされます。プリンタは、同時に 印刷することができます。ただし、バックグラウンドでインストールすることはできません。印 刷を停止する必要があります。

#### 手動ファームウェア アップデート

手動ファームウェア アップデートは、以下のいずれかの方法で実行できます。

- 内蔵 Web サーバで[セットアップ]タブをクリックし、[ファームウェアのアップデート] を選択し ます。[参照]をクリックし、自分のコンピュータにすでにダウンロード済みのファームウェアフ ァイル (.fmw)を選択します。
- Windows で HP DesignJet Utility を使用して[管理者]タブをクリックし、[ファームウェアのアップデ ート]を選択します。
- Mac OS X で HP Utility を使用して、[ファームウェアのアップデート]をクリックします。
- HP Web Jetadmin を使用して、ファームウェアのアップデートを手動で行うことができます。ま た、自動アップデートを要求することもできます。
- USB フラッシュ ドライブを使用する: http://www.hp.com/go/pagewidexlseries/support/firmware/(プ リンタ モデルによって異なります)から USB フラッシュ ドライブにファームウェア ファイルを ダウンロードし、それをフロントパネルにある高速 USB ホスト ポートに挿入します。ファーム ウェアのアップデート アシスタントがフロントパネルに表示され、アップデート処理手順を説明 します。

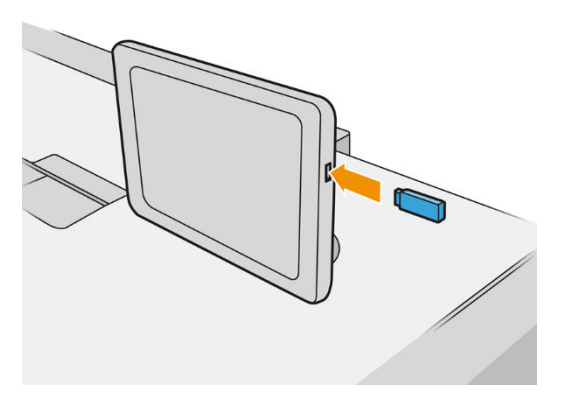

# <span id="page-172-0"></span>安全なファイル消去

プリンタのハード ディスクは、印刷ジョブの一時的な格納領域として使用されます。[安全なファイ ル消去]では、ハード ディスクから一時ファイルを消去して、権限のないアクセスから保護できます。 有効にするとすぐに消去されますが、すでにハード ディスク上にあった古い一時ファイルがさかのぼ って消去されることはありません。古いファイルも消去する場合は、167 ページのディスク拭取り を 参照してください。

[安全なファイル消去]機能では、次の 3 つのセキュリティ レベルを設定できます。

- 非セキュア:情報の参照元がすべて消去されます。情報そのものは、その情報が入っているディ スク領域が他の目的で必要になるまでハード ディスクに残りますが、その後は上書きされます。 情報はディスクに残りますが、ほとんどのユーザにとってアクセスすることは困難です。ただ し、特定の目的で設計されたソフトウェアを使用すればアクセス可能です。これは、ほとんどの コンピュータ システムでファイルが消去される通常の方法です。最も高速ですが、最も安全性が 低くなります。
- セキュア高速消去(1 パス): 情報の参照元がすべて削除され、情報そのものも固定された文字パ ターンで上書きされます。[非セキュア]よりは時間がかかりますが、より安全な方法です。それ でも、磁気の痕跡を検出する特殊なツールを使用すれば、消去した情報の断片にアクセスするこ とが可能な場合があります。
- セキュアサニタイジング消去(5パス): 情報の参照元がすべて削除され、情報そのものもすべて の痕跡を除去するために作られたアルゴリズムを使用して繰り返し上書きされます。最も時間 はかかりますが、最も安全な方法です。セキュア サニタイジング消去は、米国国防総省の、ディ スク メディアの消去およびサニタイジングの要件(5220-22.m)に適合しています。安全なファイ ル消去を使用する際は、これがデフォルトのセキュリティ レベルです。

ファイルの消去中は、プリンタのパフォーマンスに影響が及ぶ可能性があります。

安全なファイル消去は、HP から無料で提供されている Web ベースの印刷管理ソフトウェア Web JetAdmin の機能の 1 つです。<http://www.hp.com/go/webjetadmin> を参照してください。

Web JetAdmin から安全なファイル消去を使用するときに問題が発生した場合は、サポート担当者にお 問い合わせください。170 [ページの「サポートが必要な場合](#page-175-0) 」を参照してください。

安全なファイル消去の設定は、Web JetAdmin または内蔵 Web サーバから変更できます([セットアップ] > [セキュリティ])。

# ディスク拭取り

ディスク拭取りは、安全なファイル消去と同じですが(167 ページの安全なファイル消去 を参照)、古 い一時ファイルを含むすべての一時ファイルが消去される点が異なります。

ファイル拭取りの設定は、Web JetAdmin または内蔵 Web サーバから変更できます([セットアップ] > [セ キュリティ])。

注記:ハード ディスク全体を消去すると、処理中に何度かプリンタの再起動を要求される場合があり ます。この処理は、安全なファイル消去では約 6 時間、セキュア サニタイジング消去では約 24 時間 かかります。

# 11 アクセサリ

### 注文方法

サポート担当者に問い合わせて(170 [ページの「サポートが必要な場合](#page-175-0) 」を参照)、必要なものがお住 まいの地域で入手可能であることを確認します。

以下は、本書の執筆時点でご利用いただけるサプライおよびアクセサリと製品番号のリストです。

# アクセサリのリスト

- **HP SmartStream**
- HP DesignJet SD Pro 44-in Scanner (G6H50B)
- HP DesignJet HD Pro 42-in Scanner (G6H51B)
- HP PageWide XL PostScript/PDF アップグレード キット(CZ317A)

PostScript アップグレードを使用すると、PDF および PostScript ファイルを印刷することができま す。PostScript アップグレードは、プリンタの USB ホスト ポートに接続できます。永続的に接続 したままにする必要はありません。一度接続するだけで、プリンタは無期限にアップグレードさ れます。

- HP PageWide XL 引き出し(CZ318A)
- HP F60 折畳デバイス(1EW99A)
- HP F60 折畳デバイスとタブ貼り付け装置(1EX00A)

### 他社製のアクセサリ

### インストール

他社製のアクセサリを取り付けるには、<
(O)をタップし、[排紙先] > [他社製のアクセサリの取り付

け]を選択します。

注記:他社製のアクセサリを取り付ける前に、アクセサリがケーブルやフックを使ってプリンタに接 続され、オンになっていることを確認します。

#### 設定

以下の設定があります。

- [用紙間の最小ギャップ]。100~3000 ミリ秒の範囲。
- [最大サポート速度]。毎秒 2~15 インチの範囲。
- [最小ページ長さをサポート]。180~1000 ミリメートルの範囲。

# <span id="page-175-0"></span>12 サポートが必要な場合

- [リクエストのサポート](#page-176-0)
- カスタマー[セルフリペア](#page-176-0)
- [サービス情報](#page-176-0)

# <span id="page-176-0"></span>リクエストのサポート

サポートは、サポート担当者が提供します。通常、プリンタを購入された会社から受けられます。そ うでない場合は、Web サイト <http://www.hp.com/go/pagewidexlseries/support/>。

サポート担当者にお電話される場合は、以下のように準備してください。

- 本書で紹介されているトラブルの解決手段を再度確認してください。
- 関連する場合は、ソフトウェアのマニュアルを参照してください。
- 次の情報がお手元にあることを確認してください。
	- お使いのプリンタの製品番号とシリアル番号。
	- フロントパネルにエラー コードが表示される場合は、エラー コードをメモしてください。 181 [ページの「フロントパネル](#page-186-0) エラー メッセージ 」を参照してください。
	- ソフトウェアの名前とバージョン番号。
	- 印刷品質に問題がある場合は、用紙の名前と製品番号、印刷に使用した用紙プリセットの名 前と取得源。

### カスタマー セルフリペア

HP のカスタマー セルフ リペア プログラムは、お客様に保証または契約に基づく最も迅速なサービス を提供します。このプログラムでは、HP が交換部品をお客様(エンド ユーザ)に直接お送りし、お客様 が部品を交換できます。このプログラムを使用すれば、お客様の都合のよいときに部品を交換できま す。

#### 便利で使いやすいプログラム

● サポート担当者は、不具合のあるハードウェア コンポーネントに対処するために交換部品が必要 であるかどうかを判断します。

カスタマー セルフ リペアの詳細については、<http://www.hp.com/go/selfrepair/>を参照してください。

### サービス情報

要求に従い、プリンタはさまざまな側面からみた現在のステータスに関するリストを生成することが できます。これは、サービスエンジニアが問題を解決する際に役立つ場合があります。このリストの 取得方法は 2 通りあります。このリストを要求するには、2 種類の方法があります。

- 内蔵 Web サーバ (12 [ページの内蔵](#page-17-0) Web サーバ を参照) で、「サポート1タブをクリックしてから、 [サービスサポート] > [プリンタ情報]を選択します。リスト全体を要求することを推奨します ([全ページ]をクリック)。
- インターネットにアクセスできるコンピュータの Web ブラウザで、プリンタの URL の後に/hp/ device/webAccess/allServicePlot.htm と入力します。例えば、お使いのプリンタの URL が http://123.123.123.123 の場合、以下を入力します。

http://123.123.123.123/hp/device/webAccess/allServicePlot.htm

電子メールでリストを送信する必要がある場合、Web ブラウザからそのページをファイルとして保存 し、後ほどそのファイルを送信してください。その他の方法としては、次の方法で Internet Explorer か らページを直接送信することもできます。[ファイル] > [送信] > [ページを電子メールで]をクリックし ます。

# 13 プリンタの使用状況に関する情報を取得 する

- [プリンタ使用状況とアカウンティング情報を入手する](#page-178-0)
- [使用状況に関する情報の取得](#page-178-0)
- 詳細なジョブ[アカウンティング情報を入手する](#page-180-0)

# <span id="page-178-0"></span>プリンタ使用状況とアカウンティング情報を入手する

プリンタ使用状況に関して、次の 2 種類の情報を入手できます。

- 使用状況に関する累積情報:プリンタの使用期間全体に対するプリンタ使用状況(用紙およびイ ンクの消費量)とスキャナ使用状況(スキャンおよびコピー)に関する情報です。
- 詳細なジョブ アカウンティング情報:ジョブの作成者、ジョブの送信日時、終了時のステータス (成功、失敗など)、ジョブの処理に使用したリソース(インクや用紙)など、特定のスキャン ジョ ブや印刷ジョブの特性に関する情報です。

この情報は、プリンタのフロントパネルや内蔵 Web サーバからアクセスでき、印刷することもできま す。使用状況やアカウンティングに関するレポートを電子メールで送信するようにプリンタを設定 する機能もあります。

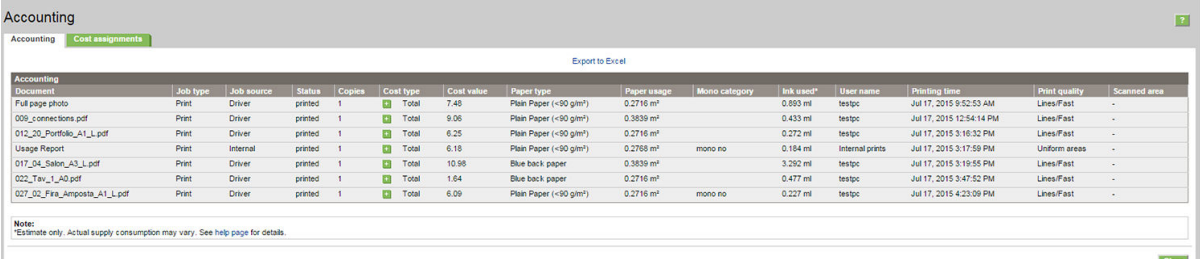

使用状況、ステータス、およびアカウンティング情報は、HP が提供するソフトウェア開発キットを通 じて、サード パーティのアプリケーションで使用することもできます。

# 使用状況に関する情報の取得

フロントパネルで 127 をクリックし、使用状況に関する情報を表示します。

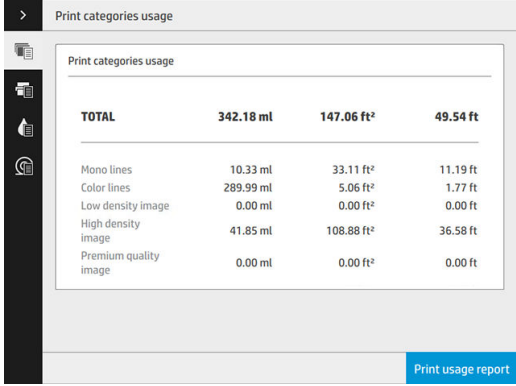

次の情報が取得できます。

- 印刷カテゴリの使用状況:使用状況がカテゴリ別に表示されます。
- 注記:サポート担当者とお客様との契約によって異なりますが、印刷のカテゴリまたは用紙の種 類に関する情報が得られなかったり、異なる場合があります。
	- モノクロ ライン:標準用紙に印刷された白黒 CAD ジョブ
	- カラー ライン:標準用紙に印刷されたカラー CAD ジョブ
	- 低濃度イメージ:標準用紙に印刷された 10%~50%のピクセル範囲
- 高濃度イメージ:標準用紙に印刷された 50%超のピクセル範囲
- プレミアム品質イメージ:プレミアム用紙に印刷された任意のコンテンツの種類

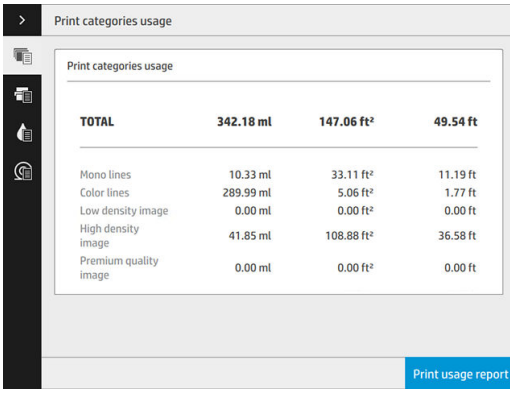

● スキャン使用状況:コピーおよびスキャンの使用状況(m2)と総使用量

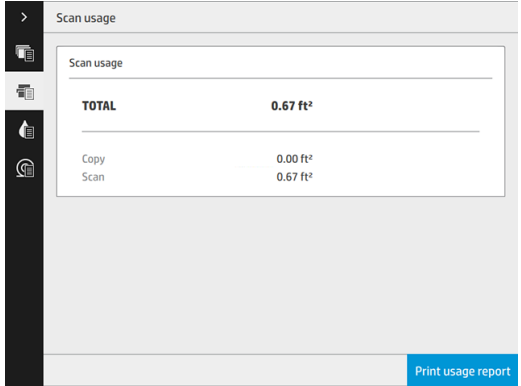

● インクの使用状況:各カートリッジのインクの消費量(ml)と総消費量

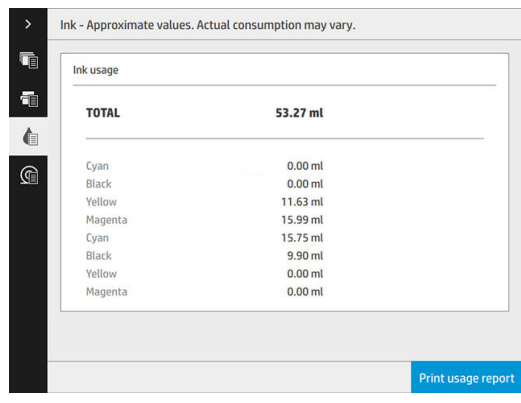
● 用紙の使用状況:以下の用紙カテゴリまたはファミリごとの使用量と総使用量(最初に表示)

使用状況はレベルごとに確認できます。

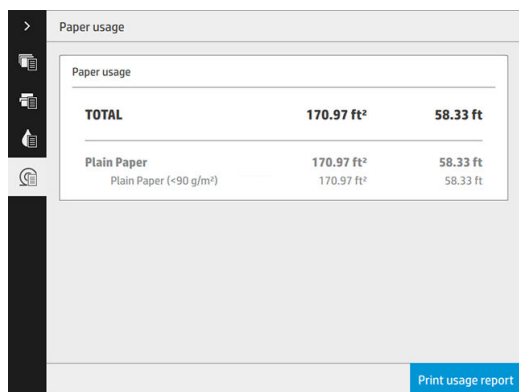

[使用状況レポートの印刷]ボタンをタップすると、「使用状況レポートはジョブ キューに送られ、すぐ に印刷されます」というメッセージが表示されます。

すべてのデータは、インチまたはメートルの単位で表示されます。

#### 内蔵 Web サーバから

フロントパネルと同じ情報を内蔵 Web サーバからも取得できます。

- 1. 内蔵 Web サーバにアクセスします(12 [ページの内蔵](#page-17-0) Web サーバ を参照)。
- 2. [メイン]タブに移動します。
- 3. [履歴] > [使用状況] をクリックします。

#### 使用状況に関する情報の印刷

フロントパネルのホーム画面から使用状況に関する情報を印刷するには、2 通りの方法があります。

- ||1|2|7||をタップして使用状況に関する情報の画面を表示し、[使用状況レポートの印刷] ボタン をタップします。
- |をタップし、[印刷メニュー] > [プリンタ使用状況] > [ユーザ情報の印刷] > [使用状況レポ ートの印刷】を選択します。

## 詳細なジョブ アカウンティング情報を入手する

#### 内蔵 Web サーバでのアカウンティング情報

- 1. 内蔵 Web サーバにアクセスします(12 [ページの内蔵](#page-17-0) Web サーバ を参照)。
- 2. [メイン]タブに移動します。
- 3. 左側の列の[履歴]見出しから、[アカウンティング]をクリックします。

#### 電子メールにより使用状況およびアカウンティング データを取得する

- 1. IT 部門から、送信メール サーバ(SMTP)の IP アドレスを取得します。これは、電子メール メッセ ージの送信に必要です。
- 2. 送信メール サーバが、プリンタから送信される電子メール メッセージのリレーが可能になるよ うに設定されていることを確認します。
- 3. Web ブラウザを開き、プリンタの内蔵 Web サーバに接続します。
- 4. [[Setup]] タブをクリックします。
- 5. 左側列の[設定]見出しから、[日付と時刻]をクリックします。
- 6. プリンタの日付および時刻が正しく設定されていることを確認します。
- 7. [セットアップ]タブの左側列にある [設定]見出しで、[電子メール サーバ]をクリックします。
- 8. 送信メール サーバ(SMTP)の IP アドレスを入力します。
- 9. 送信メール サーバがパスワードで保護されている場合は、アクセスするのに必要なユーザ名とパ スワードを入力します。
- 10. 電子メール メッセージを送信する場合にプリンタの識別に使用されるプリンタの電子メール ア ドレスを指定します。通常は、前の手順で指定したユーザ名にすでに関連付けられている電子メ ール アドレスを選択することを推奨します。27 [ページの使用状況に関する情報をオン](#page-32-0)/オフに [する](#page-32-0) を参照してください。
- 11. [セットアップ]タブの[設定]見出しで、[プリンタ設定]をクリックします。
- 12. [アカウンティング]セクションで、[アカウント ID の要求]を [オン]に設定している場合は、印刷 ジョブをプリンタに送信するたびに、アカウント ID を入力する必要があります。例えば、自分 が所属する部門に対応する ID または特定のプロジェクトまたはクライアントに対応する ID な ど。アカウント ID を提供しないでジョブを送信する場合、プリンタはその特定されないジョブ をアカウント ID が提供されるまで印刷せずにキューに保留にします。

[アカウント ID の要求]を [オフ]に設定している場合、プリンタはアカウント ID を持っているか否 かにかかわらず、すべてのジョブを印刷します。

- 13. [アカウンティング ファイルの送信]を[有効]に設定します。
- 14. [アカウンティング ファイルの送信先]をアカウンティング情報を送信してほしい電子メールア ドレス(複数可)に設定します。これは、プリンタが自動的に生成したメッセージを受信するよう に特別に作成したアドレスでもかまいません。
- 15. [アカウンティング ファイルの送信頻度]を情報を送信してほしい頻度に設定し、特定の日数また は印刷数を選択します。
- 16. アカウンティング メッセージに個人情報が含まれないように、[電子メール アカウントの個人情 報の保護]を[オン]に設定できます。このオプションが[オフ]の場合、ユーザ名、ジョブ名、アカ ウント ID の情報が含まれます。
- 17. [セットアップ]タブの[設定]見出しで、[セキュリティ]をクリックします。アカウンティング メッ セージにユーザ名を含める場合、[ジョブ アカウンティングにユーザ名を表示する]ボックスをオ ンにします。このボックスがオフの場合、ユーザ名が含められません。

上記の手順を完了すると、アカウンティング データが電子メールにより指定した頻度でプリンタから 送信されます。データは XML で提供され、サード パーティ製のプログラムで簡単に解釈できます。各 印刷ジョブで提供されたデータには、ジョブの送信日、ジョブの印刷日、印刷時刻、画像の種類、ペ ージ数、コピー部数、用紙の種類およびサイズ、使用された各色のインク量およびジョブの他のさま ざまな属性が含まれます。アカウンティング データはスキャンおよびコピー ジョブでも提供されま す。

# 14 プリンタの仕様

- [機能の仕様](#page-183-0)
- [物理的仕様](#page-184-0)
- [メモリの仕様](#page-184-0)
- [電源の仕様](#page-184-0)
- [動作環境の仕様](#page-184-0)
- [動作音に関する仕様](#page-185-0)
- [速度に関する仕様](#page-185-0)(線画/高速モードの場合)

<span id="page-183-0"></span>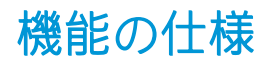

#### 表 14-1 HP インク サプライ

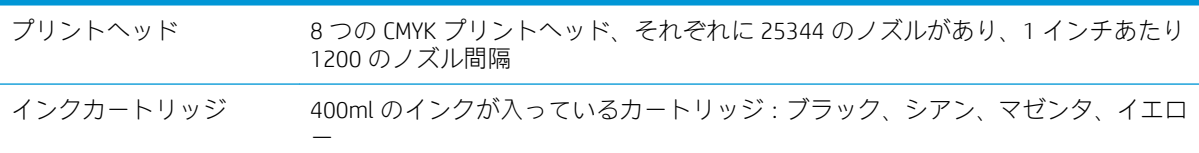

#### 表 14-2 用紙サイズ

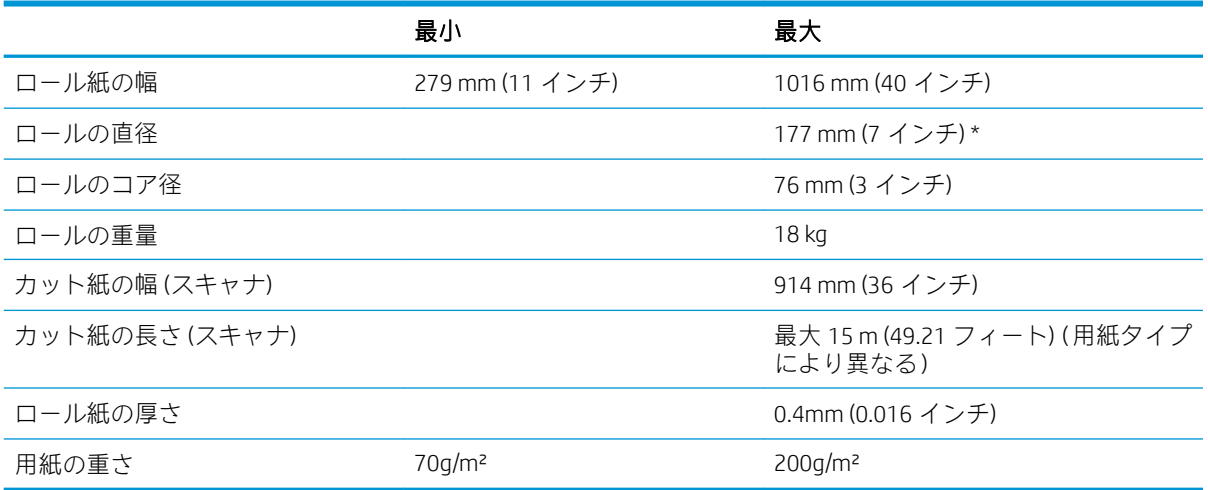

\* 最大 914 mm (36 インチ)のロール紙の場合

#### 表 14-3 印刷解像度

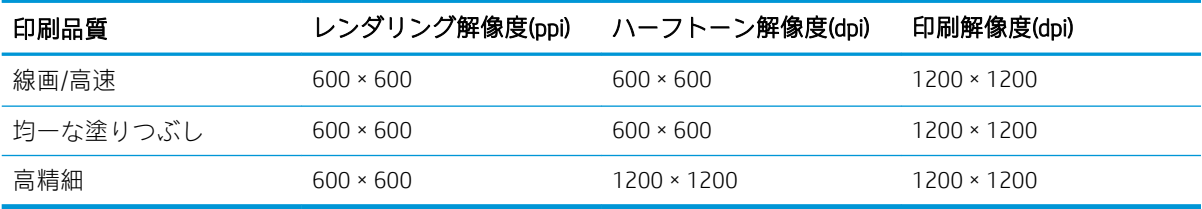

#### スキャナ解像度: 最高 1200 ppi

マージン: 3 mm

最大印刷幅: 1000 mm

### 表 14-4 機構的な精度

気温 23°C、相対湿度 50~60%の条件下で、E/A0 サイズのポリプロピレン紙に高精細または均一ぬりつぶしモー ドを使った場合、指定ベクトル長の±0.1%または±0.2 mm (いずれか大きい方)。

### <span id="page-184-0"></span>表 14-5 サポートされているグラフィック言語

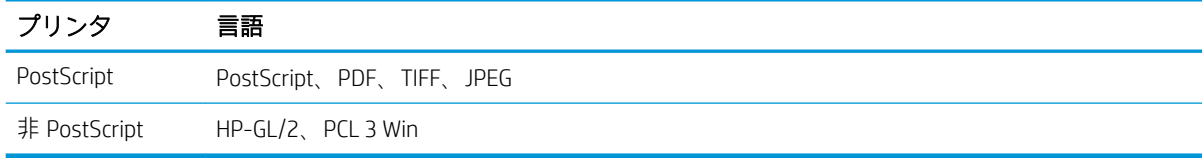

## 物理的仕様

## 表 14-6 プリンタの物理的仕様

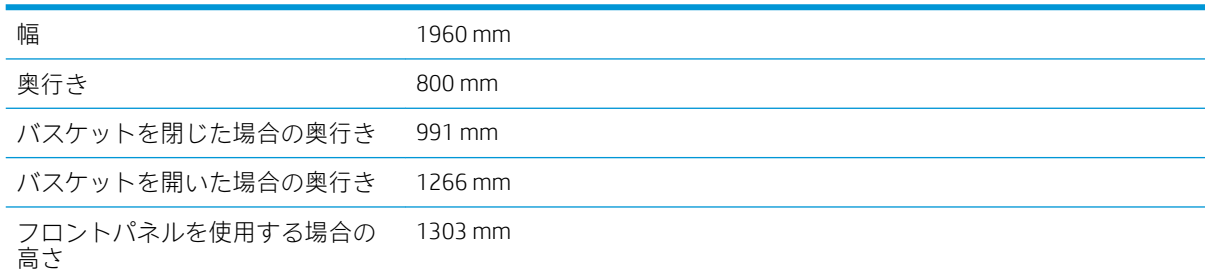

## メモリの仕様

### 表 14-7 メモリの仕様

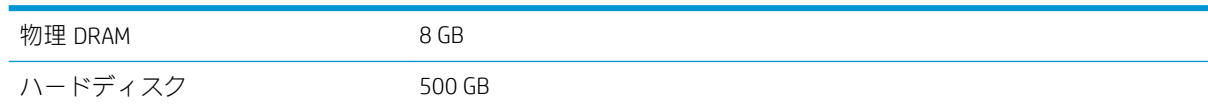

## 電源の仕様

## 表 14-8 プリンタの電源の仕様

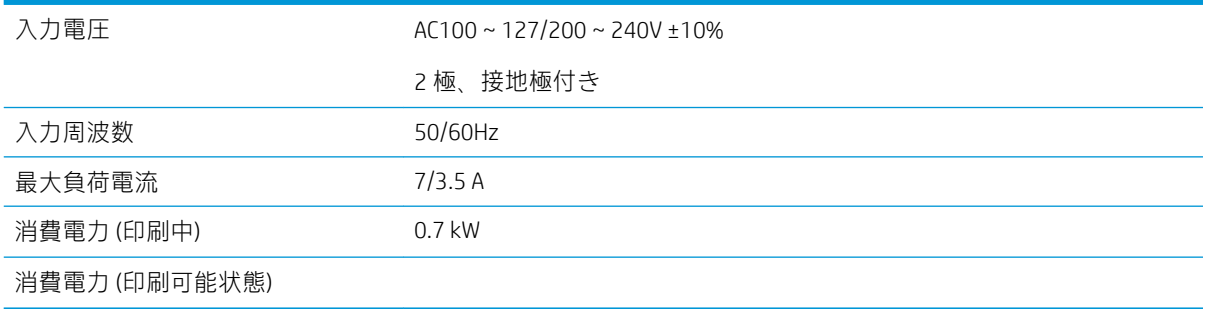

## 動作環境の仕様

### 表 14-9 プリントヘッドの動作環境の仕様

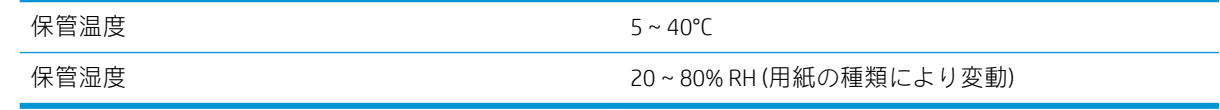

#### <span id="page-185-0"></span>表 14-10 プリンタの動作環境の仕様

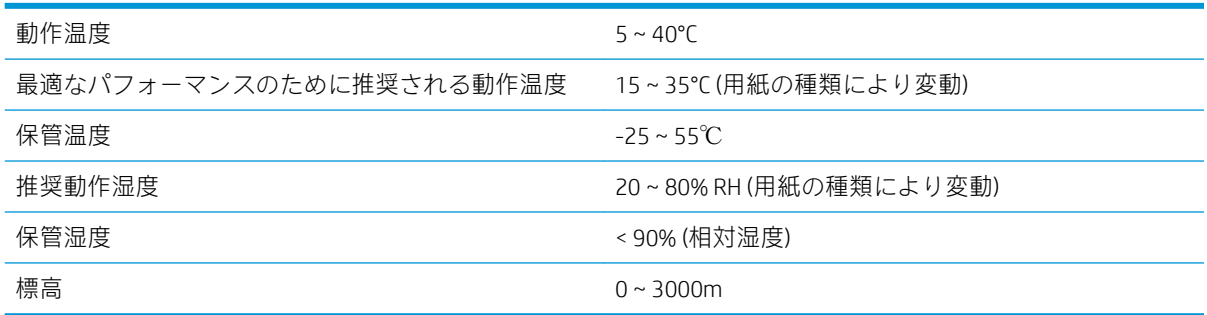

## 動作音に関する仕様

## 表 14-11 プリンタの動作音に関する仕様

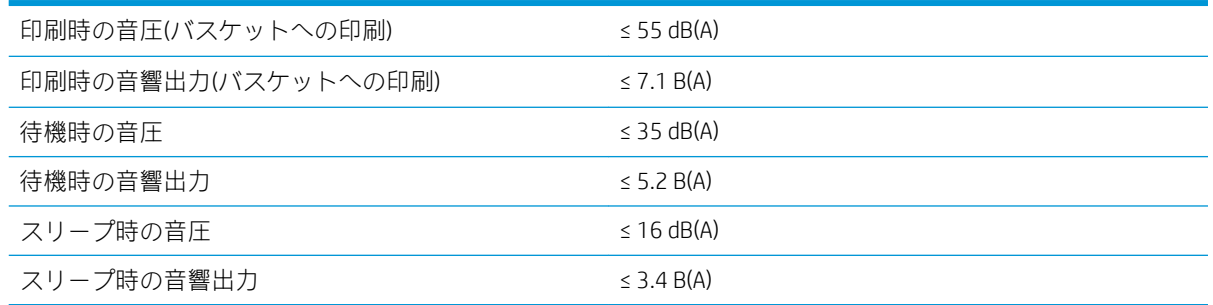

## 速度に関する仕様(線画/高速モードの場合)

8 D/m (スピード アップグレード キット使用時は 12 D/m)

# <span id="page-186-0"></span>15 フロントパネル エラー メッセージ

プリンタは随時システム エラーを表示します。これは 12 桁の数字コードと推奨される措置で構成さ れています。

ほとんどの場合、プリンタを再起動することが求められます。プリンタが起動すると問題がより適切 に診断され、自動的に解消される場合があるためです。それでも問題が解決しない場合は、サポート 担当者にお問い合わせください。その際には、エラー メッセージの数字コードをお手元にご用意くだ さい。

エラー メッセージにその他の推奨事項が含まれている場合は、プリンタの手順に従ってください。

# 用語集

#### Bonjour

IETF のゼロコンフィギュレーション仕様フレームワークの実装に関する Apple Computer 株式会社の商標で、 Apple の Mac OS X バージョン 10.2 以降で使用されているコンピュータ ネットワーク技術。ローカルエリアネッ トワークで使用可能なサービスを検索するために使用され、当初は Rendezvous と呼ばれていました。

#### ESD

静電気の放電。静電気は、日常的に頻繁に発生します。自動車ドアに触れた時に火花を発生させたり、衣服を張 り付かせたりします。制御された静電気には役に立つ用途がありますが、未制御の静電気の放電は電子製品の主 な障害のひとつとなります。したがって、破損を防ぐには、プリンタを設定したり、静電気放電に敏感なデバイ スを扱う際に、いくつかの手順が必要です。このような損傷によって、デバイスの耐用年数が短くなることがあ ります。未制御の静電気放電を最小限にして、このような破損を減らす方法の 1 つは、静電気放電に敏感なデバ イス (プリントヘッドまたはインクカートリッジなど) を扱う前に、プリンタの接地した箇所 (主に金属部分) に触 れることです。また、身体での帯電の発生を減らすには、カーペットを敷いた場所での作業を避け、静電気放電 に敏感なデバイスを扱う際に身体の移動を最小限に抑えます。さらに、湿度の低い環境での作業を避けます。

#### HP-GL/2

HP Graphics Language 2:HP 社が定義するベクトル グラフィック描画用の言語。

#### HP RTL

HP Raster Transfer Language: HP 社が定義するラスタ(ビットマップ)グラフィック描画用の言語。

#### I/O

入出力:デバイス間におけるデータのやり取りを説明する用語です。

#### ICC

カラー プロファイルの標準化に同意している企業の団体である、国際カラーコンソーシアムの略称です。

#### IPSec

ネットワーク上でノード間に送信される IP パケットを認証し、暗号化することによって、ネットワーク セキュ リティを提供する高度なメカニズム。各ネットワーク ノード(コンピュータまたはデバイス)には IPSec が設定さ れています。アプリケーションは通常、IPSec が使用されているか否かを認識しません。

#### IPv4 アドレス

IPv4 ネットワーク上で、特定のノードを識別するための固有の識別子。IPv4 アドレスは、4 組の整数から構成さ れ、各組はピリオドで区切られています。世界中のほとんどのネットワークは、IPv4 アドレスを使用していま す。

#### IPv6 アドレス

IPv6 ネットワーク上で、特定のノードを識別するための固有の識別子。IPv6 アドレスは最大 8 グループの 16 進 数字で構成され、それぞれがコロンで区切られています。各グループには最大 4 つの 16 進数字が含まれます。 世界中のごく少数の新たなネットワークで、IPv6 アドレスを使用しています。

#### IP アドレス

IPv4 アドレス(最も一般的)または IPv6 アドレスを指します。

#### LED

発光ダイオード:電気的な刺激が与えられると発光する半導体デバイスです。

#### MAC アドレス

Media Access Control address (メディア アクセス コントロール アドレス)の略。ネットワーク上で、特定のデバイ スを識別するために使用される固有の識別子です。IP アドレスよりも下位レベルの識別子であり、デバイスは MAC アドレスおよび IP アドレスの両方を持つ場合があります。

#### TCP/IP

Transmission Control Protocol/Internet Protocol: インターネットのベースとなる通信プロトコルです。

#### USB

Universal Serial Bus (ユニバーサル シリアル バス) の略。コンピュータに接続するために設計された標準シリアル バスです。このプリンタは高速 USB をサポートしています (USB 2.0 と呼ばれる場合があります)。

#### USB デバイス ポート

USB デバイス上にある四角い USB ソケット。それを介してコンピュータがデバイスを制御することができます。 コンピュータが USB 接続を使用してプリンタに印刷するには、コンピュータがプリンタの USB デバイス ポート に接続されている必要があります。

#### USB ホスト ポート

コンピュータ上のソケットのような長方形の USB ソケット。プリンタはこのようなポートに接続される USB デ バイスを制御できます。プリンタには 2 つの USB ホスト ポートがあり、アクセサリや USB フラッシュ デバイス を制御するために使用します。

#### イーサネット

ローカル エリア ネットワーク用の一般的なコンピュータ ネットワーク技術。

#### インクカートリッジ

取り外し可能なプリンタ コンポーネント。特定カラーのインクが収められておりプリントヘッドに提供しま す。

#### ガモット

プリンタまたはモニタなど、出力デバイス上で再現可能な色および濃度値の範囲。

#### カッター

プラテン上を前後にスライドし、用紙をカットするプリンタのコンポーネント。

#### カラー スペース

各カラーが一連の固有の数値で表されるカラー モデル。また、複数のカラー スペースで同じカラー モデルを使 用することもできます。例えば、通常、モニタは RGB カラー モデルを使用しますが、特定の RGB 数値セットが さまざまなモニタ上でさまざまなカラーとなるので、モニタはさまざまなカラー スペースを持ちます。

#### カラー モデル

RGB または CMYK など、数値でカラーを想定したシステム。

#### ギガビット イーサネット

最大 1 ギガビット/秒でデータを転送できるイーサネット ネットワーク。ギガビットイーサネット インタフェ ースは、より古いイーサネット デバイスとの互換性のために必要に応じて、より低速なネゴシエートが可能で す。

#### スピンドル

印刷に使用されるロール紙を支えるための棒。

#### ネットワーク

ネットワークはコンピュータとデバイス間でデータのやり取りをする接続セットです。あらゆるデバイスは、同 じネットワークの他のすべてのデバイスと通信できます。これにより、データがコンピュータとデバイス間を移 動することができ、プリンタのようなデバイスを多くのコンピュータ間で共有することができます。

#### ノズル

プリントヘッドにある多数の小さな穴の一つ。印刷に使用するインクが通過します。

#### プラテン

プリンタ内にある平らな面。印刷中に用紙がプラテン上を通過します。

#### プリンタ ドライバ

生成フォーマットされた印刷ジョブを、特定のプリンタに適したデータに変換するソフトウェア。

#### プリントヘッド

取り外し可能なプリンタ コンポーネント。対応するインクカートリッジから 1 つまたは複数のインクを吸収 し、ノズルの集合体を通して用紙に付着させます。

#### ファームウェア

プリンタの機能を管理し、プリンタに半永久的に保存されます(アップデート可能)。

#### ファストイーサネット

最大 0.1 ギガビット/秒でデータを転送できるイーサネット ネットワーク。ファスト イーサネット インタフェ ースは、より古いイーサネット デバイスとの互換性のために必要に応じて、より低速なネゴシエートが可能で す。

#### 高速 USB

USB のバージョンの 1 つで、USB 2.0 と呼ばれる場合があります。元の USB よりも 40 倍高速に実行できますが、 元の USB と互換性があります。ほとんどのパーソナル コンピュータは現在、高速 USB を使用しています。

#### 色の一貫性

大量の出力でも、またプリンタを変えても、特定の印刷ジョブの同じカラーを印刷する機能。

#### 色の精度

元のイメージにできるだけ忠実な色あいを印刷する機能。色域はすべてのデバイスで限定されているため、特定 のカラーについて色を完全に一致させることができない場合があります。

#### 用紙

書くため、または印刷用に作られた薄くて平らな物質。通常は繊維をパルプ化し、乾燥させ、プレスして作られ ます。

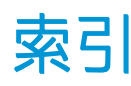

## C

CSR [171](#page-176-0)

### D

DHCP の設定 [84](#page-89-0) DNS の設定 [85](#page-90-0)

## F

FTP フォルダ 設定する [19](#page-24-0)

## H

HP ePrint [99](#page-104-0) HP Utility アクセス [11](#page-16-0) アクセスできない [91](#page-96-0)

## $\mathbf{I}$

IPSEC ステータス [87](#page-92-0) IPV6 の設定 [85](#page-90-0) IP アドレス [85](#page-90-0)

## T

TCP/IP 設定 [84](#page-89-0)

## U

USB フラッシュ ドライブから印刷 する [97](#page-102-0)

## あ

アカウンティング [173](#page-178-0) アカウント ID 要求する [32](#page-37-0) アクセサリ [168](#page-173-0) アクセス制御 [28](#page-33-0)

## い

インク カートリッジ 仕様 [178](#page-183-0) インクカートリッジ [65](#page-70-0)

#### え エラー [181](#page-186-0)

か カートリッジ [65](#page-70-0) カスタマー セルフリペア [171](#page-176-0) カラー キャリブレーション [149](#page-154-0)

## き

キャリブレーション スキャナ [161](#page-166-0) キューの一時停止 [103](#page-108-0) キューの管理 [101](#page-106-0)

## く

グラフィック言語 [179](#page-184-0) クイックセット [110](#page-115-0) クリーニング コンテナ [76](#page-81-0)

## こ

コピー [116](#page-121-0) コピー モード [116](#page-121-0) コンピュータの通信 コンピュータとプリンタ間の通 信問題 [90](#page-95-0)

さ サービス情報 [171](#page-176-0)

## し

ジョブ キュー [101](#page-106-0) ジョブ キューのオプション [106](#page-111-0) ジョブ キューへの操作 [103](#page-108-0) ジョブの削除 [107](#page-112-0) ジョブの詳細 [104](#page-109-0) ジョブを再印刷する [103](#page-108-0) システム エラー [181](#page-186-0)

## す

スキャナ ガラス プレートのクリーニン グ [156](#page-161-0)

ガラス プレートを交換する [158](#page-163-0) キャリブレーション [161](#page-166-0) コントラストが弱いブループリ ント [131](#page-136-0) コントラストが弱い細い線 [131](#page-136-0) スキャンが遅い [130](#page-135-0) トラブルシューティング [121](#page-126-0) ネットワーク フォルダにアク セスできない [130](#page-135-0) 最適化 [121](#page-126-0) 診断プロット [132](#page-137-0) スキャン [110](#page-115-0) スキャン品質の問題 20cm 幅の縦方向の黒いバンデ ィング [127](#page-132-0) CIS モジュール間の色の差異 [124](#page-129-0) エッジ検出 [129](#page-134-0) ゴースト [128](#page-133-0) しわや折れ [122](#page-127-0) 縮小 [129](#page-134-0) 色が正確に再現されない [125](#page-130-0) 色ぶち [126](#page-131-0) 振動の影響 [126](#page-131-0) 線が不連続になる [122](#page-127-0) 線の太さがまちまち [125](#page-130-0) 損傷された原稿 [128](#page-133-0) 多すぎるスキュー [130](#page-135-0) 不規則な縦線 [121](#page-126-0) 用紙送り [127](#page-132-0) スタッカ トップ [135](#page-140-0) スリープ モード [10](#page-15-0)

## せ

セーフ モード [81](#page-86-0) セキュリティ [28](#page-33-0) ネットワーク設定 [87](#page-92-0)

## た

タブ リール 交換 [162](#page-167-0)

## て

ディスク拭取り [167](#page-172-0)

### と

ドライバ [32](#page-37-0) ドライバから印刷する [94](#page-99-0) ドライバの環境設定 [33](#page-38-0)

## ね

ネットワーク セキュリティ設定 [87](#page-92-0) プロトコル [84](#page-89-0) リンク速度 [88](#page-93-0) ネットワーク フォルダ アクセスできない [130](#page-135-0) 設定する [19](#page-24-0) ネットワークのトラブルシューテ ィング [89](#page-94-0)

## は

ハードディスクの仕様 [179](#page-184-0)

## ひ

ビーコン [9](#page-14-0)

## ふ

プリンタ ステータス [155](#page-160-0) プリンタ ソフトウェア Mac OS X でのアンインストー ル [17](#page-22-0) Windows でのアンインストー ル [16](#page-21-0) プリンタのキャリブレーション [149](#page-154-0) プリンタのコンポーネント [6](#page-11-0) プリンタの主なコンポーネント [6](#page-11-0) プリンタをクリーニングする [155](#page-160-0) プリンタを接続する Mac OS X ネットワーク [16](#page-21-0) Windows ネットワーク [15](#page-20-0) 一般的 [14](#page-19-0) プリントバー [68](#page-73-0) プリントバーをキャリブレーショ ンする [149](#page-154-0) プリントヘッド [68](#page-73-0) 高度な復元 [152](#page-157-0) 仕様 [178](#page-183-0)

プリントヘッド クリーナ 仕様 [178](#page-183-0) プリントヘッドの軸合わせ [149](#page-154-0) 手動 [153](#page-158-0) プロキシ サーバの設定 [86](#page-91-0) プロトコル、ネットワーク [84](#page-89-0) ファームウェアのアップデート [165](#page-170-0) 手動設定 [18](#page-23-0) ファイアウォールの状態 [87](#page-92-0) ファイルを安全に消去 [167](#page-172-0) ファイル消去、安全 [167](#page-172-0) フロントパネル [7](#page-12-0) ユーザ補助機能 [34](#page-39-0) 言語 [10](#page-15-0) フロントパネル オプション スピーカ音量 [11](#page-16-0) ビーコン [11](#page-16-0) プリンタのスリープモード [11](#page-16-0) 印刷と管理 [91](#page-96-0) 警告アラートを通知する [11](#page-16-0) 言語 [10](#page-15-0) 工場出荷時の設定に戻す [11](#page-16-0) 単位の選択 [11](#page-16-0) 内蔵 Web サーバ [91](#page-96-0) 日付と時刻オプション [11](#page-16-0) 表示の明るさ [11](#page-16-0)

へ ページの長さの正確さ [152](#page-157-0) ヘルプ [170](#page-175-0)

## ま

マージン 仕様 [178](#page-183-0)

## め

メモリの仕様 [179](#page-184-0) メンテナンス カートリッジ [78](#page-83-0)

## も

モニタ キャリブレーションを行う [133](#page-138-0)

## ら

ラベル、警告 [5](#page-10-0)

り リンク速度 [88](#page-93-0) ろ ロール紙に関するポリシー [104](#page-109-0)

## ん

安全なファイル消去 [167](#page-172-0) 安全に関する注意事項 [2](#page-7-0) 安全ラベル [5](#page-10-0) 移動 プリンタ [155](#page-160-0) 折畳デバイス [156](#page-161-0) 印刷が遅い [92](#page-97-0) 印刷メニュー [13](#page-18-0) 印刷モード [99](#page-104-0) 印刷解像度 [178](#page-183-0) 印刷設定 デフォルト [106](#page-111-0) 印刷品質 [147](#page-152-0) 環境設定、Windows ドライバ [33](#page-38-0) 機構的な精度 [178](#page-183-0) 機能の仕様 [178](#page-183-0) 警告 [4](#page-9-0) 警告ラベル [5](#page-10-0) 言語 [10](#page-15-0) 今すぐ印刷 [103](#page-108-0) 最も一般的な質問の一部に対する 回答については [170](#page-175-0) 仕様 インク サプライ [178](#page-183-0) グラフィック言語 [179](#page-184-0) ハードディスク [179](#page-184-0) マージン [178](#page-183-0) メモリ [179](#page-184-0) 印刷解像度 [178](#page-183-0) 機構的な精度 [178](#page-183-0) 機能 [178](#page-183-0) 速度 [180](#page-185-0) 電源 [179](#page-184-0) 動作音 [180](#page-185-0) 動作環境 [179](#page-184-0) 物理的 [179](#page-184-0) 用紙サイズ [178](#page-183-0) 使用状況に関する情報 オン/オフにする [27](#page-32-0) 次に印刷 [103](#page-108-0) 出力の不一致 [106](#page-111-0) 情報 使用状況 [173](#page-178-0) 診断プロット [149](#page-154-0) 接続 設定する [17](#page-22-0) 折畳デバイス [136](#page-141-0) 前面図 [6](#page-11-0) 速度に関する仕様 [180](#page-185-0) 注意 [4](#page-9-0) 調光モード [10](#page-15-0)

電源 オン /オフ [13](#page-18-0) 電源の仕様 [179](#page-184-0) 電子メール アドレス帳 設定する [25](#page-30-0) 電子メール サーバ 設定する [24](#page-29-0) 電子メールから印刷する [99](#page-104-0) 電子メール印刷 [99](#page-104-0) 設定する [18](#page-23-0) 電子メール通知 [27](#page-32-0) 動作音に関する仕様 [180](#page-185-0) 動作環境の仕様 [179](#page-184-0) 内蔵 Web サーバ [12](#page-17-0) アクセスできない [91](#page-96-0) ユーザ補助機能 [34](#page-39-0) 使用状況に関する情報 [173](#page-178-0) 背面図 [6](#page-11-0) 物理的仕様 [179](#page-184-0) 保管 プリンタ [155](#page-160-0) 折畳デバイス [156](#page-161-0) 用紙 オプション [45](#page-50-0) サイズ (最大と最小 ) [178](#page-183-0) サポートされている種類 [37](#page-42-0) ステータス [39](#page-44-0) 詰まり [47](#page-52-0) 取り外す [44](#page-49-0) 取り付け [40](#page-45-0) 取り付けられない [46](#page-51-0) 保管 [45](#page-50-0) 保護する [46](#page-51-0) 用紙の取り付け 一般的なヒント [36](#page-41-0) 用紙の不一致 [104](#page-109-0)